# Practice Management 2012 User Manual

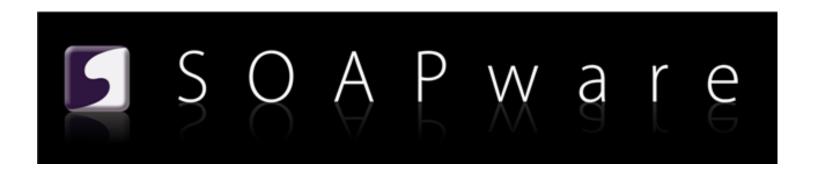

# Practice Management 2012 User Manual

# 1 Practice Management Maintenance-Setup Steps

|   | 1.1 Important Setup Information for SOAPware Practice Management |                                                                  | 9   |
|---|------------------------------------------------------------------|------------------------------------------------------------------|-----|
|   | 1.2                                                              | Getting Setup with Gateway EDI What to Expect                    | 10  |
|   | 1.3                                                              | 1. Manage Facilities (Block 24B and Block 32)                    | 13  |
|   | 1.4                                                              | 2. Manage Groups/Billing Provider/ Pay To Information (Block 33) | 19  |
|   | 1.5                                                              | 3. Provider Manager (Blocks 24J and 31)                          | 23  |
|   | 1.6                                                              | 4. Setting Default Claim Options/Base Export Path                | 26  |
|   | 1.7                                                              | 5. PM Security Administration                                    | 30  |
|   | 1.8                                                              | 6. CPT Code Maintenance (Block 24D)                              | 49  |
|   | 1.9                                                              | 7. HCPCS Maintenance (Block 24D)                                 | 53  |
|   | 1.10                                                             | 8. ICD Maintenance (Block 21)                                    | 57  |
|   | 1.11                                                             | 9. Adjustment Maintenance                                        | 61  |
|   | 1.12                                                             | 10. Custom Charges Maintenance                                   | 65  |
|   | 1.13                                                             | 11. Fee Schedule Maintenance (Block 24F)                         | 68  |
|   | 1.14                                                             | 12. Insurance Company Manager                                    | 75  |
|   | 1.15                                                             | 13. Contacts/Referring Physicians (Block 17)                     | 85  |
|   | 1.16                                                             | 14. Flags/Notes Category Manager                                 | 89  |
|   | 1.17                                                             | 15. Custom Demographic Titles                                    | 92  |
|   | 1.18                                                             | 16. Set Structured CPT Options                                   | 94  |
| 2 | Updat                                                            | ting CPT, HCPCS, and ICD-9 codes                                 |     |
|   | 2.1                                                              | 1. Download new quarterly/annual codes                           | 97  |
|   | 2.2                                                              | New Code Procedure                                               | 101 |
|   | 2.3                                                              | Revised Code Procedure                                           | 102 |
|   | 2.4                                                              | Deleted Code Procedure                                           | 103 |
|   |                                                                  |                                                                  |     |

# 3 Schedule Setup

|   | 3.1   | Activate Providers/Resources for a Facility | 105 |
|---|-------|---------------------------------------------|-----|
|   | 3.2   | Provider/Resource Outlining                 | 111 |
|   | 3.3   | Provider/Resource Recurrences               | 118 |
|   | 3.4   | Entering Facility Business Hours            | 125 |
|   | 3.5   | Creating Holidays/Closings                  | 129 |
|   | 3.6   | Creating Scheduplates                       | 133 |
| 4 | Menu  | us and Toolbars                             |     |
|   | 4.1   | SOAPware Menu                               | 138 |
|   | 4.2   | Billing Menu                                | 139 |
|   | 4.3   | Scheduler Menu                              | 140 |
|   | 4.4   | Edit Menu                                   | 141 |
|   | 4.5   | Tools Menu                                  | 142 |
|   | 4.6   | View Menu                                   | 143 |
|   | 4.7   | Help Menu                                   | 144 |
| 5 | Patie | ent Account Overview                        |     |
|   | 5.1   | Looking Up a Patient Account                | 146 |
|   | 5.2   | Creating a New Patient                      | 149 |
|   | 5.3   | Patient Information Bar                     | 152 |
|   | 5.4   | Schedule Tab                                | 153 |
|   | 5.5   | Demographics Tab                            | 157 |
|   | 5.6   | Insurance Demographics Tab                  | 160 |
|   | 5.7   | Custom Demographics Tab                     | 167 |
|   | 5.8   | Flags/Notes Tab                             | 168 |
|   | 5.9   | Ledger Tab                                  | 171 |
|   |       |                                             |     |

|   | 5.10  | Family Tab                                            | 175 |
|---|-------|-------------------------------------------------------|-----|
|   | 5.11  | Claims Tab                                            | 177 |
|   | 5.12  | Statements Tab                                        | 180 |
|   | 5.13  | New Charges Tab                                       | 181 |
| 6 | Sche  | duling                                                |     |
|   | 6.1   | Changing Active Facility                              | 185 |
|   | 6.2   | Navigation                                            | 186 |
|   | 6.3   | Views                                                 | 188 |
|   | 6.4   | Time Increments                                       | 189 |
|   | 6.5   | Coloring                                              | 190 |
|   | 6.6   | Export the Schedule                                   | 192 |
|   | 6.7   | Schedule Reports                                      | 194 |
|   | 6.8   | Searching for Available Appointments                  | 195 |
|   | 6.9   | Scheduling an Appointment                             | 198 |
|   | 6.10  | Moving an Appointment                                 | 201 |
|   | 6.11  | Deleting an Appointment                               | 203 |
|   | 6.12  | Changing Appointment Status                           | 204 |
|   | 6.13  | Scheduling Repeat Appointments                        | 205 |
| 7 | Trans | action Entry                                          |     |
|   | 7.1   | Post a Superbill/Billing Statement from Patient Chart | 209 |
|   | 7.2   | Transfer Credit Balance                               | 214 |
|   | 7.3   | Add Charges Manually from New Charges Tab             | 221 |
|   | 7.4   | More Visit Information Claim Level                    | 230 |
|   | 7.5   | More Visit Information Charge Level                   | 257 |
|   | 7.6   | Edit/Update Charges                                   | 262 |
|   | 7.7   | Apply Payment to Patient Account in New Charges Tab   | 267 |

|    | 7.8            | Apply Co-Pay/Pre-Pay to Visit                     | 274 |  |
|----|----------------|---------------------------------------------------|-----|--|
|    | 7.9            | Delete a Co-Pay from visit                        | 279 |  |
|    | 7.10           | Spread One Payment to Multiple Dependents         | 280 |  |
| 8  | Patient Ledger |                                                   |     |  |
|    | 8.1            | View Charges in Ledger                            | 284 |  |
|    | 8.2            | Create a Claim from Ledger                        | 288 |  |
|    | 8.3            | View Personal Payments in Ledger                  | 291 |  |
|    | 8.4            | View Insurance Payment Details from Ledger        | 294 |  |
|    | 8.5            | Print Receipt/Statement by date range from Ledger | 297 |  |
|    | 8.6            | Add Charges in Ledger                             | 301 |  |
|    | 8.7            | Add Payment in Patient Ledger                     | 304 |  |
|    | 8.8            | Print Receipt for Payment in Ledger               | 307 |  |
|    | 8.9            | Delete Personal Payment                           | 312 |  |
|    | 8.10           | Delete an insurance payment from visit            | 313 |  |
|    | 8.11           | Add Adjustment in Ledger                          | 316 |  |
| 9  | Paye           | Payer/Non-Patient Accounts                        |     |  |
|    | 9.1            | Add a Payer/Non-Patient Account                   | 321 |  |
|    | 9.2            | Add Payer/Non-Patient Account in Demographics     | 323 |  |
|    | 9.3            | Add Dependents to Payer/Non-Patient Account       | 326 |  |
|    | 9.4            | Change Payer/Guarantor in Make Payment dialog     | 327 |  |
| 10 | Enter          | r Charges                                         |     |  |
|    | 10.1           | Enter Charges from Billing Menu                   | 331 |  |
| 11 | Enter          | r Payments                                        |     |  |
|    | 11.1           | Add Personal Payments from Billing Menu           | 341 |  |
|    |                |                                                   |     |  |

# 12 Claims Manager

|    | 12.1  | General Work flow-Claims Manager                                | 344 |
|----|-------|-----------------------------------------------------------------|-----|
|    | 12.2  | Scrubbing Claims                                                | 348 |
|    | 12.3  | Scrubber Errors-How to Correct and Rebuild Claim                | 350 |
|    | 12.4  | On Hold                                                         | 375 |
|    | 12.5  | Ready To Submit                                                 | 380 |
|    | 12.6  | Submitted Tab                                                   | 381 |
|    | 12.7  | Resubmit Rejected Claims                                        | 382 |
|    | 12.8  | Rebuild Multiple Claims at one time                             | 388 |
|    | 12.9  | Refile a Claim                                                  | 392 |
|    | 12.10 | Omit a paid charge when refiling from Insurance Payment Posting | 393 |
|    | 12.11 | Secondary Claims                                                | 398 |
|    | 12.12 | All Tab                                                         | 401 |
| 13 | Posti | ng Insurance Payments                                           |     |
|    | 13.1  | Introduction to Insurance Payment Posting                       | 403 |
|    | 13.2  | Create Insurance Payment                                        | 411 |
| 14 | Repo  | rts                                                             |     |
|    | 14.1  | Accessing the Report List                                       | 415 |
|    | 14.2  | CPT Master Report                                               | 416 |
|    | 14.3  | HCPCS Master Report                                             | 418 |
|    | 14.4  | ICD Master Report                                               | 420 |
|    | 14.5  | Custom Charges Master Report                                    | 422 |
|    | 14.6  | Adjustment Code Master Report                                   | 423 |
|    | 14.7  | Fee Schedule Report                                             | 424 |
|    | 14.8  | Dependency Report                                               | 425 |
|    |       |                                                                 |     |

|    | 14.9 Duplicate Report                                                                  | 426 |
|----|----------------------------------------------------------------------------------------|-----|
|    | 14.10 Payment Summary Report                                                           | 427 |
|    | 14.11 Production by Procedure Report (by Provider, Referring Provider and/or Facility) | 430 |
|    | 14.12 Statement Report                                                                 | 432 |
|    | 14.13 Credit Balance Report                                                            | 434 |
|    | 14.14 Missed Charges Report                                                            | 435 |
|    | 14.15 A/R Patient Report                                                               | 438 |
|    | 14.16 A/R Carrier Report                                                               | 440 |
|    | 14.17 End of Day Report                                                                | 449 |
|    | 14.18 End of Month Report                                                              | 451 |
|    | 14.19 End of Year Report                                                               | 454 |
|    | 14.20 Custom Patient Reporting                                                         | 456 |
| 15 | Security Manager/Audit Log                                                             |     |
|    | 15.1 Security Manager                                                                  | 468 |

# Practice Management Maintenance-Setup Steps

# Important Setup Information for SOAPware Practice Management

- 1. Contact GatewayEDI to begin Enrollment Process for submitting electronic claims
- 2. Each Lesson should be completed in the order they are listed
- 3. Current users of SOAPware that have already setup maintenance files should check each one for additional billing information required to complete the setup.
- 4. Lessons in this Chapter containing information used on the CMS 1500 form will have the block number from the CMS 1500 form shown in parentheses in the title.
- 5. If a section of Billing is inaccessible to a user, go to Security setup and check the Billing section for the User. Security is accessible by logging in to SOAPware as Administrator.

For complete instructions for security settings click the link to Security Setup Charts: Workshop Pre-Requisite Manual: Security

Steps for setting up billing section of security can be found by clicking the link: Billing Security Administration

# **Getting Setup with Gateway EDI -- What to Expect**

Abrief description of the Provider Enrollment process.

(Color coding is used to denote participant roles and associated activities.)

Blue = Office

Teal = SOAPware

Black = Gateway EDI (GEDI)

- 1. Office purchases and installs SOAPware Clinical Suite and signs up for the following training sessions in exact order:
  - A. SOAPware Billing Setup
  - B. Transaction Entry and Workflow
  - C. Claims Processing
- 2. Office contacts Gateway EDI (GEDI) and signs a contract with Gateway. (Note: This can happen before installing SOAPware CS.)
- 3. Office completes SOAPware master setup and begins practicing with the software in preparation for live use. (Note: This step can be done in conjunction with the steps shown below.)
- 4. GEDI will contact the Office to complete a Provider Enrollment online. GEDI will request provider ID numbers and Master Insurance List (MIL) from Office; provider enrollment process will begin within two days of signed contract.
- 5. GEDI will generate the Enrollment packet, and the Office is given payer enrollment packet to complete.
- 6. Office returns enrollment packet originals to GEDI and production date is estimated based upon projected payer approval time frames.

Estimated average payer approval times, (by state), can be viewed on the attached spreadsheet.

The Office can begin sending commercial claims as each payer approval is granted, followed by governmental approvals.)

- 7. GEDI verifies accuracy and forwards payer enrollment agreements to Carriers.
- 8. GEDI contacts Carriers to obtain approval dates and records dates on addendum.

- 9. BCBS, Medicare, and Medicaid payer approvals are obtained. The training packet, which includes a copy of the Providers Addendum (list of Provider ID numbers and payer approvals), training CD, and MIL is sent to the Office.
- 10. GEDI will contact the Office to schedule an "install appointment."

IMPORTANT: BEFORE scheduling install appointment with GEDI, the Office MUST have attended and completed the training sessions listed in #1 above AND have completed setup of SOAPware system.

**HIGHLY RECOMMENDED**: When the Office is ready to send the first live claim file, (with real patient claims), SOAPware recommends that the office use a **one-on-one training session** to provide assistance from SOAPware PM experts for this first filing. ASOAPware representative will inspect the setup of the system to ensure everything looks correct, and will also assist the Office with creating, scrubbing and troubleshooting the first claim file. SOAPware will also help the office prepare for their setup call with GEDI.

- 11. Office sends first file with live claims to GEDI; file is tested (two day turnaround) before GEDI production begins.
- 12. Once the Office is installed and is sending claims, the Office will be contacted to schedule initial report training.
- 13. Report training is completed.
- 14. Two weeks after production begins, a second report/web training is offered to the Office.
- 15. Two week-stage web training is completed.
- 16. Each office is assigned to a GEDI New Accounts Rep who will monitor their claims for first 30-60 day period in production to ensure that the claims acceptance rate is above 85%.
- 17. Office may request additional phone training with GEDI and/or call/email with Support questions at any time.
- 18. GEDI Customer Service will work with the Office to correct any errors on claims submitted. GEDI will always be available for any insurance questions, or other questions about the reports or errors. Anything related to the generation of claims files or errors on the software side will be handled by SOAPware Tech Support via www.soapware.com/ticket

**NOTE:** For an estimate on the average amount of time it will take to get approvals with the payers in your state, please see the attached Excel spreadsheet.

| PLEASE NOTE THAT THIS TIME ESTIMATE BEGINS <u>AFTER</u> GATEWAY HAS RECEIVED YOUR COMPLETED PROVIDER ENROLLMENT PAPERWORK.  To help expedite the setup process, Office should submit completed GEDI enrollment forms as soon as possible. |  |  |  |  |  |
|----------------------------------------------------------------------------------------------------|--|--|--|--|--|
|                                                                                                    |  |  |  |  |  |
|                                                                                                    |  |  |  |  |  |
|                                                                                                    |  |  |  |  |  |
|                                                                                                    |  |  |  |  |  |

# 1. Manage Facilities (Block 24B and Block 32)

Tools -> Manage Facilities

# **Facility Manager**

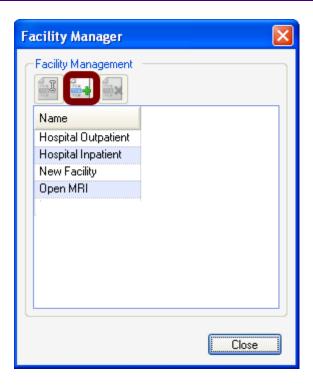

Click the Create New Facility button.

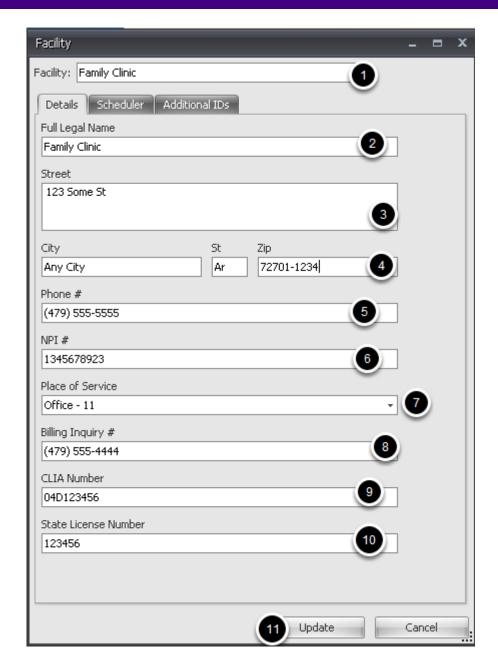

Steps 1-5 identifies the Place of Service-Block 32

- 1. The commonly known **Facility Name**.
- 2. Legal Name of the facility. (block 32)
- 3. Physical address of the facility. (block 32)
- 4. City, State and Zip of the facility. You must include 9 digit Zip Code (Block 32)
- 5. Clinic Phone number.
- 6. NPI number assigned to the facility. (Block 32a)
- 7. **Place of Service** this selection specifies the code that is placed on claims (**Block 24B**) identifying the type of facility.
- 8. Phone number for Billing Inquiries. This number will appear on Patient Statements, Receipts,

#### etc. for billing questions

- 9. Clinic CLIAnumber
- 10. State License Number
- 11. Press Update to save

# **Facility Scheduler Tab**

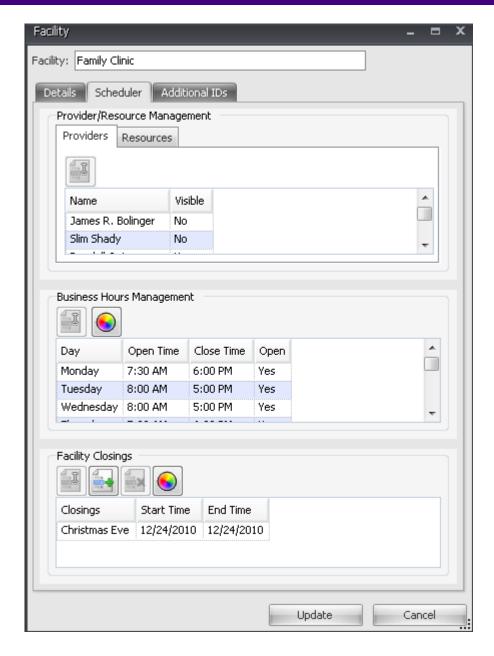

This is the location for the functional details of facilities in the Scheduler. Three main sections here: Provider/Resource Management, Business Hours Management, and Facility Closings.

#### **Provider/Resource Management**

In this area, should be a list of licensed providers for the site. If a provider is not already in this list,

the provider likely does not have a license to the Scheduler. This area is the location to actually activate the providers/resources that will be using the Facility.

#### **Business Hours Management**

This section allows the working hours for the Provider/Resource to be set for the facility. If the user has multiple facilities, among which a Providers/Resource travel, set the days and hours that each will be working at each facility each week. These times that are set up will then be available for scheduling for each Provider/Resource.

### **Facility Closings**

Block off the days the clinic will not be open to see patients, or is closed entirely for holidays, etc. Notice this section applies to the overall facility regardless of the provider. To set up a new closing, Click the Add Closing button (with the green plus sign).

See Scheduler Setup steps

# **Facility Additional IDs Tab**

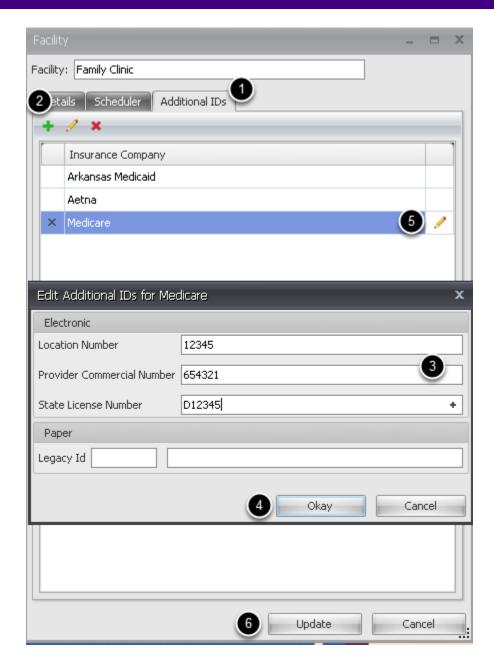

Add ID numbers for Service Facility if Insurance company requires these in addition to Facility NPI.

- 1. Click on Additional IDs tab.
- 2. Click Add icon (green plus) and select the insurance company from the list (Tools->Insurance Companies)
- 3. Enter additional ID numbers.
- 4. Click Okay.

Repeat for additional Insurance companies.

| <ul><li>5. Click to edit information.</li><li>6. Update</li></ul> |  |  |  |  |  |
|-------------------------------------------------------------------|--|--|--|--|--|
| ·                                                                 |  |  |  |  |  |
|                                                                   |  |  |  |  |  |
|                                                                   |  |  |  |  |  |
|                                                                   |  |  |  |  |  |
|                                                                   |  |  |  |  |  |
|                                                                   |  |  |  |  |  |
|                                                                   |  |  |  |  |  |
|                                                                   |  |  |  |  |  |
|                                                                   |  |  |  |  |  |
|                                                                   |  |  |  |  |  |
|                                                                   |  |  |  |  |  |
|                                                                   |  |  |  |  |  |
|                                                                   |  |  |  |  |  |
|                                                                   |  |  |  |  |  |
|                                                                   |  |  |  |  |  |
|                                                                   |  |  |  |  |  |
|                                                                   |  |  |  |  |  |
|                                                                   |  |  |  |  |  |
|                                                                   |  |  |  |  |  |
|                                                                   |  |  |  |  |  |
|                                                                   |  |  |  |  |  |
|                                                                   |  |  |  |  |  |
|                                                                   |  |  |  |  |  |
|                                                                   |  |  |  |  |  |

# 2. Manage Groups/Billing Provider/ Pay To Information (Block 33)

Tools menu -> Manage Groups

# **Manage Groups/Pay To Information**

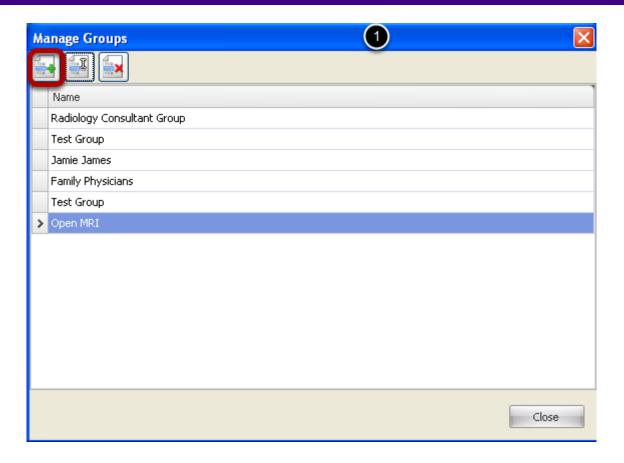

Click Add Group button to add a new Group/Pay to information.

#### Add a Group

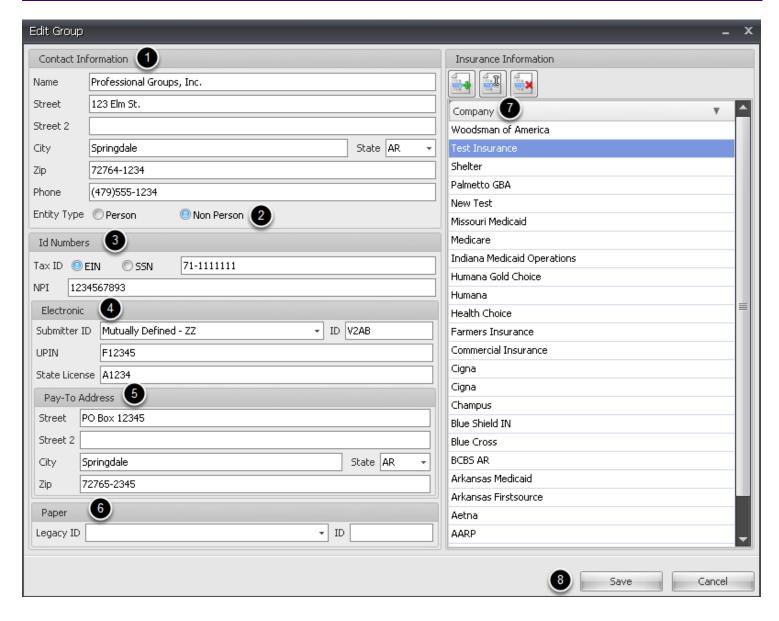

Enter Pay To/Billing Provider information for the Clinic. Creating a Group and associating a provider with a Group, will cause the group information to default as the Provider's Pay To/Billing Provider information, with each insurance company. If there a specific Insurance Company that recognizes a different Pay To (or Group) for a particular Provider, the Group information can be overridden in the Insurance Company dialog, as needed.

It is highly recommended that you set up your Groups after your Facilities, as it will greatly streamline your setup of insurance companies later in the setup process. Note: It is recommended that even if a Provider in the clinic is his/her own group, you can setup a single provider as a group. The Group information will be the default Pay To Provider for the Provider. All in all, a group can represent a single doctor or a group of doctors. It is really just who the billing entity is for the Provider.

- 1. **Contact Information:** Enter the basic demographic information for the group. (Name, Address and Phone) Include 9 digit Zip Code. Note: Address must be a street address. If Pay-To address is a PO Box, etc., that information will be entered in section 5
- 2. Select Person or Non Person Entity type
- 3. **ID Numbers:** Enter the appropriate ID for the group. Indicate either the EIN or social security number and add the number. Enter Billing NPI number.
- 4. **Electronic:** Select **Mutually Defined ZZ** for the identifier for the Submitter ID. This ID is how Gateway EDI identifies who is submitting the claim file. The ID field will be your **4 digit Site ID** code provided to you by **Gateway EDI**.

Enter Billing UPIN
Enter Billing State License

- 5. **Pay-To Address:** If payment is sent to an address other than the street address in Contact Information, enter that address here. Include 9 digit Zip Code.
- 6. Paper Claims Legacy ID: (Optional) Select from the drop down to indicate a particular ID/number, if your state requires a particular ID on every claim. For instance, if your state requires the Taxonomy Code, you can enter the taxonomy identifier and code, and the information will go in the legacy field of every claim, along with the NPI number. If you are not aware that a particular ID is required for every claim for your state and payer base, other than the NPI, you may be able to ignore this field.
- 7. **Additional IDs:** When setting up a brand new system, you can ignore the Insurance Information section, initially. You will have to have your insurance companies setup first, before you can really take advantage of this field. Once you have finished the setup process, and need to add additional IDs required for a particular insurance company, you can change that information here at the group level, if needed.
- To create an additional ID for a specific insurance company (for your group), you will click the Create New button (with the green + sign). Search for the needed Insurance Company. Click Select.

**Electronic Claims:** Add the additional ID required by the selected insurance company. If UPIN or State License is required, you can click on the '+' to automatically add the ID from step 2.

**Paper Claims:** If a legacy ID is required in addition to referring provider NPI for paper claims, use the drop down to select the legacy <u>ID Qualifier</u> followed by the number and then Click **Save**.

#### 8. Click Save when done.

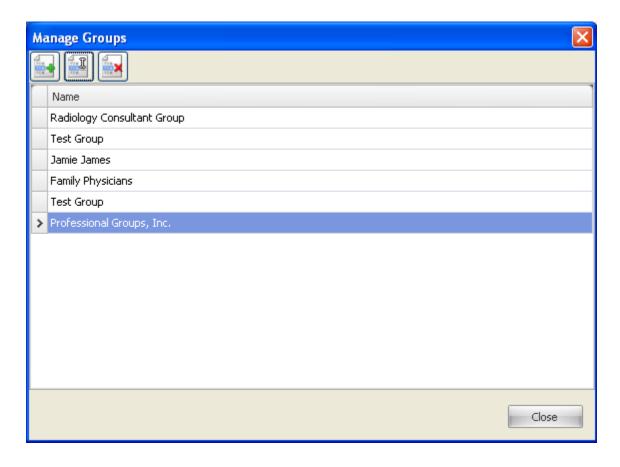

Newly added Group/Pay to Provider is added to the List. Most often there will only be a single Provider or a single group listed here per clinic. AGroup can contain one to many Providers, but a Provider can only be associated with one group.

Tools -> Provider Manager

Enter/edit Rendering Provider information, Link Provider to a Group. The Misc. tab will indicate to Payers that the Selected Group is the Billing/Pay To Provider

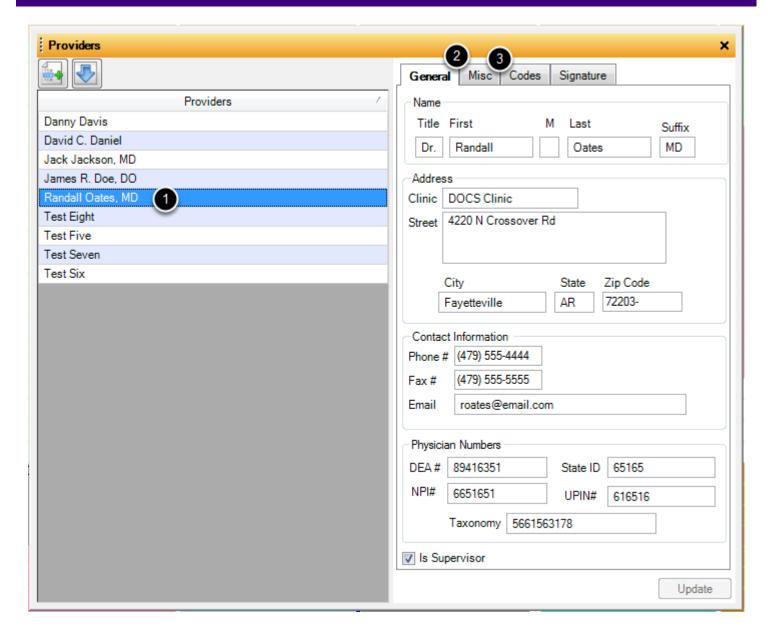

- 1. Click to highlight and Select a Provider from the list. Providers should have been added when SOAPware was initially installed and licenses were activated.
- 2. Enter the Provider's demographic information, including his/her DEA, NPI and Taxonomy numbers.

3. Click the Misc Tab to assign the Provider to a specific Group.

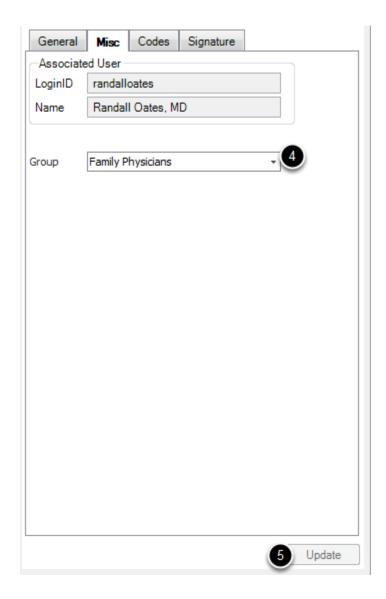

- 4. Click the drop down arrow to display a list of available Groups. Select the appropriate Group from the dropdown.
- 5. Click the Update button to save details.

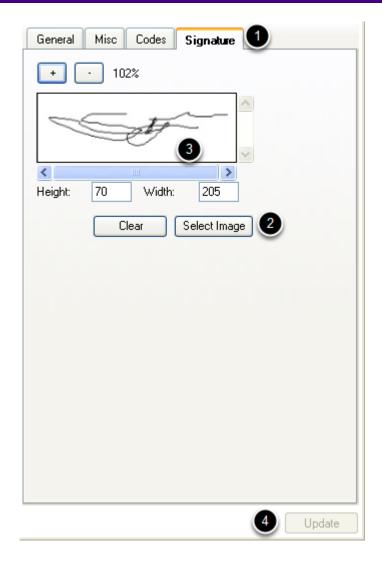

The clinician's signature will need to be captured via a signature capture device, scanning in a hand written signature as a picture, or even using Microsoft Paint. Save the signature in a picture format.

- 1. Click the Signature tab to insert a signature for the Provider
- 2. Click the **Select Image** button to capture the image. Find the location of the stored signature image and Click on the image. Click **Open**.
- 3. The signature will appear within the box provided to preview. If the image needs to be increased in size, click the + button to zoom in. If the image needs to be made smaller, click the sign to zoom out. When first displayed, the image will default to 100% of its actual size.
- 4. Click Update to save signature.

# 4. Setting Default Claim Options/Base Export Path

Setup how paper and electronic claims are exported from the system.

Tools -> Billing Maintenance -> Claims Options

# Paper Claim Options

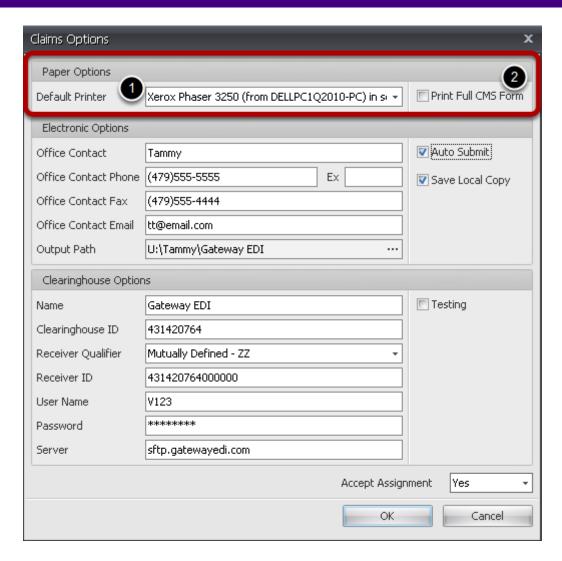

- 1. **Default Printer:** Select from the dropdown to set the default printer when printed paper claims.
- 2. **Print Full CMS Form:** If not using preprinted CMS 1500 form, check Print Full CMS form to print the entire claim form, including the red lines (must have color printer).

#### **Electronic Claim Options**

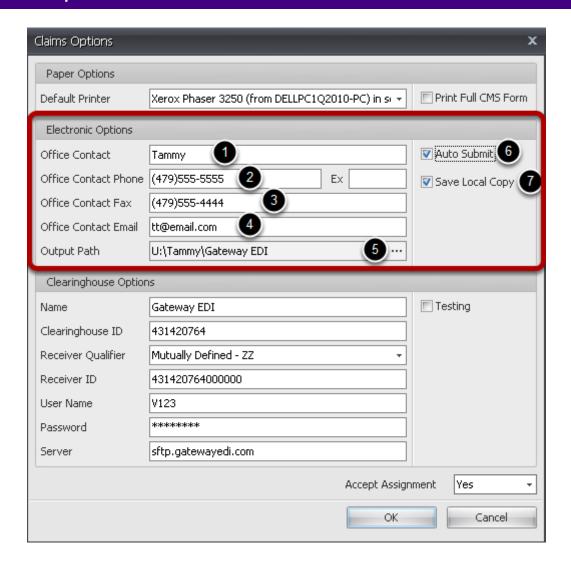

- 1. \*Office Contact: Enter the Contact Name for the person in the office who will be the contact for Gateway EDI, if any issues arise.
- 2. \*Office Contact Phone: Enter the Contact Phone Number for the person in the office who will be the Gateway EDI contact.
- 3. **Office Contact Fax:** Enter the Contact Fax Number for the person in the office who will be the Gateway EDI contact.
- 4. **Office Contact Email:** Enter the Contact email address for the person in the office who will be the Gateway EDI contact.
- 5. **Output Path:** Specify a file location to which claims will be exported. Note: Make sure that the Save Local Copy box is checked to save your claim files to a local file. If more than one person in the office works with claims, it is recommended that this file path be stored in a shared file/drive to allow multiple people to access the claim files.

- 6. **Auto Submit:** If this box is checked, electronic claim files will be automatically uploaded to the clinic Gateway EDI site. You will have to have the correct information entered in the Clearinghouse fields in the section below to ensure this will work correctly. If you would like to manually save and upload claim files to Gateway EDI, uncheck this box.
- 7. **Save Local Copy:** Check this box if you would like to store a copy of your claim files on a local drive/file location. If you have Auto Submit and Save Local Copy checked, you will be able to both auto submit your files to Gateway EDI, and you will have the claim file stored in a local drive, in case any discrepancy comes up, and the file needs to be re-uploaded.

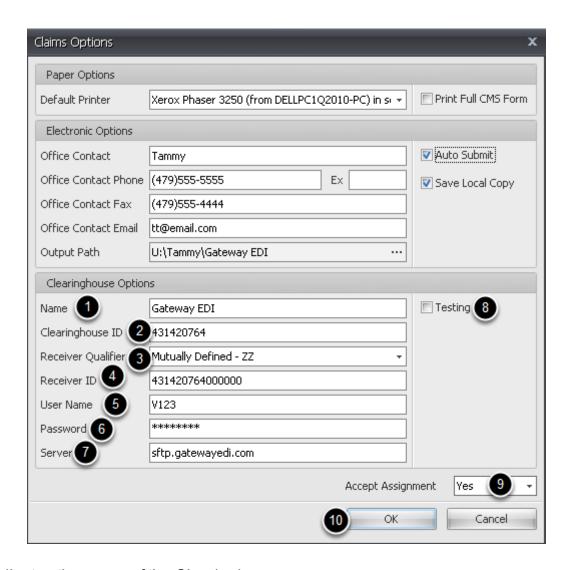

- 1. **Name:** Indicates the name of the Clearinghouse.
- 2. **Clearinghouse ID:** If using Gateway EDI as your clearinghouse, enter the following number in this field: **431420764**
- 3. **Receiver Qualifier:** If using Gateway EDI as your clearinghouse, select **Mutually Defined ZZ** from the dropdown list.

- 4. **Receiver ID:** If using Gateway EDI as your clearinghouse, enter the following number: **431420764000000**
- 5. User Name: Enter the 4 digit site ID assigned to your clinic by Gateway EDI.
- 6. **Password:** This password will be given to you by Gateway EDI. This will be the needed password to auto submit your claim files using their sftp site.
- 7. Server: If using Gateway EDI as your clearinghouse, enter the following: sftp.gatewayedi.com
- 8. **Testing:** Only check this box if you are wanting to send a test file to Gateway EDI. IMPORTANT: For your first claim submission to Gateway EDI, do not check this box. Gateway prefers to have live claims sent to them. They will manually review the file first, and if everything looks good, they will forward on to payers.
- 9. **Accept Assignment:** Check this box if you would like to default to Accept Assignment on all claims. It can be overriden at the Insurance Company and claim level, if needed.
- 10. Click **Okay** to save.

# 5. PM Security Administration

Tools -> Security

Billing Security options have been added for Groups, Roles and Users. Each section will have to be completed to allow Users access to assigned areas of Billing. Click on a specified action to allow access (green check mark), deny access (red X) or default to the user's individual privileges (leave blank). Clicking on Allow All button will place a check in all boxes and Clicking Deny All will place a red X in all boxes.

Users should be added to Security Prior to assigning privileges to Billing

Security changes made will not take effect until you log out. For additional documentation on Security see SOAPedia online manual

#### **Assign Billing Security Privileges to Roles**

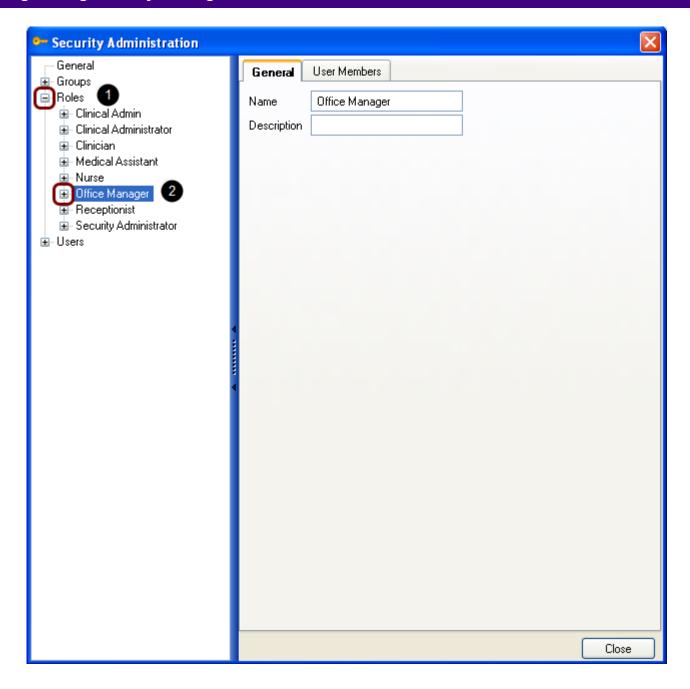

Access to specified sections can be manually allowed or denied for each user.

Another way to assign security privileges to users is to select or create a **Role**, assign accessibility to the role, and then assign that **Role** to a **User**. This will eliminate the need to go into every section of billing for each user and repeat the process.

- 1. Click on the expander node next to Roles.
- 2. Click on the expander node next to one of the Roles in the list. (Screenshot shows Office Manager selected)

## **Billing Access**

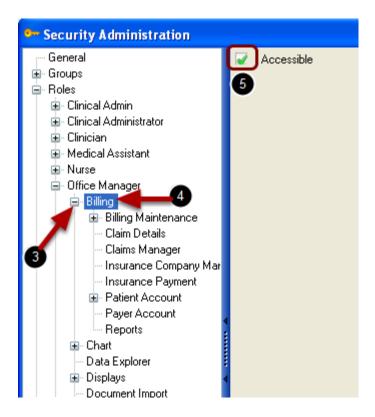

- 3. Click the expander node next to Billing
- 4. Click on Billing
- 5. Click inside the box next to **Accessible-**This will allow any user assigned the Role of Office Manager to access the **Billing Menu option**

#### **Adjustment Maintenance**

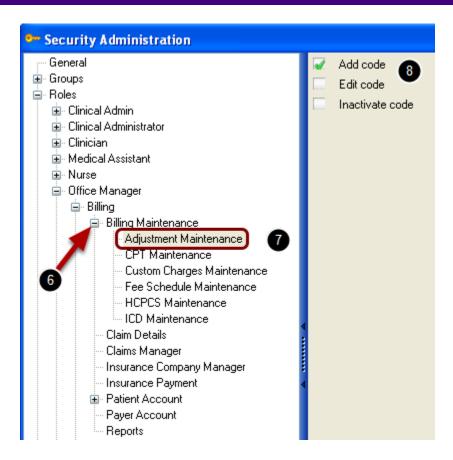

- 6. Click the expander node next to Billing Maintenance
- 7. Double Click Adjustment Maintenance
- 8. Click on a specified action to **allow access** (green check mark), **deny access** (red X) or default to the **user's individual privileges** (leave blank). Clicking on **Allow All** button will place a check in all boxes and Clicking on **Deny All** will place a red X in all boxes.

**Add code**-Allows user to add new adjustment codes in Adjustment Maintenance dialog **Edit code**-Allows user to edit adjustment codes **Inactivate code**-Allows user to mark an adjustment code Inactive.

Repeat Steps 7 and 8 for each section/action under Billing

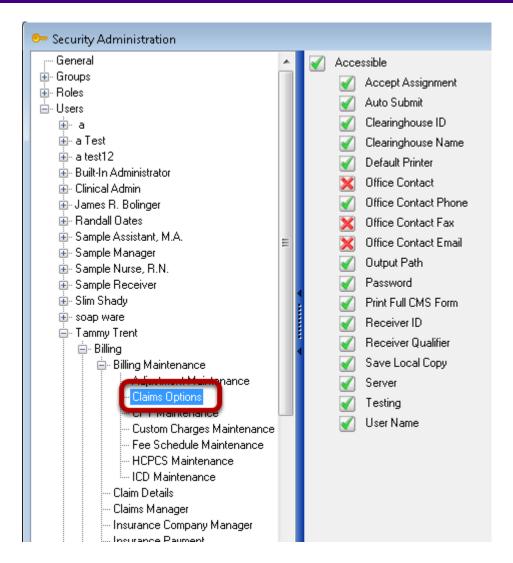

Accept Assignment-Deny access or allow user to Accept Assignment on claims
Auto Submit-Deny access or allow user to Auto Submit claims
Clearinghouse ID-Deny access or allow user to edit Clearinghouse ID
Clearinghouse Name-Deny access or allow user to edit Clearinghouse name
Default Printer-Deny access or allow user to set default printer for claims
Office Contact-Deny access or allow user to edit Office Contact
Office Contact Phone-Deny access or allow user to edit Office Contact Phone
Office Contact Fax-Deny access or allow user to edit Office Contact Fax
Office Contact Email-Deny access or allow user to edit Office Contact Email
Output Path-Deny access or allow user to change output path
Password-Deny access or allow user to edit password
Print Full CMS Form-Deny access or allow user to select to print Full CMS Form
Receiver ID-Deny access or allow user to edit Receiver ID
Receiver Qualifier-Deny access or allow user to edit Receiver Qualifier
Save Local Copy-Deny access or allow user to Save Local Copy of claim files

**Server**-Deny access or allow user to edit Receiver Server **Testing**-Deny access or allow user to change claim file to Test file **User Name**-Deny access or allow user to edit User Name

#### **CPT Maintenance**

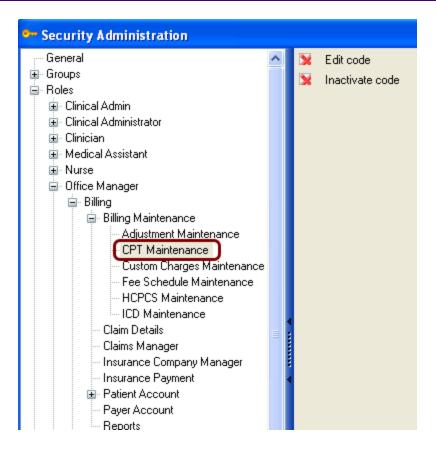

**Edit code**-Deny access or allow user to Edit CPT Maintenance **Inactivate code**-Deny access or allow user to mark a CPT code Inactive

#### **Custom Charges Maintenance**

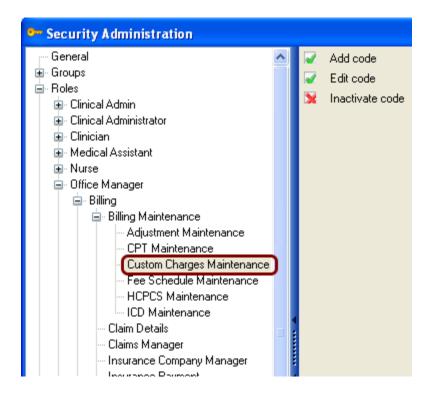

Add code-Deny access or allow user to add a Custom Charge code

Edit code-Deny access or allow user to edit a Custom Charge code

Inactivate code-Deny access or allow user to mark a Custom charge Inactive

#### Fee Schedule Maintenance

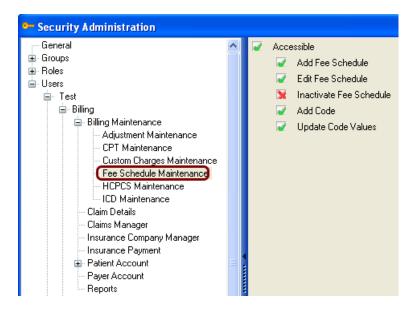

Accessible-Deny access or allow user access to the Fee Schedule menu option

Add Fee Schedule-Deny access or allow user ability to Add a new Fee Schedule

Edit Fee Schedule-Deny access or allow user ability to make edits within the Fee Schedules

Inactivate Fee Schedule-Deny access or allow user the ability to make a Fee Schedule Inactive Add Code-Deny access or allow user the ability to Add a new Code from the HCPCS/CPT list to a Fee Schedule

Update Code Values - Deny access or allow user to Update Code amounts

#### **HCPCS Maintenance**

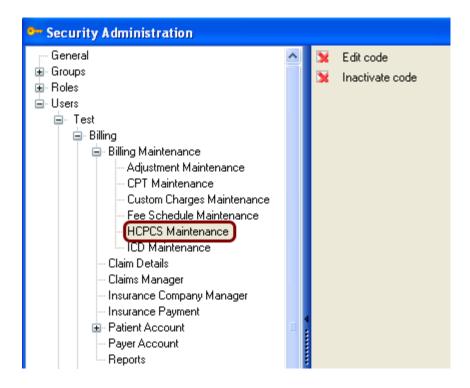

**Edit code**-Deny access or allow user to edit a HCPCS code in Maintenance **Inactivate code**-Deny access or allow user to change a HCPCS code to Inactive

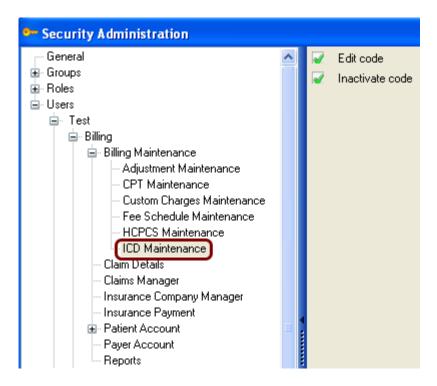

**Edit code**-Deny access or allow user to edit a Diagnosis code in ICD Maintenance **Inactivate code**-Deny access or allow user to change a Diagnosis code to Inactive

#### **Claim Details**

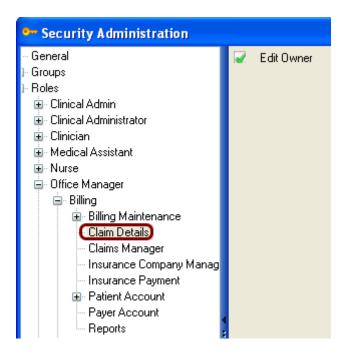

Edit Owner-Deny access or allow user to change Owner/Provider in Charge Details

#### **Insurance Company Manager**

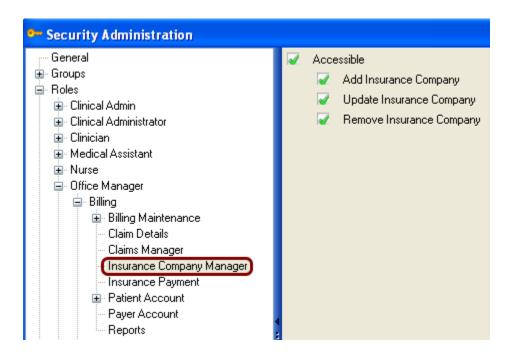

Accessible-Allow/Deny user access to the Insurance Company Master files/Maintenance
Add Insurance Company-Allow/Deny user to add new insurance companies
Update Insurance Company-Allow/Deny user to update/save insurance companies
Remove Insurance Company-Allow/Deny user to delete/remove an insurance company from Insurance company Maintenance

### **Claims Manager**

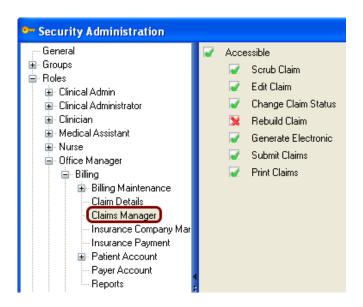

Accessible-Deny access or allow user access to the Claims Manager
Scrub Claim-Deny access or allow user to scrub claims in the Claims Manager
Edit Claim-Deny access or allow user to edit claims in the Claims Manager

**Change Claim Status**-Deny access or allow user to change the claim status in the Claims Manager

**Rebuild Claim**-Deny access or allow user to Rebuild a claim in the Claims Manager **Generate Electronic**-Deny access or allow user to generate an electronic claims file in the Claims Manager

**Submit Claims**-Deny access or allow user to submit claims in the Claims Manager **Print Claims**-Deny access or allow user to print claim forms in the Claims Manager

### **Insurance Payment**

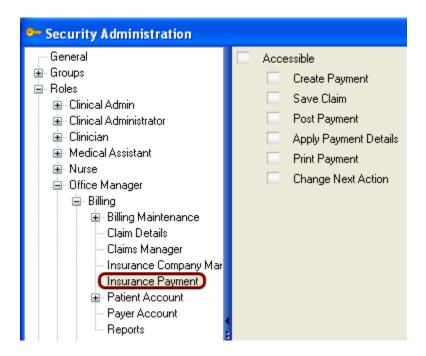

Accessible-Deny access or allow user access to Insurance Payment Posting

Create Payment-Deny access or allow user to Create a new Insurance Payment

Save Claim-Deny access or allow user to apply a payment and save that payment in Insurance

Payment Posting

**Post Payment**-Deny access or allow user to post a payment in Insurance Payment Posting **Apply Payment Details**-Deny access or allow user access to add/edit Payment/Remit details in Insurance Payment dialog

**Print Payment**-Deny access or allow user access to Print Payment in Insurance Payment dialog **Change Next Action**-Deny access or allow user to edit the Next Action option in Insurance Payment dialog

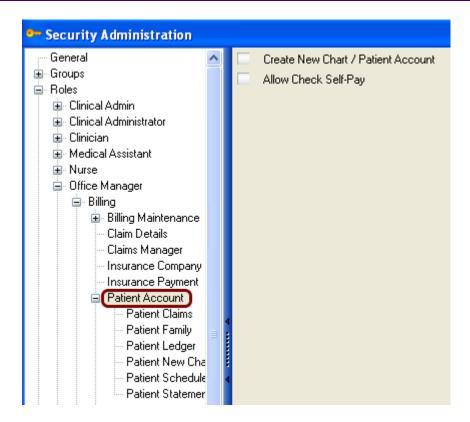

Create New Chart/Patient Account-Deny access or allow user to create a new chart or patient account

**Allow Check Self Pay-**Deny access or allow user to check the box next to self pay option on patient account information bar

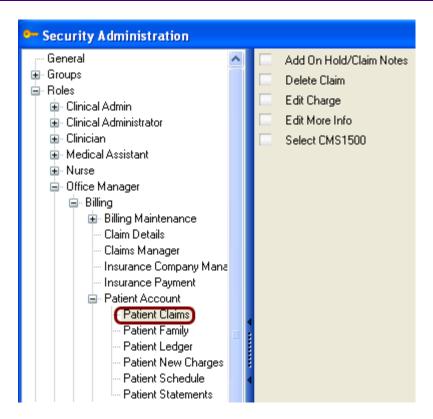

**Add On Hold/Claim Notes**-Deny access or allow user access to comment in the On Hold notes section or the Claims Notes section in the Claims Tab

Delete Claim-Deny access or allow user to remove/delete claims in the Claims Tab

Edit Charge-Deny access or allow user to edit charges in the Claims Tab

Edit More Info-Deny access or allow user to edit More Info dialog in the Claims Tab

Select CMS1500-Deny access or allow user to select/view the CMS 1500 claim form from the Claims Tab

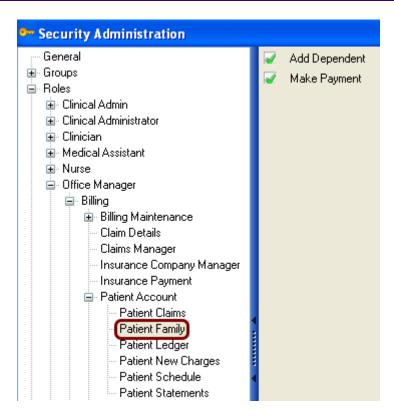

**Add Dependent**-Deny access or allow user to add a dependent to a Patient Account Family tab **Make Payment**-Deny access or allow user to make a payment in the Patient Account Family tab

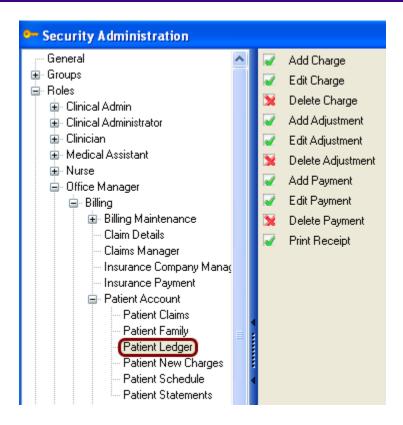

Add Charge-Deny access or allow user to add a charge from Patient Ledger

Edit Charge-Deny access or allow user to edit a charge from Patient Ledger

Delete Charge-Deny access or allow user to delete a charge from Patient Ledger

Add Adjustment-Deny access or allow user to apply an adjustment from Patient Ledger

Edit Adjustment-Deny access or allow user to edit an adjustment from Patient Ledger

Delete Adjustment-Deny access or allow user to delete an adjustment from Patient Ledger

Add Payment-Deny access or allow user to add a payment from Patient Ledger

Edit Payment-Deny access or allow user to edit a payment from Patient Ledger

Delete Payment-Deny access or allow user to delete a payment from Patient Ledger

Print Receipt-Deny access or allow user to print a receipt from Patient Ledger

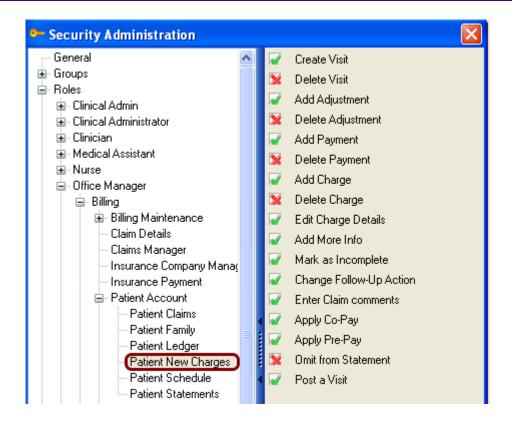

Create Visit-□user to create a new visit in New Charges tab

Delete Visit-Deny access or allow user to delete a visit in New Charges tab

Add Adjustment-Deny access or allow user to add an adjustment to a charge in New Charges tab

Delete Adjustment-Deny access or allow user to delete an adjustment in New Charges tab

Add Payment-Deny access or allow user to add a payment to a charge in New Charges tab

Delete Payment-Deny access or allow user to delete a payment in New Charges tab

Add Charge-Deny access or allow user to add a charge to a visit in New Charges tab

Delete Charge-Deny access or allow user to delete a charge in New Charges tab

Edit Charge Details-Deny access or allow user to edit charge details

Add More Info-Deny access or allow user access to the More Info dialog in New Charges tab Mark as Incomplete-Deny access or allow user to mark a charge as Incomplete in New Charges tab

**Change Follow-Up Action**-Deny access or allow user to change the Follow Up action in New Charges tab

**Enter Claim Comments**-Deny access or allow user to enter claim comments to a charge in New Charges tab

Apply Co-Pay-Deny access or allow user to apply a Co-Pay to a charge in New Charges tab
Apply Pre-Pay-Deny access or allow user to Apply a Pre-Pay to a charge in New Charges tab
Omit from Statement -Deny access or allow user to omit a charge from a claim in New Charges tab

Post a Visit-Deny access or allow user to Post a Visit to the Ledger from the New Charges tab

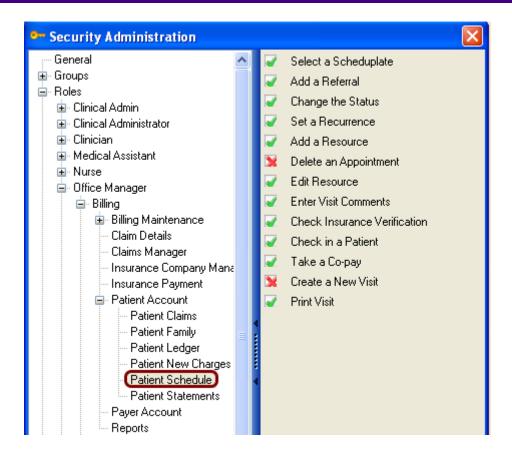

Select a Scheduplate-Deny access or allow user access to scheduplates in Schedule tab

Add a Referral-Deny access or allow user to add a referral to an appointment in Schedule tab

Change the Status-Deny access or allow user to change an appointment status in Schedule tab

Set a Recurrence-Deny access or allow user to set a recurring appointment for a patient in

Schedule tab

Add a Resource-Deny access or allow user to add a Resource in Schedule tab

Delete an Appointment-Deny access or allow user to delete a scheduled appointment in Schedule tab

Edit Resource-Deny access or allow user to edit a resource in Schedule tab

Enter Visit Comments-Deny access or allow user to enter visit comments in Schedule tab

Check Insurance Verification-Deny access or allow user to check Insurance Verified in Schedule tab

Check in a Patient-Deny access or allow user to check in a patient in Schedule tab

Take a Co-Pay-Deny access or allow user to take a co-pay in Schedule tab

Create a New Visit-Deny access or allow user to create a new visit in Schedule tab

Print a Visit-Deny access or allow user to print a visit in Schedule tab

#### **Patient Statements**

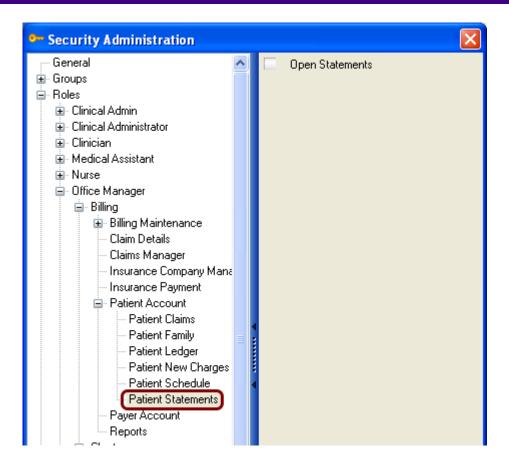

Open Statements-Deny access or allow user access to the Statements tab in Patient Account

# **Payer Account**

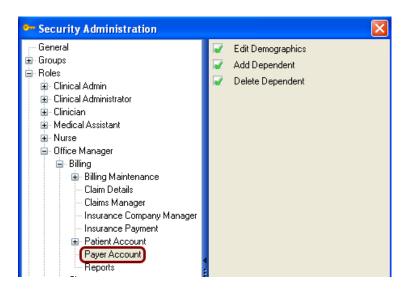

Edit Demographics-Deny access or allow user to edit demographics in Payer/Non-Patient Account Add Dependent-Deny access or allow user to add a dependent to a Payer/Non-Patient Account Delete Dependent-Deny access or allow user to delete a dependent in a Payer/Non-Patient

### Reports

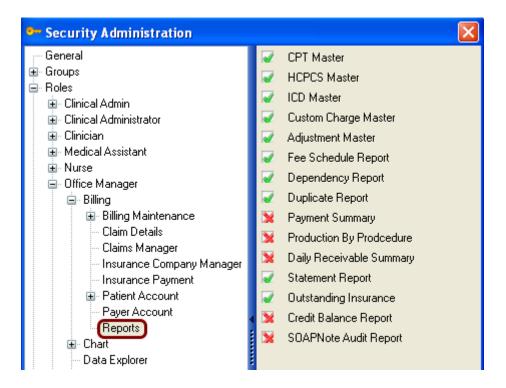

**CPT Master-**Deny or allow user access to view/print the following reports from Billing -> Reports menu

HCPCS Master
ICD Master
Custom Charge Master
Adjustment Master
Fee Schedule Report
Dependency Report
Duplicate Report
Payment Summary
Production By Procedure
Daily Receivable Summary
Statement Report
Outstanding Insurance
Credit Balance Report
SOAPnote Audit Report

Located in the Tools menu -> Billing Maintenance -> CPT Maintenance

#### **CPT Code Maintenance**

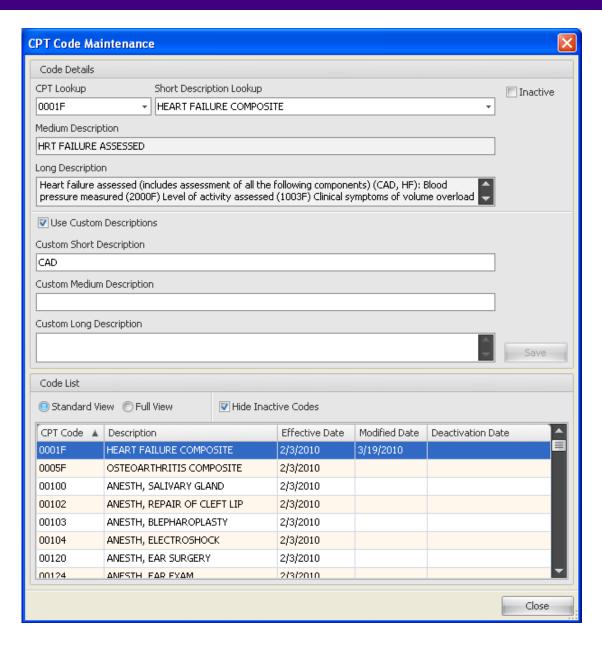

# **CPT Search by Code**

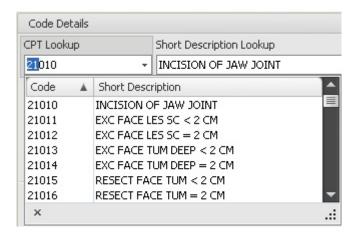

Begin typing the CPT code in the CPT Look up and as you type, the codes and short descriptions are listed.

### **CPT Search by Description**

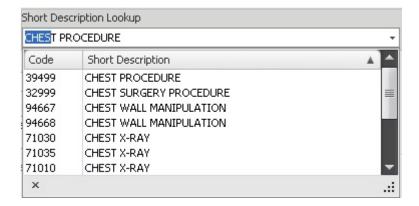

Begin typing the CPT description in the Short Description Look up and as you type, the codes and short descriptions are listed.

#### **Create a Custom CPT Description**

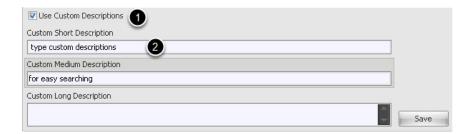

1. After selecting a CPT code, Place a check mark if you wish to use the custom descriptions when searching for this code.

2. Begin typing a short description of your choice for this selected CPT code.

<u>Note:</u> Only complete this section if using descriptions other than the original short descriptions for the CPT code.

#### **Inactivate a CPT code**

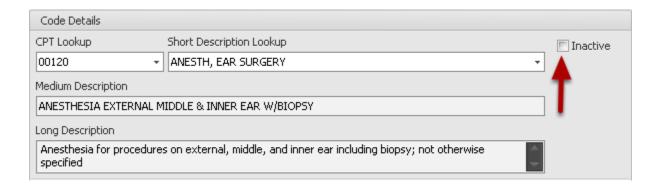

To inactivate a CPT Code, place a check mark in the **Inactive** box. This will not completely remove it from the data base, but will remove it from the list. See Hide/Show Inactive CPT Codes.

#### **Hide/Show Inactive CPT Codes**

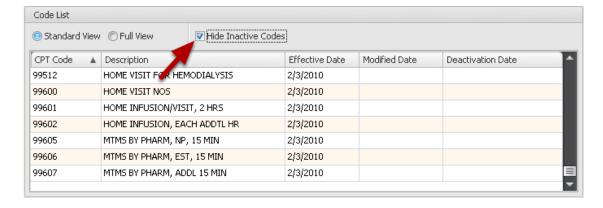

If a code had been Inactivated and is no longer going to be used, it can be hidden when viewing the Code List by placing a check mark in the Hide Inactive Codes box.

### **View All CPT Descriptions**

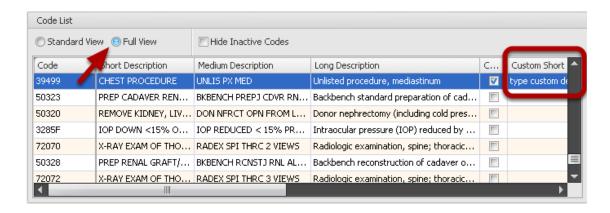

To view all descriptions associated with CPT codes in the Code List, Click the radio button next to <u>Full View</u>. Included in the list will be any Custom Short, Medium or Long descriptions if the Use Custom Descriptions is selected when <u>Creating a Custom CPT Description</u>.

### **CPT Effective, Modified or Deactivation Date**

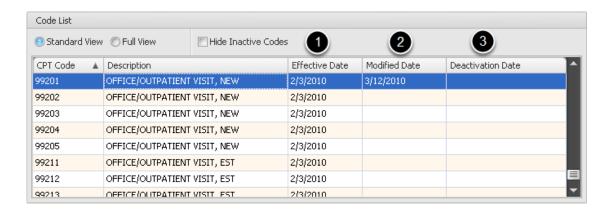

- 1. Effective date column lists the year the code is in effect.
- 2. Modified Date column lists the date the code was last modified.
- 3. When a CPT code is discontinued Deactivation Date column will list the date it was discontinued

Note: The dates are automatically inserted.

# 7. HCPCS Maintenance (Block 24D)

#### Tools -> Billing Maintenance -> HCPCS Maintenance

# **HCPCS Maintenance**

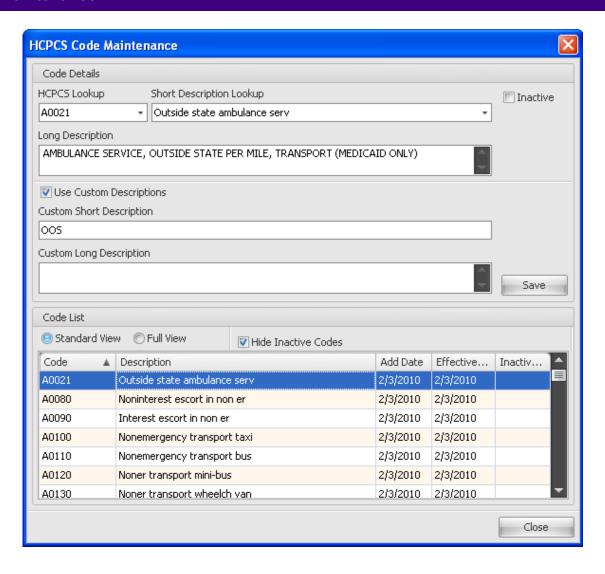

### **HCPCS Search by Code**

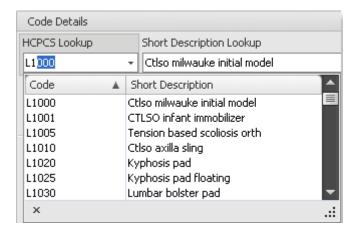

Begin typing the HCPCS code in the HCPCS Look up and as you type, the codes and short descriptions are listed.

### **HCPCS Search by Description**

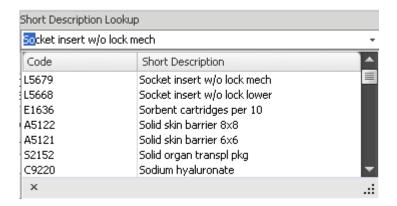

Begin typing the HCPCS description in the HCPCS Short Description Look up, and as you type, the codes and short descriptions are listed.

### **Create a Custom HCPCS Description**

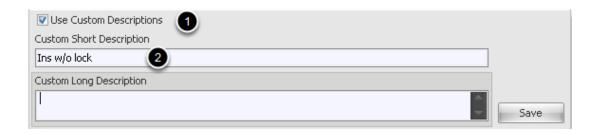

1. After selecting a HCPCS code, Place a check mark if you wish to Use the Custom Descriptions when searching for this code.

2. Begin typing a short description of your choice for this selected HCPCS code.

<u>Note:</u> Only complete this section if using descriptions other than the original short descriptions for the HCPCS code.

#### Inactivate a HCPCS code

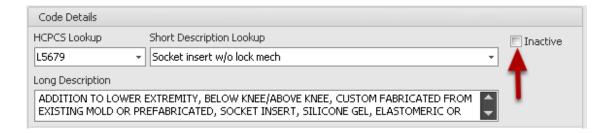

To inactivate a HCPCS and delete it from the HCPCS Code List, Place a check mark in the lnactive box. This will not completely remove it from the data base, but will hide it from view if there is also a check mark in the <u>Hide Inactive Codes</u> option.

### **View all HCPCS Descriptions**

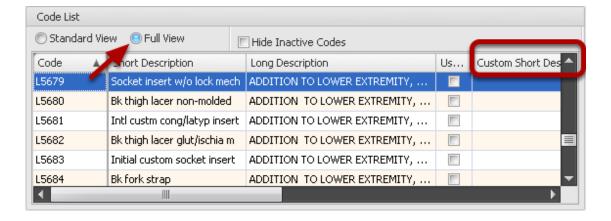

To view all descriptions associated with the HCPCS codes in the Code list, Click the radio button next to <u>Full View</u>. Included in the list will be any Custom descriptions that have been assigned to HCPCS codes.

#### **HCPCS Add, Effective and Inactive Date**

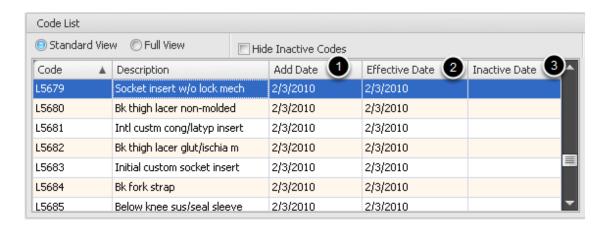

- 1. Add Date column lists the date the code is added to the data base.
- 2. Effective Date lists the date the code is in effect.
- 3. Inactive Date lists the date a code is discontinued or deleted.

#### **Hide/Show Inactive HCPCS Codes**

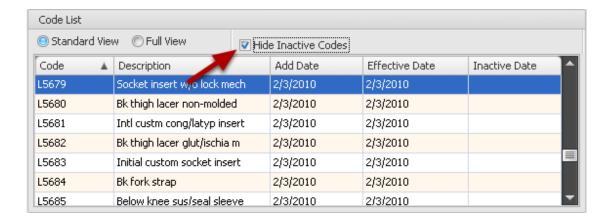

If a code had been Inactivated and is no longer going to be used it can be removed from the Code List by placing a check mark in the Hide Inactive Codes box.

# 8. ICD Maintenance (Block 21)

Tools menu -> Billing Maintenance -> ICD Maintenance

#### **ICD Maintenance**

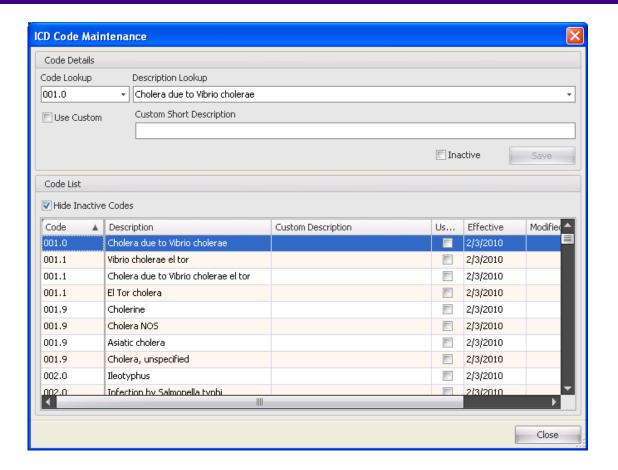

#### ICD Search by code

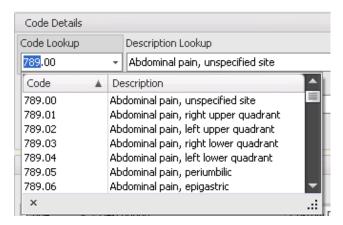

Begin typing the ICD code in the ICD Look up and as you type, the codes and short descriptions are listed.

### ICD Search by description

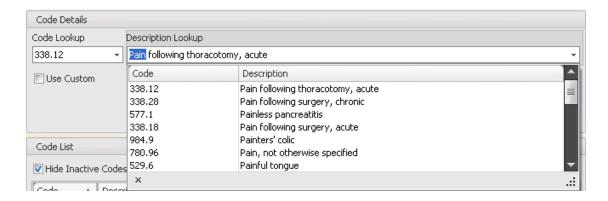

Begin typing the ICD description in the Short Description lockup and as you type, the codes and short descriptions are listed.

### **Create a Custom ICD Description**

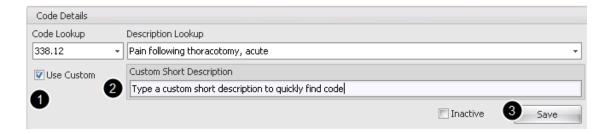

- 1. After selecting a ICD code, Place a check mark if you wish to use the custom descriptions when searching for this code.
- 2. Begin typing a short description of your choice for this selected ICD code.
- 3. Click Save.

Note: Only complete this section if using descriptions other than the original short descriptions for the

ICD code.

#### Inactivate an ICD code

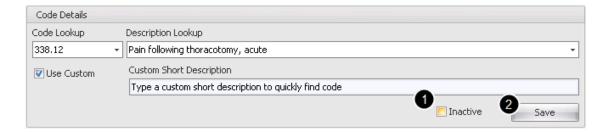

- 1. To inactivate a ICD code and delete it from the ICD Code List, Place a check mark in the lnactive box.
- 2. Click Save.

Note: This will not completely remove it from the data base, but will hide it from view if there is also a check mark in the Hide Inactive Codes option.

#### ICD Effective, Modified and Deactivation Date

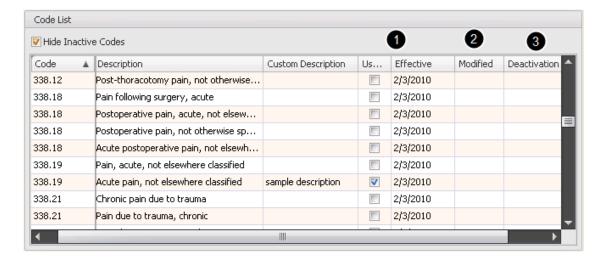

- 1. Effective date column lists the year the code is in effect.
- 2. Modified Date column lists the date the code was last modified.
- 3. When an ICD code is discontinued Deactivation Date column will list the date it was discontinued.

Note: The dates are automatically inserted when modified or updated

# Hide/Show Inactive ICD Codes

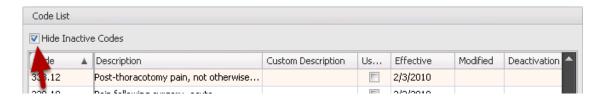

If a code had been Inactivated and is no longer going to be used it can be removed from the Code List

by placing a check mark in the Hide Inactive Codes box.

# 9. Adjustment Maintenance

Tools menu -> Billing Maintenance -> Adjustment Maintenance

# **Adjustment Maintenance**

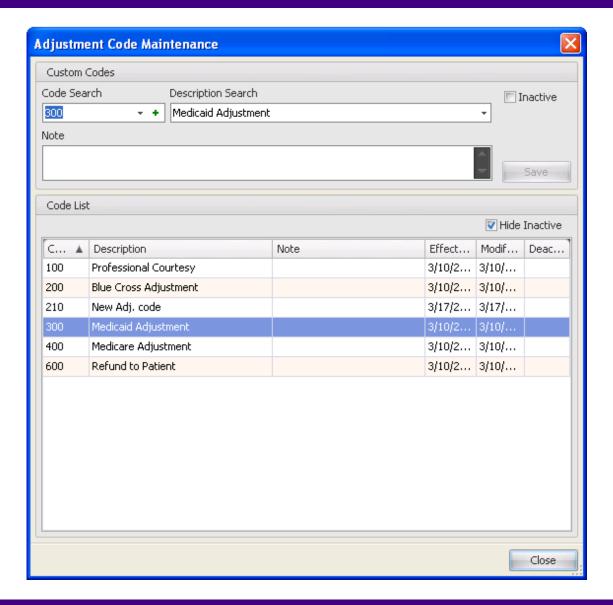

# Add an Adjustment

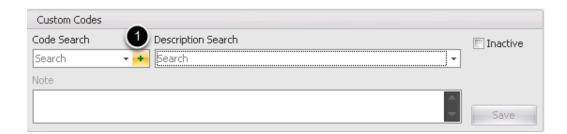

1. Click on the Green + to open the New Code Section.

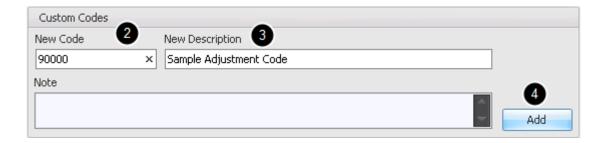

- 2. Type Numeric and/or Alpha Code.
- 3. Give the new Code a Description.
- 4. Click the Add button. The new Custom Adjustment code is now added to the Code List.

# **Inactivate an Adjustment**

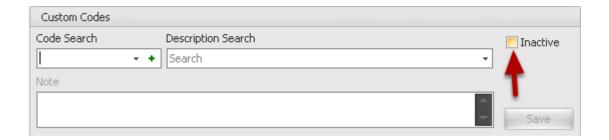

To inactivate an Adjustment Code and delete it from the Code List, Place a check mark in the Inactive box. This

will not completely remove it from the data base, but will hide it from view if there is also a check mark in

the Hide Inactive Codes option.

### **Adjustment Search by Code**

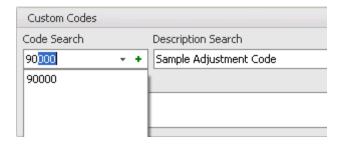

Begin typing the Custom Adjustment code in the Code Search and as you type, the codes and short descriptions are listed.

### **Adjustment Search by Description**

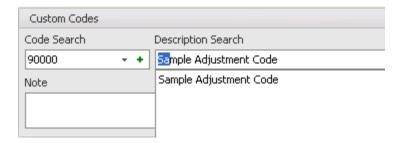

Begin typing the Adjustment description in the Short Description Search and as you type, the codes and short descriptions are listed.

# Adjustment Effective, Modified or Deactivation Date

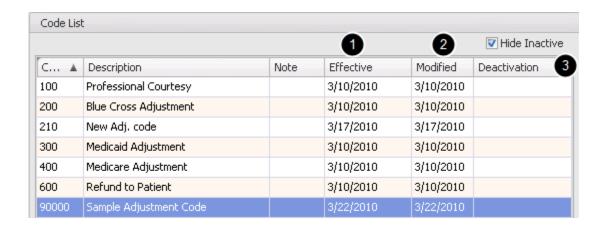

- 1. Effective date column lists the year the code is in effect.
- 2. Modified Date column lists the date the code was last modified.
- 3. When an Adjustment code is discontinued Deactivation Date column will list the date it was discontinued.

Note: The dates are automatically inserted when modified or updated

# **Hide/Show Inactive Adjustment Codes**

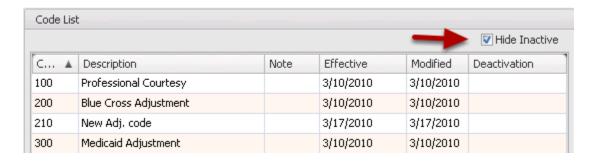

If a code had been Inactivated and is no longer going to be used it can be removed from the Code List

by placing a check mark in the Hide Inactive Codes box.

# 10. Custom Charges Maintenance

Tools menu -> Billing Maintenance -> Custom Charges Maintenance

# **Custom Charges Maintenance**

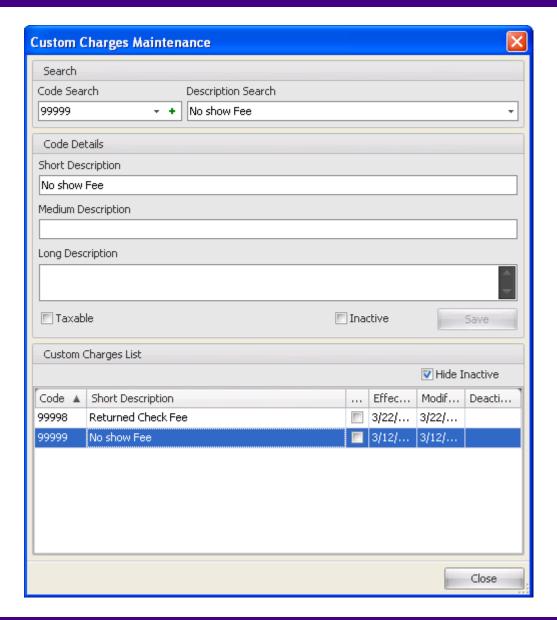

# **Add a Custom Charge**

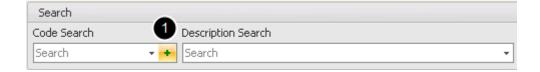

1. Click the Green + to open the New Code dialog.

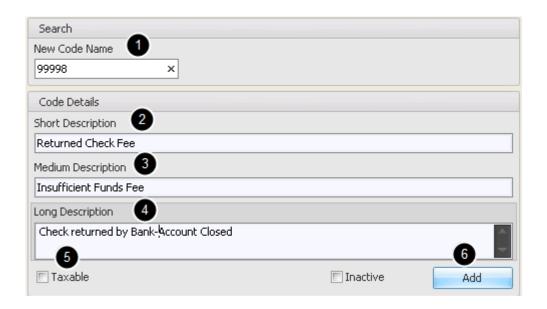

- 1. Type new Code using numeric and/or alpha characters.
- 2. Type a Short Description for the code.
- 3. Type a Medium Description. (optional)
- 4. Type a Long Description. (optional)
- 5. Place a check mark in the box if item or service is taxable.
- 6. Click Add. New Custom Charge is now added to the Custom Charges List.

# **Inactivate a Custom Charge**

- 1. To inactivate a Custom Code and delete it from the Code List, Place a check mark in the Inactive box.
- 2. Click Save.

<u>Note:</u> This will not completely remove it from the data base, but will hide it from view if there is also a check mark in the Hide Inactive Codes option.

# **Custom Charge Search by Code**

Begin typing the Custom Charge code in the Code Search and as you type, the codes and short descriptions are listed.

### **Custom Charge Search by Description**

Begin typing the Custom Charge description in the Short Description Search and as you type, the codes and short descriptions are listed.

# **Custom Charge Effective, Modified and Deactivation Date**

- 1. Effective date column lists the year the code is in effect.
- 2. Modified Date column lists the date the code was last modified.
- 3. When a Custom Charge code is discontinued Deactivation Date column will list the date it was discontinued.

Note: The dates are automatically inserted when the code is modified or updated.

### **Hide/Show inactive Custom Charges**

If a code had been Inactivated and is no longer going to be used it can be removed from the Code List

by placing a check mark in the Hide Inactive Codes box.

### 11. Fee Schedule Maintenance (Block 24F)

Tools menu -> Billing Maintenance -> Fee Schedule Maintenance

#### Fee Schedule Maintenance

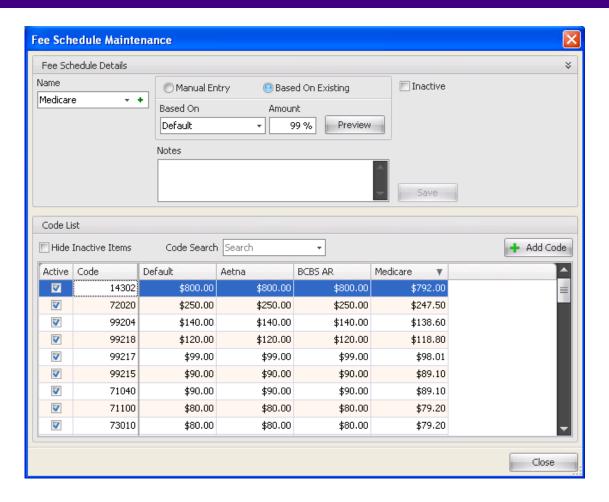

This screen shot shows the Maintenance screen after building 4 different Fee Schedules. The Default Fee Schedule amounts will have to be manually entered, and other Fee Schedules can be based on those fees. Aetna and BCBS AR are based on 100% of the existing Default fee schedule. Medicare is Based on 99% of the Default Fee Schedule for this example.

### Adding Codes to a Fee Schedule

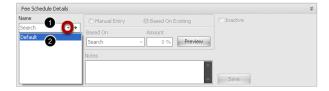

Begin by adding Procedure and HCPCS codes to the Default Fee schedule.

1. Click on the Drop Down Arrow in the Name field to open the Name(s) of existing fee schedules.

2. Double Click on Default in the Drop Down list.

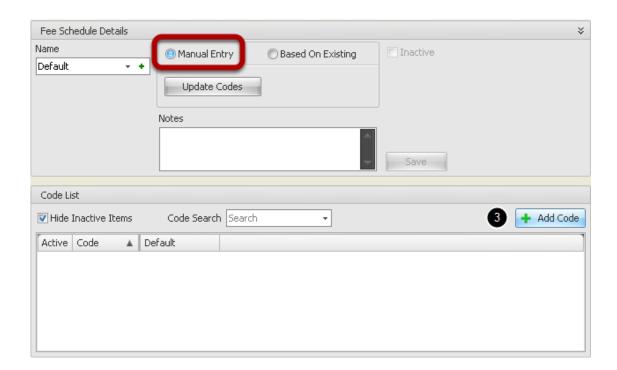

3. Click the Add Code button to open the Code Search dialog.

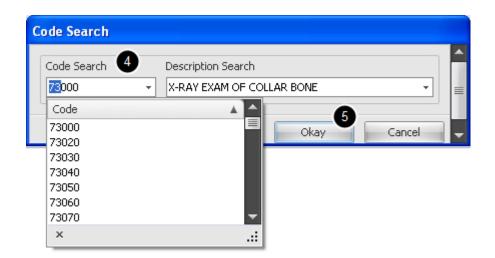

- 4. Begin typing the code and as you type, a list of codes and the Description of the codes will display.
- 5. When the correct CPT/HCPCS is in the Code and Description search field, Click the Okay button.

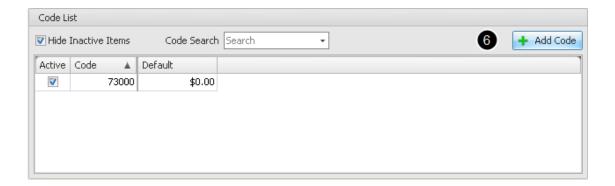

6. Click the Add Code button and repeat steps 4-5 until Code list is complete with Procedure codes and HCPCS codes most commonly used in your practice

### **Create a Fee Schedule by Manual Entry**

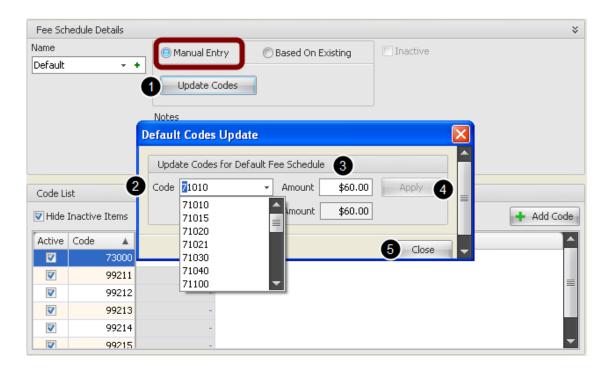

Use the newly created list of codes to add a charge for each code in the Default Fee Schedule. Make sure the **Manual Entry** option is selected

- 1. With Default Fee Schedule still selected, Click the <u>Update Codes</u> button in the Fee Schedule Details to open the Default Codes Update dialog.
- 2. Begin typing the code.
- 3. Type a charge amount for the code. The Default Amount field will automatically populate when applied.
- 4. Click the Apply button.
- 5. Repeat steps 2-4 until all codes have a fee applied and Click the Close button.

Note: Codes will have to be added to the Code List before they can be found in the Codes Update dialog list.

### Create a Fee Schedule Based on an Existing Schedule

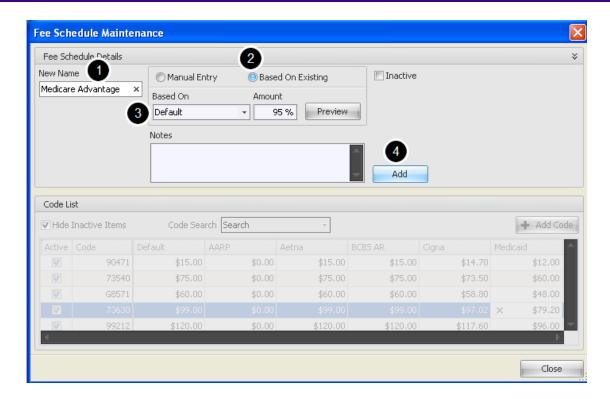

AFee Schedule can be automatically priced based on a percentage of any of the existing fee schedules.

- 1. Add a new fee schedule and Type a name for the schedule.
- 2. Click Based On Existing.
- 3. Select Default from the Drop down list and Type a percentage of the Default fee schedule amount to base the new fee schedule charge.
- 4. Click the Add button.

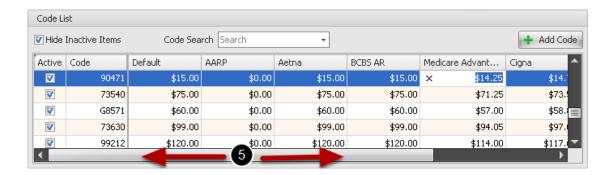

5. Scroll over to the column to verify the new Fee Schedule has been added to the Code List.

### Update fees for codes added using the Manual Entry Option

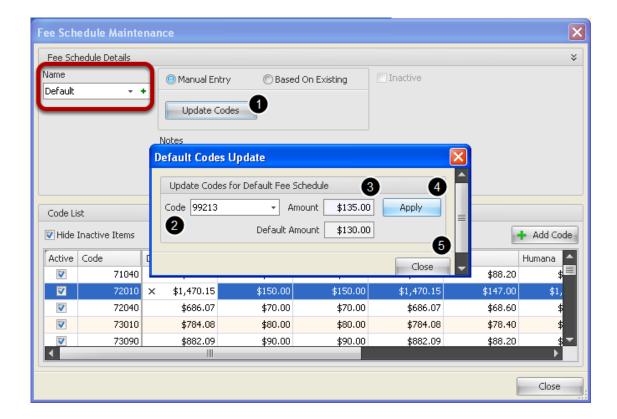

Update all Fee Schedules that have been added using the Manual Entry option. If a Fee Schedule has been added using the Based on Existing option, those steps will follow.

- 1. With Default Fee Schedule selected, Click the <u>Update Codes</u> button in the Fee Schedule Details to open the Default Codes Update dialog.
- 2. Begin typing the code.
- 3. Type the updated fee for the code. The Default Amount field will automatically update when Applied and Closed.
- 4. Click the Apply button.
- 5. Repeat steps 2-4 until all codes have been updated, and then Click the Close button.

#### Update codes with fees Based on Existing Fee Schedules

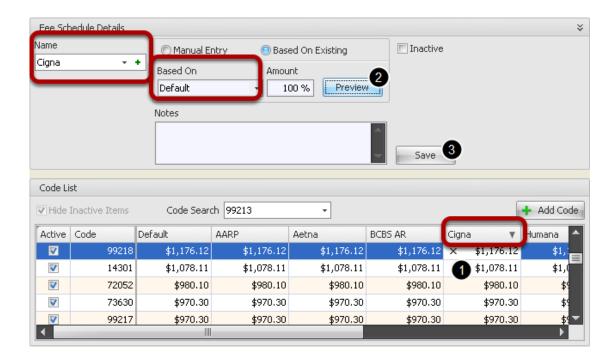

Prior to updating fees that have been added using <u>Based on Existing</u> Fee Schedule option, the <u>Based On</u> Fee Schedule will have to be updated by following steps in the **Update fees for codes added using the Manual Entry Option** section of this manual.

- 1. Scroll to find the fee schedule to update and then Click anywhere inside the column. In this example Cigna is the fee schedule selected.
- 2. With the Fee Schedule in the Name field of the Details section, Click on the Preview button. The fees will change according to the percentage amount.
- 3. Click on Save.

#### Searching for a fee by code

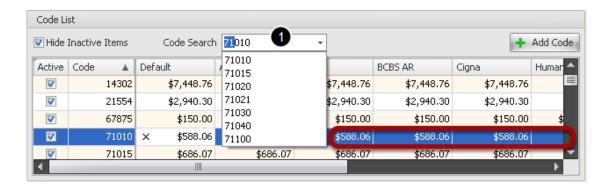

Search all Fee Schedules for fees applied to codes by code number.

1. Click inside the Code Search field in the Code list section and begin typing the Code. The code is highlighted for each fee schedule displaying the fee.

#### Hide Inactive Fee Schedule(s)

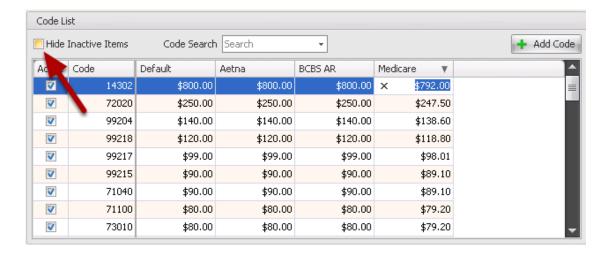

If a Fee Schedule has been Inactivated and is no longer going to be used it can be removed from the Fee Schedule List

by placing a check mark in the Hide Inactive Items box.

#### **Inactivating a Fee Schedule**

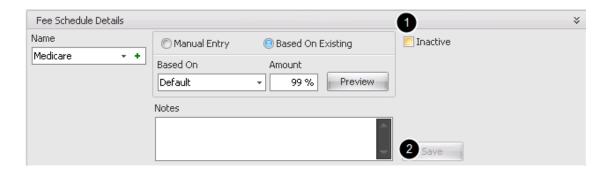

- 1. To inactivate a Fee Schedule and delete it from the Fee Schedule List, Place a check mark in the Inactive box.
- 2. Click Save.

Note: This will not completely remove it from the data base, but will hide it from view if there is also a

check mark in the Hide Inactive Codes option.

#### 12. Insurance Company Manager

Tools -> Insurance Companies

#### **Insurance Company Maintenance**

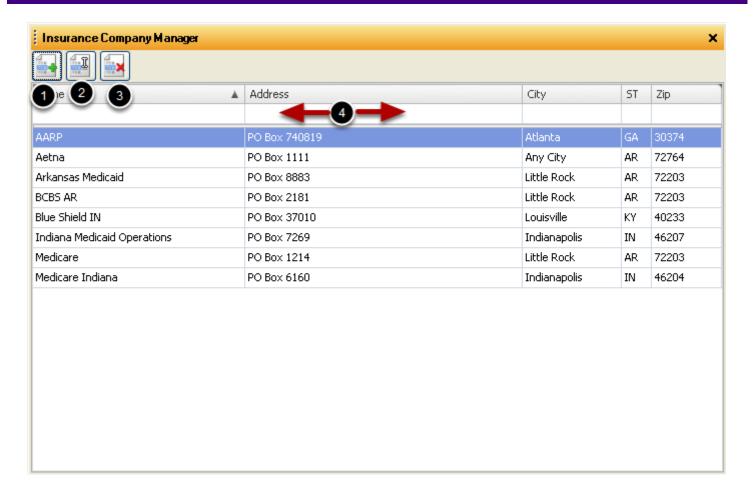

Add new Insurance Companies, Edit existing Insurance Companies and Associate Providers to Insurance Companies when submitting Insurance Claims.

- 1. Add a new Insurance Company.
- 2. Edit an existing Insurance Company.
- 3. Delete an Insurance Company.
- 4. Click inside the blank grid directly below column headers and begin typing to search by name, City, State, etc.

#### Add a New Insurance Company

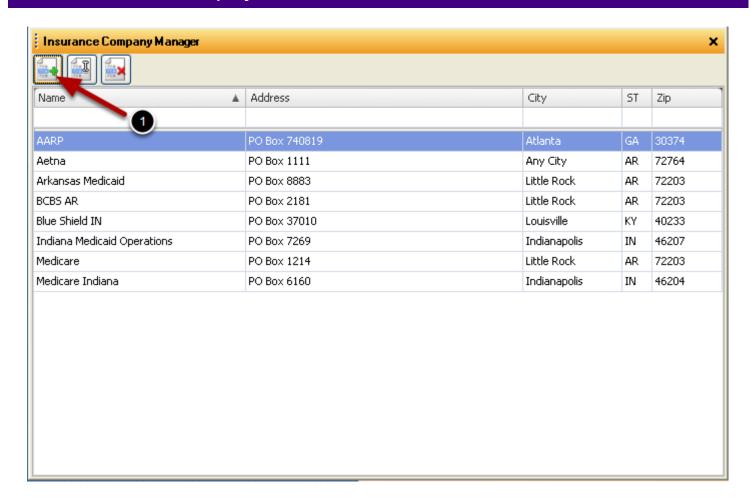

1. Click Add New Company icon to open Edit Insurance Company dialog.

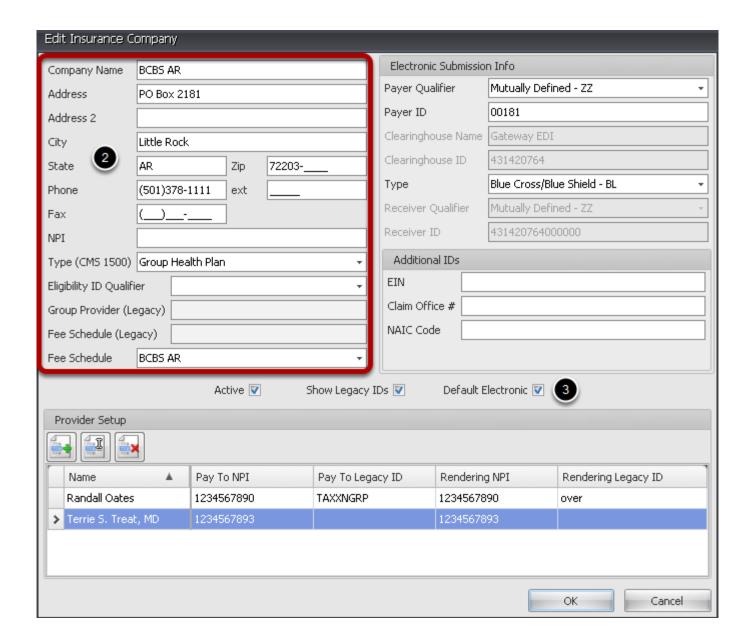

2. **Insurance Company Information:** Add Insurance Company Name, mailing address, phone and fax (optional)

NPI: Payer NPI, if required.

Type: This will be used to determine which box to check in **Block 1.** on the CMS 1500 form. **Eligibility ID Qualifier:** This will be used to identify the type of Receiver ID used for checking insurance eligibility for patients. Payers that require a legacy ID need to have the 'Prior Identifier Number - Q4' option selected in the Eligibility ID Qualifier drop down on the Insurance Company dialog. Payers that require a tax ID need to have the 'Federal Taxpayer Identification Number TJ' option selected; the field can be left empty for all other payers. There are several other options in the drop down but they're currently not used. If the tax ID option is selected then the Receiver ID field is automatically populated from the group's tax ID info.

**Group Provider (Legacy)**- If the Insurance Company requires a Legacy number in addition to a NPI number, Type the Group/Pay To number here.

Fee Schedule (Legacy)- This is for information purposes only, any Legacy Fee Schedules

previously assigned to this Payer.

**Fee Schedule**- Use the Drop Down option to select a Fee Schedule from the list in Fee Schedule Maintenance, or leave blank and it will use the Default fee schedule

#### 3. Check the box if applicable:

**Active** This box will default to active. Click to remove check mark if the Company becomes inactive/no longer a valid Insurance Company.

**Show Legacy ID** If checked, the Legacy numbers entered in the Company information will be included on all claims.

**Default Electronic** Check box if claims for this insurance company will go to the payer electronically. If not checked, claims will be printed on a CMS 1500 form.

Note: If a Payer/Insurance Company normally accepts only paper claims, but claims will be sent to GatewayEDI to drop to paper and forward to the Payer, see next step for setup information.

#### **Electronic Insurance Submission Setup**

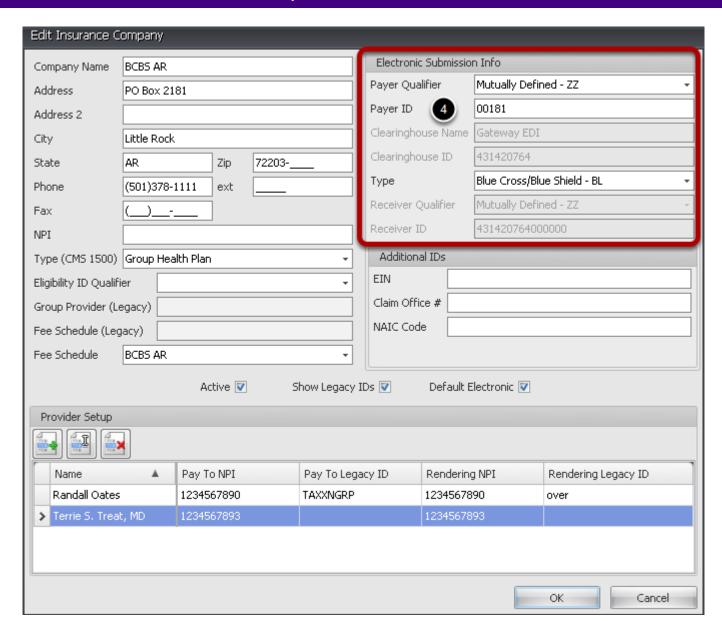

4. Electronic Submission Info is inserted into the Electronic Insurance files to identify Payer, Clearinghouse and Type of claim. To automatically populate some of this information, it is recommended that the Claims Options section be completed prior to setting up the Insurance companies.

Note: All fields are required when submitting electronic claims. Payer ID and Receiver ID.will be provided by your Clearinghouse.

Payer Qualifier-Identifies type of Payer ID. (For most Payers, this will be **ZZ-Mutually Defined**)

Payer ID-Identifies the Payer of claims submitted for this Insurance Company. (**GatewayEDI** will provide a list of your Payer IDs)

Note: All payers that will be sent electronically to GatewayEDI and then dropped to paper claim by Gateway, will be Payer ID 00010

Clearinghouse Name-Identifies the Clearinghouse (Info entered in Claims Options)
Clearinghouse ID-Identifies the Clearinghouse. (Info entered in Claims Options)
Type - Identifies the Type of Claim

Receiver Qualifier-Identies the Receiver ID. (Info entered in Claims Options)

Receiver ID-Identifies the Receiver of the Electronic file submitted. (Info entered in Claims Options)

#### **Additional IDs**

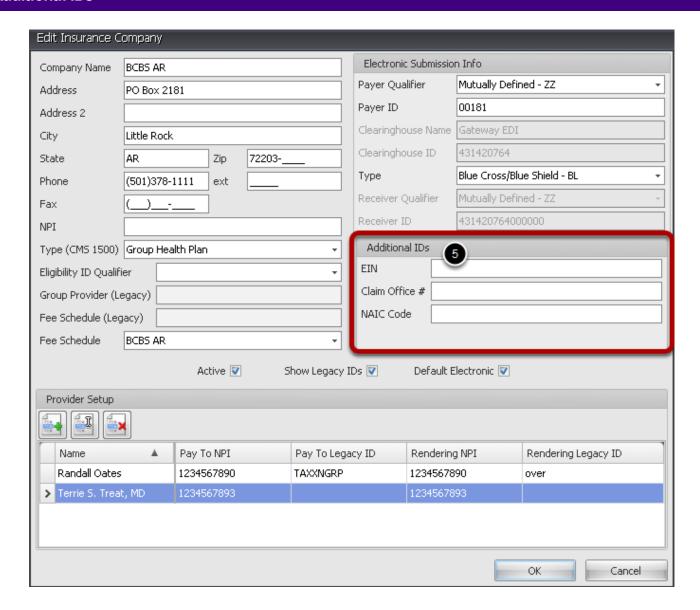

5. Enter additional ID numbers if necessary for the claim processor to identify the entity.

**EIN:** Payer EIN

Claim Office #: Payer Claim Office Number

NAIC Code: Payer National Association of Insurance Commissioners Code

#### **Rendering Provider Setup for Insurance Company**

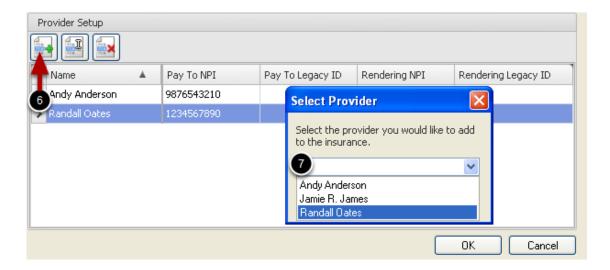

<u>The information in Provider Setup section is required when filing claims</u>, and is used to file to identify the Rendering Provider of Service, The Pay To Group/Provider and other identifiers.

- 6. Click the New Provider Mapping button (Green +) to add Providers of Service to this Insurance Company.
- 7. Click to highlight a Provider and Click the Add button to open the Edit Billing Information dialog.

#### Edit Billing/Pay To Information for Payer-Additional IDs

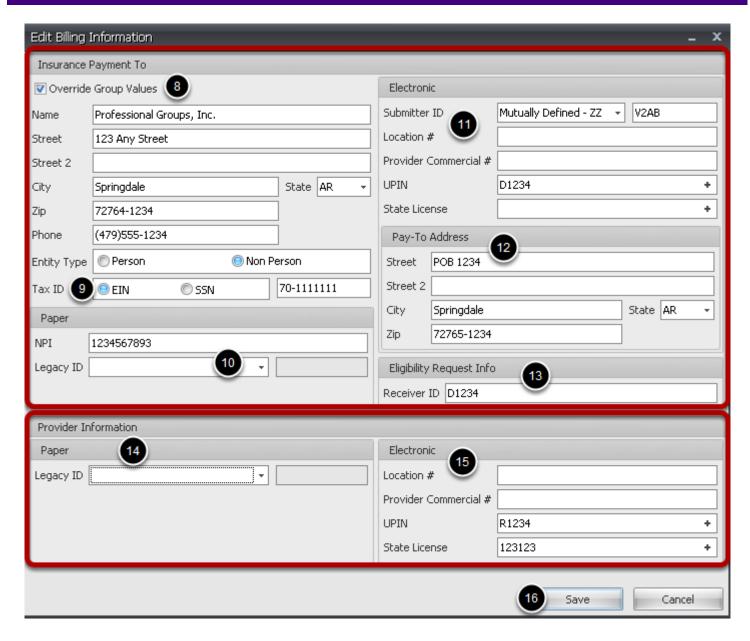

Edit Billing Information dialog is used to identify Billing/Pay To information (top portion) and Rendering Provider of service (bottom portion). This information will be included on all claims submitted to this Insurance Company.

- 8. **Insurance Payment To:** This section is populated with data used when setting up <u>Manage Groups</u>. Verify that this is the correct Pay To information. To edit information or add additional IDs required for this payer, click to place a check mark in the Override Group Values box.
- 9. **Tax ID:** If the Pay To provider is an individual and payments are reported to his Social Security number, Click SSN and type social security (**Block 25**)
- 10. **Legacy ID for paper claims:** When filing paper claims, if payer requires a Billing legacy number in addition to the Billing NPI, select legacy qualifier from the drop down list and enter the legacy ID.

- 11. Electronic Claims-Additional IDs: Add additional ID numbers, if required for selected payer.
- 12. **Pay-To Address:** If Pay-To address is different than Billing Provider street address, enter that information here.
- 13. **Eligibility Request Info:** Some payers require a Tax ID or a legacy ID to be sent with an eligibility request. If a payer does not require one, this section can be left blank. Below is a list of some that do require this information:

#### Payers requiring Legacy ID

- BCBS of Arkansas
- BCBS Michigan
- California Medicaid
- Maine Medicaid
- Mercy Health Plan of Arizona
- Ohio Medicaid
- University Family Care of Maricopa
- Wisconsin Medicaid Well Woman Program

#### Payers requiring Tax ID

- AFTRA
- American Postal Workers Union
- American Republic Insurance
- Amerigroup, Carefirst BCBS
- Cariten Healthcare
- Cariten Senior Healthcare
- Fallon Health Plan
- Keystone Mercy Health
- Kaiser Foundation Health Plan of Northwest
- Lovelace Health Plan
- Mayo Management Services
- Mega Life
- Midwest National Life
- Physicians Mutual Insurance
- Preferred Health Systems
- Significa Benefit Services
- Texas CHIP
- Trustmark Insurance
- Writers Guild
- 14. **Provider Information:** This section is populated with data used when setting up **Provider Manager**. If this insurance requires a Rendering Provider Legacy number in addition to the NPI, use the drop down arrow to select an identifier for the ID and then type the ID into the field. **(Block 24j)**

- 15. **Electronic:** Enter any additional IDs to be included on electronic claims, if required by this payer for Rendering Provider.
- 16. Click Save.

## Delete Insurance Company Tools -> Insurance Companies

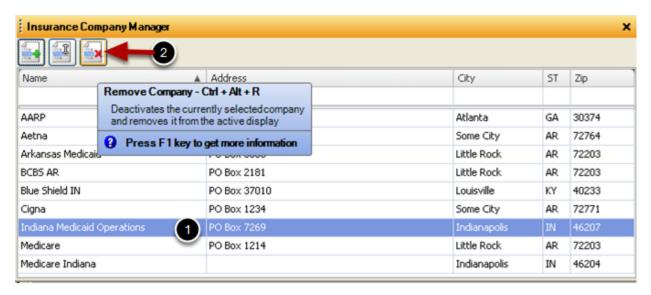

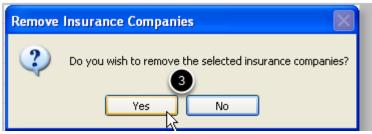

Tools -> Insurance Companies

- 1. Click on the Insurance Company to be deleted.
- 2. Click on the **Remove Company** Icon (Red X). You will be prompted to verify that you want to remove the selected insurance company.
- 3. You will be prompted to verify that you want to remove the selected insurance company. Yes to delete, No to cancel

Note: <u>Users must have security privileges to delete an Insurance company. Insurance demographics will have to be updated for any patients that have the deleted insurance company in their information.</u>

#### 13. Contacts/Referring Physicians (Block 17)

Tools -> Contacts

Additional information in SOAPedia

# Add a new Contact/Referring Physician

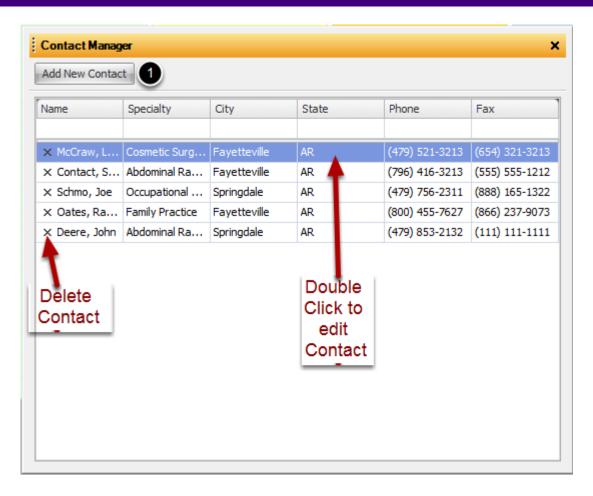

1. Click Add New Contact button to create a new contact.

Note: To edit an existing Contact, double click on contact name to open Edit Contact Information dialog. To delete a contact, click on the **X** next to contact name.

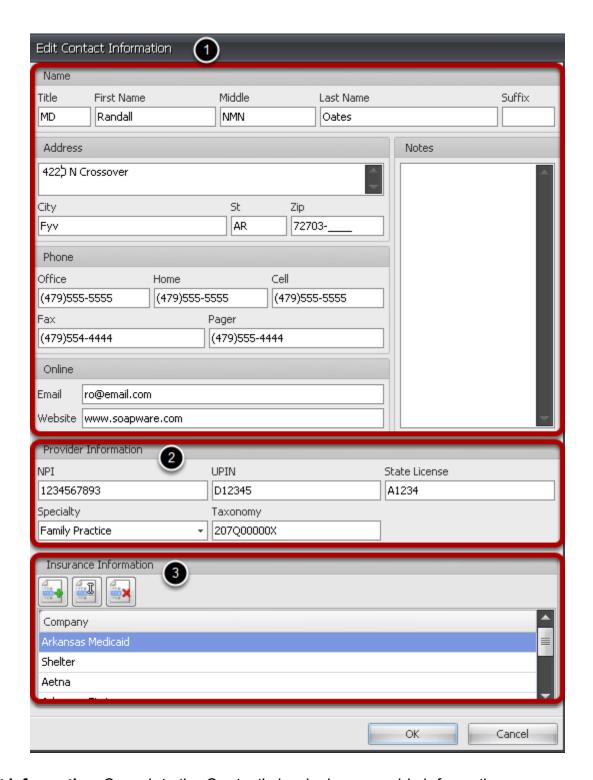

- 1. Contact Information: Complete the Contact's basic demographic information.
- 2. **Provider Information:** Enter the contact/referring physician's NPI, UPIN, State License, Specialty and Taxonomy code. To access the list of Taxonomy Codes, Click on the link <a href="http://www.wpc-edi.com/content/view/793/1">http://www.wpc-edi.com/content/view/793/1</a>
- 3. **Insurance Information:** If additional IDs are needed for referrals when filing with certain insurance companies, you can enter these IDs under Insurance Information. See below steps for

adding additional IDs.

Note: Most insurance companies require only the NPI number of the Referring Provider. If the selected insurance company requires additional IDs, proceed to step 5. If not, the Contact setup is complete for this Referring Provider.

## **Referring Provider Additional IDs**

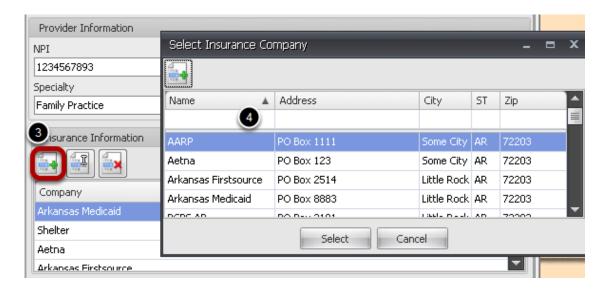

- 3. Click the New Insurance Mapping button in the Insurance Information section to open the Select Insurance Company dialog.
- 4. Begin typing the insurance company name in the field or click on a name from the list, and click Select to open Edit Contact ID dialog.

Note: <u>Most insurance companies require only the NPI number of the Referring Provider. If the selected insurance company requires additional IDs, proceed to step 5. If not, the Contact setup is complete for this Referring Provider.</u>

#### Add additional IDs

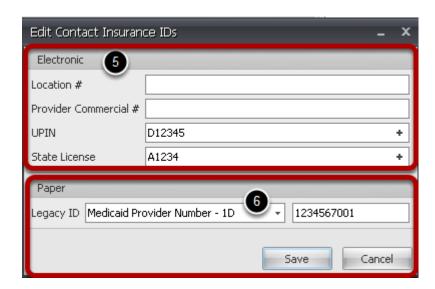

- 5. **Electronic Claims:** Add the additional ID required by the selected insurance company. If UPIN or State License is required, you can click on the '+' to automatically add the ID from step 2.
- 6. **Paper Claims:** If a legacy ID is required in addition to referring provider NPI for paper claims, use the drop down to select the legacy <u>ID Qualifier</u> followed by the number and then Click **Save.**

# 14. Flags/Notes Category Manager

Tools->Flags/Notes Category Manager

Add Notes and Flag patient accounts to alert user when scheduling or opening account.

# **Add Category**

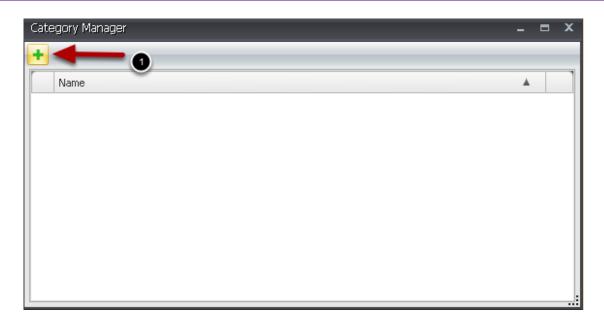

1. Click the Add Category button

#### Add Category Name, Description and Access

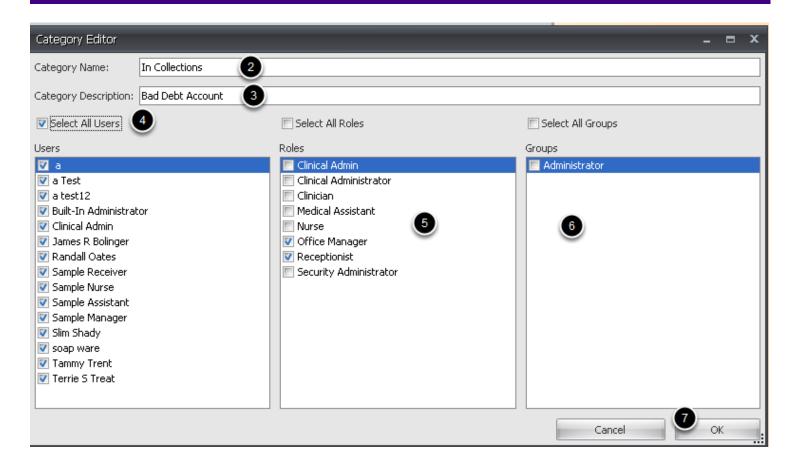

- 2. Enter a Name for the Category.
- 3. Add Category Description.
- 4. To alert users with a pop up message when opening the patient account or chart, select those individual users or click the **Select All Users** box to alert all users.
- 5. To alert users by assigned Roles to be alerted by a pop up message when opening the patient account or chart, you can select that Role or click the **Select All Roles** box to alert all users assigned to the selected Role.
- 6. To alert users by assigned Groups to be alerted by a pop up message when opening the patient account or chart, you can select that Group or click the **Select All Groups** box to alert all users assigned to the selected Group.
- 7. Click OK to save the Category.

# **Edit or Remove Flags/Notes Category**

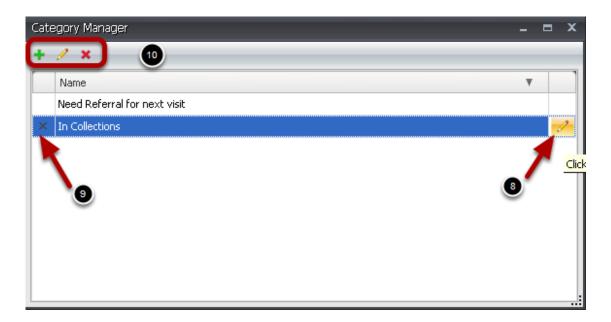

- 8. Click to edit selected category
- 9. Click to remove selected category
- 10. lcons can be used to edit, delete or add categories.

#### 15. Custom Demographic Titles

Tools -> Custom Demographic Titles

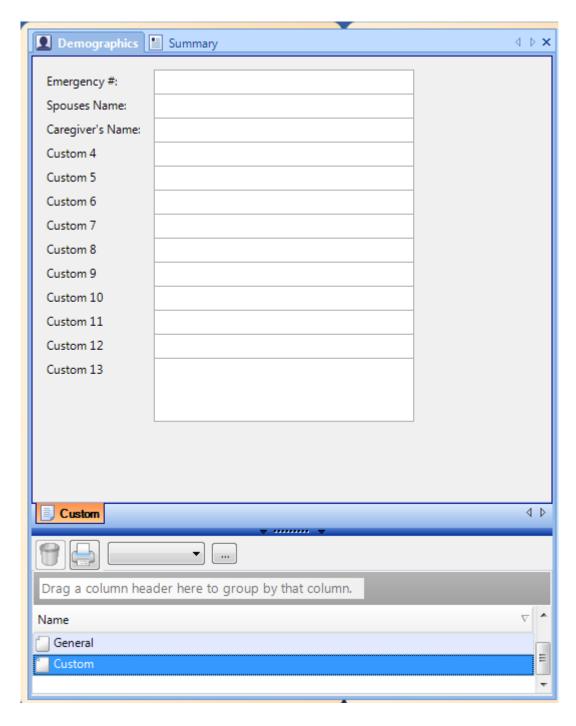

The Custom Demographics section of the chart contains the information not otherwise contained elsewhere in the demographics area, but which may be needed in most patients' charts. Setting the custom demographics titles has changed slightly from SOAPware 4.x. Custom field 13 is a note or memo text box; it is used to store more information than the other fields.

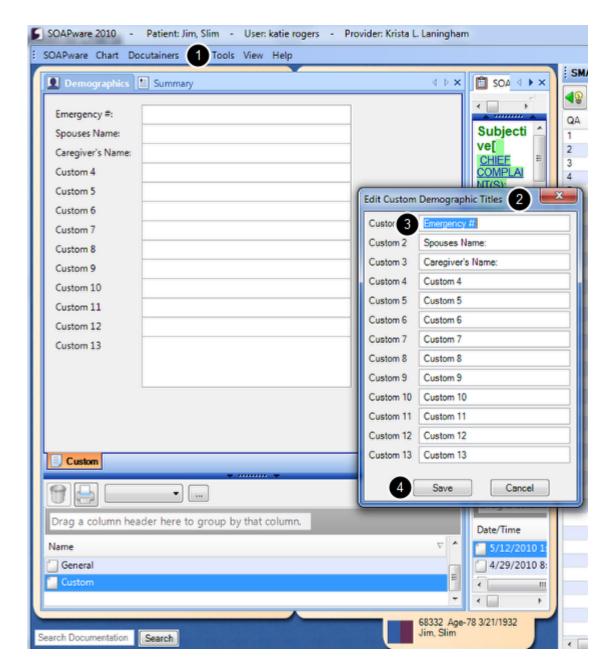

By editing custom demographics titles, you can add additional demographic fields to SOAPware, with names that you assign them. To modify the custom demographics headings:

- 1. Click Tools-Custom Demographic Titles
- 2. You will see a list of custom demographics text boxes. The current name of each field is shown in an edit box where you can enter the new name.
- 3. Fill in as many of these fields as you wish, then click Save to save your changes.
- 4. Click Save, then close SOAPware and restart to see the new titles displayed.

Note: This setting will change the titles of all custom demographic fields on all patients in the database.

Tools -> Options -> Structured CPT

#### **Select Structured CPT Sub items**

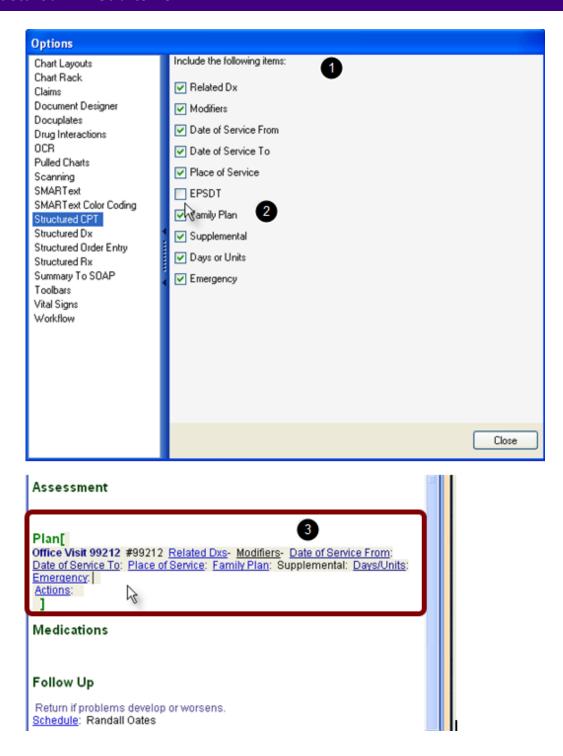

1. Select Sub items for the Structured CPT items when inserted in the Plan Section of the SOAP note for documenting Encounters/Visits.

| 3. Screenshot of Structured SMARText item within the SOAP note using the select options above. | 2. To exclude a sub item, click the box to remove the check mark.                       |        |  |
|------------------------------------------------------------------------------------------------|-----------------------------------------------------------------------------------------|--------|--|
|                                                                                                | 3. Screenshot of Structured SMARText item within the SOAP note using the select options | above. |  |
|                                                                                                |                                                                                         |        |  |
|                                                                                                |                                                                                         |        |  |
|                                                                                                |                                                                                         |        |  |
|                                                                                                |                                                                                         |        |  |
|                                                                                                |                                                                                         |        |  |
|                                                                                                |                                                                                         |        |  |
|                                                                                                |                                                                                         |        |  |
|                                                                                                |                                                                                         |        |  |
|                                                                                                |                                                                                         |        |  |
|                                                                                                |                                                                                         |        |  |
|                                                                                                |                                                                                         |        |  |
|                                                                                                |                                                                                         |        |  |
|                                                                                                |                                                                                         |        |  |
|                                                                                                |                                                                                         |        |  |
|                                                                                                |                                                                                         |        |  |
|                                                                                                |                                                                                         |        |  |
|                                                                                                |                                                                                         |        |  |
|                                                                                                |                                                                                         |        |  |
|                                                                                                |                                                                                         |        |  |
|                                                                                                |                                                                                         |        |  |
|                                                                                                |                                                                                         |        |  |
|                                                                                                |                                                                                         |        |  |
|                                                                                                |                                                                                         |        |  |
|                                                                                                |                                                                                         |        |  |
|                                                                                                |                                                                                         |        |  |
|                                                                                                |                                                                                         |        |  |
|                                                                                                |                                                                                         |        |  |

# Updating CPT, HCPCS, and ICD-9 codes

#### 1. Download new quarterly/annual codes

Steps to download the latest database of CPT, HCPCS or ICD codes - When the below steps are followed and completed, any new or revised codes will be downloaded on your local database, and any newly inactivated codes for the coming year will no longer be available on SMARText Online database.

Clinical Suite Only: New codes will be automatically added to the Billing Maintenance databases, and revised codes, when downloaded on the SMARText Online library, will be updated in the Billing Maintenance databases. <u>Deleted codes will have to be inactivated manually.</u>

#### Download new codes in the SMARText Items dialog

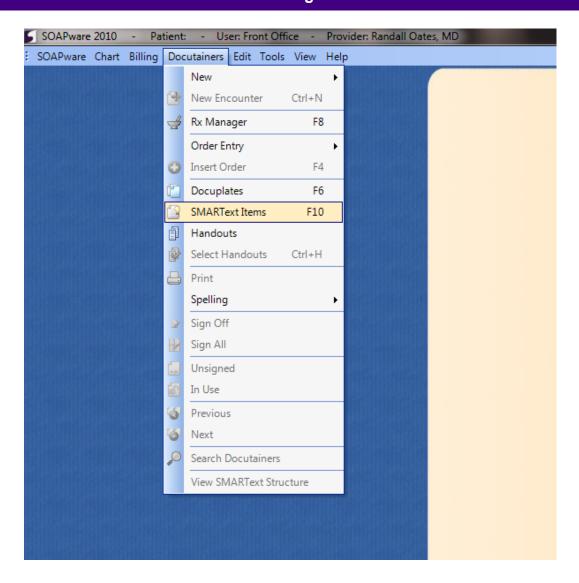

- 1. Click on the SOAPware menu and select Chart.
- 2. When in the Chart domain, go to the **Docutainers menu** and select **SMARText Items** (or hit **F10** on your keyboard).

#### Find the new code set on the SMARText Online Library

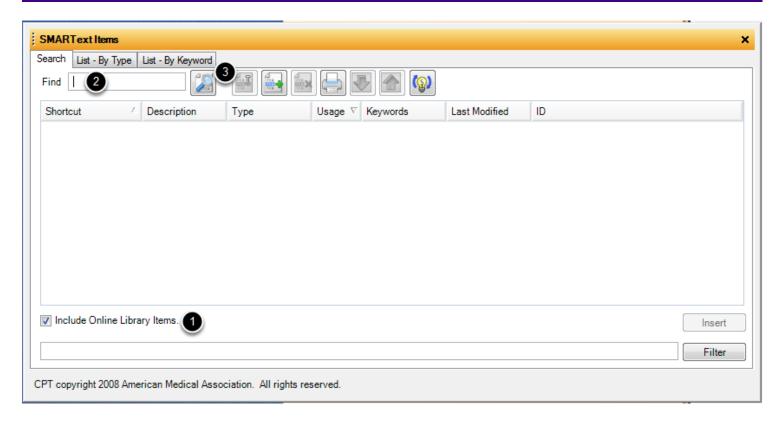

- 1. Make sure that you have the Include Online Library Items box checked.
- 2. **Enter the code** needing to be downloaded into the Find box to access the new codes. NOTE: If there is a group of codes that start with the same few numbers or letters, you can enter those into the find box, and it will pull up all of the codes with that beginning set of numbers/letters. (For example, if you were wanting to pull up the grouping of office visit codes, you could enter 992 into the find box, and it will find all the office visits with those numbers. You can also type in a general description word, such as knee, xray, etc to search for groupings of codes.)
- 3. Click the **Search button** to search the entire online library for the new codes.

#### Download a new code set

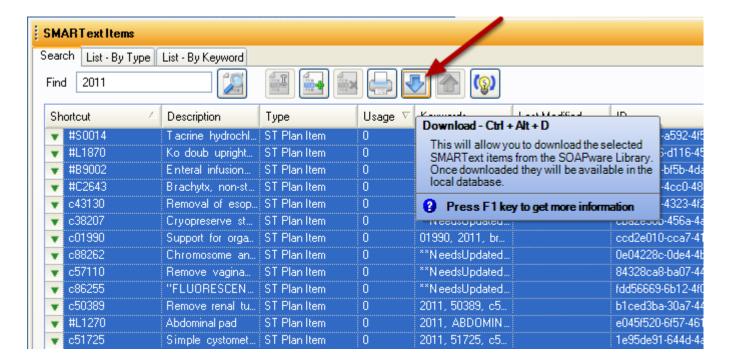

- 1. Once the list appears, click on the first line shown.
- 2. Press down the Shift key on your keyboard.
- 3. Using your mouse scroll all the way to the bottom of the list and click on the last item shown (while still having the Shift key held down).
- 4. You should see every line item selected in blue.
- 5. Let up on the Shift key and click the downward facing Blue Arrow to update, as indicated in the image above.

#### PM Code database updated (Clinical Suite Only)

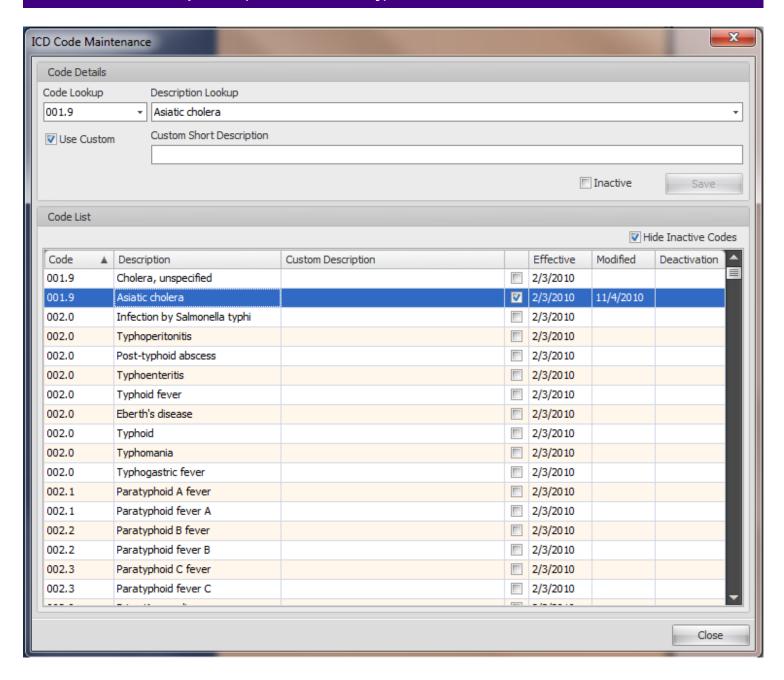

As soon as items are downloaded locally from the SMARText online library, the codes are brought over and made available in the Billing Maintenance Code databases. The updated and/or new codes will show a modified date as the date that the codes were downloaded and brought over.

#### **New Code Procedure**

New codes will automatically be placed in the PM databases (CPT, HCPCS, ICDs) when they are downloaded from the SMARText Online Library as shown in the lesson Download new quarterly/annual codes

#### **Download new CPT codes**

Download SMARText items from the SOAPware Library by typing the appropriate keyword(s) and updating all codes as shown in previous lesson **Download new quarterly/annual codes**.

#### **Revised Code Procedure**

Update Revised CPT, HCPCS and ICD-9 codes. When the steps are followed and completed in the lesson **Download new quarterly/annual codes**, the revised codes will be updated automatically in the PM Code Database. NOTE: Any custom descriptions that were entered prior to the download of the new codes will remain intact during the update. Revised codes can be identified in SMARText Items by the keyword \*\*NeedsUpdated-2011\*\*

#### **Update Revised Codes**

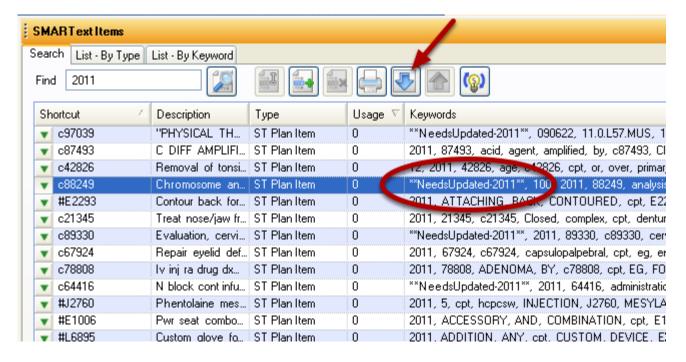

Follow the steps as shown in Download new quarterly/annual codes to automatically update the revised codes.

#### **Deleted Code Procedure**

When a CPT, HCPCS or ICD-9 code is deleted or no longer a valid code, it will be removed from the SMARText database but will have to be inactivated in Tools ->Billing Maintenance-> CPT Maintenance, HCPCS Maintenance and ICD Maintenance for the PM Code Databases.

# Inactivate a code CPT Code Maintenance Code Details CPT Lookup Short Description Lookup **▼** Inactive 93511 ▼ LEFT HEART CATHETERIZATION Medium Description L HRT CATHETERIZATION RETROGRAD BRACHIAL CUTDOWN Long Description Left heart catheterization, retrograde, from the brachial artery, axillary artery or femoral artery; by cutdown Use Custom Descriptions Custom Short Description Custom Medium Description Custom Long Description Code List Standard View Full View ▼ Hide Inactive Codes ▲ Description Effective Modified Deactivation

- 1. To inactivate a CPT Code, place a check mark in the **Inactive** box.
- 2. Click **Save** and repeat for each code on your list.

This will not completely remove it from the database, but will archive it and hide it from view.

# **Schedule Setup**

# Activate Providers/Resources for a Facility

Steps on how to set scheduling defaults.

To access the Scheduler, go to the SOAPware menu and click Schedule.

# Add a Facility

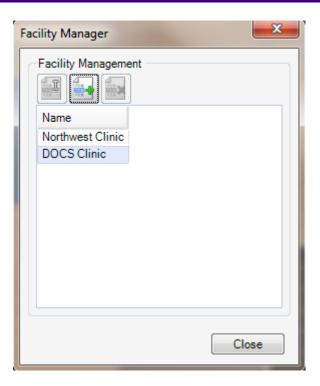

- 1. Click on the Tools menu.
- 2. Select Manage Facilities.

# **Create a New Facility**

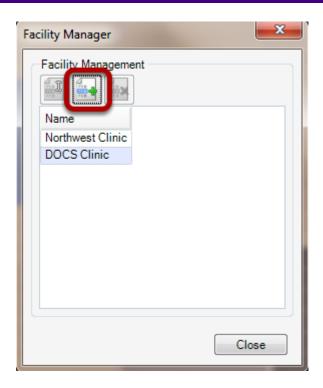

Click the Create New Facility button, to setup a new facility. If you already have a facility setup, skip this lesson.

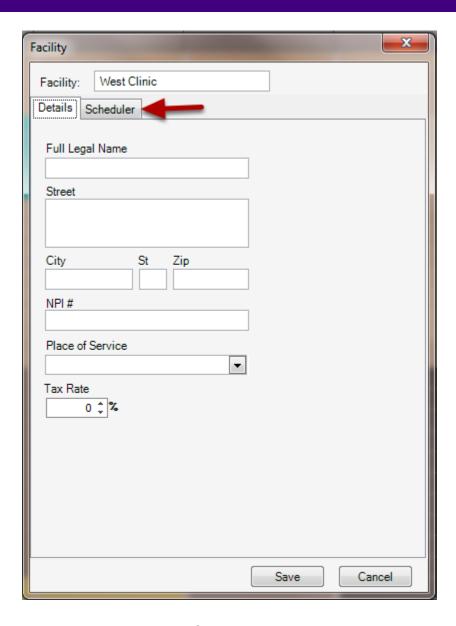

Click the Scheduler tab to setup the clinic's defaults.

# **Opening the Provider's Schedule Defaults**

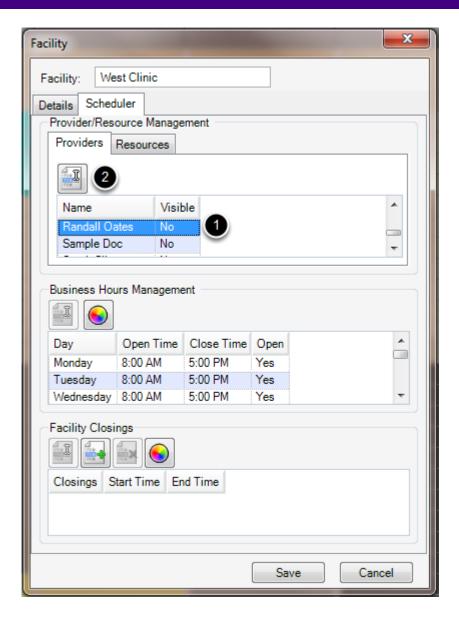

- 1. Click on a provider name.
- 2. Click Edit.

## Making a Provider visible for the Clinic

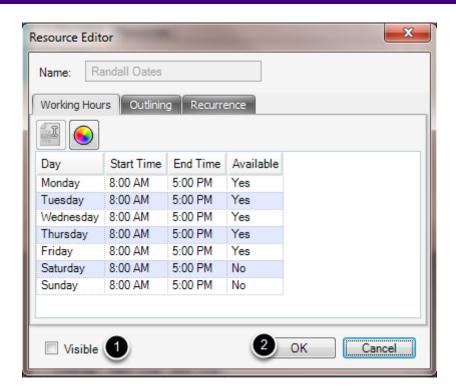

- 1. Check the box next to Visible to activate the provider for the clinic.
- 2. Click OK.

## **Set Working Hours for the Provider**

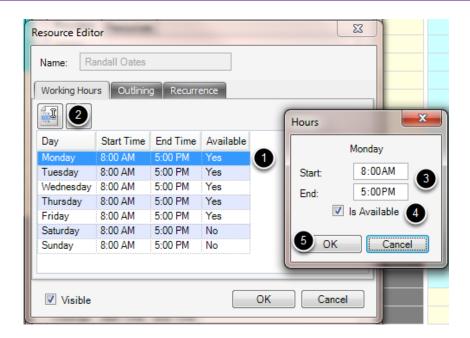

- 1. Click on a day.
- 2. Click Edit.
- 3. Enter the Start and End Times.

| <br>Pra | actice Management 2012 User Manual - 110                                            | SOAPware, Inc. |
|---------|-------------------------------------------------------------------------------------|----------------|
|         |                                                                                     |                |
|         |                                                                                     |                |
|         |                                                                                     |                |
|         |                                                                                     |                |
|         |                                                                                     |                |
|         |                                                                                     |                |
|         |                                                                                     |                |
|         |                                                                                     |                |
|         |                                                                                     |                |
|         |                                                                                     |                |
|         |                                                                                     |                |
|         |                                                                                     |                |
|         |                                                                                     |                |
|         |                                                                                     |                |
|         |                                                                                     |                |
|         |                                                                                     |                |
|         |                                                                                     |                |
|         |                                                                                     |                |
|         |                                                                                     |                |
|         |                                                                                     |                |
|         |                                                                                     |                |
|         |                                                                                     |                |
|         |                                                                                     |                |
|         |                                                                                     |                |
|         |                                                                                     |                |
|         |                                                                                     |                |
|         |                                                                                     |                |
|         |                                                                                     |                |
|         |                                                                                     |                |
|         |                                                                                     |                |
|         |                                                                                     |                |
|         |                                                                                     |                |
|         |                                                                                     |                |
|         |                                                                                     |                |
|         |                                                                                     |                |
|         |                                                                                     |                |
|         |                                                                                     |                |
|         |                                                                                     |                |
| •       |                                                                                     |                |
| 5.      | Click OK.                                                                           |                |
| 4.      | Check to make the Provider Available for that day, in the select clinic, if needed. |                |

# Provider/Resource Outlining

Setup outlining blocks for Providers and Resources to streamline their time in the office.

# **Open the Facility Manager**

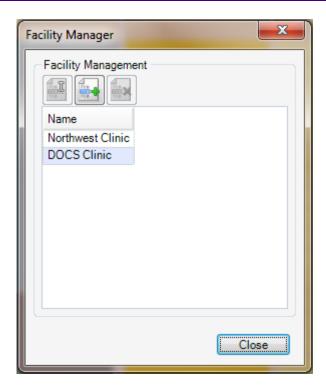

- 1. Click on the **Tools** menu.
- 2. Select Manage Facilities.

# **Edit a Facility**

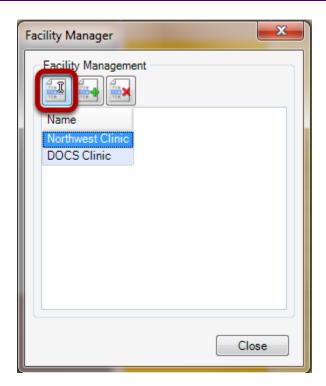

- 1. Select a Facility.
- 2. Click the **Edit Facility button**.

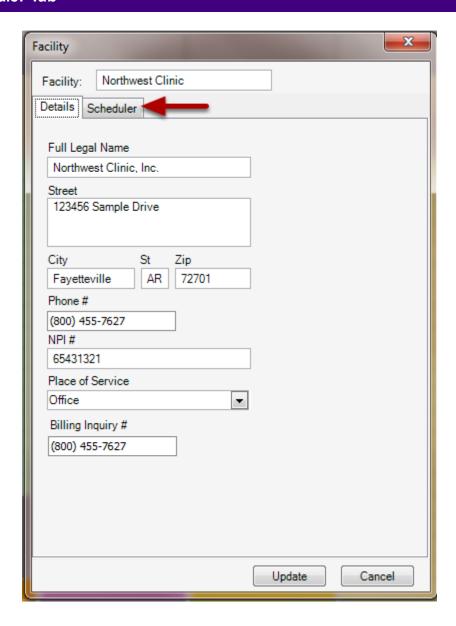

Click on the Scheduler Tab.

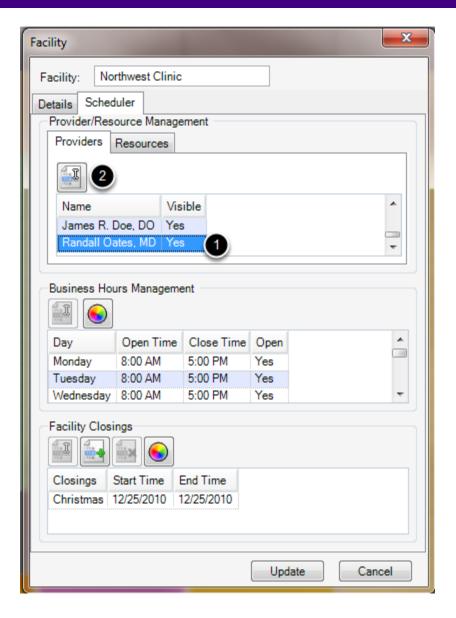

- 1. Click to select a Physician.
- 2. Click the Edit Provider Information button.

Note: This is the same process for Resources. To Edit a Resource, just click the tab **Resources** and follow the above steps.

## **Open Outlining**

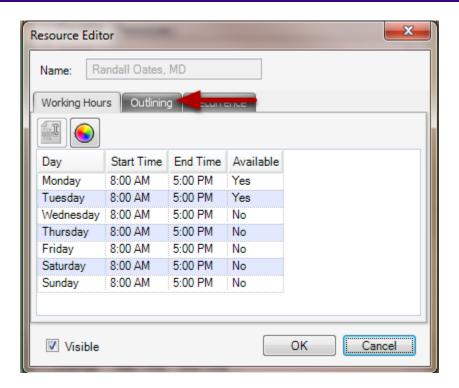

Click on the Outlining tab.

## **Create an Outline**

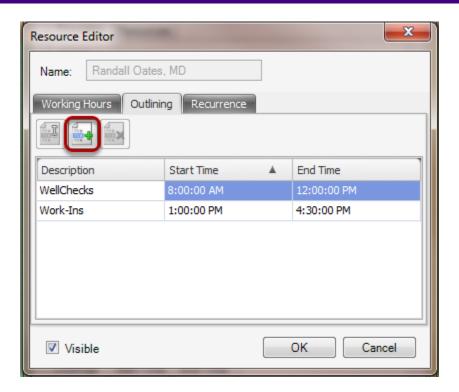

Click the Add Outline

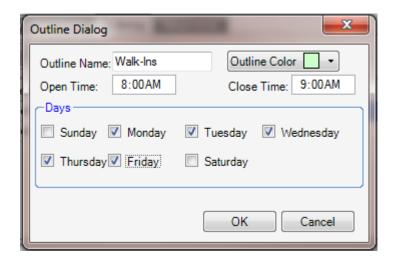

**Outline Name:** Name the type of appointments that should be scheduled in the designated time slot. (This name will show up to the left of the Schedule with the associated color, for schedulers to have a reference for the shading.)

**Outline Color:** Click the drop down and select a desired color to associate with the outline and be shown on the Schedule.

**Open Time:** Set the time period for the outline.

**Days:** Check all days that this outline and selected time will be in effect.

**Note:** When scheduling, these outline blocks will not prevent any other appointments from being scheduled during the block. They are merely referential for front office staff to aid as a guide when scheduling. You can override, if needed.

Click **OK** when done. Repeat this for each outline for each Provider/Resource needed.

#### Activate and view the Outline shading

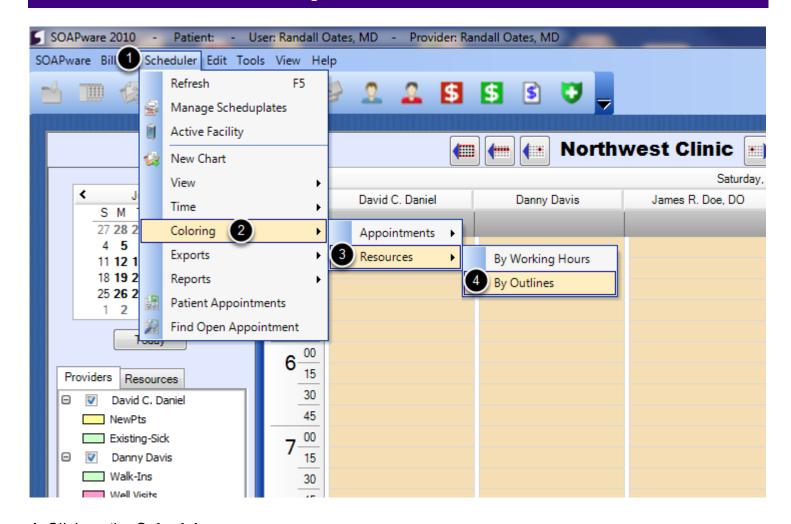

- 1. Click on the **Scheduler** menu.
- 2. Click on Coloring.
- 3. Select Resources.
- 4. Click By Outlines.

You should then see the coloring change on the Schedule and see the outline blocks you set up.

#### Provider/Resource Recurrences

Setup recurring appointments for Providers and Resources to block out their schedule in the intervals selected and not allow any other appointments to be scheduled.

# **Open the Facility Manager**

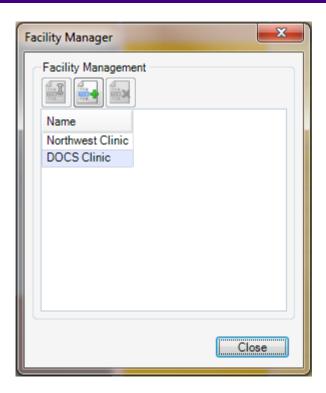

- 1. Click on the **Tools** menu.
- 2. Select Manage Facilities.

# **Edit a Facility**

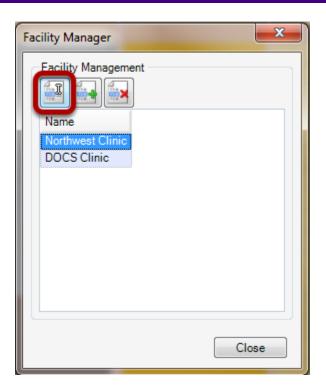

- 1. Select a Facility.
- 2. Click the **Edit Facility button**.

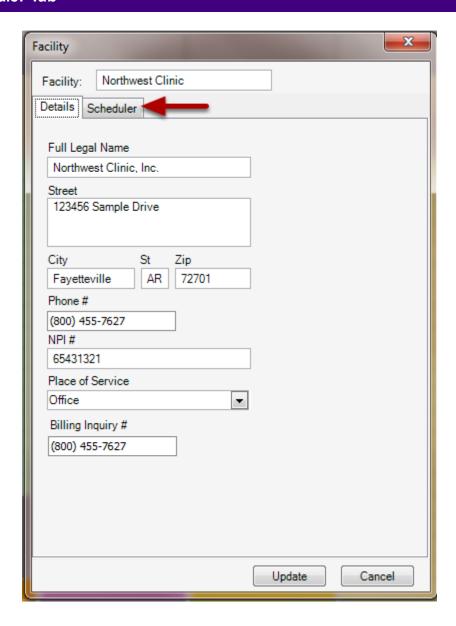

Click on the Scheduler Tab.

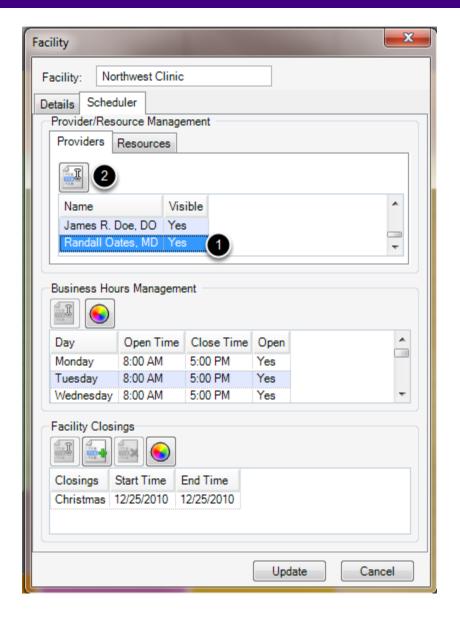

- 1. Click to select a Physician.
- 2. Click the Edit Provider Information button.

Note: This is the same process for Resources. To Edit a Resource, just click the tab **Resources** and follow the above steps.

## **Open Recurrence Tab**

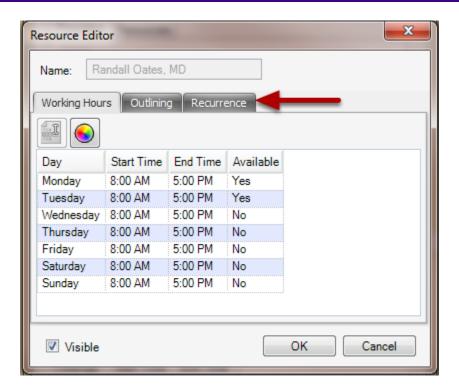

Click on the **Recurrence** tab.

#### **Create a Recurrence**

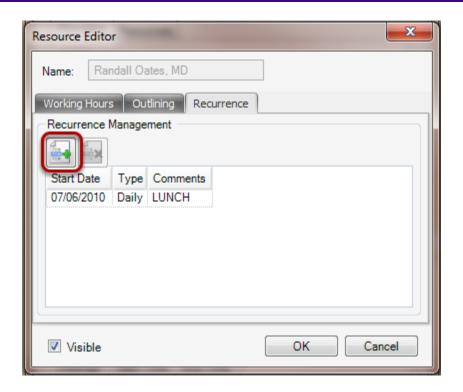

Click the Add Recurrence.

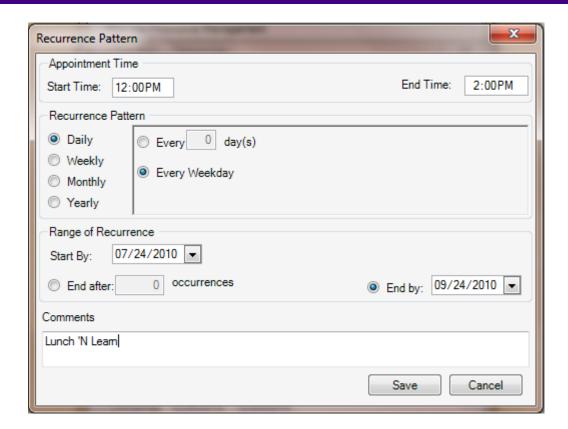

**Appointment Time:** Set the Start Time and End Time for the specific recurrence.

**Recurrence Pattern:** You can set the intervals for the recurrence in this area. Below are the option: **Daily:** Setup the number of day intervals between occurrences or select to have the appointment set for every weekday (Monday - Friday).

**Weekly:** Setup the number of week intervals between occurrences and check the specific days of the week for the appointment to occur.

**Monthly:** Create the appointment on a particular day in month intervals (for example, every 5th day of every 3rd month, with the numbers being able to be customized by you). You can also indicate a particular day of every month for the appointment to occur.

**Yearly:** Indicate every Month and Day for the year year or indicate the (first, second, third, fourth or last) (day, weekday, weekend day, Sunday, Monday, Tuesday, Wednesday, Thursday, Friday or Saturday) of a select Month.

**Range of Recurrences:** Set recurrence to start by a certain date and end either after a set number of occurrences or by a set end date.

**Comments:** Name the recurrence in this field. The text entered here will be what is shown on the Recurrence from the Schedule.

| Click <b>Save</b> . Repeat this for each recurrence needed for each Provider/Resource needed. |
|-----------------------------------------------------------------------------------------------|
|                                                                                               |
|                                                                                               |
|                                                                                               |
|                                                                                               |
|                                                                                               |
|                                                                                               |
|                                                                                               |
|                                                                                               |
|                                                                                               |
|                                                                                               |
|                                                                                               |
|                                                                                               |
|                                                                                               |
|                                                                                               |
|                                                                                               |
|                                                                                               |
|                                                                                               |

# **Entering Facility Business Hours**

Set up the hours of operation for a facility.

Tools > Manage Facilities

# **Open the Facility**

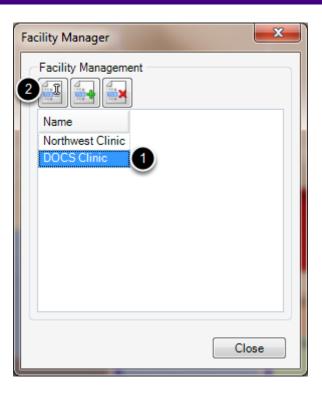

- 1. Select the Facility.
- 2. Click Edit.

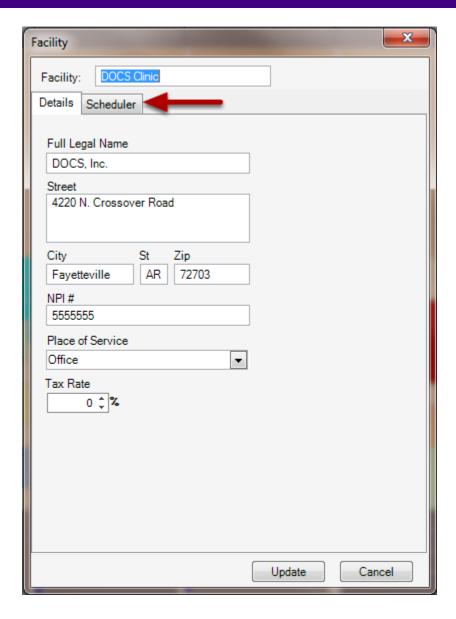

Click the Scheduler Tab.

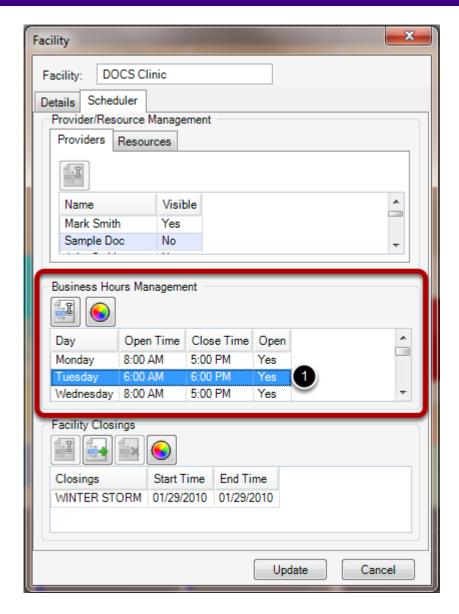

1. Click on a day of the week.

#### Edit the day

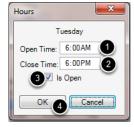

- 1. Enter the Open Time of the clinic for the specific day.
- 2. Enter the Close Time of the clinic for the specific day.
- 3. Check the box next to Is Open if the facility will be open for business on the specified day of the

4. Click OK to save.

## **Update the Schedule**

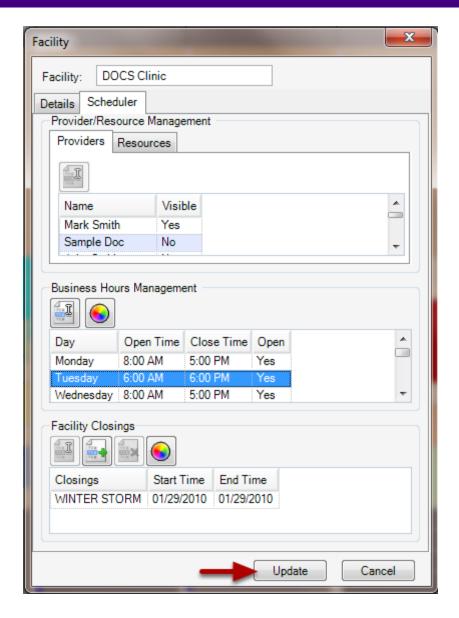

Click the Update button to update the Schedule.

# **Creating Holidays/Closings**

Set up the days the facility will be closed.

Tools -> Manage Facilities

# Open the facility.

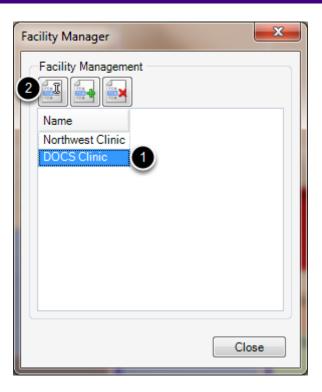

- 1. Select the Facility.
- 2. Click Edit.

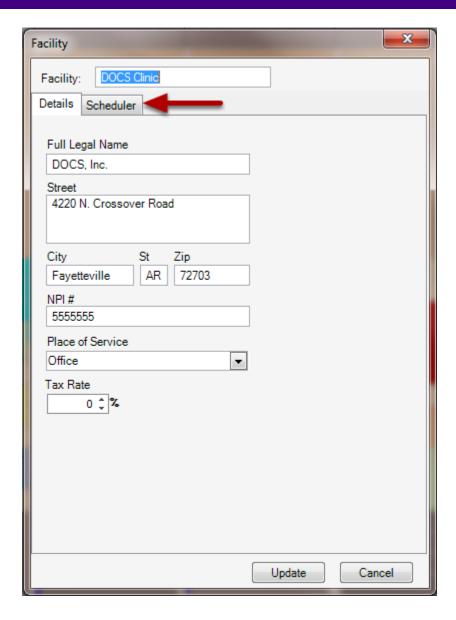

Click the Scheduler Tab.

## **Create Facility Closings.**

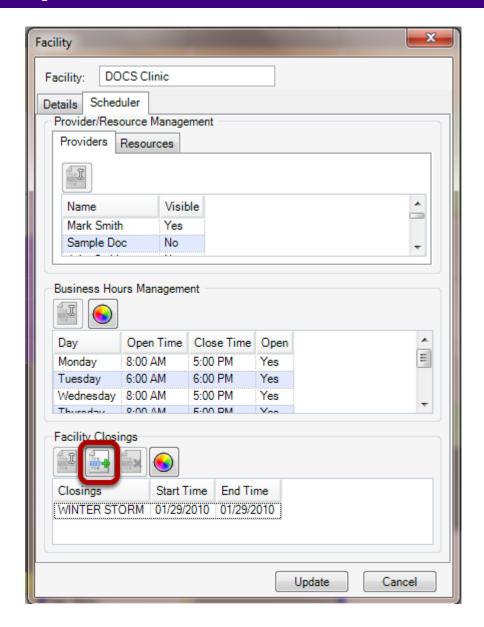

1. Click the **Add Closing** button.

## Edit the day.

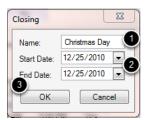

- 1. Enter the Name of the closing.
- 2. Enter the Start and End Dates of the closing.
- 3. Click **OK** to save.

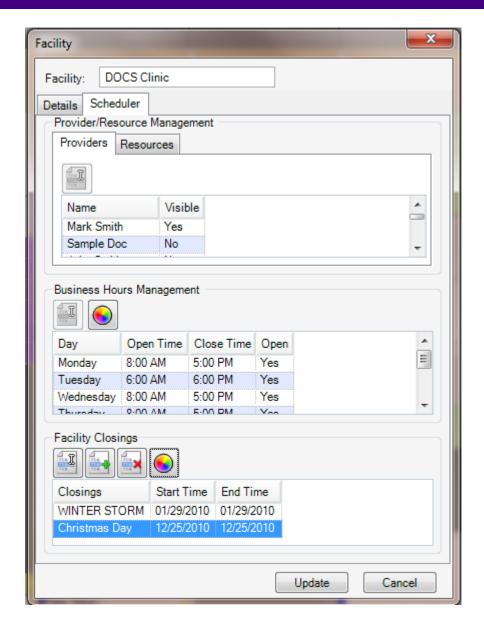

Click the **Update** button to update the Schedule.

# **Creating Scheduplates**

Set up facility appointment types.

Tools -> Scheduplates

## **Open the Scheduplate Manager.**

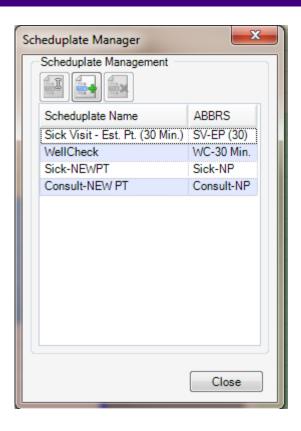

- 1. Click on the **Scheduler menu**.
- 2. Select Manage Scheduplates.

#### Add a Scheduplate.

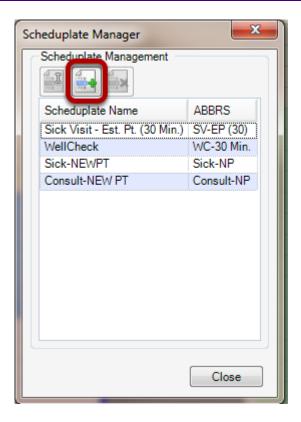

Click the **Create New Template** button.

## **Enter Scheduplate information.**

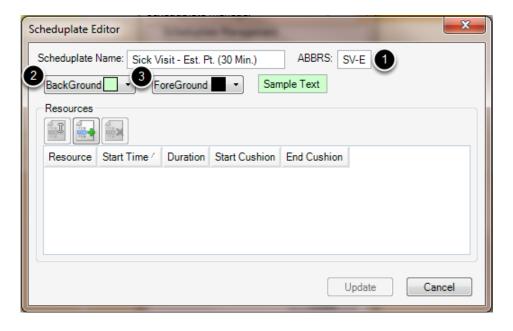

1. Type in a **Scheduplate Name** and **Abbreviation**. The abbreviation will be shown on the appointment at a glance, and the full scheduplate name will be helpful in selecting the correct appointment type.

- 2. Select a **Background** color to show on the appointment.
- 3. Select a **Foreground** color for the text displayed. (After selecting the background and foreground colors, the sample text will display what the appointment will look like on the Schedule.)

## Adding a Resource.

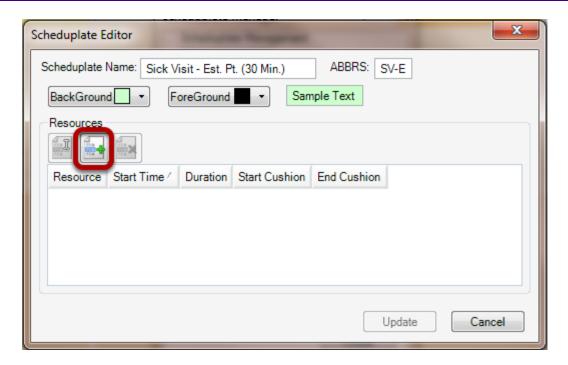

Click the Add Resource button.

## **Entering Resource time.**

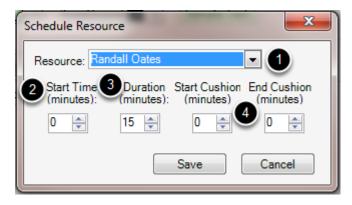

- 1. **Select the Resource** to whom the scheduplate will apply.
- 2. Enter the number of minutes needed, prior to the patient being seen by the Provider/Resource.
- 3. Enter the **Duration** of the appointment with the resource selected. This indicates the length of time needed with the Resource.
- 4. The Start Cushion indicates the amount of time needed to prepare the patient for the Provider/Resource's time. **Enter the number of minutes** by typing the number or clicking the

arrows.\*

- 5. The End Cushion allows for any follow up work related to the appointment to be indicated and accounted. **Enter the number of minutes** by typing the number or clicking the arrows.\*
- 6. Click Save.
- \*Both the Start and the End Cushion are designed to help prepare for the full length of the appointment. These fields are not necessary to create a scheduplate.

## **Update Scheduplates.**

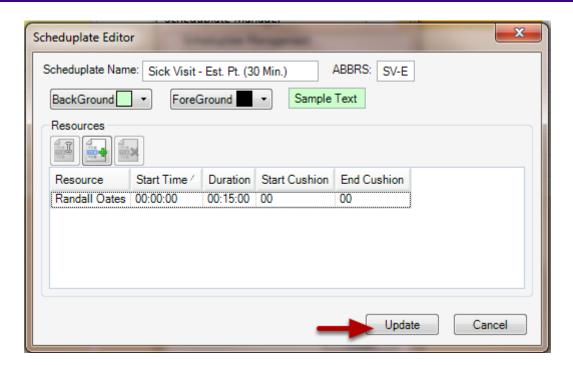

Click **Update** to save the scheduplate.

# **Menus and Toolbars**

#### **SOAPware Menu**

Provide orientation and descriptions of the SOAPware menus.

## **SOAPware Menu**

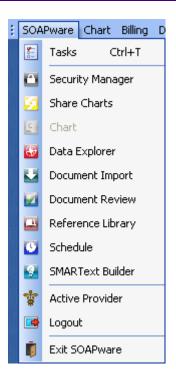

Displays the various workspaces in SOAPware.

# **Billing Menu**

Provide a description and orientation of the Billing menu.

# **Billing Menu**

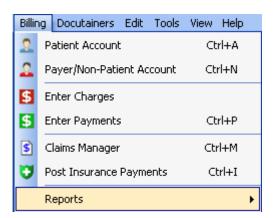

Provides access to the most commonly used billing related activities.

#### Scheduler Menu

Provide a description an orientation of the Scheduler menu.

## **Scheduler Menu**

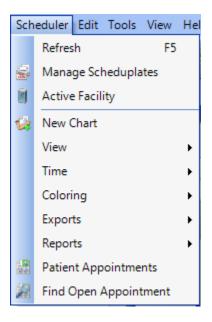

Provides all of the Scheduling options and functionality needed for everyday use of the Schedule.

## **Edit Menu**

Provide a description of the Edit menu.

# **Edit Menu**

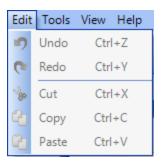

Provides common editing tools.

#### **Tools Menu**

Provide a description and orientation of the Tools menu.

#### **Tools Menu**

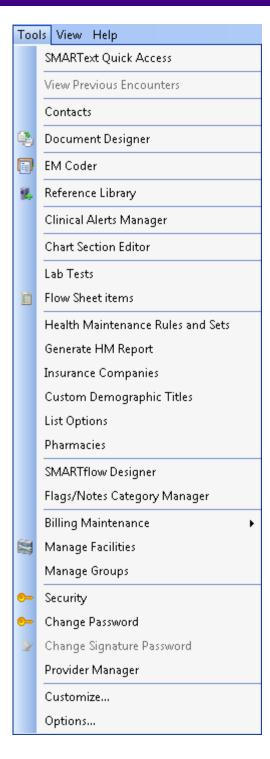

Displays all of the master dialogs for setting up and customizing the SOAPware EMR and PMS.

## View Menu

Provide a description of the View menu.

# **View Menu**

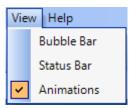

Provides various navigation tools to help with more quickly moving between workspaces.

# **Help Menu**

Provide a description and orientation of the Help menu.

# **Help Menu**

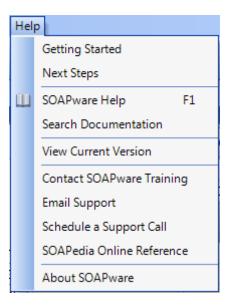

Provides links to all of the available SOAPware resources to help with training and support of SOAPware.

# **Patient Account Overview**

# **Looking Up a Patient Account**

Learn how to search for an existing patient from the Chart Rack.

# **Pull up the Chart Rack**

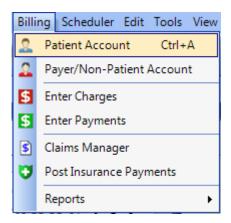

- 1. Click on the Billing menu.
- 2. Select Patient Account.

OR

Hit **CtI + A** on the keyboard.

#### **Search for a Patient**

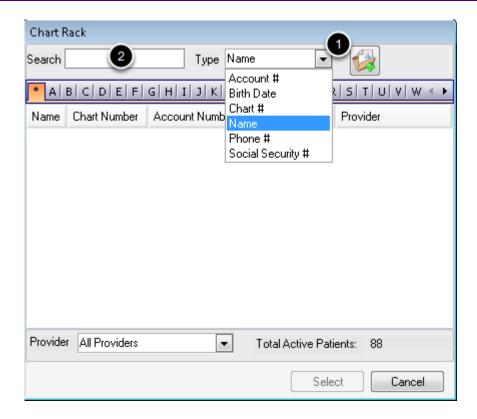

- 1. **Select the type of information** to search. The options are Birth Date, Chart #, Name, Phone # and Social Security #. The default option will be Name if nothing is selected.
- 2. **Type in a name or number** to search. If looking for a patient name, the system will search by last name.

# **Select the Patient.**

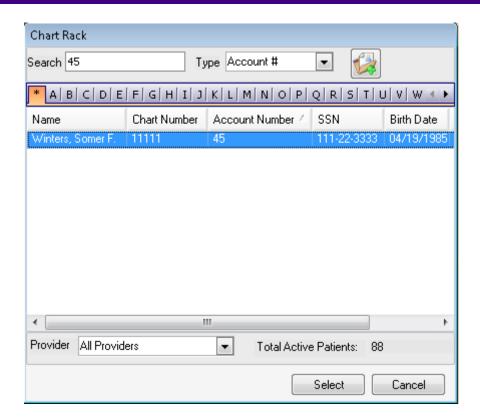

When the patient needed has been pulled up, **click on the name** and hit **Select**; or hit **Enter** on the keyboard.

# **Creating a New Patient**

How to create a new Patient Account.

# **Pull up the Chart Rack**

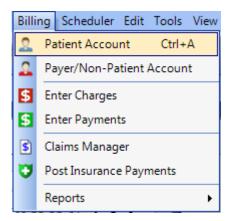

- 1. Click on the Billing menu.
- 2. Select Patient Account.

OR

Hit **CtI + A** on the keyboard.

#### **Create a New Patient**

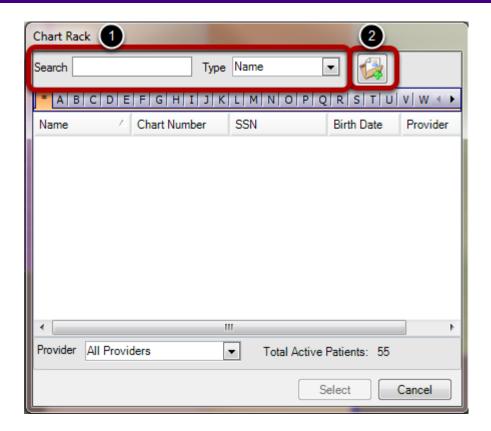

- 1. **ALWAYS** search the existing patient database for a patient BEFORE creating a new chart. This helps prevent duplicate charts from being created.
- 2. Click the Create Chart button.

# **Enter First and Last Name.**

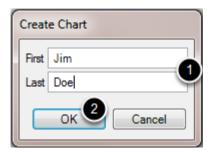

- 1. Type in **First and Last Name**.
- 2. Click OK.

#### **Enter Demographics**

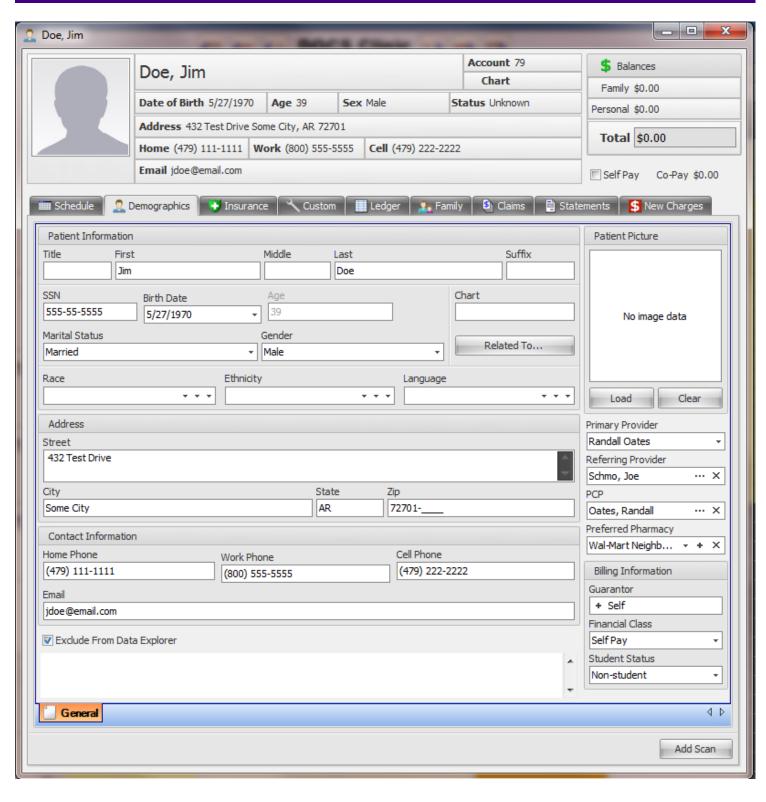

Enter demographic information as provided.

#### **Patient Information Bar**

Show the highlights of the Patient Account Information bar.

#### **Patient Information At-A-Glance**

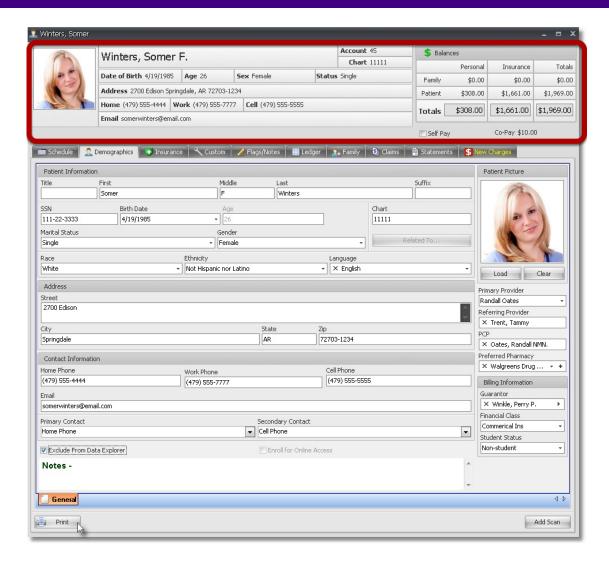

Allows demographic and balance information to be easily seen without having to search.

# Schedule Tab An overview of the patent's appointment details and history displayed on the Schedule tab.

#### **Schedule Tab - Patient Appointments**

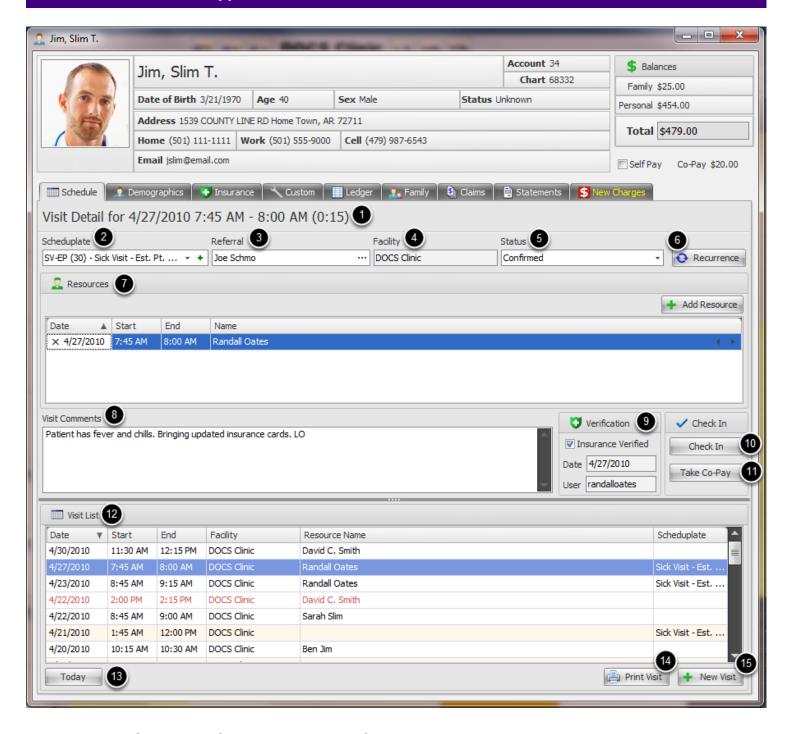

- 1. Visit Detail: Summary of the overall length of the appointment
- 2. Scheduplate: The appointment type
- 3. Referral: Referring Provider
- **4. Facility:** Place of Service
- 5. Status: The status of the patient visit within the clinic's work flow. (This list is completely
- customizable by clinic.)
- **6. Recurrence:** Sets recurrences of the visit, if needed.
- 7. Resources: Allows the scheduling of one to multiple resources for one visit

- **8. Visit Comments:** Allows miscellaneous information and visit details to be entered and stored for the visit.
- **9. Verification:** Indicates the date and user who verified the patient's insurance benefits and eligibility.
- 10. Check-In: Allows a patient to be checked in with the click of a button.
- 11. Take Co-Pay: Allows a patient's co-pay to be taken at the beginning of the visit.
- **12. Visit List:** Displays all of the patient's past, current and future appointments to be displayed in one place, to help prevent double booking an appointment.
- 13. Today: Immediately selects the current day's visit.
- 14. Print Visit: Prints out the selected visit.
- **15. New Visit:** Creates a new appointment for the patient.

#### **Confirming Patient Appointments**

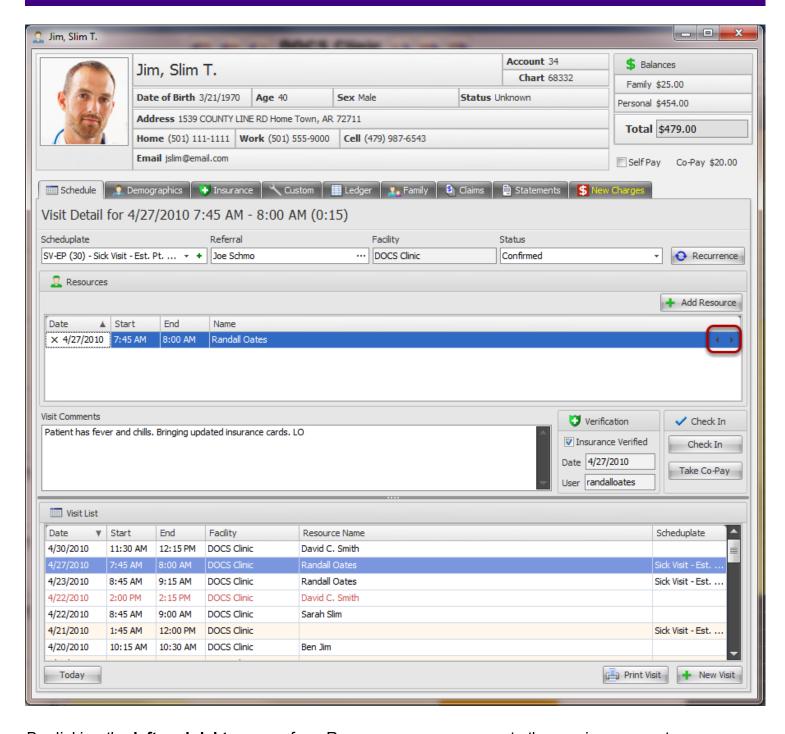

By clicking the **left and right arrows** for a Resource, you can move to the previous or next appointment for that resource to confirm appointments, without ever having to go out and back in of each appointment on the Schedule.

When you want to mark a patient as Confirmed, you can select that status from the Status dropdown as shown above and make a note in the visit columns, if you like.

| tient Demographic Information |  |
|-------------------------------|--|
|                               |  |
|                               |  |
|                               |  |
|                               |  |
|                               |  |
|                               |  |
|                               |  |
|                               |  |
|                               |  |
|                               |  |
|                               |  |
|                               |  |
|                               |  |
|                               |  |
|                               |  |
|                               |  |
|                               |  |
|                               |  |
|                               |  |
|                               |  |
|                               |  |
|                               |  |

#### **Patient Demographics**

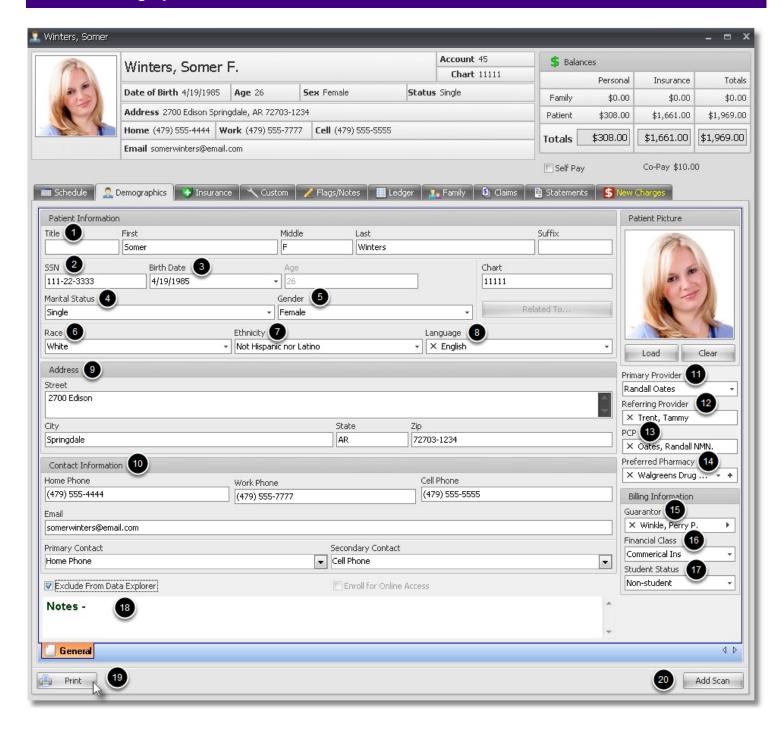

- 1. Patient Name: Title, First Name, Middle Initial, Last Name, Suffix
- 2. SSN: Social Security Number
- **3. Birth Date:** Date of Birth is entered manually, and Age is automatically calculated.
- 4. Marital Status
- 5. Gender: Patient sex
- 6. Race: Important for meaningful use guidelines
- 7. Ethnicity: Important for meaningful use guidelines
- 8. Language: Important for meaningful use guidelines

- 9. Patient Address
- 10. Contact Information: Phone and Email
- 11. Primary Provider: Provider within the Clinic that is treating the patient
- 12. Referring Provider: External provider who referred the patient to the clinic
- 13. Primary Care Physician
- 14. Preferred Pharmacy: Default pharmacy for sending the patient's prescriptions
- 15. Guarantor: Person/Entity that is financially responsible for the patient's account and balance
- **16. Financial Class:** Indication of the patient's financial position.
- 17. Student Status: Indicates whether the student is an active student
- 18. Notes: Enter Internal notes pertaining to patient account
- 19. Print: Print patient demographics
- **20. Add Scan:** Allows documents and forms to be scanned in as part of the patient's demographic profile. (The scanned document goes next to the General tab as a reference document.)

| Insurance Demographics Tab                  |                |
|---------------------------------------------|----------------|
| Display of the patient's insurance policies |                |
|                                             |                |
|                                             |                |
|                                             |                |
|                                             |                |
|                                             |                |
|                                             |                |
|                                             |                |
|                                             |                |
|                                             |                |
|                                             |                |
|                                             |                |
|                                             |                |
|                                             |                |
|                                             |                |
|                                             |                |
|                                             |                |
|                                             |                |
|                                             |                |
|                                             |                |
|                                             |                |
|                                             |                |
|                                             |                |
|                                             |                |
| Practice Management 2012 User Manual - 160  | SOAPware, Inc. |

#### **Patient Insurance Policies**

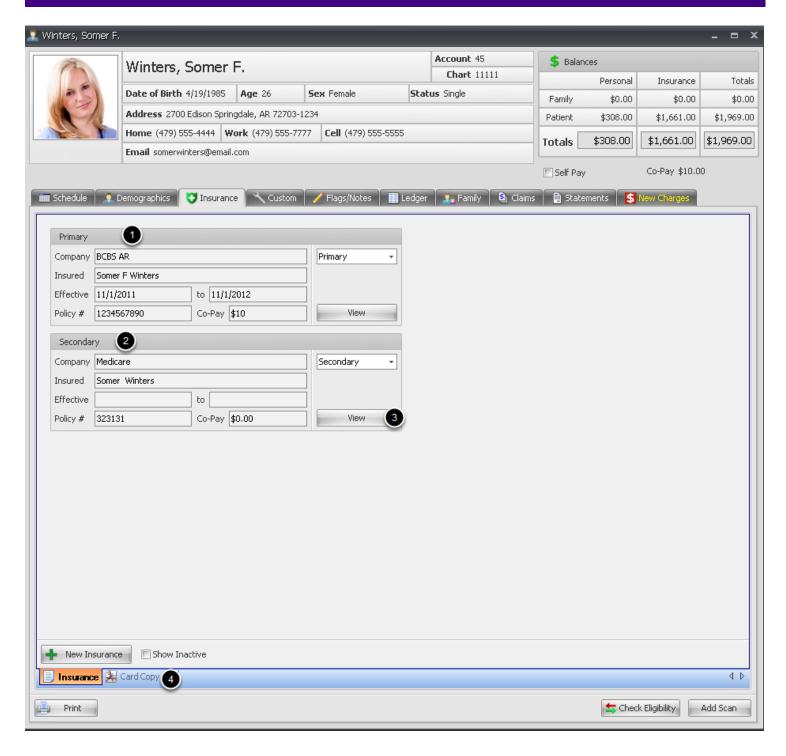

- 1. Primary Insurance Policy
- 2. Secondary Insurance Policy
- 3. View: Displays details of the patient's insurance policy
- **4. Scanned Insurance Card(s):** Display as tabs on the Insurance tab for reference.

# **Adding a New Insurance Policy**

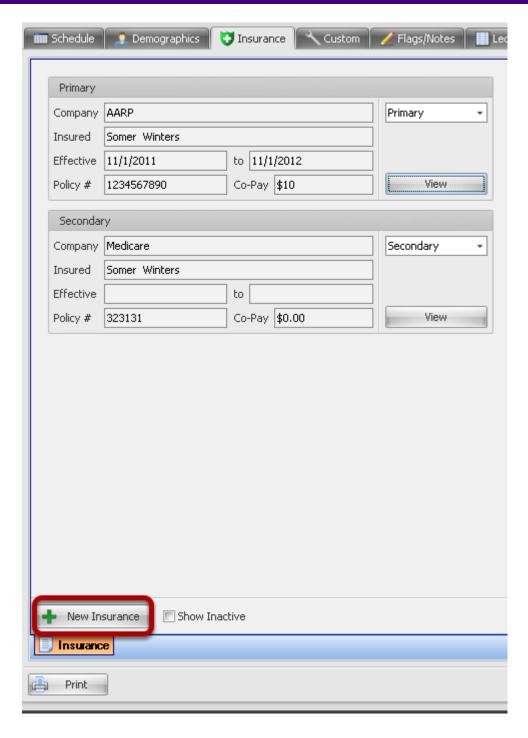

Click the Add New Policy button.

# Required Fields if Relation to Insured is Self

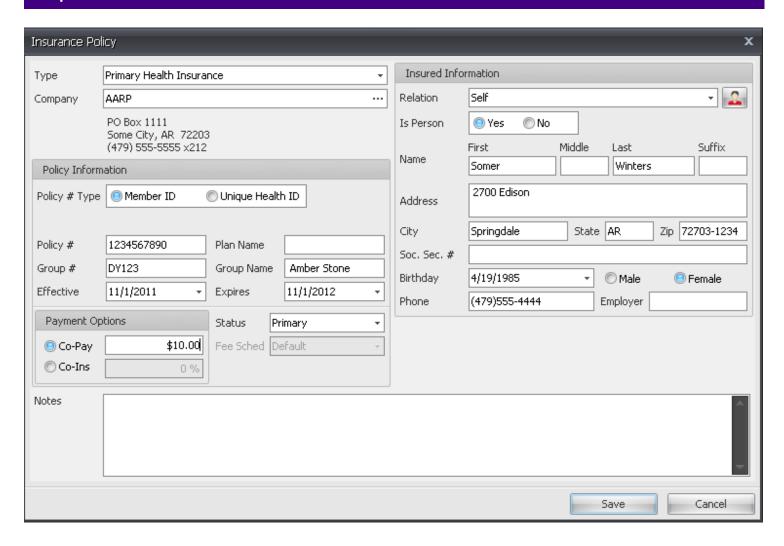

Insured Information Relation to insured will default to Self, with most information automatically populated with data from patient demographics. Complete the remaining policy information as it appears on insureds ID card and click **Save.** 

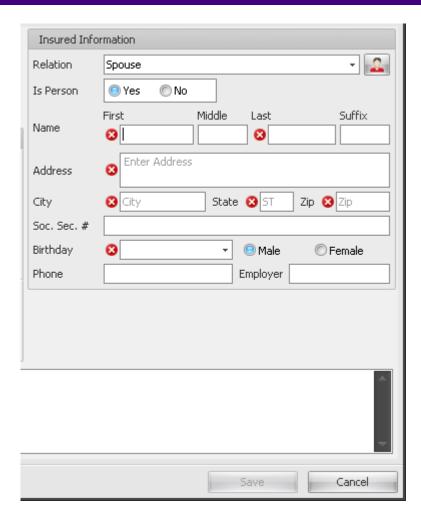

If Relation to insured is changed, all data from patient demographics is cleared and information can be manually added or can be added by clicking on the Select Guarantor icon, if the insured has been added to Payer/Non-Patient Accounts. Complete policy information exactly as it appears on insureds ID card.

#### **Medicare Secondary Payer Insurance Policy Setup**

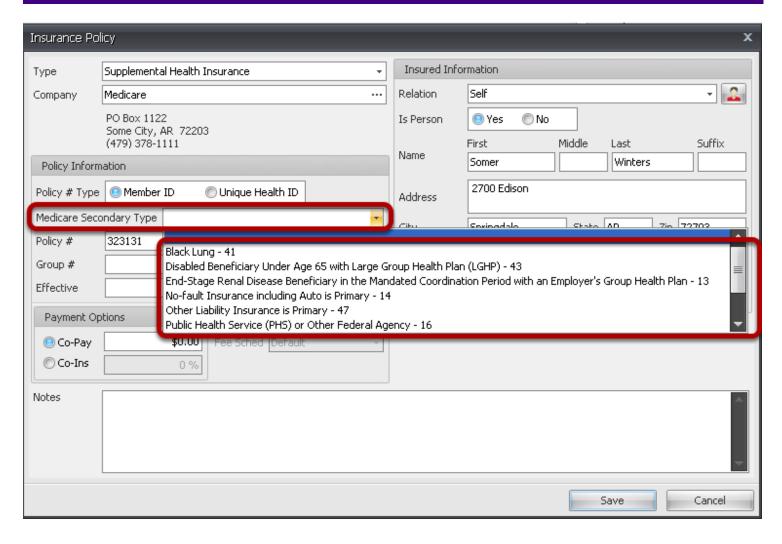

If patient has Medicare as a secondary policy, the Medicare Secondary Type must be specified. This option will be added to the Secondary Policy in patient Insurance demographics tab.

Click the drop down arrow to select the appropriate code/reason Medicare is not the primary payer

# **Check Insurance Eligibility**

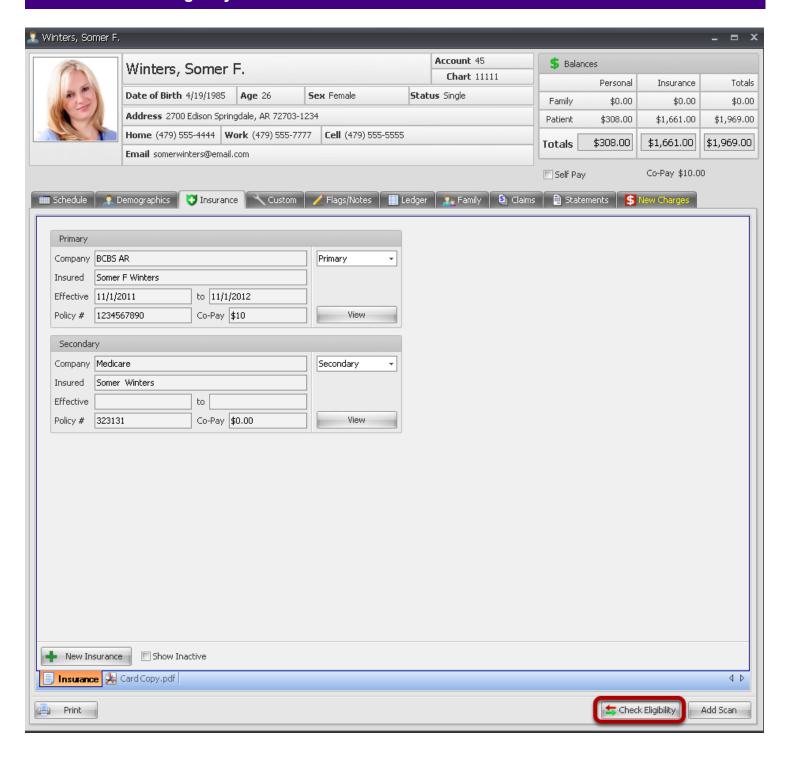

Click Check Eligibility Button to download patient insurance eligibility. Download will begin automatically

# **Custom Demographics Tab**

**Custom Demographics** 

# **Customizable Demographics**

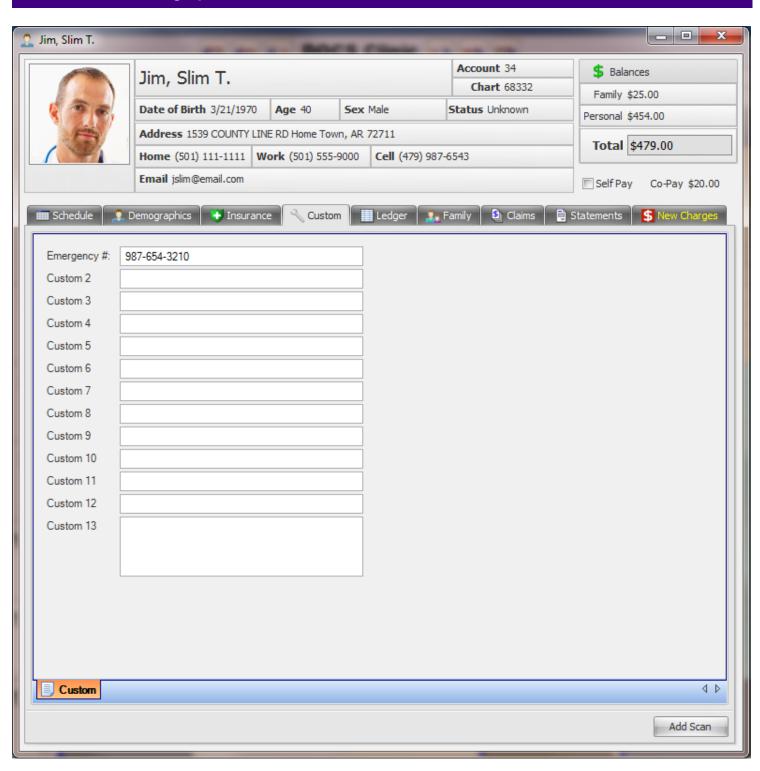

Allows unique patient information to be tracked and entered based on the clinic's preferences.

# **Patient Account: Flags/Notes**

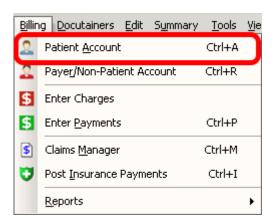

Flags/Notes can also be created, edited and viewed within the Patient Account (for Clinical Suite customers). To open the Patient Account, Click Billing > Patient Account.

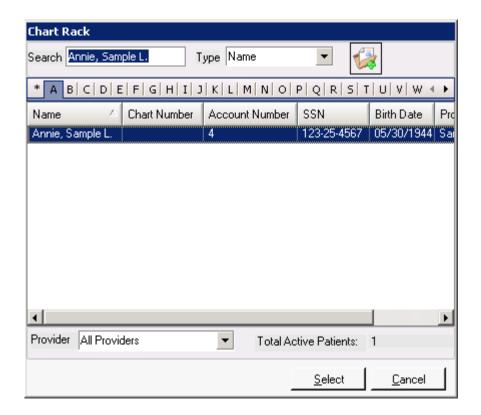

Select the desired chart from the Chart Rack and click the Select button to open the Patient Account.

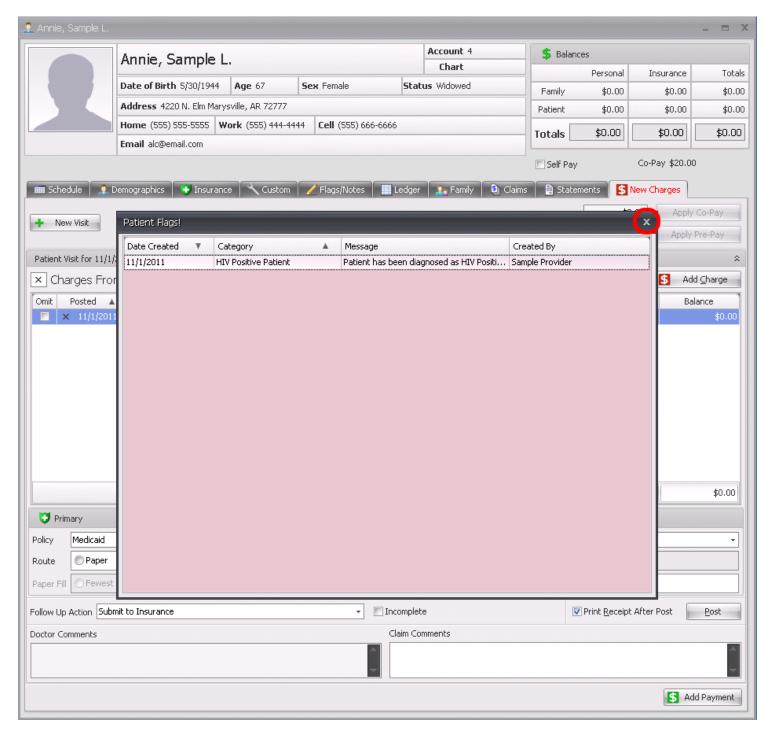

When the Patient Account is opened, the Patient Flag! alerts window will display for authorized Users/Roles/Groups.

Click the X in the top right corner of the Patient Flags! window to close the window.

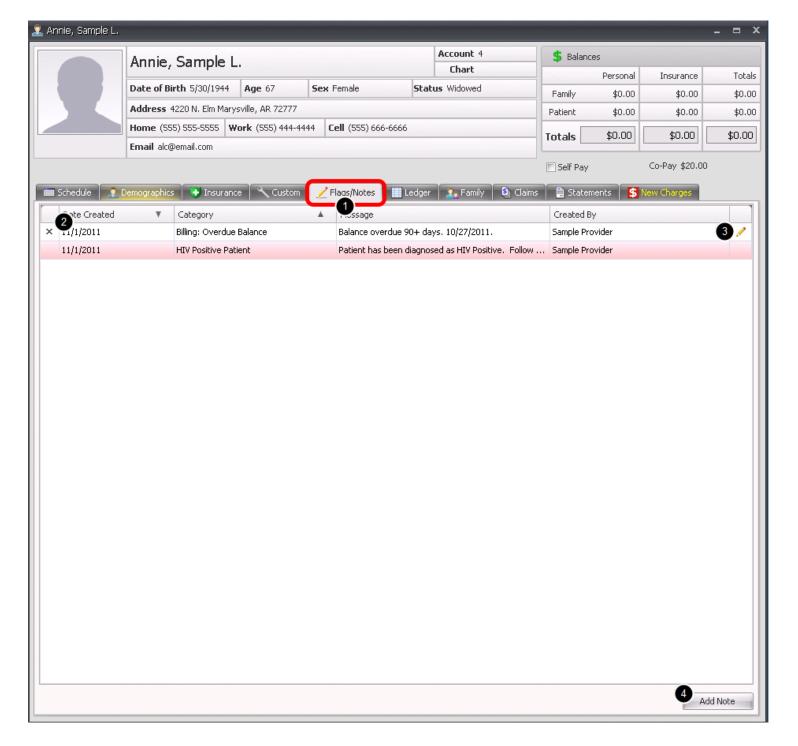

- 1. Click the Flags/Notes tab to view the patient's list.
- 2. The **X button** will allow you to remove/delete an existing flag/note from the patient's chart/account.
- 3. The **Pencil icon** will allow you to edit the existing flag/note.
- 4. The **Add Note button** will allow the user to add a new flag/note to the patient's chart/account.

# **Ledger Tab**

Asummary of the patient's financial activity.

# **Ledger Tab - Financial Summary**

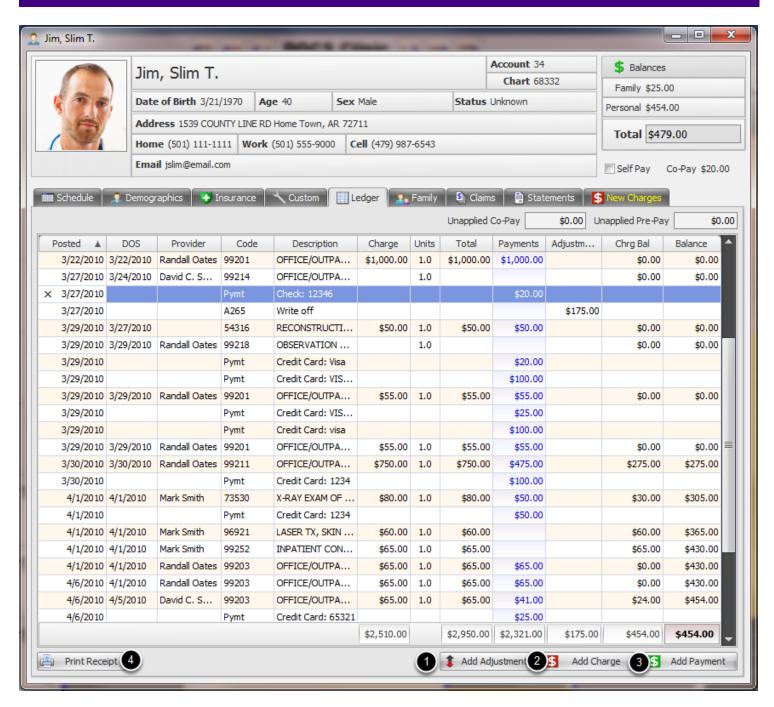

Double click on any line item to drill down and get more details.

- 1. Add Adjustment: Add an adjustment for the individual patient account, as needed.
- 2. Add Charge: Add a non-billable charge to the patient. Charges entered from the ledger will not be billed to insurance. (All charges to be submitted to Insurance must be processed in New

#### Charges.)

- 3. Add Payment: Add a Payment on the patient's account and apply across all charges.
- 4. Print Receipt: Print a patient receipt on demand

# **Charge Details**

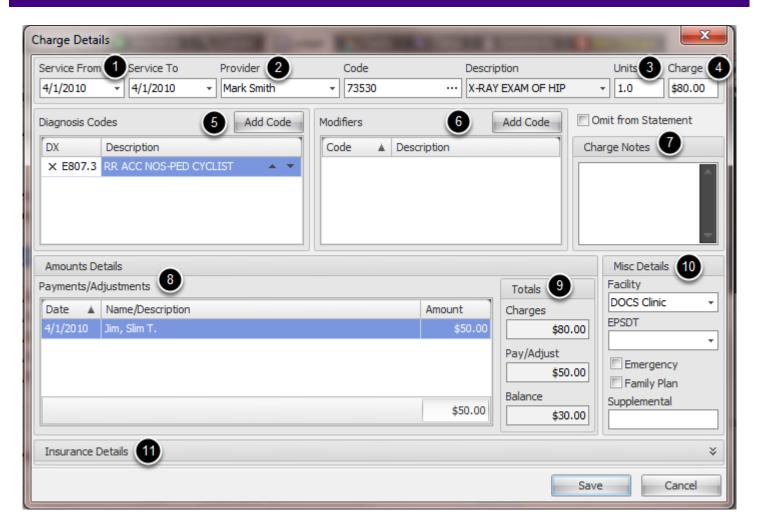

Double click any charge line item from the ledger to view the above details:

- 1. Dates of Service
- 2. Rendering Provider
- 3. Units of the Charge
- 4. Fee for the Charge
- 5. Associated Diagnosis codes
- 6. Associated Modifiers
- 7. Miscellaneous notes applying to the charge
- 8. Payments or Adjustments that have been applied towards the charge.
- 9. Totals for the Charges, Personal or Insurance Payments, Adjustments and Related Balance
- 10. Miscellaneous details pertaining to the charge
- 11. **Insurance Payments** that have been applied to the charge.

#### **Personal Payment Details**

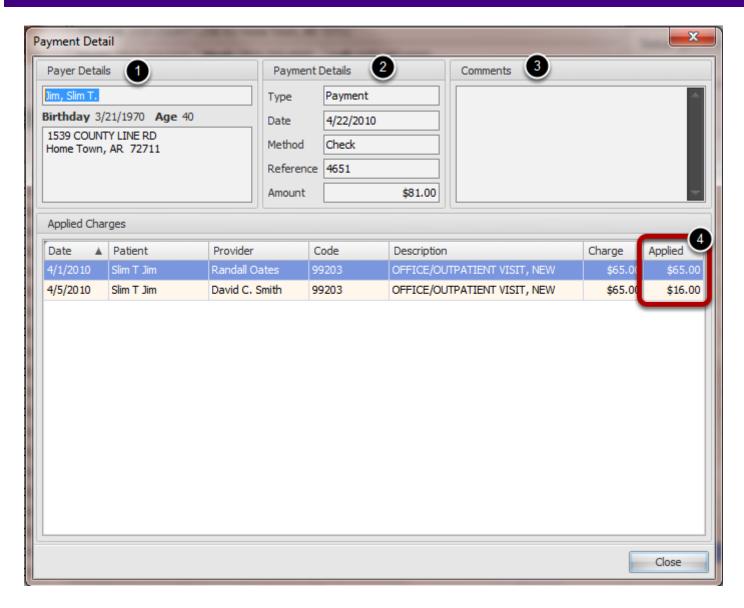

Double click any personal payment line item from the ledger to view the above details:

- 1. Payer: The person making the payment
- 2. Payment Details: Payment method and amount
- 3. Comments: Any miscellaneous information pertaining to the payment
- 4. Applied: Shows how the payment was applied across charges

#### **Adjustment Details**

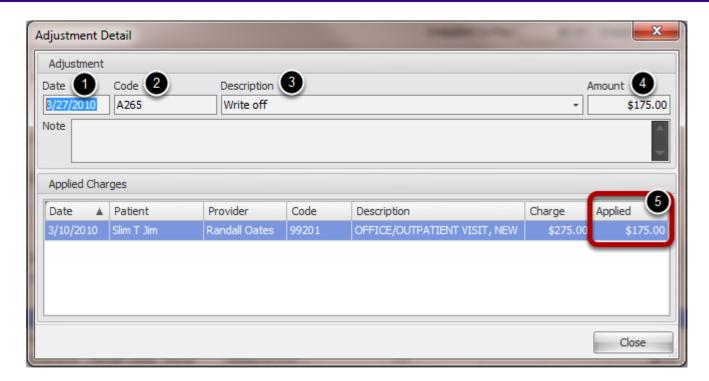

Double click any adjustment line item from the ledger to view the above details:

- 1. Date: Date the adjustment was entered
- 2. Adjustment code
- 3. Adjustment Description
- 4. Amount: Total adjustment amount applied to the patient's charges
- **5. Applied:** The line item view of how the adjustment was applied to each charge.

| Family Tab                                          |      |
|-----------------------------------------------------|------|
| View a patient's family balance and pending claims. |      |
|                                                     |      |
|                                                     |      |
|                                                     |      |
|                                                     |      |
|                                                     |      |
|                                                     |      |
|                                                     |      |
|                                                     |      |
|                                                     |      |
|                                                     |      |
|                                                     |      |
|                                                     |      |
|                                                     |      |
|                                                     |      |
|                                                     |      |
|                                                     |      |
|                                                     |      |
|                                                     |      |
|                                                     |      |
|                                                     |      |
|                                                     |      |
|                                                     |      |
|                                                     |      |
|                                                     |      |
|                                                     |      |
|                                                     |      |
|                                                     |      |
|                                                     |      |
|                                                     |      |
|                                                     | 0048 |

# **Family Balance**

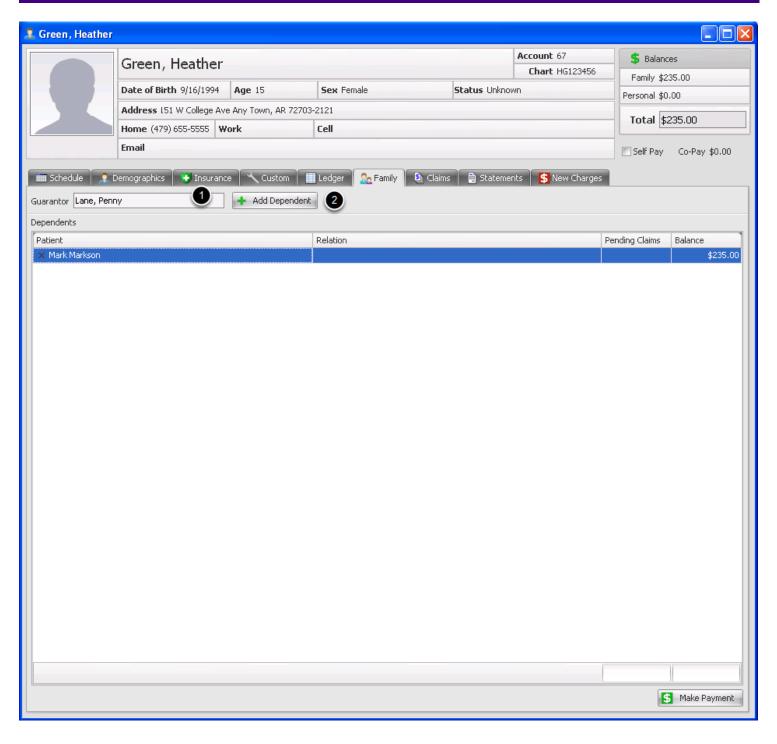

- 1. Guarantor: View the patient's guarantor
- **2. Add Dependents:** Add dependents under the active patient to be included in the patient's family balance.

| Claims Tab                                                      |  |
|-----------------------------------------------------------------|--|
| View all of the patient's claims and any related claim details. |  |
|                                                                 |  |
|                                                                 |  |
|                                                                 |  |
|                                                                 |  |
|                                                                 |  |
|                                                                 |  |
|                                                                 |  |
|                                                                 |  |
|                                                                 |  |
|                                                                 |  |
|                                                                 |  |
|                                                                 |  |
|                                                                 |  |
|                                                                 |  |
|                                                                 |  |
|                                                                 |  |
|                                                                 |  |
|                                                                 |  |
|                                                                 |  |
|                                                                 |  |

#### Patient Claims View

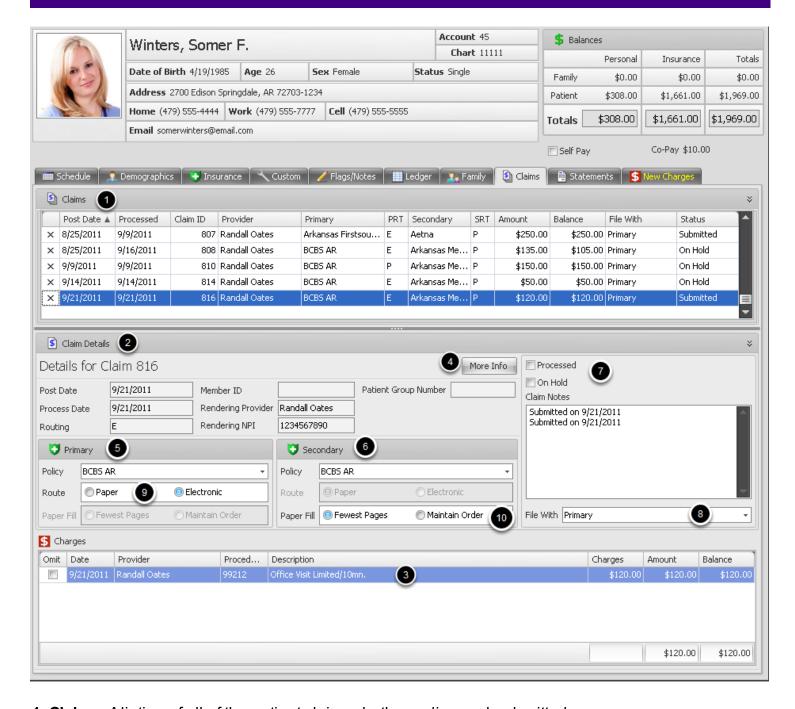

- **1. Claims:** Alisting of all of the patient claims, both pending and submitted.
- **2. Claim Details:** The claim details listed in this section represent the claim that is selected in the Claims list above.
- 3. Double click the line item to further view the specific charge details.
- 4. View additional claim info.
- 5. Patient's **Primary** insurance Policy.
- 6. Patient's **Secondary** insurance Policy
- 7. Change the Status of a claim.

On Hold: If making changes, place a check mark in the On Hold box to move a claim to that

section in the Claims Manager. The claim must be Rebuilt to include changes on the the visit. **Processed:** If you want to make the balance on a claim the patient's responsibility, you can place a check mark in Processed box. If a claim is in the Processed status, but you want to resubmit to insurance and make it Insurance pending status, you can click to take the check mark out and resubmit claim.

- 8. File With: Drop down to select Primary or Secondary policy.
- 9. Route: Select the routing to submit claim Paper or Electronic.
- 10. **Paper Fill:** Paper claims only allow for four diagnosis codes per visit. If you have more than 4 codes per visit, you will need to make a selection if you want to uses the primary 4 codes and use the fewest pages or if you want to use more than four diagnosis codes and maintain order.

#### Statements Tab

View any patient statements that have been sent out and reproduce with the click of a button.

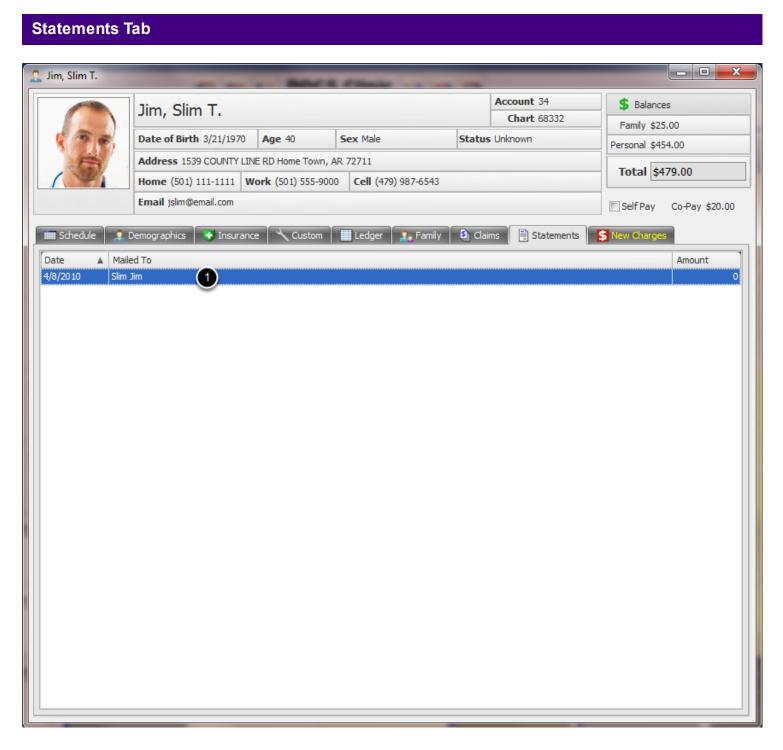

1. Double click on any statement listed to see the original statement sent.

| New Charges Tab                                                 |
|-----------------------------------------------------------------|
| Transaction entry for patient charges, payments and adjustments |
|                                                                 |
|                                                                 |
|                                                                 |
|                                                                 |
|                                                                 |
|                                                                 |
|                                                                 |
|                                                                 |
|                                                                 |
|                                                                 |
|                                                                 |
|                                                                 |
|                                                                 |
|                                                                 |
|                                                                 |
|                                                                 |
|                                                                 |
|                                                                 |
|                                                                 |
|                                                                 |
|                                                                 |
|                                                                 |
|                                                                 |

#### **New Charges Tab**

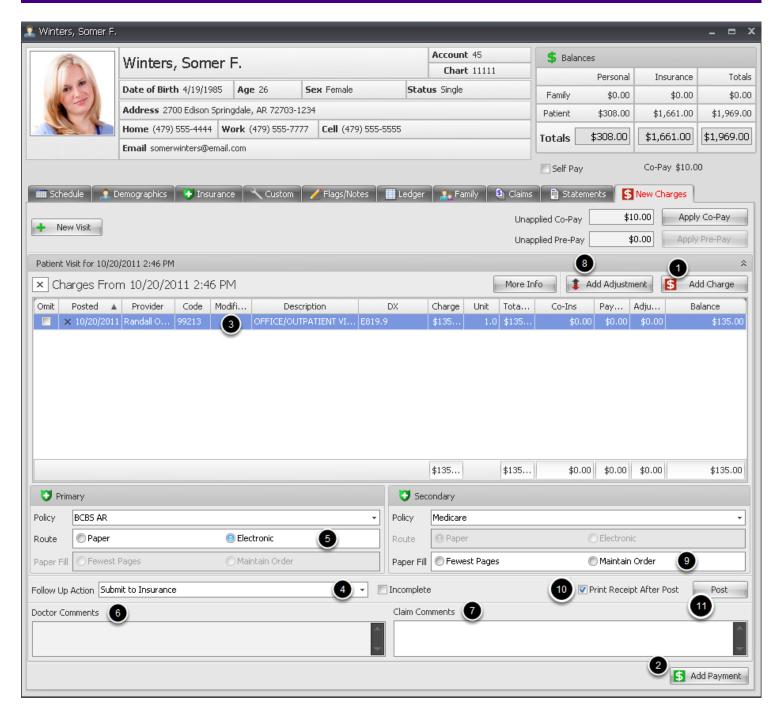

- 1. Add Charges for the patient account quickly.
- 2. Add Payment across charges for the active patient and dependents or other patients, if needed, all from one screen.
- 3. Edit Charge Details by double clicking the line item.
- 4. Specify the Follow-up Action for the charges posted.
- **5.** Select Route to file claim-Paper or Electronic. (Defaults to option selected in Insurance Company setup)
- 6. Any provider Follow-up Comments or instructions entered by the provider on the billing

statement will show up here.

- 7. Enter any Claim Comments to the billing staff when processing claims.
- 8. Add an Adjustment at the time of posting.
- **9. Paper Fill:** Paper claims only allow for four diagnosis codes per visit. If you have more than 4 codes per visit, you will need to make a selection if you want to uses the primary 4 codes and use the fewest pages or if you want to use more than four diagnosis codes and maintain order.
- **10.** Check box to Print a receipt after posting, or click to remove check mark if no receipt is required.
- **11. Post charges, payments and adjustments** to the patient's ledger. If Submit to Insurance is selected and there is an active insurance policy for the patient, a claim will be automatically generated.

# **Scheduling**

# **Changing Active Facility**

Changing the active facility, if a multiple site practice.

Scheduler menu -> Active Facility

# **Open Active Facility**

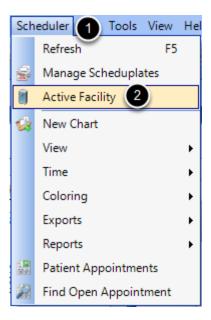

- 1. Click on the Scheduler menu.
- 2. Select Active Facility.

## **Select the new Active Facility**

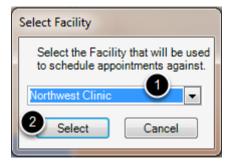

- 1. Click the drop down menu to find the correct facility.
- 2. Click Select.

# **Navigation**

Show the various ways to move around in the Schedule.

# Move Quickly between Days, Weeks, Months

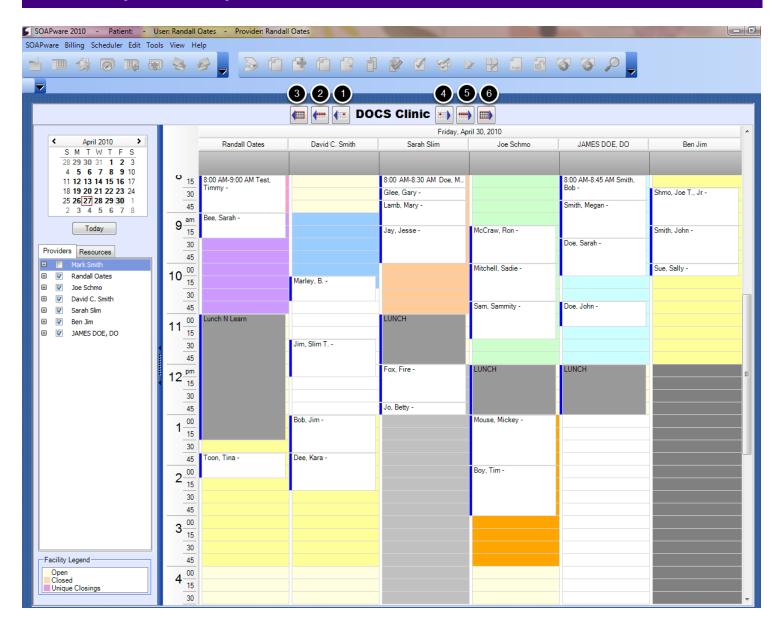

- 1. Move back 1 day.
- 2. Move back 1 week.
- 3. Move back 1 month.
- 4. Move ahead 1 day.
- 5. Move ahead 1 week.
- 6. Move ahead 1 month.

# **Monthly Calendar**

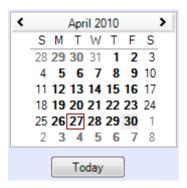

Click the arrows to move quickly to the date needed.

#### **Views**

View the Schedule as Days, Weeks, Months, or Work Weeks.

Scheduler menu -> View

# Select the appropriate Schedule View.

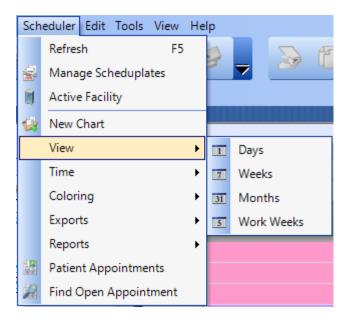

Select the view that allows the easiest and clearest view of the Schedule.

#### **Time Increments**

Set the time increments shown on the Schedule.

Scheduler menu -> Time

#### **Select the Time Increment**

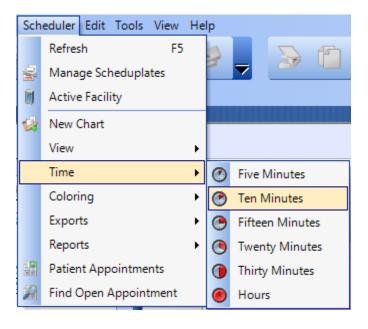

Choose the option that best fits your practice's scheduling needs. The time increment selected here will be displayed to the left of your schedule.

# Coloring

Set the coloring for Appointments and Resources.

# **Coloring for Appointments**

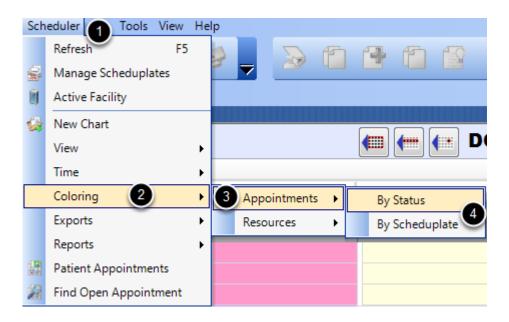

- 1. Click on the **Scheduler menu**.
- 2. Select Coloring.
- 3. Select **Appointments**.
- 4. Select either **By Status** or **By Scheduplate**. By Status will show the shading of the status as it changes, and not show the Scheduplate coloring. By Scheduplate will the shading associated with the Scheduplate and not show the status color changes.

#### **Coloring for Resources**

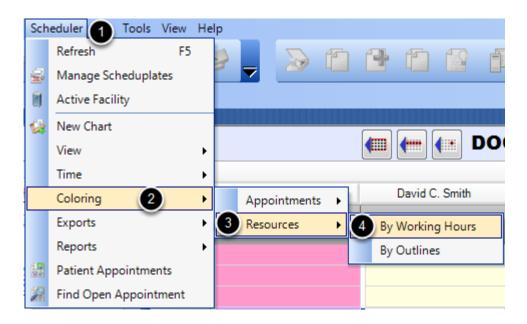

- 1. Click on the **Scheduler menu**.
- 2. Select Coloring.
- 3. Select **Resources**.
- 4. Select either **By Working Hours** or **By Outlines**. By Working Hours will only show the hours the Provider is available to see patients in the clinic. By Outlines will show the outline shading associated with how the providers have indicated they want their days scheduled.

# **Export the Schedule**

Export the clinic schedule.

# **Export the Schedule.**

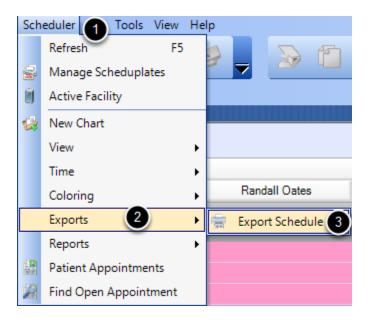

- 1. Select the **Scheduler menu**.
- 2. Click on Exports.
- 3. Select Export Schedule.

# Select the Facilities/Resources to Export

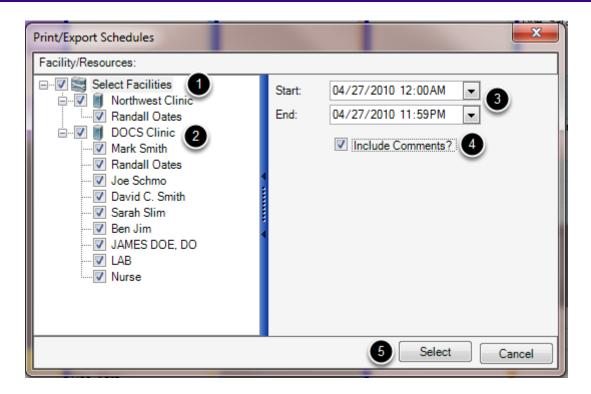

- 1. Check the boxes of the **Facilities** to be shown.
- 2. Select the **Resources** whose schedules need to be exported.
- 3. Enter the **range of dates** to be exported.
- 4. Check to **include the Visit Comments** on the report as reference, if needed.
- 5. Click **Select**. The file will be exported as a CSV file.

#### Schedule Reports

Access reports on the Schedule data.

Scheduler -> Reports

#### **Print various Schedule Reports**

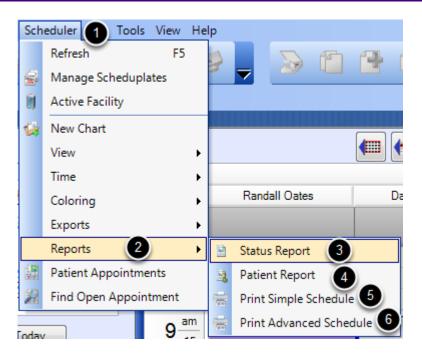

- 1. Go to the **Scheduler menu**.
- 2. Click on Reports.
- 3. Status Report: View a summary of patients based on their appointment status.
- **4. Patient Report:** Provides both a summary of the specified patient's appointments, but also provides a breakdown of the time spent at each status of each appointment.
- **5. Print Simple Schedule:** Provides a summary of the appointments scheduled by Provider. Indicates the Time, Patient Name, Phone Number, Scheduplate, Status and visit Comments.
- **6. Print Advanced Schedule:** Provides a summary of appointments scheduled across Facilities and Resources. Time, Patient Name, Phone Number, Scheduplate, Status and visit Comments.

# **Searching for Available Appointments**

Find Open Appointments

Scheduler menu -> Find Open Appointment

# **Find Open Appointment**

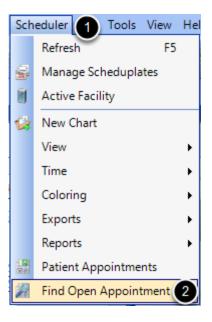

- 1. Click on the **Scheduler menu**.
- 2. Select Find Open Appointments.

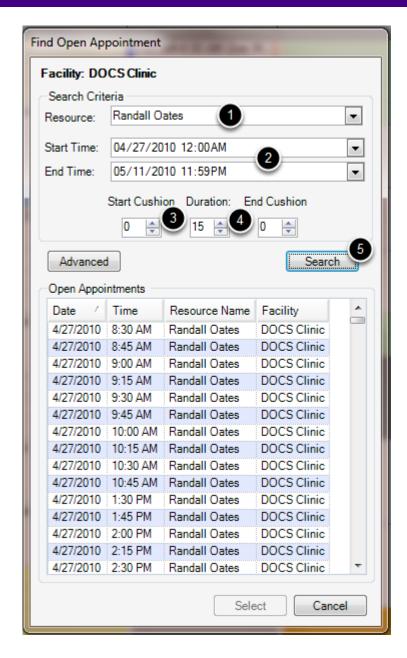

- 1. Select the **Resource** needed from the drop down menu.
- **2.** Enter the **date ranges** for the possible appointment.
- 3. Enter the Start and End Cushions that the appointment will need to have.
- **4.** Enter the **Duration** for the appointment needed.
- 5. Click Search.
- **6.** If a suitable appointment has been found, **select the appointment time.**
- 7. Click Select.

#### **Enter Advanced Search Criteria**

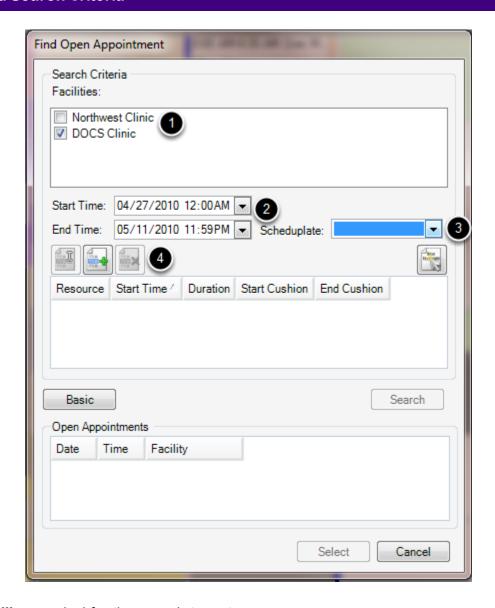

- **1.** Check the **Facility** needed for the appointment.
- 2. Enter the date ranges for the possible appointment.
- 3. Select a preferred **Scheduplate** that the appointment will need to have.
- 4. Add a Provider/Resource to search.
- 5. Click Search.
- **6.** If a suitable appointment has been found, **select the appointment time.**
- 7. Click Select.

# Scheduling an Appointment

Schedule a Patient Appointment

## **Double Click on a Needed Time Slot**

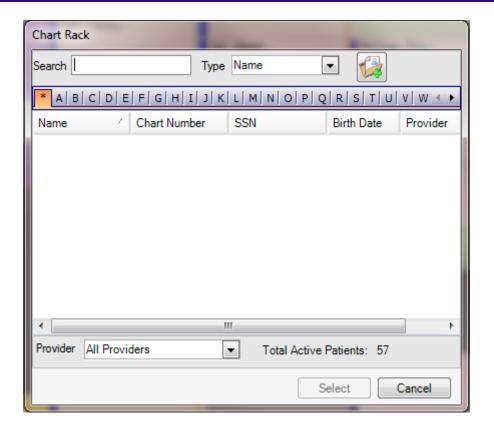

- 1. The Chart Rack will be pulled up.
- 2. Type in the Patient Name.
- 3. When the correct patient is pulled up, click Select or double click the patient.

#### **Schedule Tab - Patient Appointments**

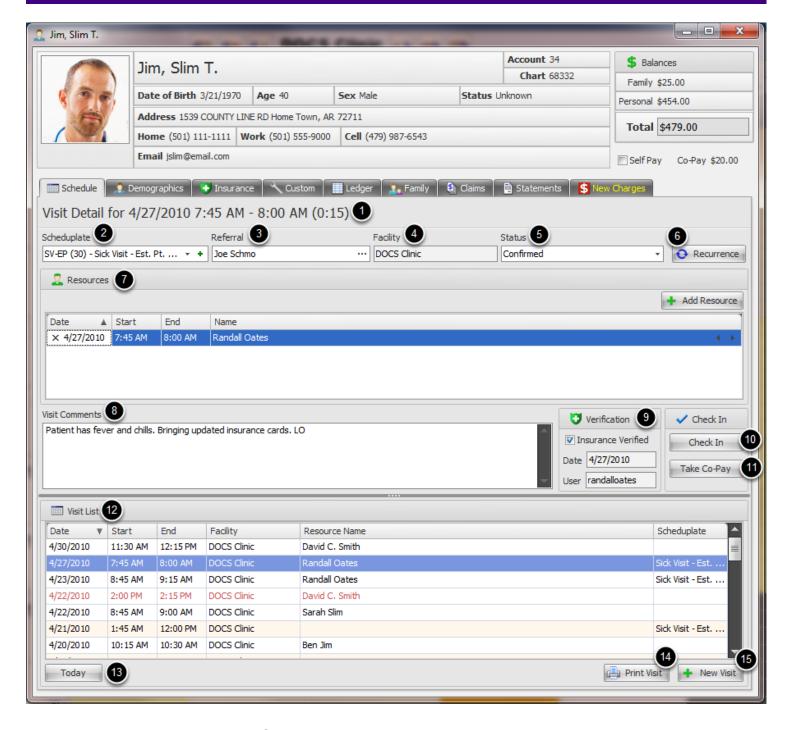

#### Enter the below Appointment information, as needed:

- 1. Visit Detail: Summary of the overall length of the appointment
- 2. Scheduplate: The appointment type
- 3. Referral: Referring Provider
- 4. Facility: Place of Service
- 5. Status: The status of the patient visit within the clinic's work flow. (This list is completely

customizable by clinic.)

- **6. Recurrence:** Sets recurrences of the visit, if needed.
- 7. Resources: Allows the scheduling of one to multiple resources for one visit
- **8. Visit Comments:** Allows miscellaneous information and visit details to be entered and stored for the visit.
- **9. Verification:** Indicates the date and user who verified the patient's insurance benefits and eligibility.
- **10. Check-In:** Allows a patient to be checked in with the click of a button.
- 11. Take Co-Pay: Allows a patient's co-pay to be taken at the beginning of the visit.
- **12. Visit List:** Displays all of the patient's past, current and future appointments to be displayed in one place, to help prevent double booking an appointment.
- 13. Today: Immediately selects the current day's visit.
- 14. Print Visit: Prints out the selected visit.
- **15. New Visit:** Creates a new appointment for the patient.

# **Moving an Appointment**

Moving an Appointment to a different time slot

# **Dragging and Dropping**

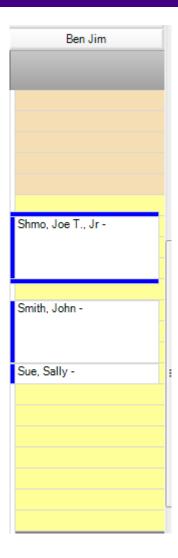

# 1. Click to select the appointment.

2. With the left mouse button held down, **drag the appointment** to the desired time slot. The appointment should then be placed at a new time, and the patient's appointment details updated automatically.

# **Cutting and Pasting**

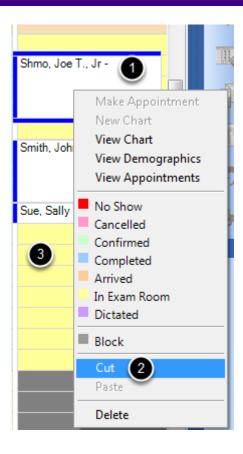

- 1. Click to select the appointment.
- 2. Right click on the mouse and select Cut.
- **3. Click the desired time slot. Right click** on the mouse and select **Paste**. The appointment should then be placed at a new time, and the patient's appointment details updated automatically.

# **Deleting an Appointment**

Delete a patient appointment

# **Delete an Appointment**

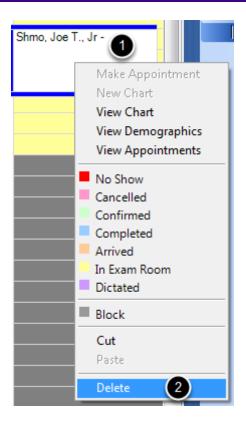

- 1. Click to select the appointment.
- **2. Right click** the mouse and select **Delete**, or hit **Delete** on the keyboard. (Awarning will pop up to make sure the appointment is to be deleted. Click Yes to continue or No to cancel.)

# **Changing Appointment Status**

Changing an Appointment Status

# **Right Click to Change Appointment Status**

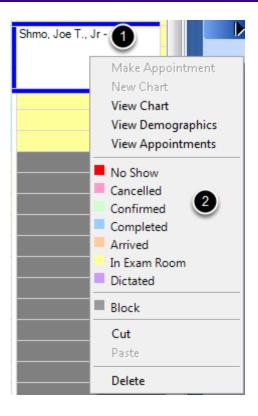

- 1. Click to select the appointment.
- **2. Select the needed status** for the appointment. (The status should be updated automatically on the Schedule and in the patient account.)

#### **Scheduling Repeat Appointments**

Setting up repeat appointments.

#### **Open the Patient Account**

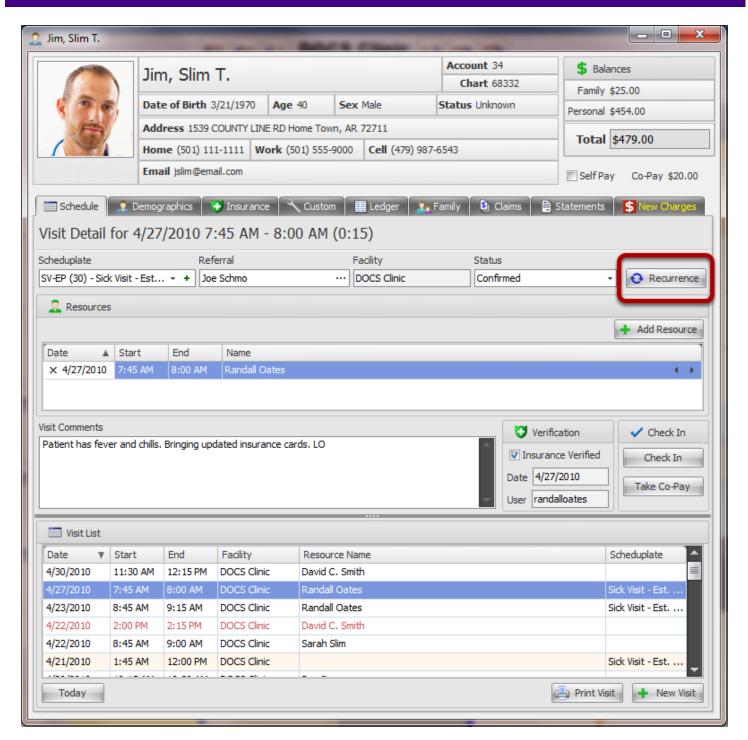

- 1. Double Click the appointment, needing to be repeated.
- 2. The Schedule Tab will open.
- 3. Click Recurrence.

# **Recurrence Management**

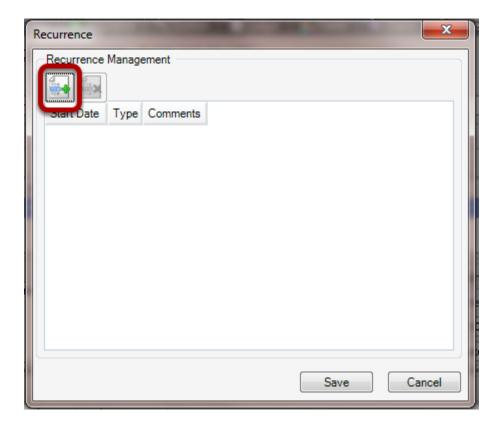

Click the Create Recurrence button.

#### **Set the Recurrence Pattern**

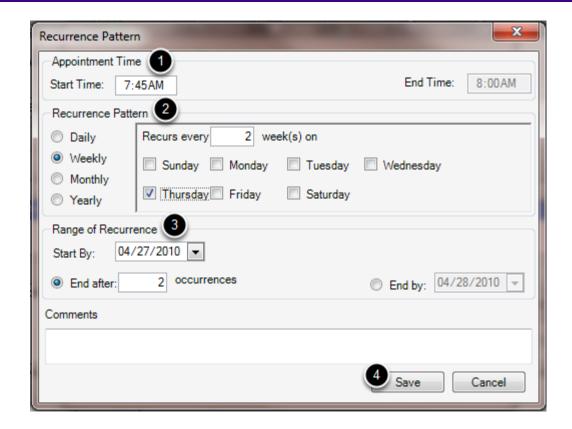

- 1. Enter the appointment time.
- 2. Select whether the appointment will be on a Daily, Weekly, Monthly or Yearly basis.
- **3.** Indicate how long the recurrence will take place. **Select the Start Date**, as well as either the **number of occurrences** for the appointment or an **End Date** for the recurrence.
- **4.** Click **Save**. The recurring appointments should be scheduled, and the patient account updated automatically.

# **Transaction Entry**

# Post a Superbill/Billing Statement from Chart

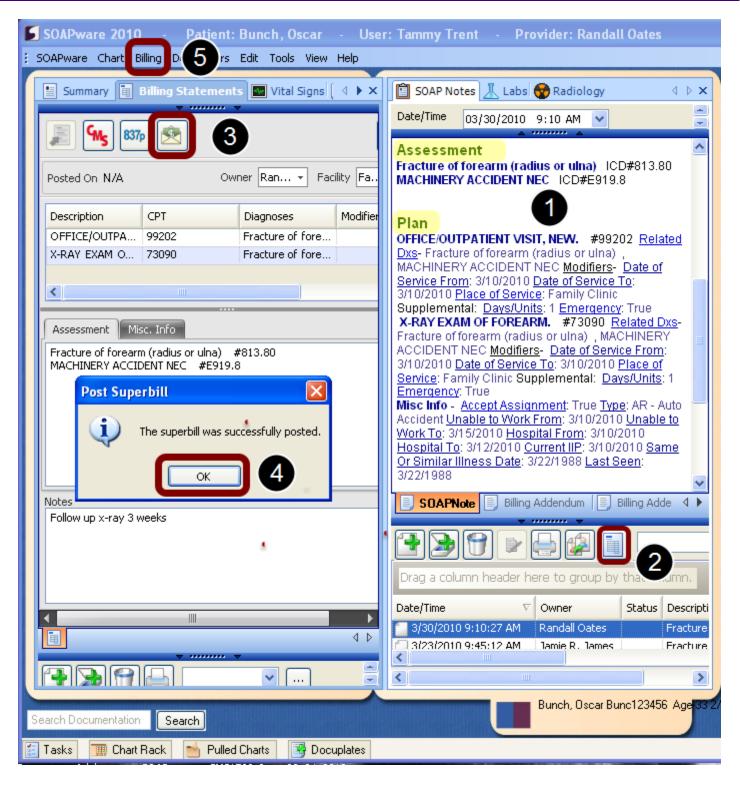

1. An encounter/visit should already be documented in the SOAP note section of the Patient Chart. Structured SMARText items must be used in the <u>Plan</u> and <u>Assessment</u> fields as shown in the screenshot.

- 2. Click to view Billing Statement.
- 3. Click the Post Superbill icon.
- 4. Dialog will display with message The superbill was successfully posted. Click the **OK** button
- 5. Go to the main menu and Click Billing

# **Open Patient Account in Billing**

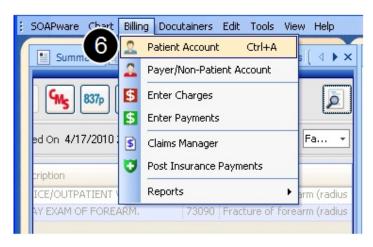

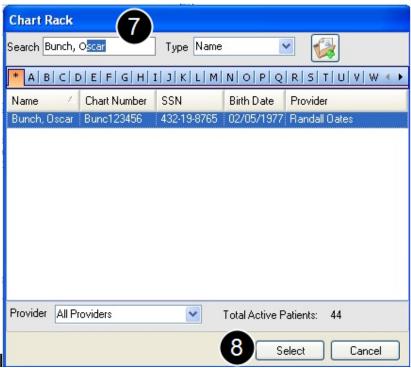

- 6. From the Billing menu Click Patient Account to open the Chart Rack
- 7. Search Chart Rack for Patient Account. This example shows search by Name. Begin Typing

| 3. Click to highlight Patient from the Chart Rack list and then Click Select. Patient account will open |
|----------------------------------------------------------------------------------------------------|
|                                                                                                    |
|                                                                                                    |
|                                                                                                    |
|                                                                                                    |
|                                                                                                    |
|                                                                                                    |
|                                                                                                    |
|                                                                                                    |
|                                                                                                    |
|                                                                                                    |
|                                                                                                    |
|                                                                                                    |
|                                                                                                    |
|                                                                                                    |
|                                                                                                    |
|                                                                                                    |
|                                                                                                    |
|                                                                                                    |
|                                                                                                    |
|                                                                                                    |
|                                                                                                    |
|                                                                                                    |

#### View Posted charges in New Charges Tab

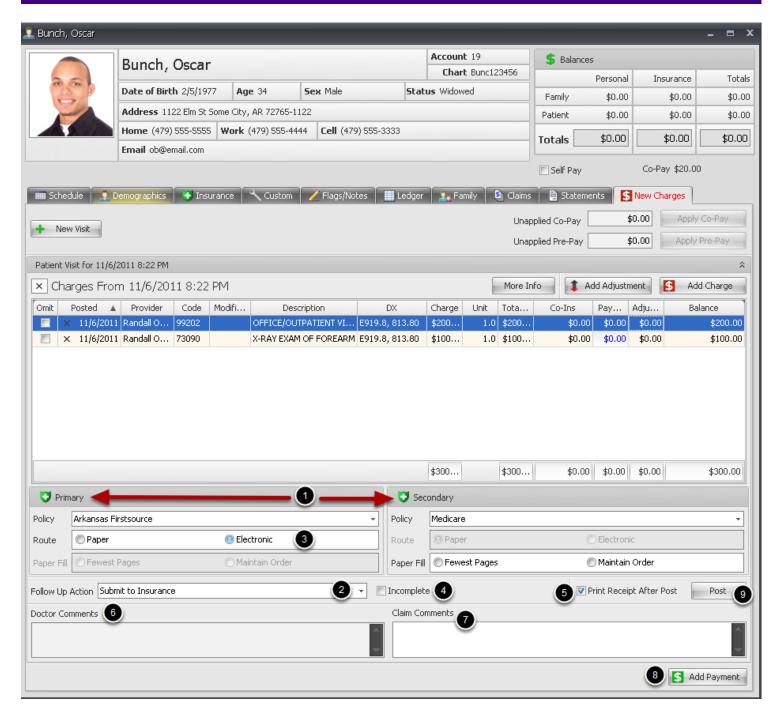

Patient account will open to the New Charges Tab when a Superbill has been posted to Billing. The upper section displays Patient demographic details and Personal/Family account balances.

The Center section lists Visit details as documented in the SOAP note section of the patient chart. Charges are added for the Procedure Codes and can be edited by Double Clicking on the line of the charge as described in the Edit/Update Charges lesson. Payments, Adjustments and Additional Charges can be added manually, as needed.

The bottom section allows the user to:

- 1. Verify Insurance policy information for patient
- 2. **Set follow up action** for the claim. If insurance information is entered in the Patient Demographics, this will default to <u>Submit to Insurance</u>.
- 3. Select Routing for claim-**Paper** or **Electronic**. This will default to option selected in the Insurance Company setup for the selected insurance.
- 4. Check as **Incomplete**, allowing the user to close out of the account and come back later to finish the check out process.
- 5. Print a Receipt when the visit is posted to the ledger.
- 6. Displays **Doctor Comments** typed in Billing Statement Tab.
- 7. Type free text **Comments** pertaining to the claim (informational only)
- 8. Add personal Payment to account
- 9. Post transactions to Patients Ledger

## **Transfer Credit Balance**

| Transfer a credit on one visit and apply to another visit.                                       |
|--------------------------------------------------------------------------------------------------|
| Note: Adjustment codes will have to be set up in Adjustment Maintenance before this can be done. |
|                                                                                                  |
|                                                                                                  |
|                                                                                                  |
|                                                                                                  |
|                                                                                                  |
|                                                                                                  |
|                                                                                                  |
|                                                                                                  |
|                                                                                                  |
|                                                                                                  |
|                                                                                                  |
|                                                                                                  |
|                                                                                                  |
|                                                                                                  |
|                                                                                                  |
|                                                                                                  |
|                                                                                                  |
|                                                                                                  |
|                                                                                                  |
|                                                                                                  |

#### **Adjust Credit**

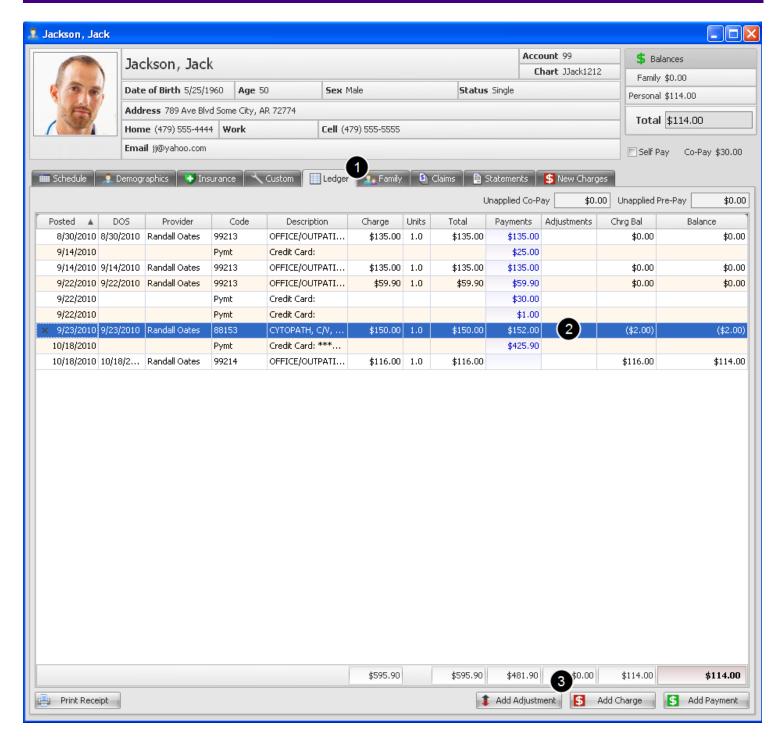

- 1. Open the **Ledger** tab.
- 2. Select the visit with a credit and click to highlight.
- 3. Click on the Add Adjustment button.

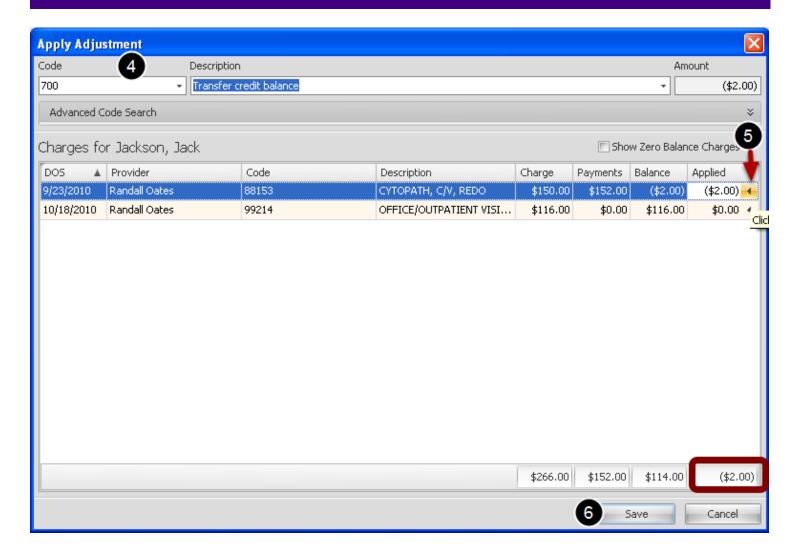

- 4. Type adjustment code.
- 5. Click the arrow on the line with the credit and type '-' and then the amount to transfer. In our example we typed **-2.00**

The total amount in the Applied column will display in parentheses (2.00)

6. Click Save.

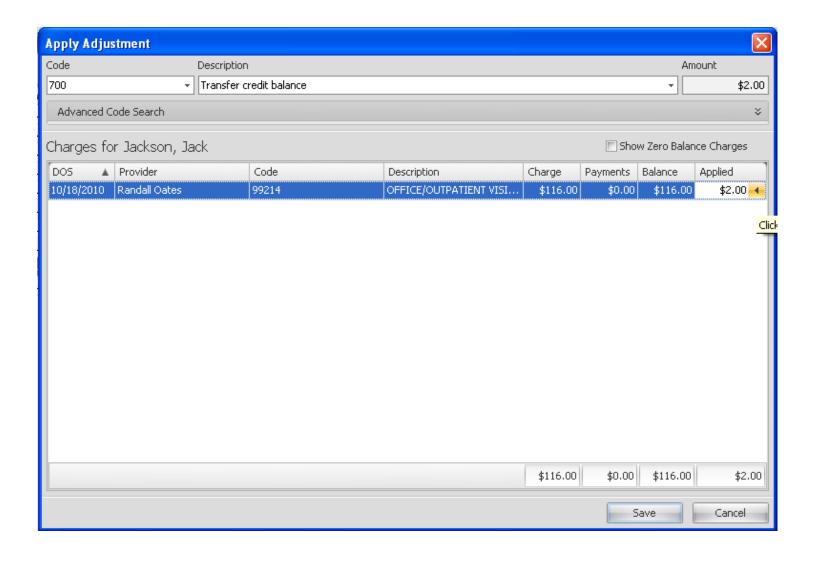

#### **Apply Credit**

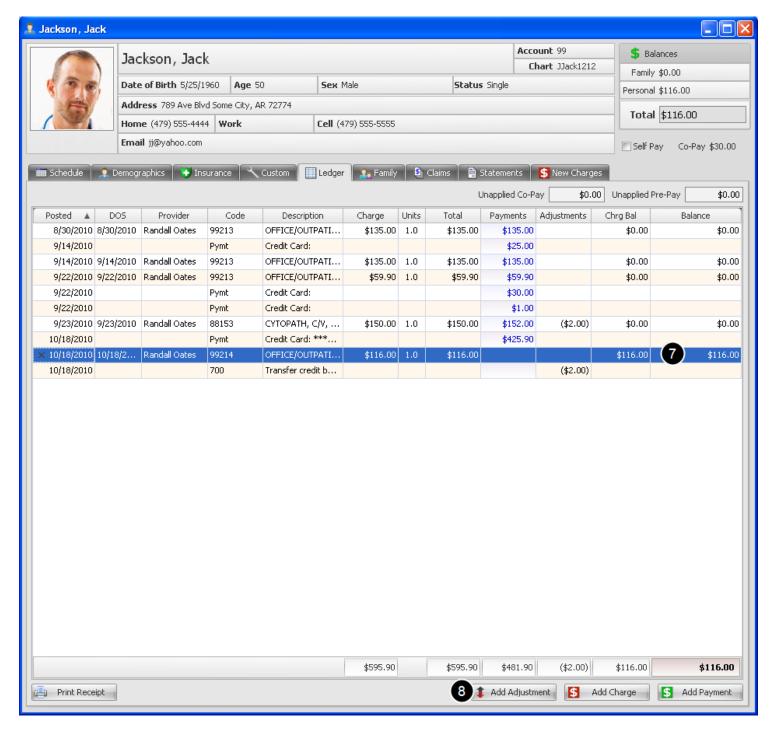

- 7. Click to **highlight the visit** to which the credit will be applied.
- 8. Click Add Adjustment button.

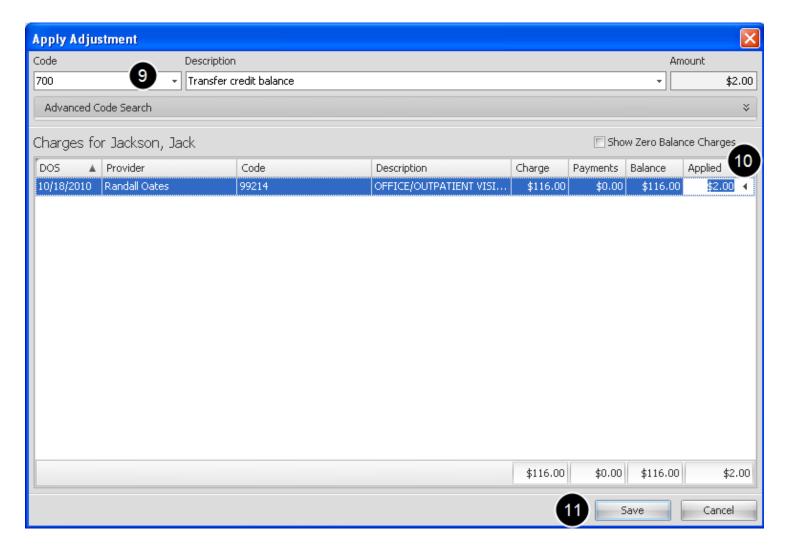

- 9. Type adjustment code for balance transfer.
- 10. Type credit amount as shown in the Applied column. 2.00
- 11. Click Save.

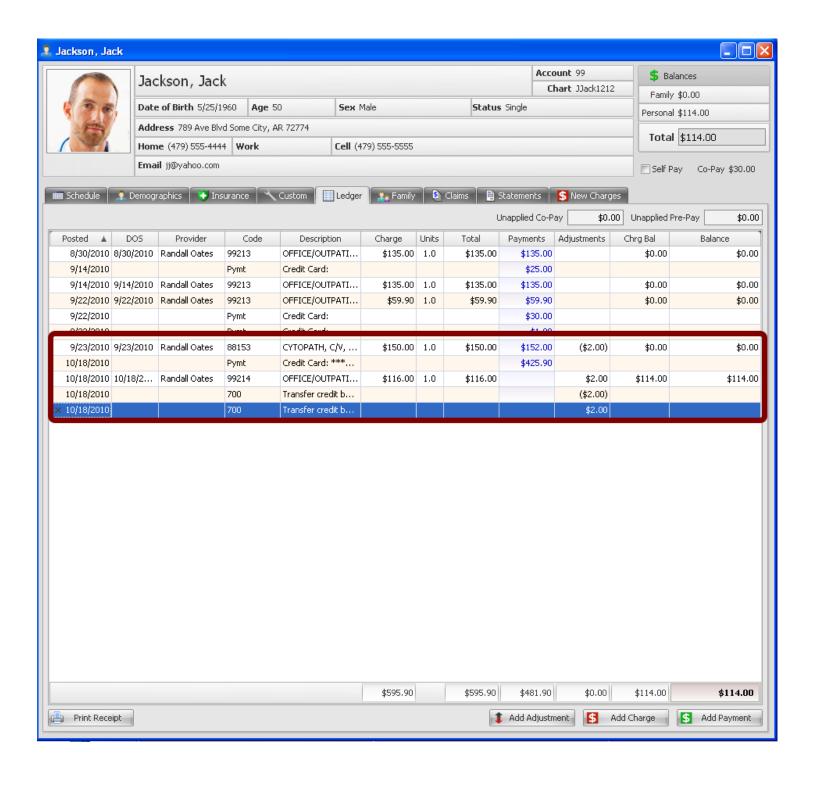

| Billing -> Patient Account -> New Charges Tab |      |
|-----------------------------------------------|------|
|                                               |      |
|                                               |      |
|                                               |      |
|                                               |      |
|                                               |      |
|                                               |      |
|                                               |      |
|                                               |      |
|                                               |      |
|                                               |      |
|                                               |      |
|                                               |      |
|                                               |      |
|                                               |      |
|                                               |      |
|                                               |      |
|                                               |      |
|                                               |      |
| D. C. M                                       | 0045 |

#### Add a New Visit

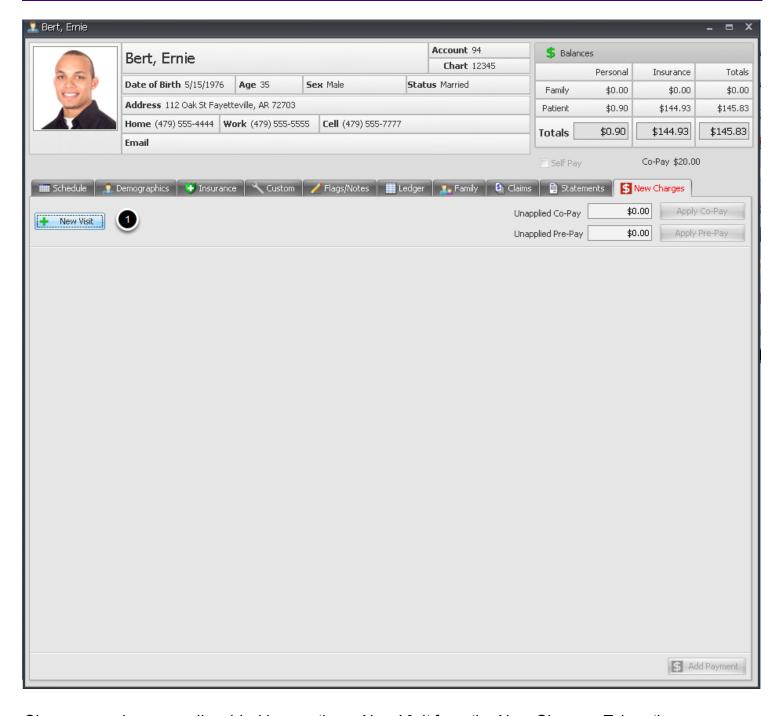

Charges can be manually added by creating a New Visit from the New Charges Tab or they can be manually added to a visit/encounter posted from the Billing Statements Tab in the Patient Chart. This example will be Creating a New Visit

#### 1. Click the New Visit button

#### **More Info**

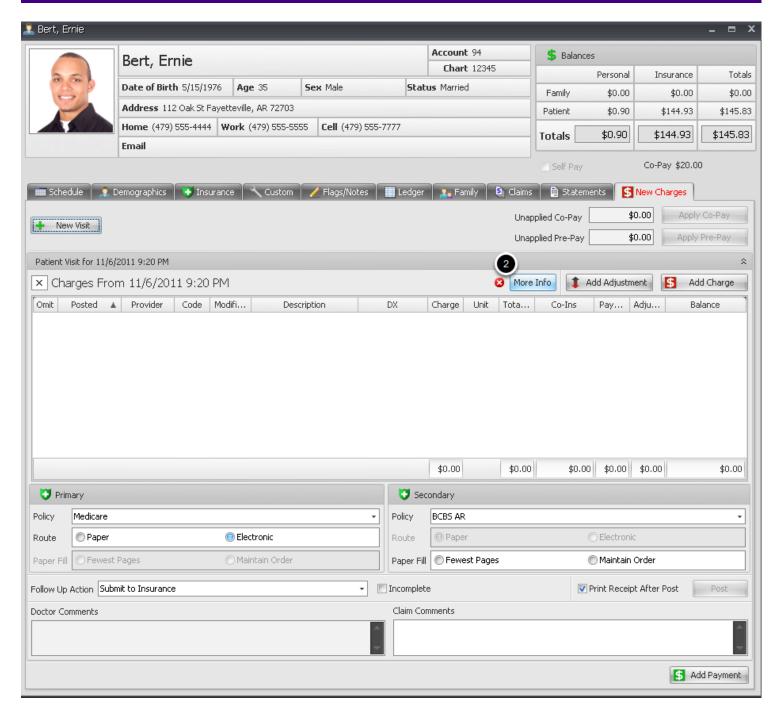

New Visit dialog opens to begin adding charges.

2. Click the **More Info** button to open Edit Claim Details dialog and add Rendering Provider and Place of Service. (Owner and Facility)

# More Info-Rendering Provider, Place of Service (See following Lesson on additional More Info details)

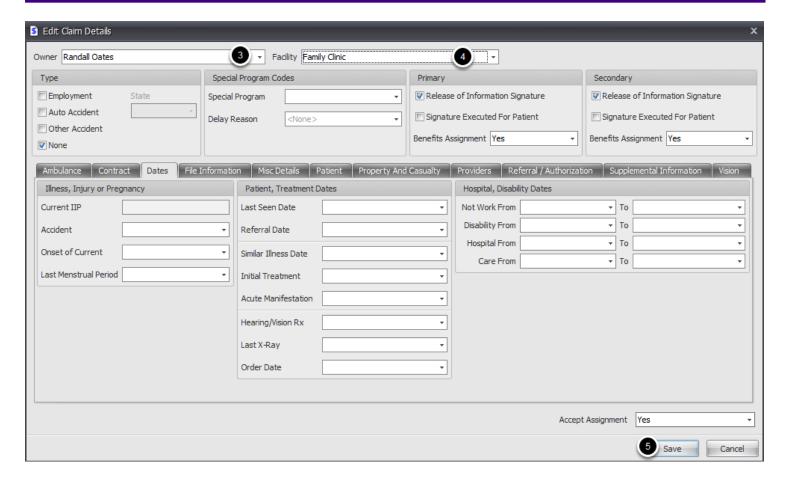

- 3. Using the Drop Down Arrow to display list of Providers that have been setup in SOAPware, Select the Rendering Provider of Services.
- 4. Using the Drop Down Arrow to display the list of Facilities that have been setup in SOAPware, Select the Place of Service from the list.
- 5. Click Save.

# **Add Charge in New Charges Tab**

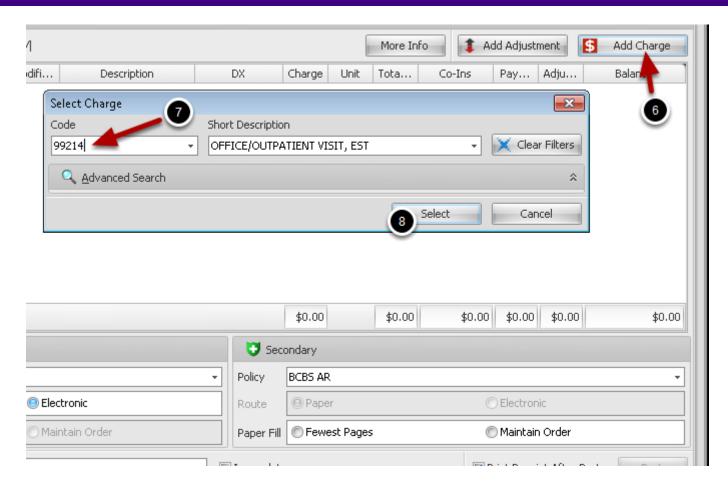

- 6. Click the Add Charge button to Open the Select Charge dialog
- 7. Begin typing the Charge code in the box or Click inside the Description to Search the code data base. Click on the code from the list to insert it into the field
- 8. Click on the Select button

#### Add New Charge Details, including ICD-9/Diagnosis codes and Modifiers

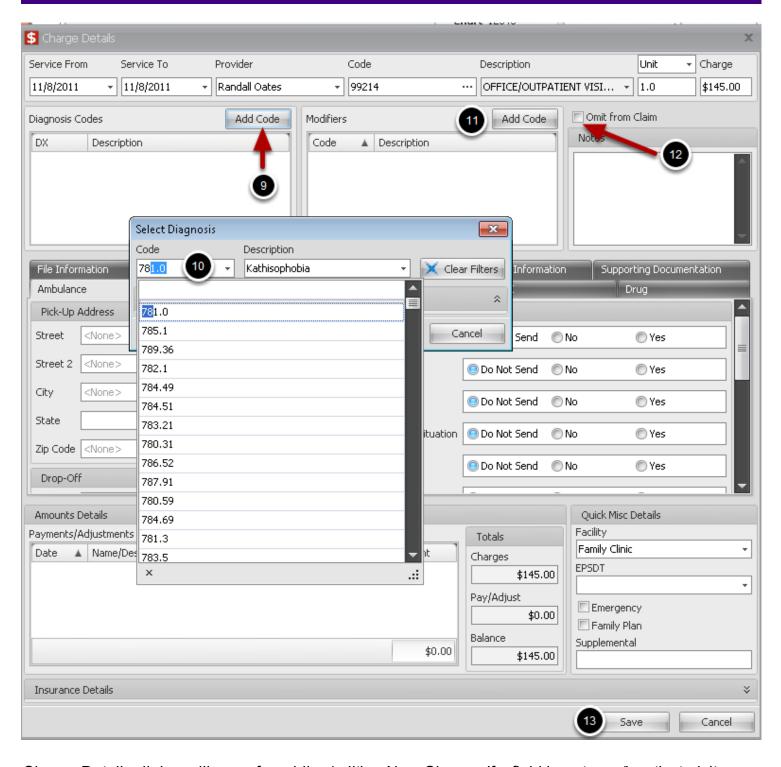

Charge Details dialog will open for adding/editing New Charge. If a field is not grey/inavtivated, it can be edited for corrections or changes

9. Click the Add Code button to Add a Diagnosis/ICD-9 code to the New Charge. Begin Typing the code or Click to search. When the correct code is in the field, Click the Select button or use the Enter key on the keyboard to select a Diagnosis. Repeat as needed

- 10. To Add a Modifier to the New Charge, Click the Add Code button. Begin Typing the code or Click to search. When the correct code is in the field, Click the Select button or use the Enter key on the keyboard to select a Modifier and Enter again to add another code. Repeat as needed.
- 11. Check this box if this charge is not going to be submitted to insurance.
- 12. Enter additional Charge information if applicable in the Misc Details section. The Facility field will be populated with the Facility selected in the More Info dialog.
- 13. Click the Save button to save data.

Repeat Steps 6.-13. to add more charges

#### **Post New Charges to Patient Ledger**

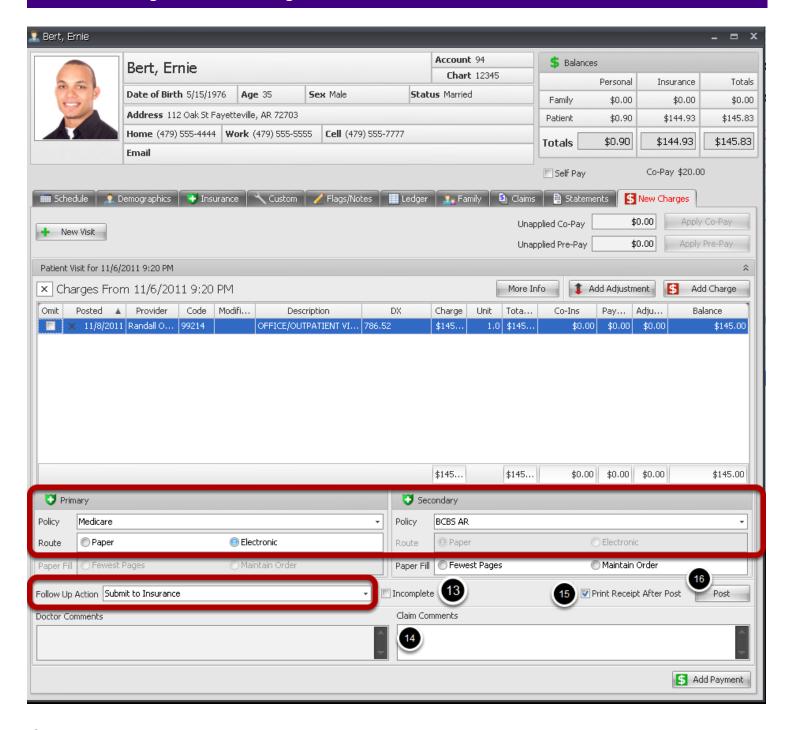

If patient has insurance primary and/or secondary set up in Insurance demographics, those policies can be viewed in the lower section of the new charges tab, and the Follow Up Action will default to Submit to Insurance. This can be changed to **Do Not File-Patient Responsibility**, if you do not want to send the charges to insurance.

The route for the primary insurance will default to the route specified in the Insurance Companies setup. If you want to change the route, you can do that at this time.

You can add a payment prior to posting charges, or apply a co-pay

- 13. Mark as Incomplete to save changes and come back at a later time to edit or post charges.
- 14. Enter any claim comments for internal use. (Will not print on claims)
- 15. Place a check mark to print a receipt, or leave blank.
- 16. Click the Post button to apply charges to the Patient Ledger and automatically Create a claim for the new charges.

The Patient Ledger Tab will open and the New charge(s) will be shown in the ledger.

#### More Visit Information Claim Level

Billing -> Patient Account -> New Charges Tab -> More Info or

Billing->Patient Account->Claims tab->Select claim from list->More Info

The More Info dialog consists of several tabs for additional visit information needed by payers to process claims. Many specialties require specific dates, certification numbers, etc. Additional information can be added by clicking on the appropriate tabs. The information entered here will be at the claim level and will apply to all charges within the claim.

For charge level only information, you can add information in the Charge Details by double clicking on a specific charge in New Charges tab or when editing charges in the patient Claims tab.

# **More Info Dialog**

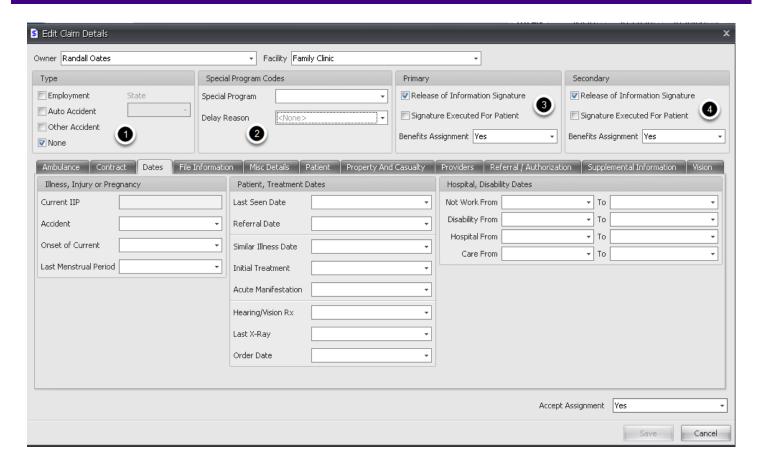

#### 1. Type

If claim is related to an accident, place a check mark in box next to appropriate type of accident. Electronic claims allow for up to two types, CMS 1500 paper claims allow for only one type. If two

boxes are checked for paper claims, the first type checked will print on claim.

#### 2. Special Program Codes

Special Program: Code indicating the Special Program under which the services rendered to the

patient were performed

Delay Reason: Code indicating the reason a request was delayed

## 3. Primary

Release of Information Signature: Code indicating whether the provider has on file a signed statement by the patient authorizing the release of medical data to other organizations

Signature Executed for Patient: Code indicating how the patient or subscriber authorization signatures were obtained and how they are being retained by the provider

#### 4. Secondary

**Release of Information Signature:** Code indicating whether the provider has on file a signed statement by the patient authorizing the release of medical data to other organizations **Signature Executed for Patient:** Code indicating how the patient or subscriber authorization signatures were obtained and how they are being retained by the provider

#### More Info Ambulance

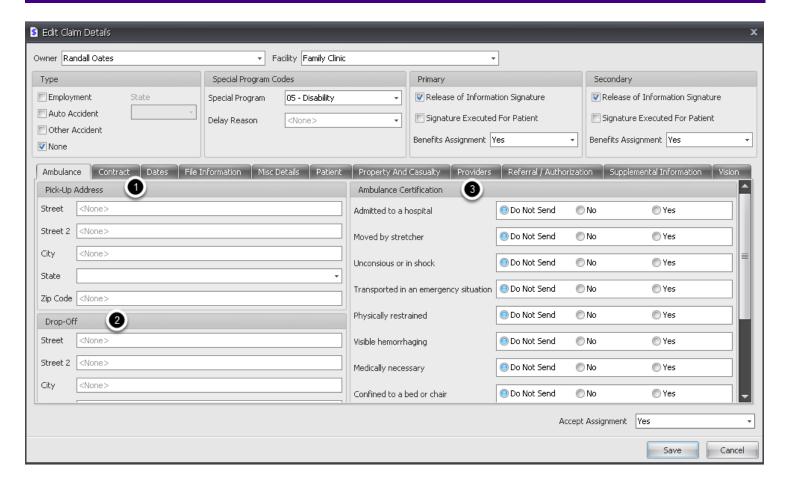

- 1. Pick Up Address: Enter full address
- 2. Drop Off Address: Enter full address
- 3. Ambulance Certification: Check Y or N if applicable

# **More Info Ambulance (Continued)**

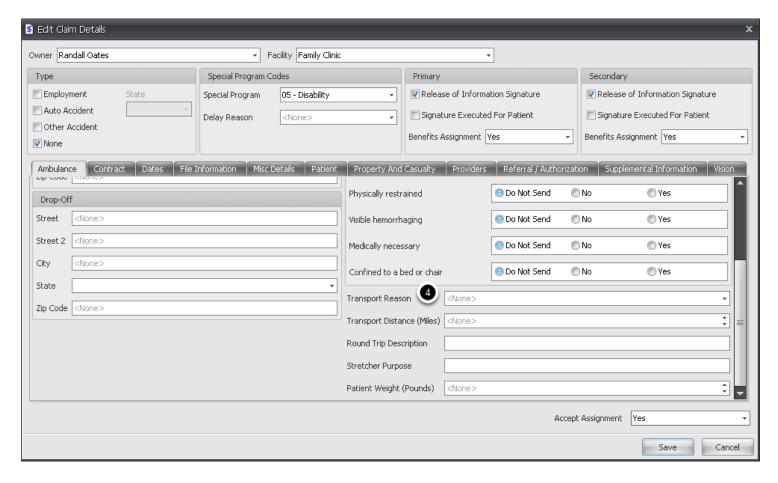

#### 4. Reason for Ambulance

# **More Info Contract Type Information**

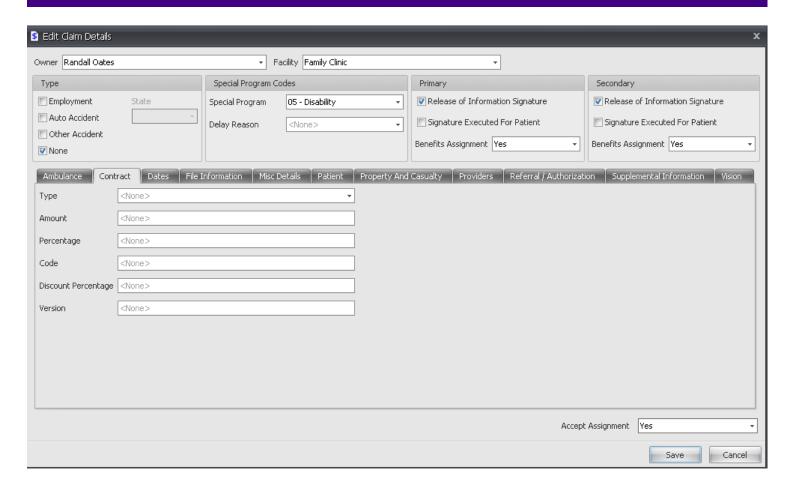

**Contract Type:** Select Contract Type from drop down list and complete remaining fields, as required by payer

#### **More Info Dates Tab**

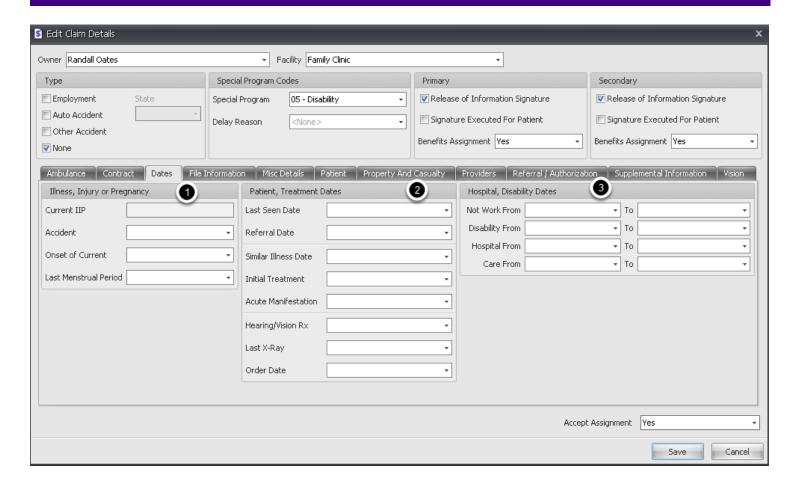

- 1. Illness, Injury or Pregnancy
- 2. Patient Treatment Dates
- 3. Hospital, Disability Dates

# **More Info File Information Tab**

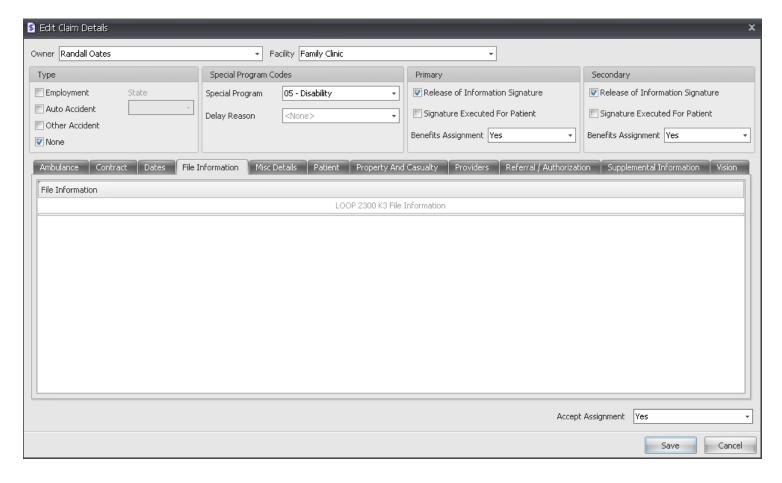

#### **File Information:**

#### **Fixed Format Information**

Data in fixed format agreed upon by sender and receiver

At the time of publication of this implementation, K3 segments have no specific use. The K3 segment is expected to be used only when necessary to meet the unexpected data requirement of a legislative authority.

#### More Info Misc Details-Medicaid Resubmission Number

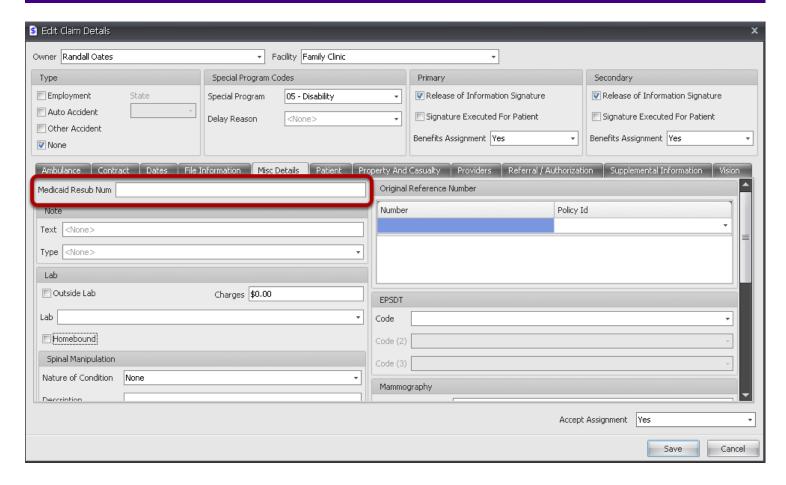

Enter Medicaid Resubmission number

# More Info Misc Details-Claim Notes

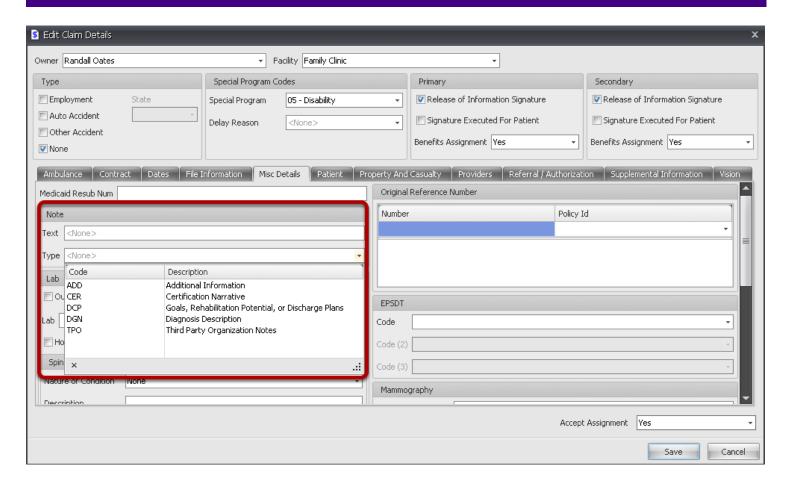

To transmit information in a free-form format, if necessary, for comment or special instruction

**Text:** Type free text

Type: Select type of note from drop down list

#### More Info Misc Details-Original Reference Number

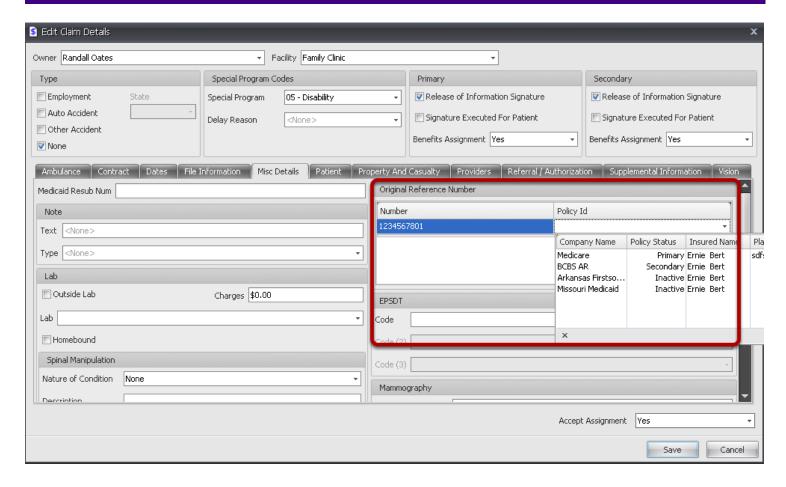

Reference information as defined for a particular Transaction Set or as specified by the Reference Identification Qualifier

Number: Enter original ID

Policy ID: Select payer from list of patient insurance from Insurance Tab

#### More Info Misc Details-Lab

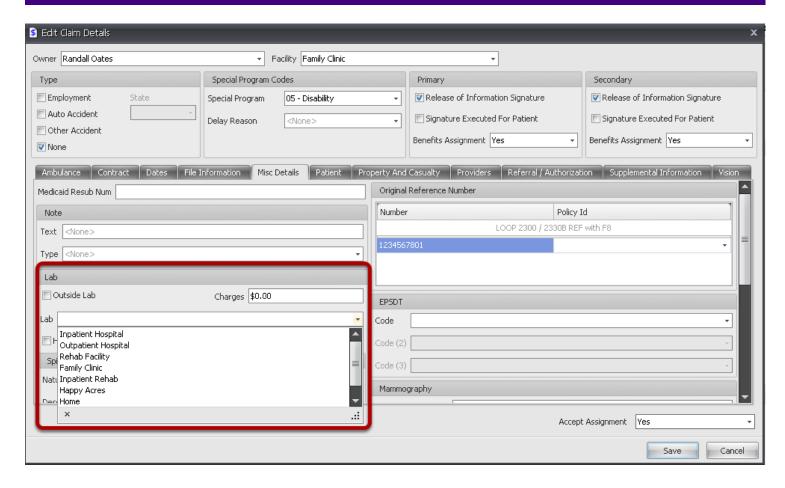

**Lab:** Select Facility where lab services are performed from the drop down list. The CLIAnumber will be included in the claim file and pulled from the Facility Manager.

#### **More Info Misc Details-EPSDT**

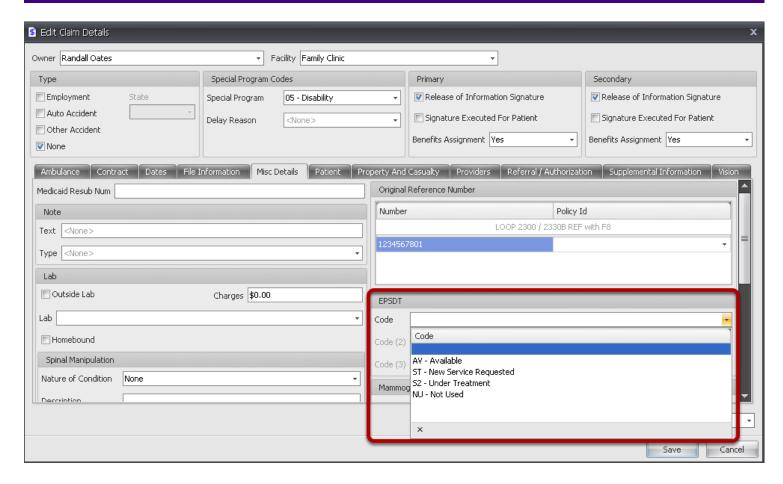

Code: If services are EPSDT related, use drop down list and select appropriate code for visit.

## **More Info Misc Details-Spinal Manipulation**

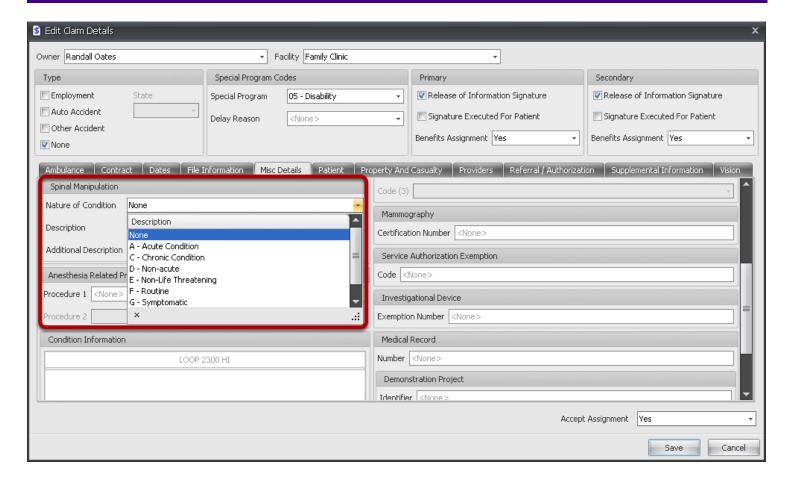

Nature of Condition: Select condition from drop down list

**Description:** Type description

**Additional Description:** Type additional description

# More Info Misc Details-Mammography

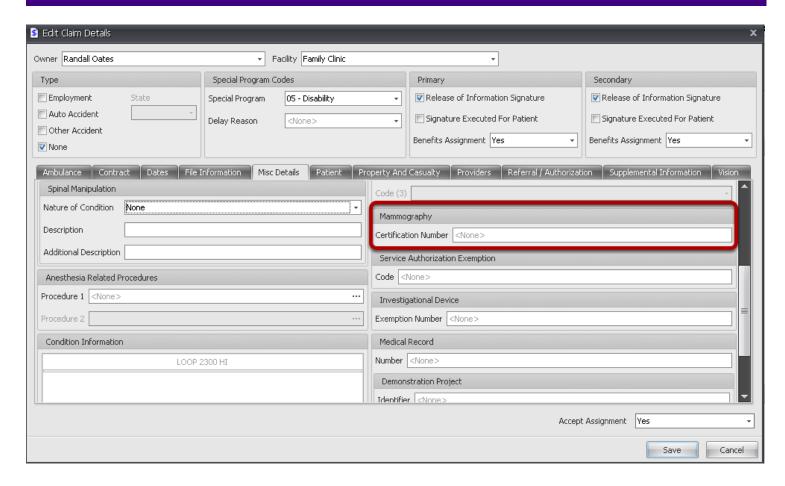

Certification Number: Type Mammography certification number

#### More Info Misc Details-Service Authorization Exemption

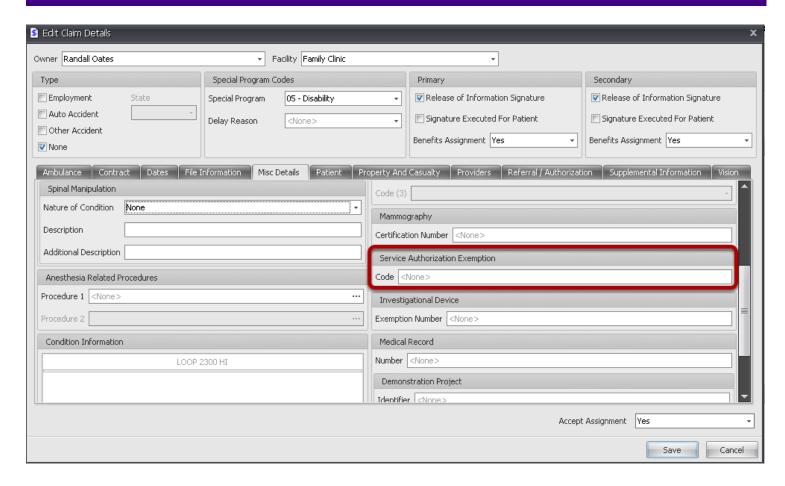

Code: Enter Exemption code, if applicable.

Allowable values for this element are:

- 1 Immediate/Urgent Care
- 2 Services Rendered in a Retroactive Period
- 3 Emergency Care
- 4 Client has Temporary Medicaid
- 5 Request from County for Second Opinion to Determine if Recipient Can Work
- **6 Request for Override Pending**
- 7 Special Handling

## More Info Misc Details-Investigational Device

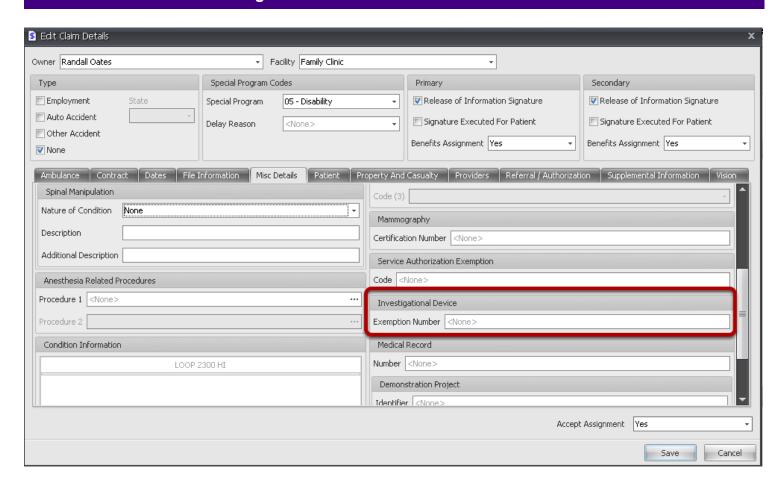

**Exemption Number:** Enter exemption number.

Required when claim involves a Food and Drug Administration (FDA) assigned investigational device exemption (IDE) number. When more than one IDE applies, they must be split into separate claims.

#### More Info Misc Details-Medical Record Number

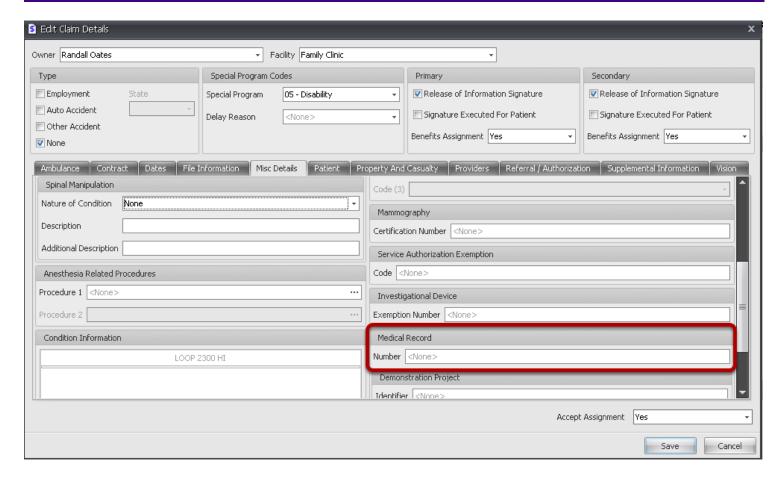

Number: Enter Medical Record number, if applicable.

Required when the provider needs to identify for future inquiries, the actual medical record of the patient identified for this episode of care.

# More Info Misc Details-Anesthesia Related Procedures

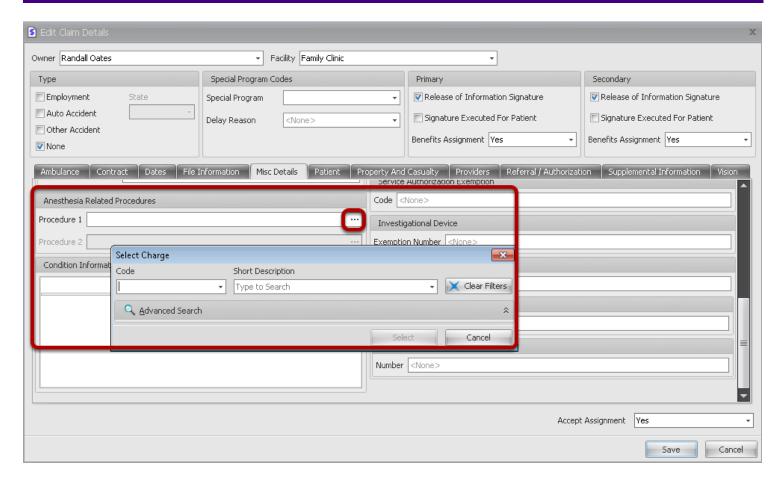

**Procedure 1:** Click to open Select Charge dialog, and search for procedure code 1.

Procedure Code 2: Click to open Select Charge dialog, and search for procedure code 2.

#### **More Info Misc Details-Condition Information**

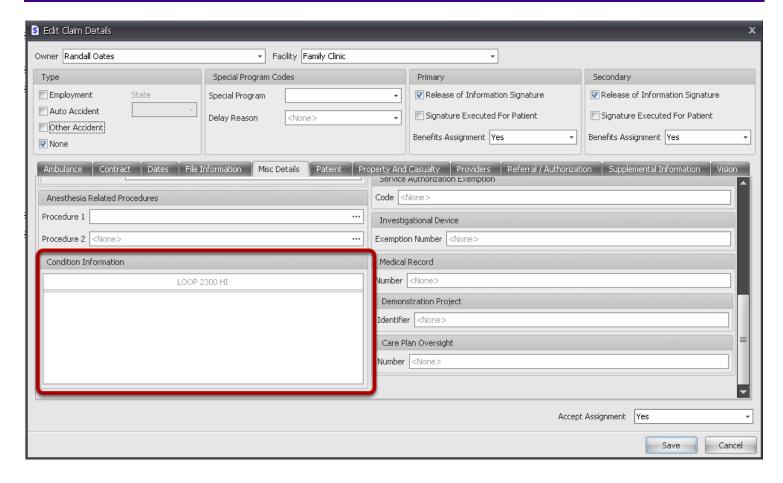

To supply information related to the delivery of health care

Required when condition information applies to the claim.

## More Info Misc Details-Demonstration Project

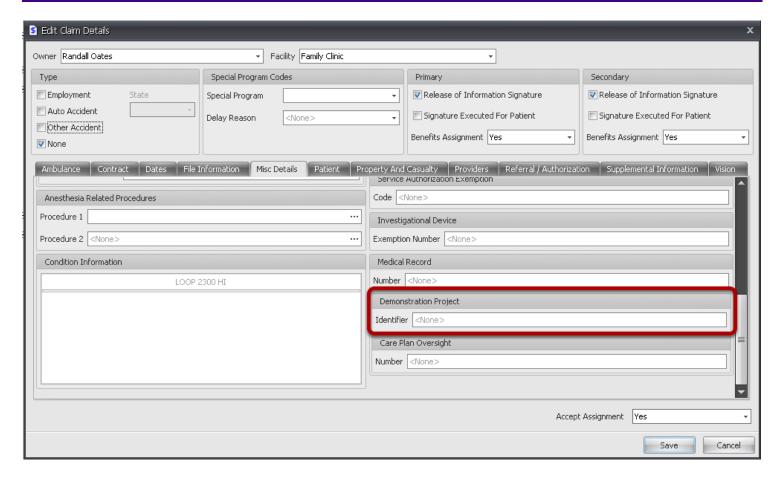

Code qualifying the Reference Identification

Identifier: Enter Reference Identification Qualifier

Required when it is necessary to identify claims which are atypical in ways such as content, purpose, and/or payment, as could be the case for a demonstration or other special project, or a clinical trial.

# More Info Misc Details-Care Plan Oversight

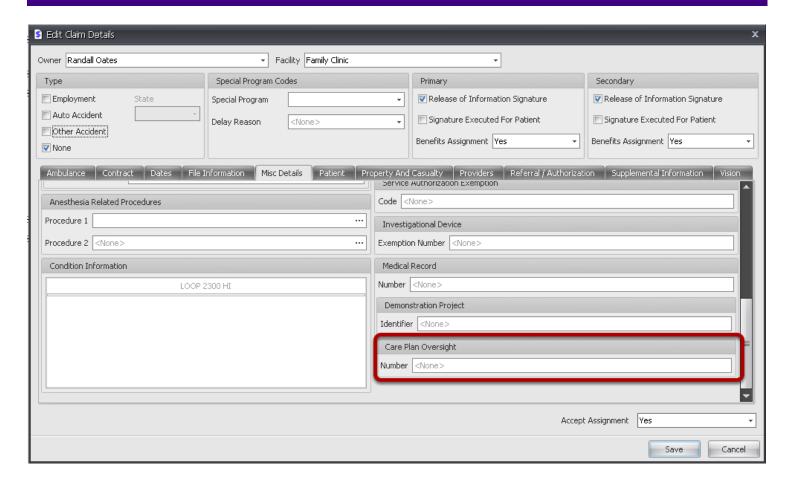

Number: Enter number

Required when the physician is billing Medicare for Care Plan Oversight (CPO).

#### **More Info Patient Tab**

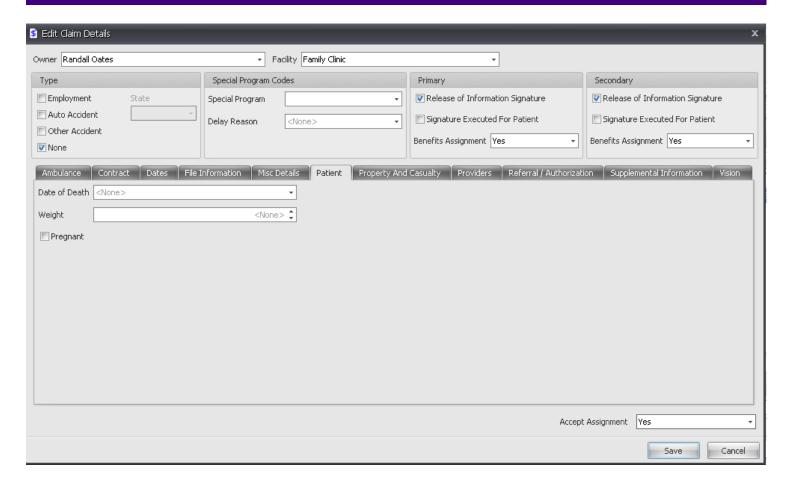

Required when patient is known to be deceased and the date of death is available to the provider billing system.

Date of Death: Enter date of death.

Required when claims involve Medicare Durable Medical Equipment Regional Carriers Certificate of Medical Necessity (DMERC CMN)

Weight: Enter Patients weight.

Required when mandated by law. The determination of pregnancy shall be completed in compliance with applicable law. The "Y" code indicates that the patient is pregnant.

Pregnant: Place a check mark in box if Yes.

## **More Info Property and Casualty Tab**

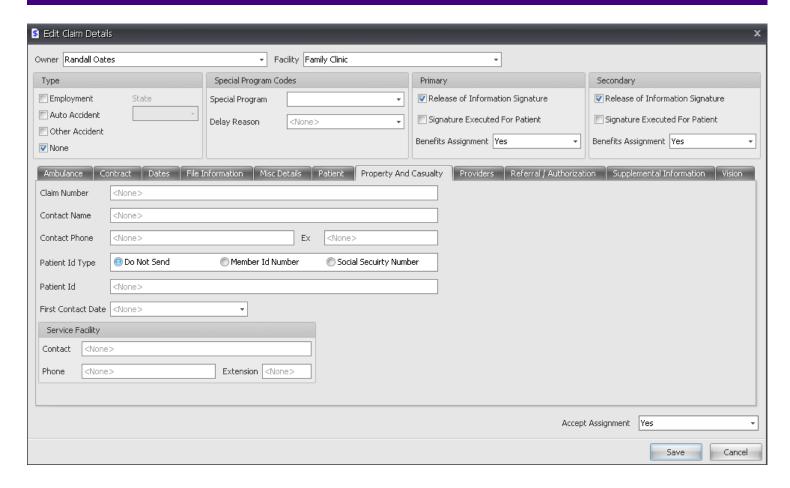

**Claim Number:** This is a property and casualty payer-assigned claim number. Providers receive this number from the property and casualty payer during eligibility determinations or some other communication with that payer.

**Contact Name:** Required when the Subscriber contact is a person other than the person identified in the Subscriber Name.

**Contact Phone:** Required when this information is deemed necessary by the submitter.

Patient ID Type: Select Patient ID Type or Do not Send

Patient ID: Enter Patient ID

**First Contact Date:** This is the date the patient first consulted the service provider for this condition. The date of first contact is the date the patient first consulted the provider by any means. It is not necessarily the Initial Treatment Date.

# **Service Facility**

**Contact:** Service Facility Contact Information

Phone: Service Facility Contact Phone

## **More Info Providers Tab**

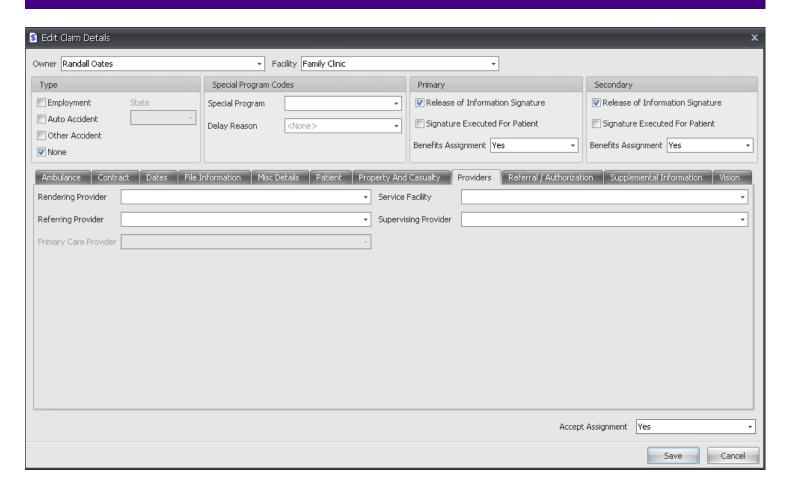

Use drop down options to overwrite existing Providers/Facilities at the Claim level.

#### More Info Referral/Authorization Info

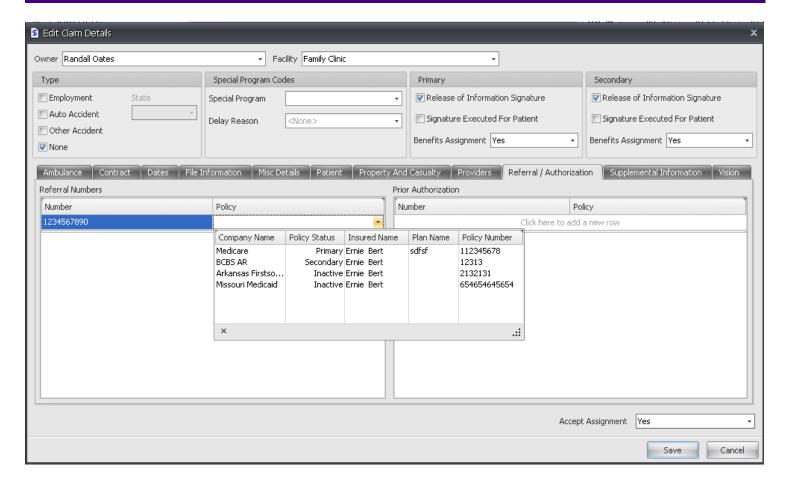

Add Referral and Prior Authorization numbers at the claim level for select payers

**Referral Numbers:** Enter referral number and select payer from drop down list from patient insurance demographics.

**Prior Authorization:** Enter prior authorization number and select payer from drop down list from patient insurance demographics.

## More Info Referral/Supplemental Information-Report Type Code And Transmission Type

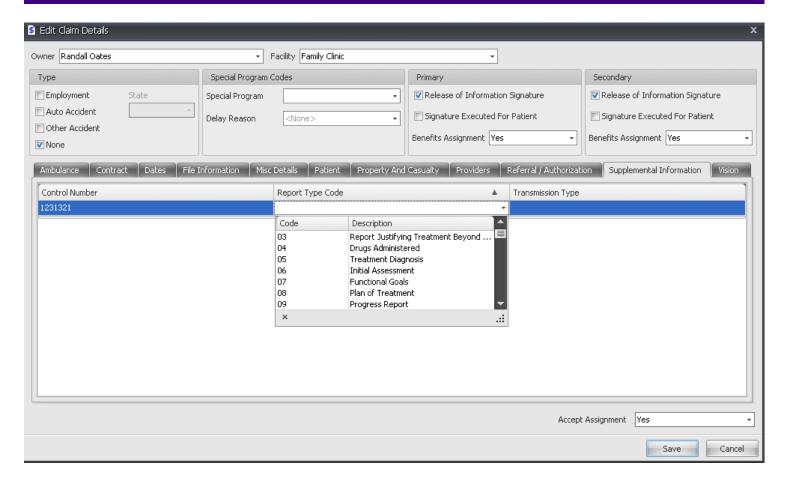

Control Number: Enter the control number

**Report Type Code:** Select from the drop down list. **Transmission Type:** Select from the drop down list.

Required when there is a paper attachment following this claim.

OR

Required when attachments are sent electronically but are transmitted in another functional group rather than by paper.

**OR** 

Required when the provider deems it necessary to identify additional information that is being held at the provider's office and is available upon request by the payer (or appropriate entity), but the information is not being submitted with the claim.

#### **More Info Vision Tab**

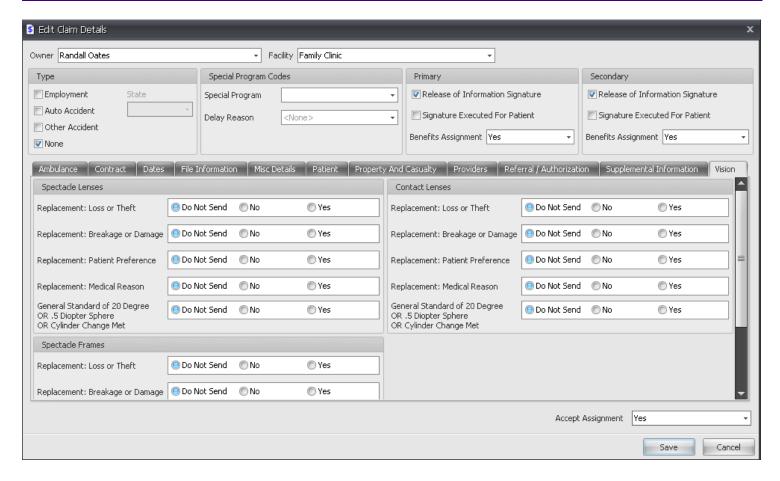

**Spectacle Lenses:** Select Yes or No for applicable options. **Spectacle Frames:** Select Yes or No for applicable options. **Contact Lenses:** Select Yes or No for applicable options.

| Additional Charge information in Charge Details Dialog |              |
|--------------------------------------------------------|--------------|
|                                                        |              |
|                                                        |              |
|                                                        |              |
|                                                        |              |
|                                                        |              |
|                                                        |              |
|                                                        |              |
|                                                        |              |
|                                                        |              |
|                                                        |              |
|                                                        |              |
|                                                        |              |
|                                                        |              |
|                                                        |              |
|                                                        |              |
|                                                        |              |
|                                                        |              |
|                                                        |              |
| Practice Management 2012 User Manual - 257             | SOAPware Inc |

## **Additional charge Information Dialysis Related**

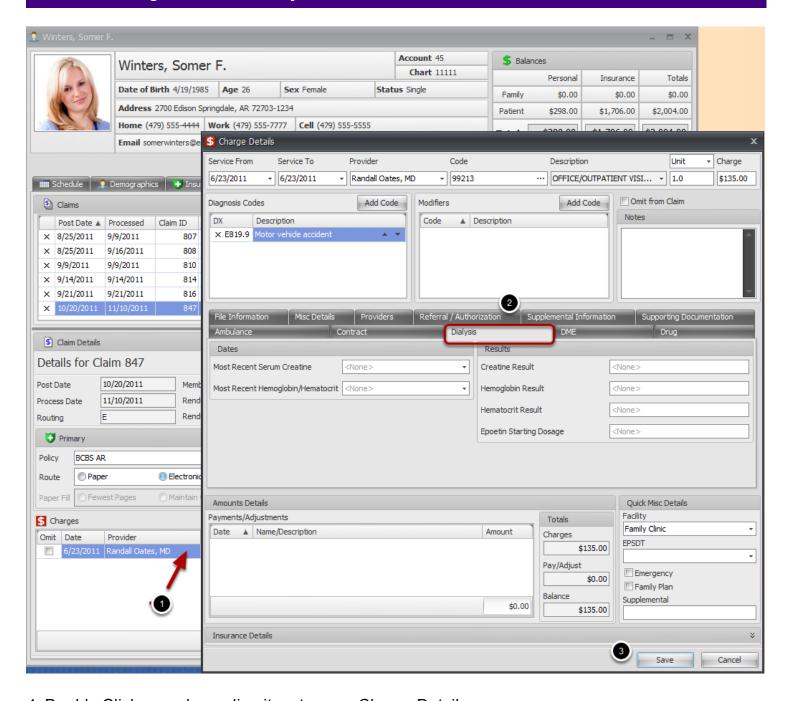

- 1. Double Click on a charge line item to open Charge Details.
- 2. Click on tabs to add required information. These tabs will add information to each individual charge.
- 3. Click Save.

## Additional charge information DME (Durable Medical Equipment) Related

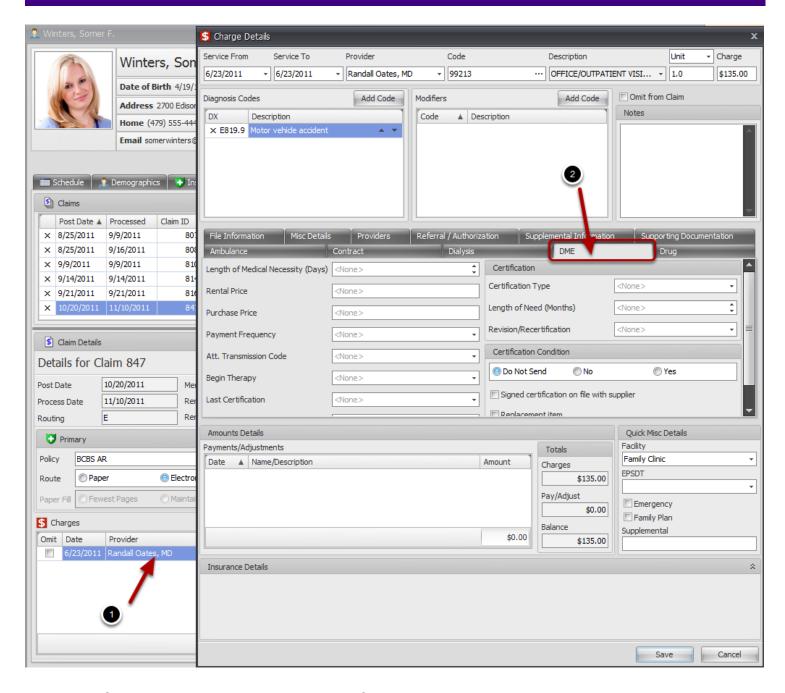

- 1. Double Click on a charge line item to open Charge Details.
- 2. Click on tabs to add required information. These tabs will add information to each individual charge.
- 3. Click Save.

## **Additional charge information Drug Related**

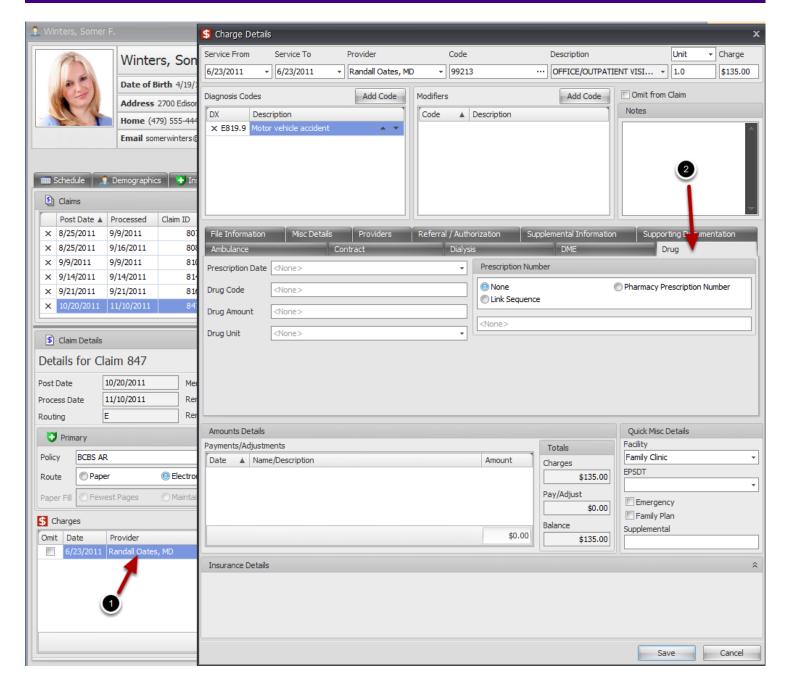

- 1. Double Click on a charge line item to open Charge Details.
- 2. Click on tabs to add required information. These tabs will add information to each individual charge.
- Click Save.

## **Additional charge information Supporting Documentation**

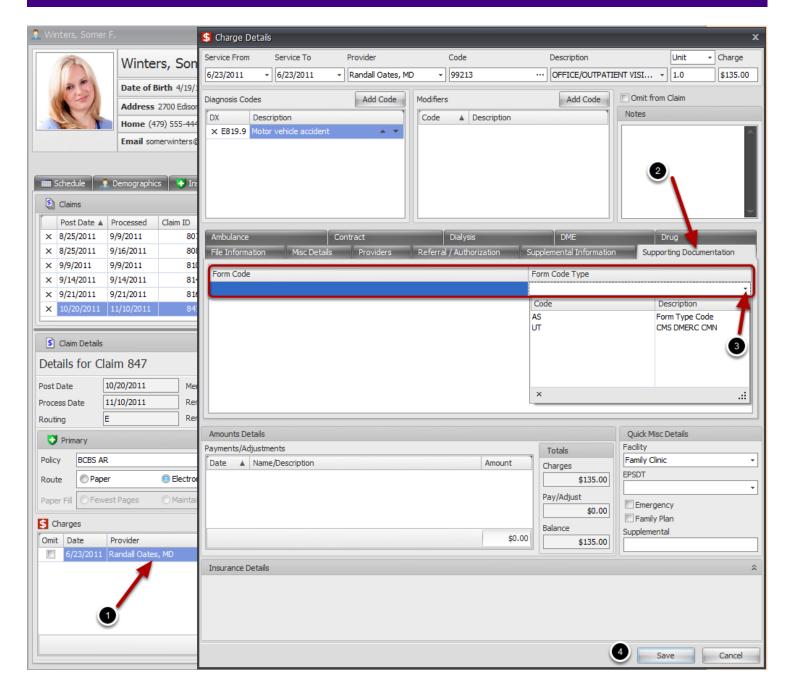

- 1. Double Click on a charge line item to open Charge Details.
- 2. Click on tabs to add required information. These tabs will add information to each individual charge.
- 3. Select from drop down listing.
- 4. Click Save.

| pdate/Edit Charges |  |
|--------------------|--|
|                    |  |
|                    |  |
|                    |  |
|                    |  |
|                    |  |
|                    |  |
|                    |  |
|                    |  |
|                    |  |
|                    |  |
|                    |  |
|                    |  |
|                    |  |
|                    |  |
|                    |  |
|                    |  |
|                    |  |
|                    |  |
|                    |  |
|                    |  |
|                    |  |
|                    |  |
|                    |  |
|                    |  |
|                    |  |
|                    |  |
|                    |  |
|                    |  |

## **Edit/Update Charges**

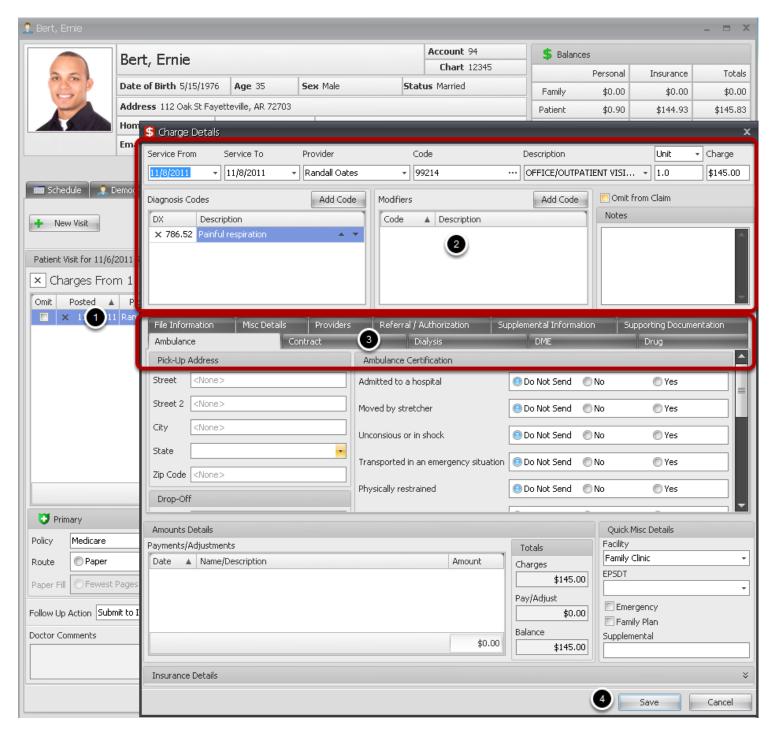

Charges can be Corrected/Edited from several different locations within SOAPware Billing. This example shows a new charge in the **New Charges Tab** 

- 1. Double Click anywhere on the line item to Open the Charge Details dialog.
- 2. Click inside any editable field and make changes/corrections, as needed.

- 3. Click on any of the tabs to edit information for the selected charge.
- 4. Click the **Save** button to save changes

## **Edit Diagnosis Code**

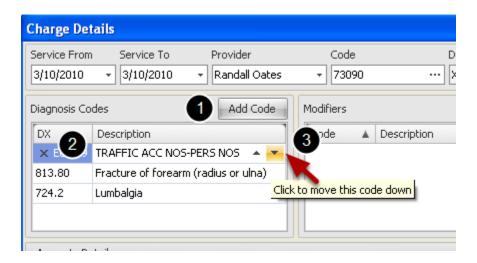

- 1. To add a Diagnosis Code, Click the Add Code button and begin Typing the ICD-9 code or Click in the Description search field and begin typing description. Click the Select button
- 2. Delete a code from the list by Clicking the X in front of the ICD-9 code
- 3. Change order of importance for diagnosis codes by Clicking on the Up and Down arrows to the right of the code description.

#### **Edit Modifiers**

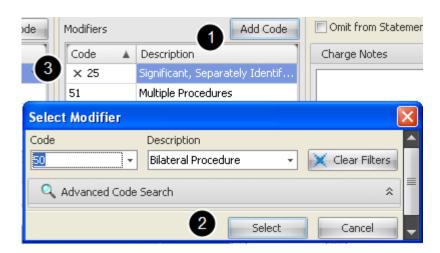

- 1. To add a Modifier, Click the Add Code button and begin Typing the Modifier code or Click in the Description search field and begin typing description.
- 2. Click the Select button
- 3. Delete a Modifier from the list by Clicking the X in front of the Modifier

## **Edit Procedure Codes**

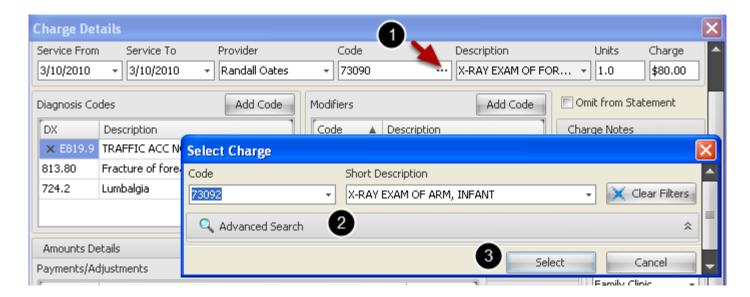

- 1. To change or add, Click to open the Select Charge dialog
- 2. Begin Typing the CPT code or Click inside the Description field and begin Typing a description for the Code and select code from the list
- 3. Click the Select button

#### Addendum added to Patient Chart when Visits are Edited in Billing

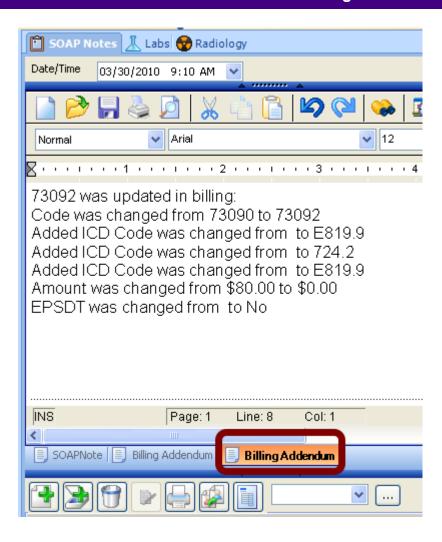

When a visit is created in a Patient Chart and has been edited in Billing, an Addendum is created and attached to the SOAP note section of the Patient Chart with a description of the changes

| Apply Payment to New Charges |  |  |  |
|------------------------------|--|--|--|
|                              |  |  |  |
|                              |  |  |  |
|                              |  |  |  |
|                              |  |  |  |
|                              |  |  |  |
|                              |  |  |  |
|                              |  |  |  |
|                              |  |  |  |
|                              |  |  |  |
|                              |  |  |  |
|                              |  |  |  |
|                              |  |  |  |
|                              |  |  |  |
|                              |  |  |  |
|                              |  |  |  |
|                              |  |  |  |
|                              |  |  |  |

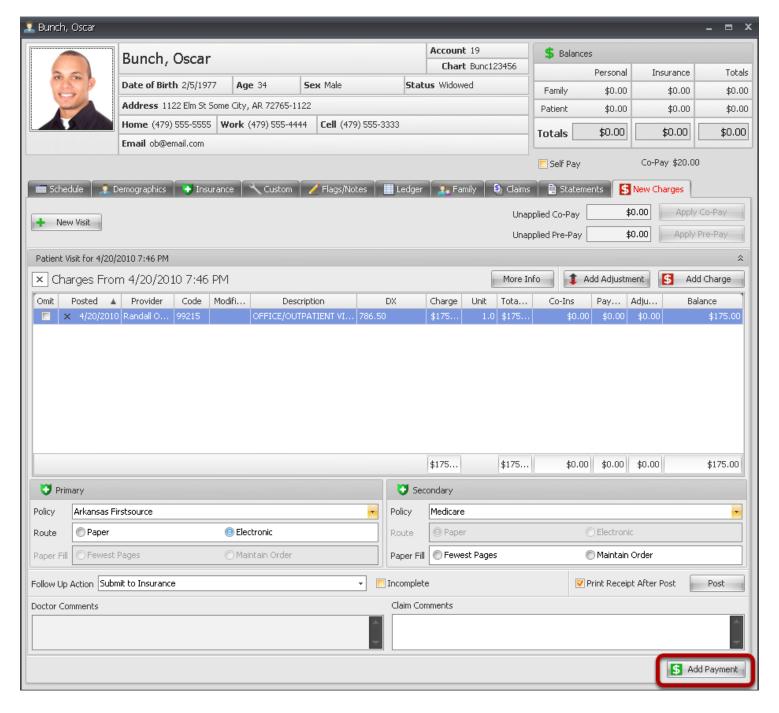

Apply Payment to charges in the New Charges Tab at Checkout. Payments should be applied prior to Posting new Charges to ledger. Payments can be applied to current charges and/or previous visits from the Make Payment dialog. After current Charges are edited and verified for accuracy, Click the Add Payment button to open **Make Payment** dialog.

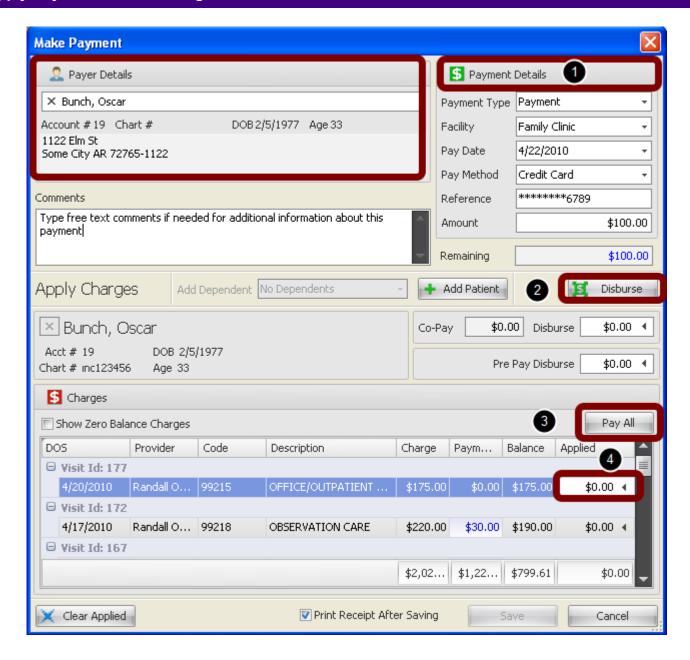

**Payer Details** Payer defaults to the Guarantor information, and can be edited to select a different payer

**1. Payment Details** Manual entry. Visits are inactivated until a Payment Amount is entered. Once an amount is typed into the field, the payment can be applied to the charges

#### Select method to apply Payment:

**2. Disburse** To automatically apply this payment, Click the Disburse button. This will post to the oldest outstanding charge in the patient account and continue with the next oldest account until the entire Payment amount is exhausted.

- **3. Pay All** To apply payment to all outstanding charges on account at one time, Click the PayAll button.
- **4. Pay Individual line item Charge** To apply payment to current charge or selected charges, Click the Arrow in the Applied Column. The payment amount will automatically populate the field, and can be edited to spread the payment to other charges

## Apply Payment to Visits/Charges

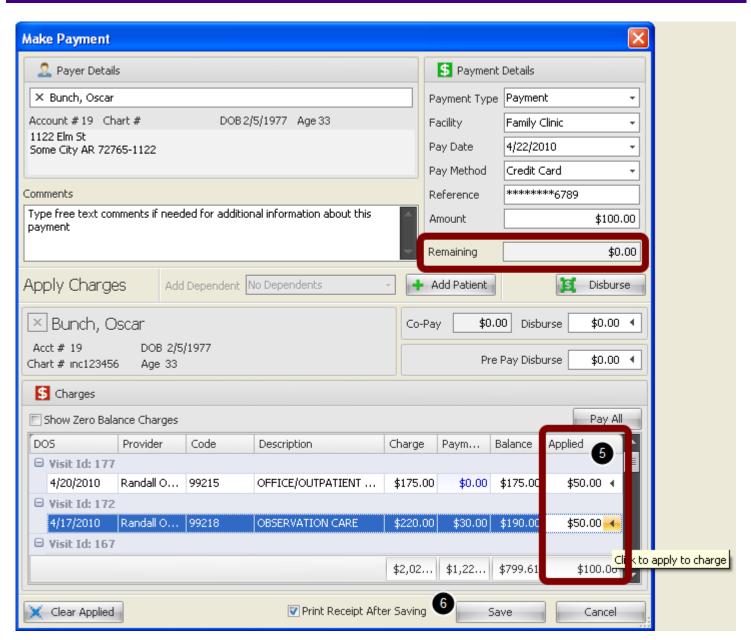

5. Apply Payment to Charges. This is a screenshot of one payment applied to two different charges. By Clicking on the arrows in the **applied column**, \$50 was applied to each charge. As the Payment is applied, the Remaining amount is reduced by the applied amount.

To make corrections, the **Clear Applied** button will remove current payments applied and reset the Amount.

6. Click Save to return to the New Charges Tab and Post transaction to patients Ledger

## **Change Payer**

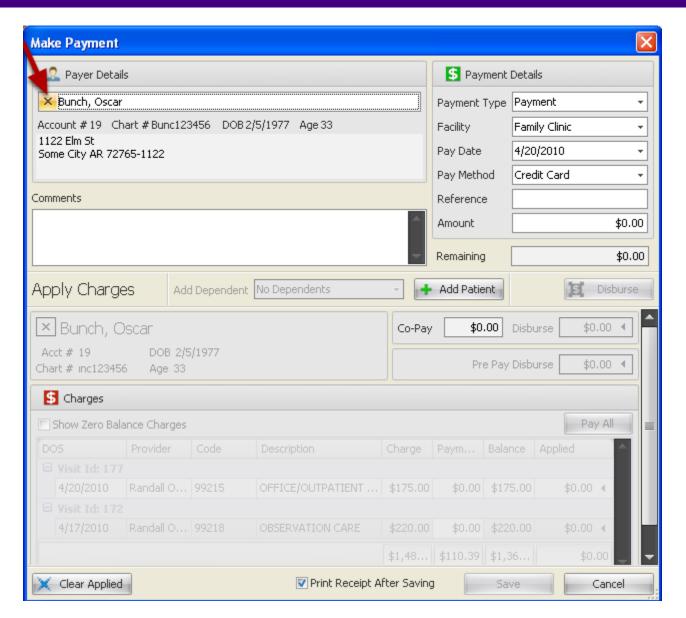

In the Make Payment dialog, Payer will Default to the Patient information. If someone other than the patient is remitting payment for the account, that information can be entered here for tracking payments/refund information, etc.

To remove the payer and add a new one, Click the X next to the Payer name.

## **Create a New Payer**

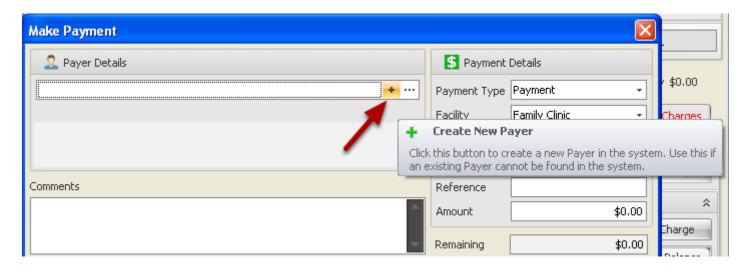

Click + to add a new Payer or ... to search existing list of Payer/Non Patient accounts

## **New Payer details**

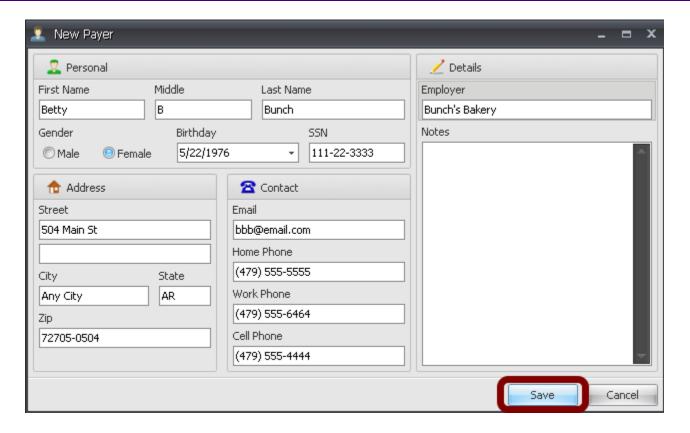

Enter Payer details and then Click the Save button

## **Add Payment Details**

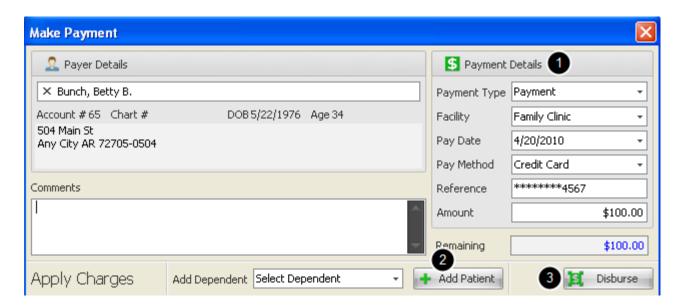

- 1. Enter Payment details including Payment method and amount of payment. As you type the payment amount, the lower portion listing the patient visits is activated.
- 2. If a Guarantor/Payer payment is to be applied to additional patients in the system, Click the **Add**Patient button or select a dependent from the **Add Dependent** list
- 3. Apply payment amount to several charges with one click. Payment will be applied to charges beginning with the oldest outstanding balance

## Apply Co-Pay/Pre-Pay to visit at check in

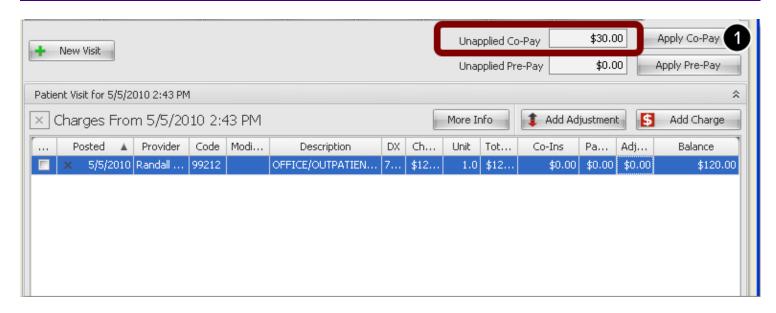

When a Co-Pay is taken by the front desk at the time a patient checks in and saves it in the Make Payment Dialog, it will be saved in the **Unapplied Co-Pay** section in the New Charges Tab. The Screenshot in this step is how the New Charges Tab will appear at Checkout after the Visit has been posted to billing from the Chart section.

1. Click the **Apply Co-Pay** button to open Unapplied Co-Pay dialog.

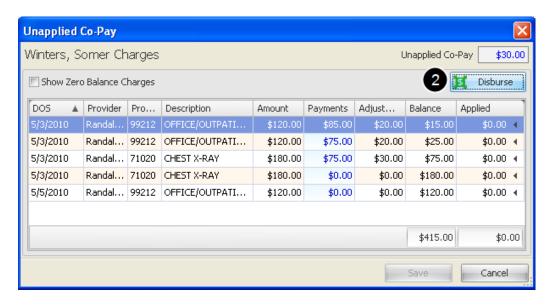

2. Click the **Disburse** button. <u>Co-Pay amount must be included in the patient Insurance</u> Demographics to activate the Disburse button.

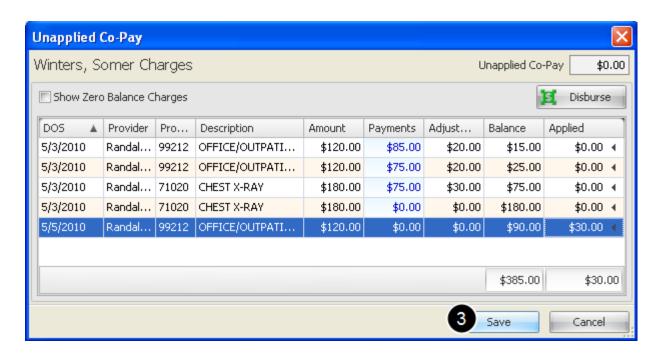

The amount in the Unapplied Co-Pay box should automatically populate the current visit. This can be edited to place the payment on any outstanding visit, if needed.

3. When the Co-Pay amount is applied to the selected visit, Click the **Save** button.

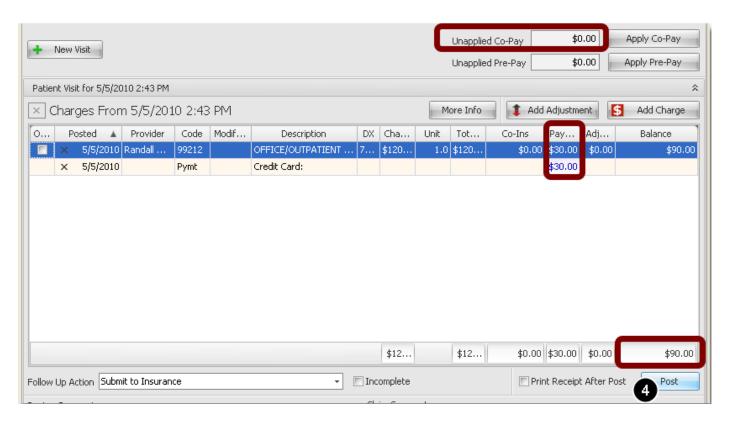

New Charges dialog opens. The Unapplied Co-Pay is zero, the payment is applied to the new charge and the Balance reflects the Payment.

| 4. Click the <b>Post</b> button to post transaction to the Patients Ledger. |  |  |
|-----------------------------------------------------------------------------|--|--|
|                                                                             |  |  |
|                                                                             |  |  |
|                                                                             |  |  |
|                                                                             |  |  |
|                                                                             |  |  |
|                                                                             |  |  |
|                                                                             |  |  |
|                                                                             |  |  |
|                                                                             |  |  |
|                                                                             |  |  |
|                                                                             |  |  |
|                                                                             |  |  |
|                                                                             |  |  |
|                                                                             |  |  |
|                                                                             |  |  |
|                                                                             |  |  |
|                                                                             |  |  |
|                                                                             |  |  |
|                                                                             |  |  |
|                                                                             |  |  |
|                                                                             |  |  |
|                                                                             |  |  |
|                                                                             |  |  |
|                                                                             |  |  |
|                                                                             |  |  |
|                                                                             |  |  |
|                                                                             |  |  |
|                                                                             |  |  |
|                                                                             |  |  |
|                                                                             |  |  |
|                                                                             |  |  |
|                                                                             |  |  |
|                                                                             |  |  |
|                                                                             |  |  |
|                                                                             |  |  |
|                                                                             |  |  |
|                                                                             |  |  |
|                                                                             |  |  |

## **Delete Co-Pay From Patient Ledger**

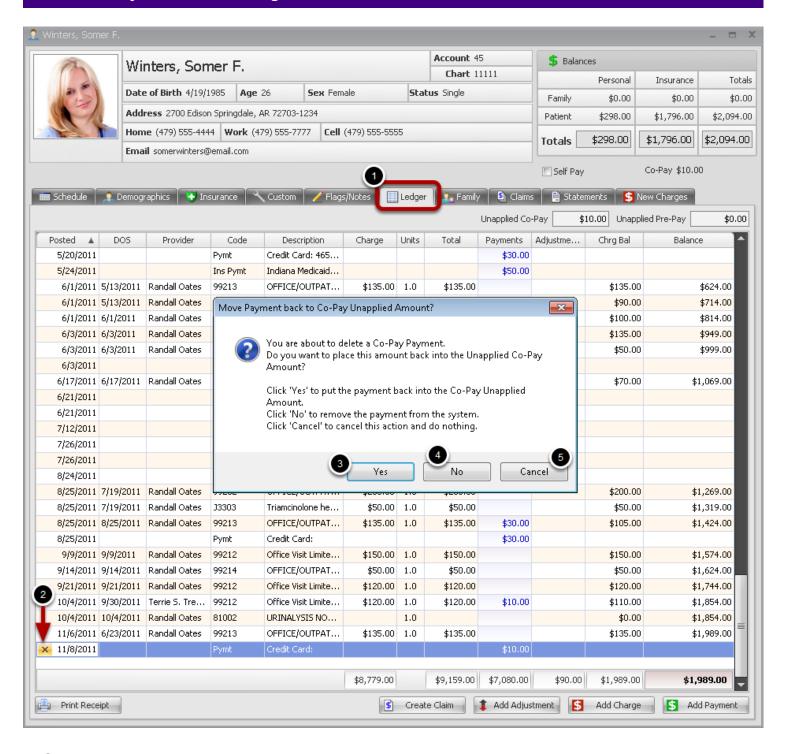

- 1. Click Ledger Tab.
- 2. Locate the payment line item and Click the X next to the Posted date.
- 3. Click **Yes** to put the payment back into the Co-Pay Unapplied Amount and allow the user to reapply the Co-Pay to the correct visit/charge.

- 4. Click **No** to remove the payment from the system.
- 5. Click **Cancel** to cancel the delete process and return to Ledger details.

Note: Only users with security privileges will be allow to delete a payment.

## Delete a Co-Pay from visit

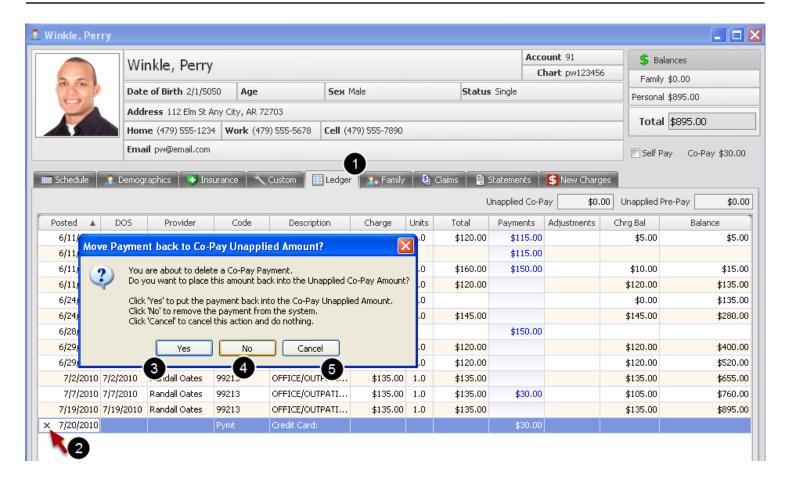

- 1. Click Ledger Tab.
- 2. Locate the payment line item and Click the X next to the Posted date.
- 3. Click **Yes** to put the payment back into the Co-Pay Unapplied Amount and allow the user to reapply the Co-Pay to the correct visit/charge.
- 4. Click **No** to remove the payment from the system.
- 5. Click **Cancel** to cancel the delete process and return to Ledger details.

Note: Only users with security privileges will be allow to delete a payment.

## **Spread One Payment to Multiple Dependents**

Pay multiple patient/dependent accounts from an Active Patient Account in the **Make Payment** dialog. Click on the Make Payment button found in several sections within the Patient Account.

## **Select Dependents for Payment**

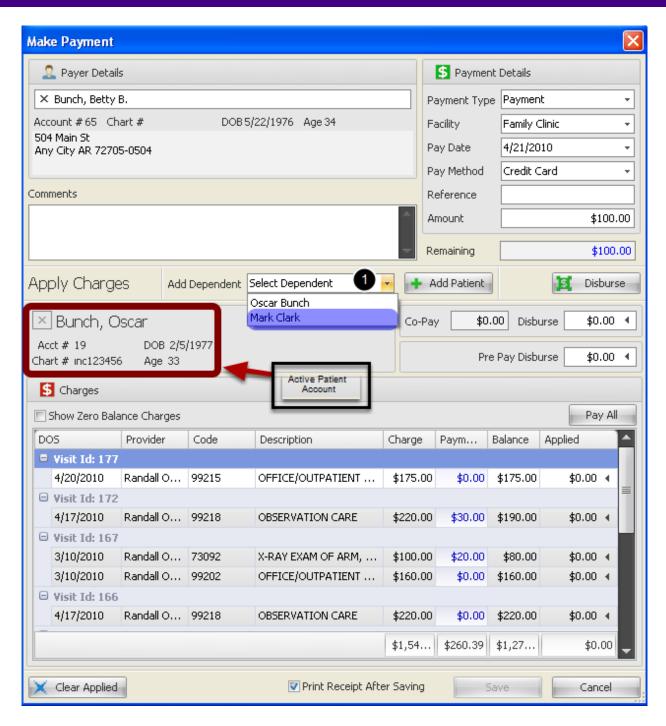

If the Payer shown in the **Payer Details** section wants to pay additional patient/dependent accounts within the system, those payments can be applied from one dependent's account in the Make Payment dialog. If the Payer has dependents set up in the Family Tab, they will be in the

drop down Add Dependent list. If not, the patient can be accessed by Clicking the Add Patient button and selecting a patient from the Chart Rack.

1. Click the Drop down option to select another patient/dependent from the Payer's Family Tab.

## Apply Payment to Dependent(s)

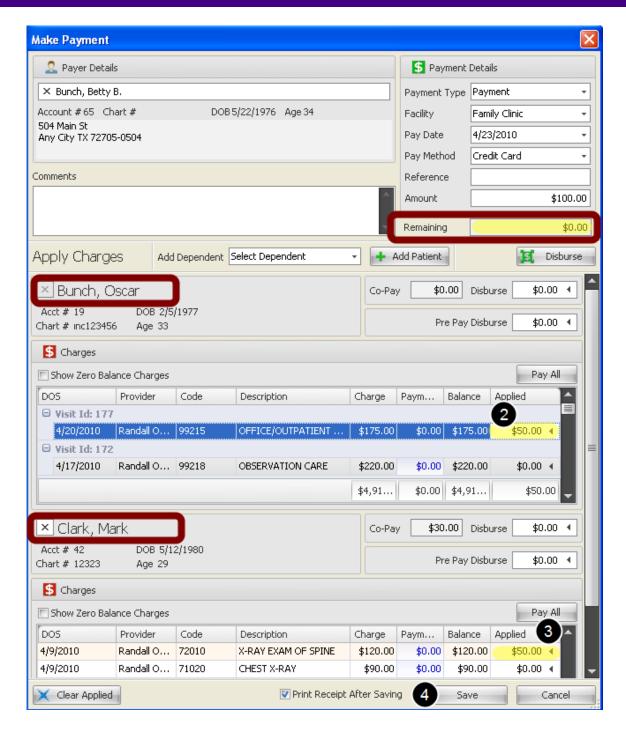

This example shows a \$100.00 Payment to be distributed between 2 Patient Accounts. The active patient will be listed first and the additional dependent(s) will be listed next.

- 2. Click the arrow in the Applied column on the charge line item, and type payment amount for the first patient listed.
- 3. Repeat for the next patient listed.

As payments are applied, the <u>Remaining</u> amount is reduced until all has been distributed and then the remaining will be zero. The **Clear Applied** button will remove all applied amounts allowing corrections to be made <u>prior to Saving</u> the transaction

4. Click Save to return to the New Charges Tab and Post transaction to Ledger

# **Patient Ledger**

| View charge details in patient account ledger |  |
|-----------------------------------------------|--|
|                                               |  |
|                                               |  |
|                                               |  |
|                                               |  |
|                                               |  |
|                                               |  |
|                                               |  |
|                                               |  |
|                                               |  |
|                                               |  |
|                                               |  |
|                                               |  |
|                                               |  |
|                                               |  |
|                                               |  |
|                                               |  |
|                                               |  |
|                                               |  |
|                                               |  |
|                                               |  |
|                                               |  |
|                                               |  |
|                                               |  |
|                                               |  |
|                                               |  |
|                                               |  |
|                                               |  |

## Select a Charge to View

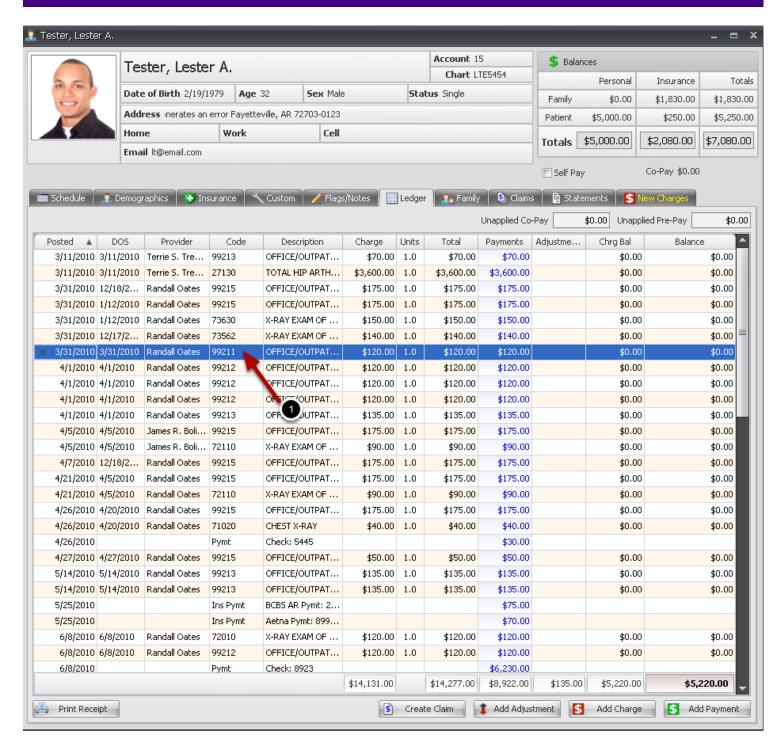

1. Double Click on the Charge line item to open the Charge Detail dialog

#### **Charge Details**

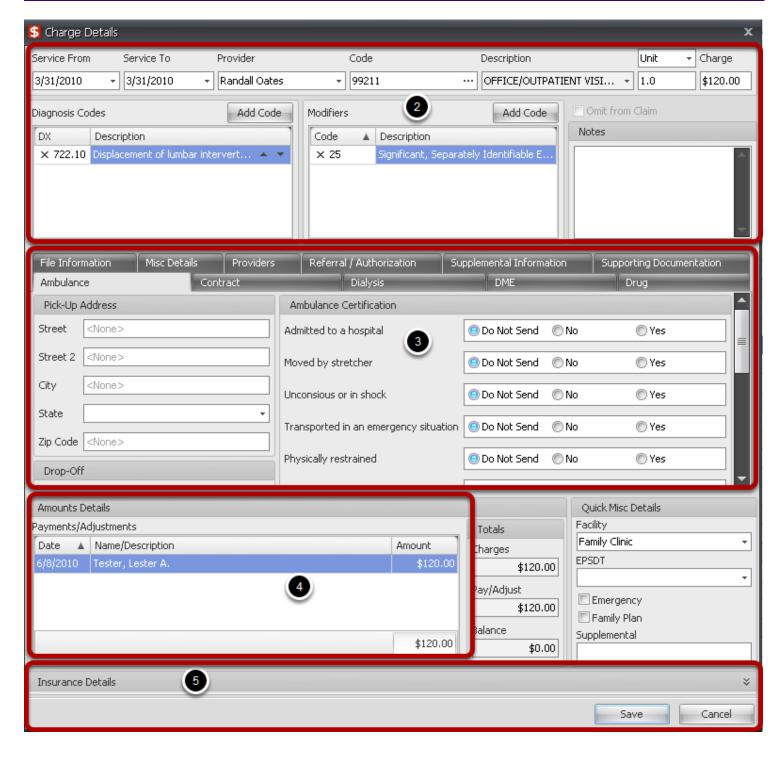

- 2. View details for selected claim including Service dates, codes used when charging the service and miscellaneous
- 3. View additional claim information by clicking on the tabs
- 4. Summary of Payments and Adjustments applied to selected Charge. You can open payment

| details by double clicking on the payment line                                                                                                    |  |  |  |
|----------------------------------------------------------------------------------------------------|--|--|--|
| 5. Details of Insurance payments and adjustments applied to selected Charge. If insurance has not processed the claim this section will be closed. To view additional Insurance Payment details, Double Click the Payment as shown in step 4. This will open the Insurance Payment details dialog |  |  |  |
|                                                                                                    |  |  |  |
|                                                                                                    |  |  |  |
|                                                                                                    |  |  |  |
|                                                                                                    |  |  |  |
|                                                                                                    |  |  |  |
|                                                                                                    |  |  |  |
|                                                                                                    |  |  |  |
|                                                                                                    |  |  |  |
|                                                                                                    |  |  |  |
|                                                                                                    |  |  |  |
|                                                                                                    |  |  |  |
|                                                                                                    |  |  |  |
|                                                                                                    |  |  |  |
|                                                                                                    |  |  |  |
|                                                                                                    |  |  |  |
|                                                                                                    |  |  |  |
|                                                                                                    |  |  |  |
|                                                                                                    |  |  |  |
|                                                                                                    |  |  |  |
|                                                                                                    |  |  |  |
|                                                                                                    |  |  |  |
|                                                                                                    |  |  |  |

## Create a Claim from Ledger

| claim has never been created for charges and insurance information is later added nographics, create a claim from the patient ledger to submit to the payer. | d to patient |
|----------------------------------------------------------------------------------------------------|--------------|
|                                                                                                    |              |
|                                                                                                    |              |
|                                                                                                    |              |
|                                                                                                    |              |
|                                                                                                    |              |
|                                                                                                    |              |
|                                                                                                    |              |
|                                                                                                    |              |
|                                                                                                    |              |
|                                                                                                    |              |
|                                                                                                    |              |
|                                                                                                    |              |
|                                                                                                    |              |
|                                                                                                    |              |
|                                                                                                    |              |
|                                                                                                    |              |

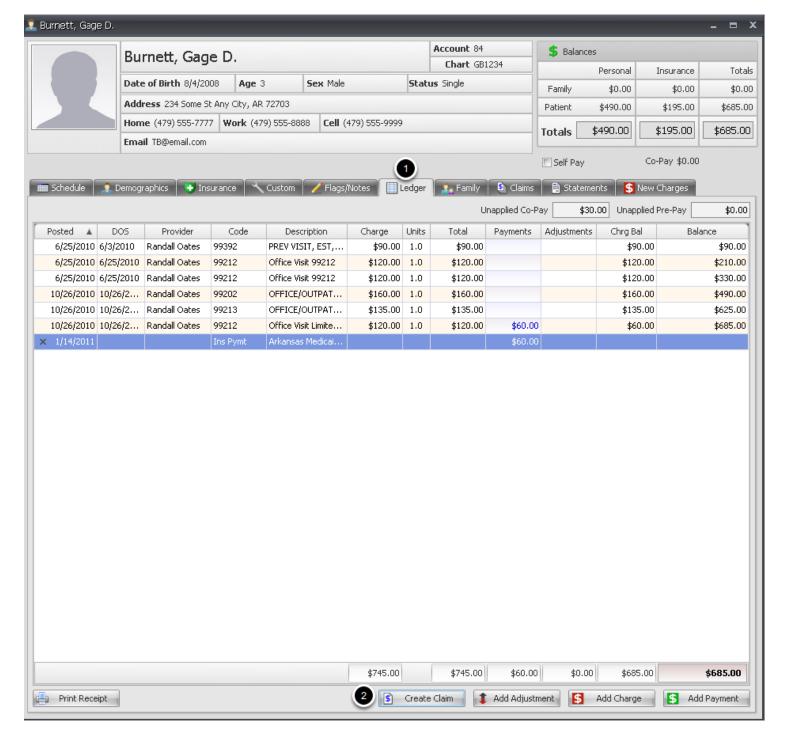

- 1. Open patient account and Click on the Ledger tab.
- 2. Click the Create Claim button to open Create Claim dialog.

## Select Charges to create a claim

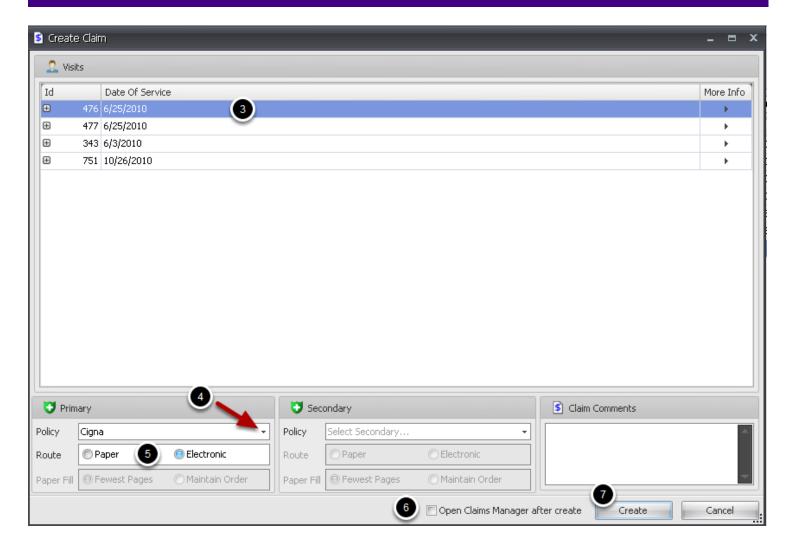

- 3. Click to highlight and select the visit for which you wish to create a claim.
- 4. Click the drop down arrow to open listing of all insurance companies associated with the patient, including active or inactive policies. Click to highlight and **select the payer** responsible for the selected visit.
- 5. The Routing for the claim will default to the option selected in Insurance Companies setup. You can change that routing here if you prefer to print a paper claim instead of filing an electronic claim.
- 6. If you wish to open the Claims Manager after creating claim, place a check in the box.
- 7. Click Create button.

Claim(s) will be transferred to the Claims Manager Pending Scrub section to be scrubbed and then submitted to the payers.

| View details of personal payments from the Patient Ledger |  |
|-----------------------------------------------------------|--|
|                                                           |  |
|                                                           |  |
|                                                           |  |
|                                                           |  |
|                                                           |  |
|                                                           |  |
|                                                           |  |
|                                                           |  |
|                                                           |  |
|                                                           |  |
|                                                           |  |
|                                                           |  |
|                                                           |  |
|                                                           |  |
|                                                           |  |
|                                                           |  |
|                                                           |  |
|                                                           |  |
|                                                           |  |

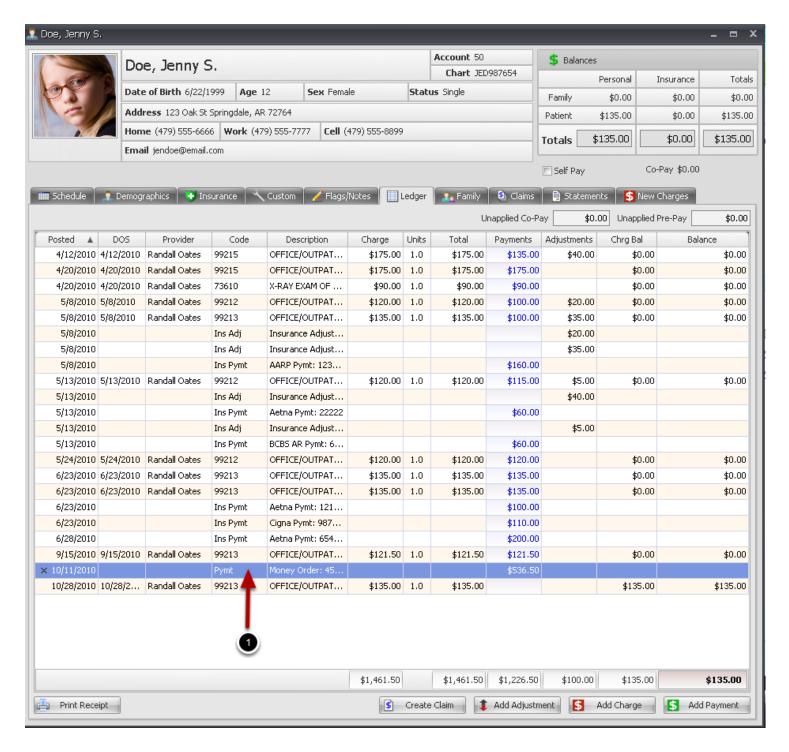

1. Double Click on the Personal Payment line item to open the payment dialog details

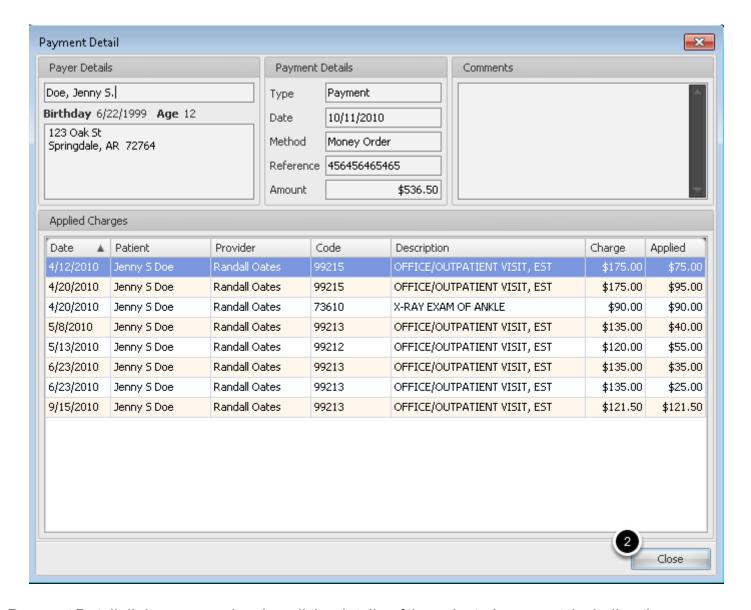

Payment Detail dialog opens showing all the details of the selected payment, including the charge to which the payment was applied.

#### 2. Click the Close button

| View Insurance Payment Details from Ledger         |               |
|----------------------------------------------------|---------------|
| View Insurance Payment Details from the Ledger Tab |               |
|                                                    |               |
|                                                    |               |
|                                                    |               |
|                                                    |               |
|                                                    |               |
|                                                    |               |
|                                                    |               |
|                                                    |               |
|                                                    |               |
|                                                    |               |
|                                                    |               |
|                                                    |               |
|                                                    |               |
|                                                    |               |
|                                                    |               |
|                                                    |               |
|                                                    |               |
|                                                    |               |
|                                                    |               |
|                                                    |               |
|                                                    |               |
|                                                    |               |
|                                                    |               |
|                                                    |               |
|                                                    |               |
|                                                    |               |
|                                                    |               |
|                                                    |               |
|                                                    |               |
|                                                    |               |
| Practice Management 2012 User Manual - 294         | SOAPware Inc. |

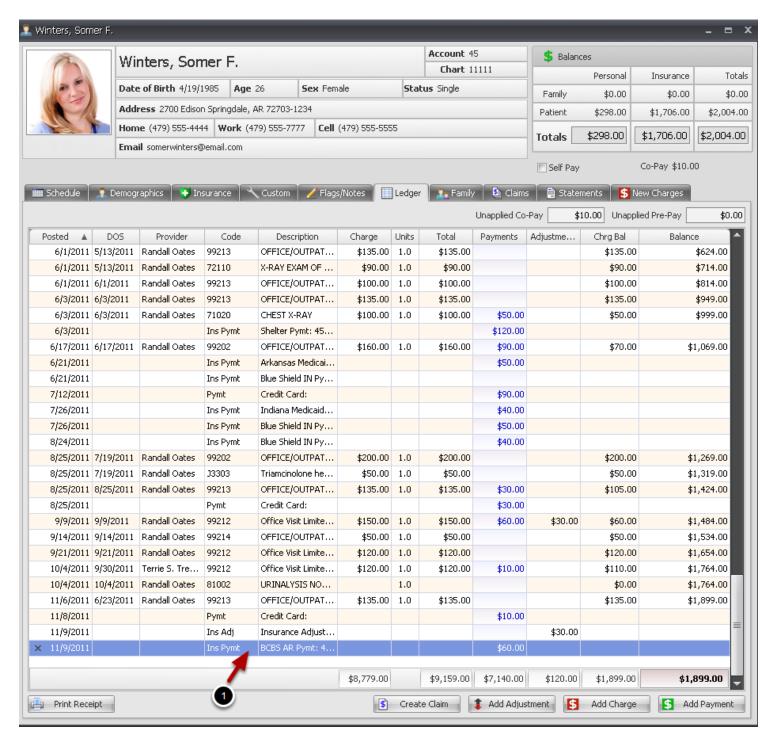

1. Double Click on the Insurance Payment line item.

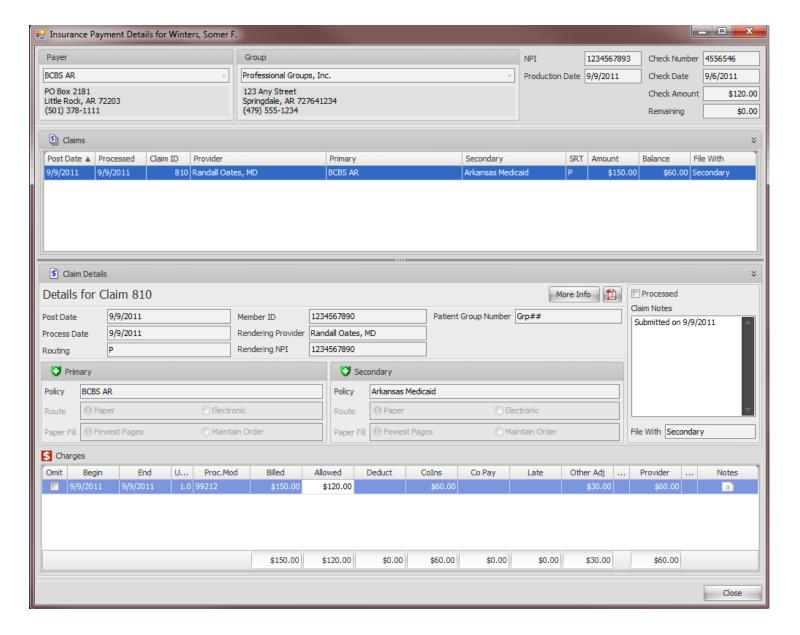

Insurance Payment details dialog opens listing all patient claims to which this payment was applied.

# Print Receipt/Statement by date range from Ledger

| Print a Receipt/Statement from the Patient Ledger Tab. Select by date or a date range. Select by Posted Date or Date of Service. This report can be Previewed and/or Printed |  |  |
|----------------------------------------------------------------------------------------------------|--|--|
| osted Date of Date of Service. This report can be Freviewed and/or Fillited                                                                                                  |  |  |
|                                                                                                    |  |  |
|                                                                                                    |  |  |
|                                                                                                    |  |  |
|                                                                                                    |  |  |
|                                                                                                    |  |  |
|                                                                                                    |  |  |
|                                                                                                    |  |  |
|                                                                                                    |  |  |
|                                                                                                    |  |  |
|                                                                                                    |  |  |
|                                                                                                    |  |  |
|                                                                                                    |  |  |
|                                                                                                    |  |  |
|                                                                                                    |  |  |
|                                                                                                    |  |  |
|                                                                                                    |  |  |
|                                                                                                    |  |  |
|                                                                                                    |  |  |
|                                                                                                    |  |  |
|                                                                                                    |  |  |
|                                                                                                    |  |  |
|                                                                                                    |  |  |
|                                                                                                    |  |  |
|                                                                                                    |  |  |
|                                                                                                    |  |  |
|                                                                                                    |  |  |
|                                                                                                    |  |  |
|                                                                                                    |  |  |
|                                                                                                    |  |  |
|                                                                                                    |  |  |
|                                                                                                    |  |  |
|                                                                                                    |  |  |

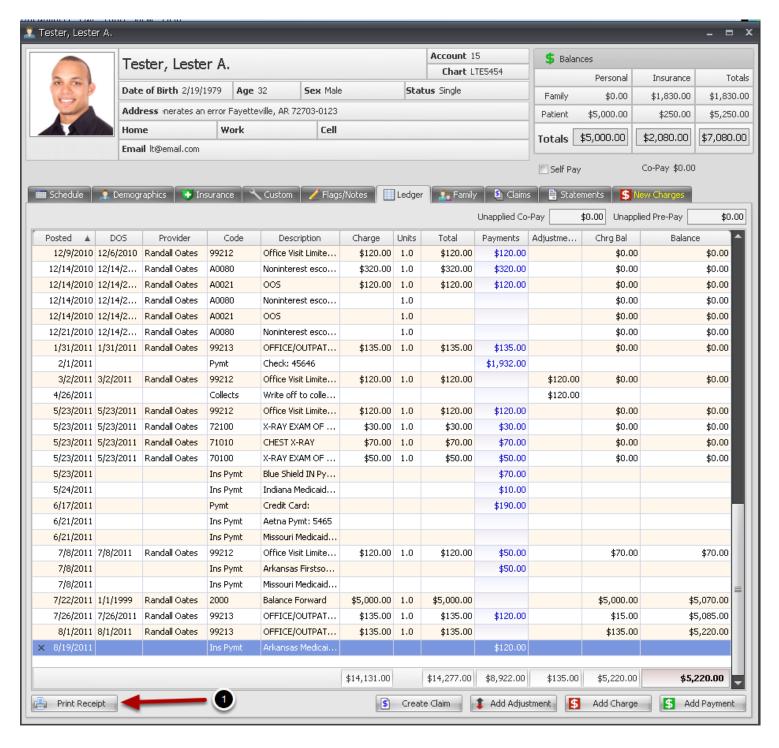

1. Click the Print Receipt button

# **Select Receipt From Date/To Date**

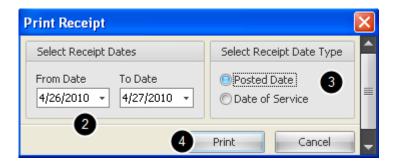

- 2. Select a Date or Range of dates from the Print Receipt dialog.
- 3. Choose to generate the receipt by the date the transaction was Posted or by the Date of Service.
- 4. Click the Print button to open Print Preview

# **Print Receipt/Statement**

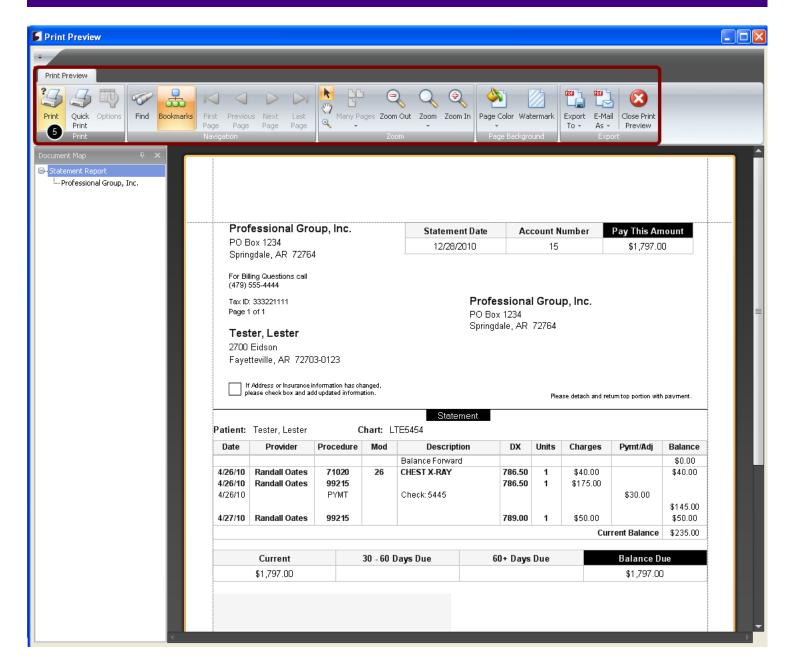

5. Click the printer icon to print or select one of the other options shown on the ribbon bar.

# Add Charges in Ledger

Add Custom Charges to patient account from within the Ledger Tab. Select Patient Account from Chart Rack and Click on the Ledger Tab

**Note:** Charges entered from the Ledger Tab will not be sent to the Claims Manager and submitted to Insurance. This option is for miscellaneous items unrelated to CPT or HCPCS charges

## **Add Charges in Ledger Tab**

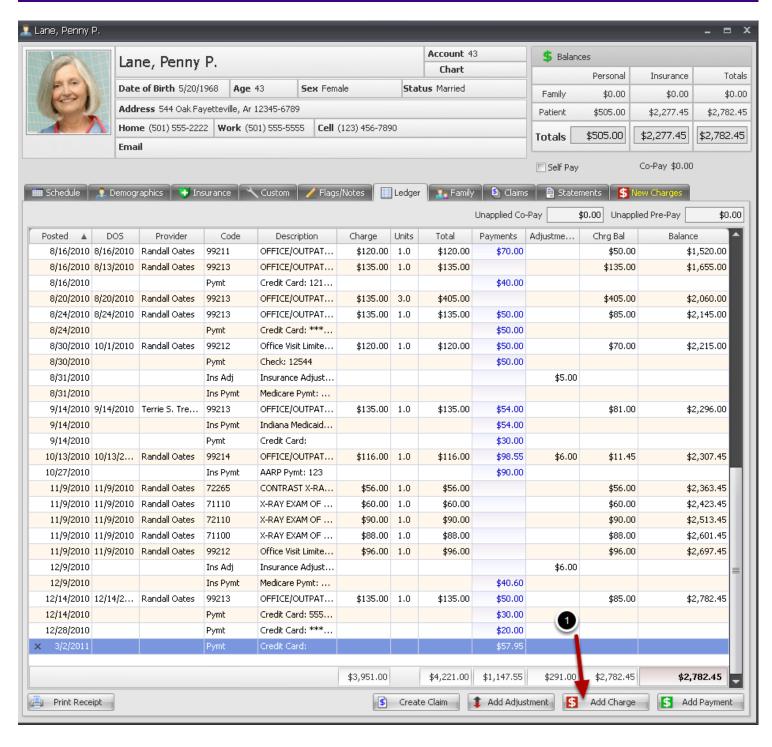

1. Click the Add Charge button. Select Charge dialog opens

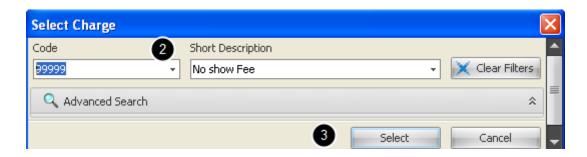

- 2. Begin Typing Charge Code or Search by Code number or Description. Search includes Custom Charge Maintenance codes and CPT/HCPCS codes and <u>must be included in the Default Fee Schedule to populate the Charge amount.</u>
- 3. Click the Select button to add charge to ledger

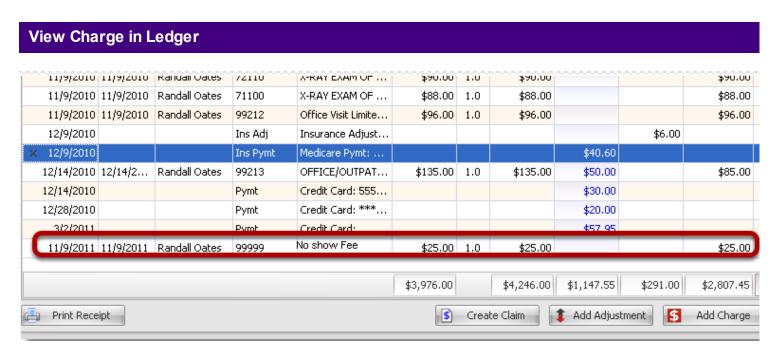

New Charge is added to ledger. If the Charge amount is blank, the code has not been setup in the default fee schedule amount. You can manually add the amount by Double Clicking on the line item and Typing the charge amount in the Charge Details dialog

| Add Payment in Patient Ledger              |                |  |
|--------------------------------------------|----------------|--|
|                                            |                |  |
|                                            |                |  |
|                                            |                |  |
|                                            |                |  |
|                                            |                |  |
|                                            |                |  |
|                                            |                |  |
|                                            |                |  |
|                                            |                |  |
|                                            |                |  |
|                                            |                |  |
|                                            |                |  |
|                                            |                |  |
|                                            |                |  |
|                                            |                |  |
|                                            |                |  |
|                                            |                |  |
|                                            |                |  |
|                                            |                |  |
|                                            |                |  |
|                                            |                |  |
|                                            |                |  |
|                                            |                |  |
|                                            |                |  |
|                                            |                |  |
|                                            |                |  |
|                                            |                |  |
|                                            |                |  |
| Practice Management 2012 User Manual - 304 | SOAPware, Inc. |  |

## **Apply Payment to Patient Ledger**

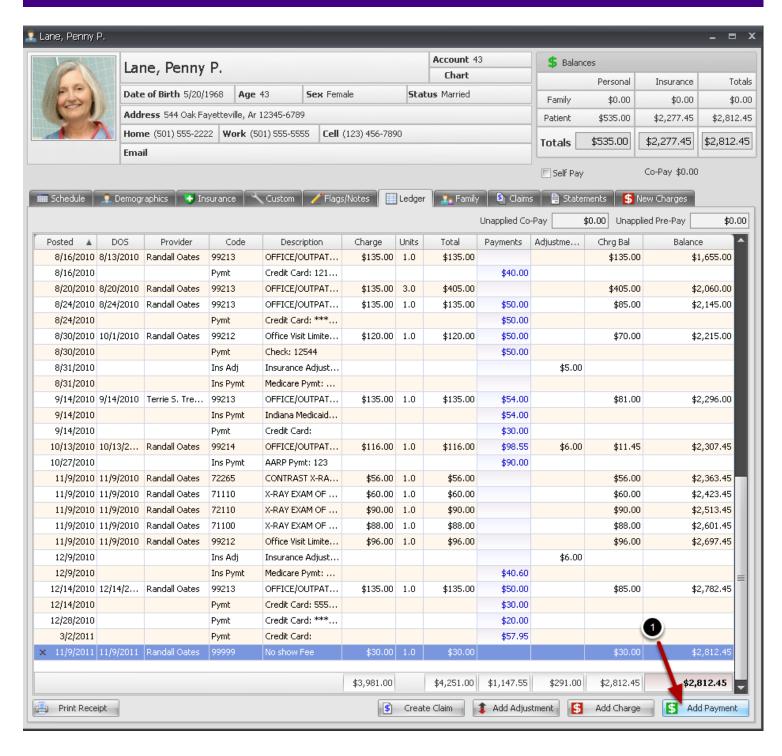

1. Click the **Add Payment** button to open Make Payment dialog.

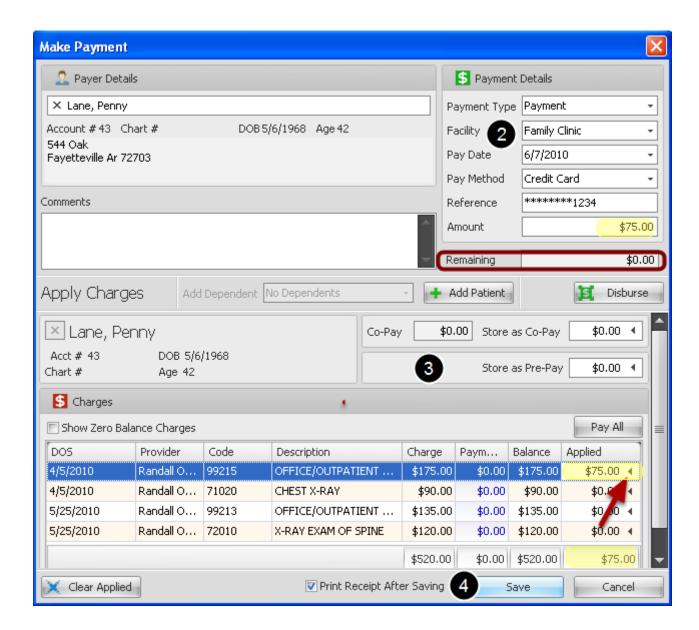

- 2. Type payment details.
- 3. Apply payment to charges:

**Disburse:** Will auto disburse payment (older to most current charges).

Pay all: Will auto apply Amount to all outstanding charges.

Or you can **manually** apply payment to selected charge by clicking on the arrow in the Applied column (Red Arrow).

When entire amount is applied, **Remaining** balance will be \$0.00

4. If receipt is requested place a check mark in the box next to Print Receipt and Click Save.

If errors are made, click **Clear Applied** to remove applied amount(s).

| Entit Receipt for Payment in Ledger                                                                                                    |  |  |
|----------------------------------------------------------------------------------------------------|--|--|
| Apply a personal payment from patient ledger and print a receipt. Receipt for payment now showing more details. For this lesson, we will apply a payment made by a Payer/Non-Patient to three separate dependents accounts from one dependent account. |  |  |
|                                                                                                    |  |  |
|                                                                                                    |  |  |
|                                                                                                    |  |  |
|                                                                                                    |  |  |
|                                                                                                    |  |  |
|                                                                                                    |  |  |
|                                                                                                    |  |  |
|                                                                                                    |  |  |
|                                                                                                    |  |  |
|                                                                                                    |  |  |
|                                                                                                    |  |  |
|                                                                                                    |  |  |
|                                                                                                    |  |  |
|                                                                                                    |  |  |
|                                                                                                    |  |  |
|                                                                                                    |  |  |
|                                                                                                    |  |  |

# Apply Payment to multiple dependents from ledger

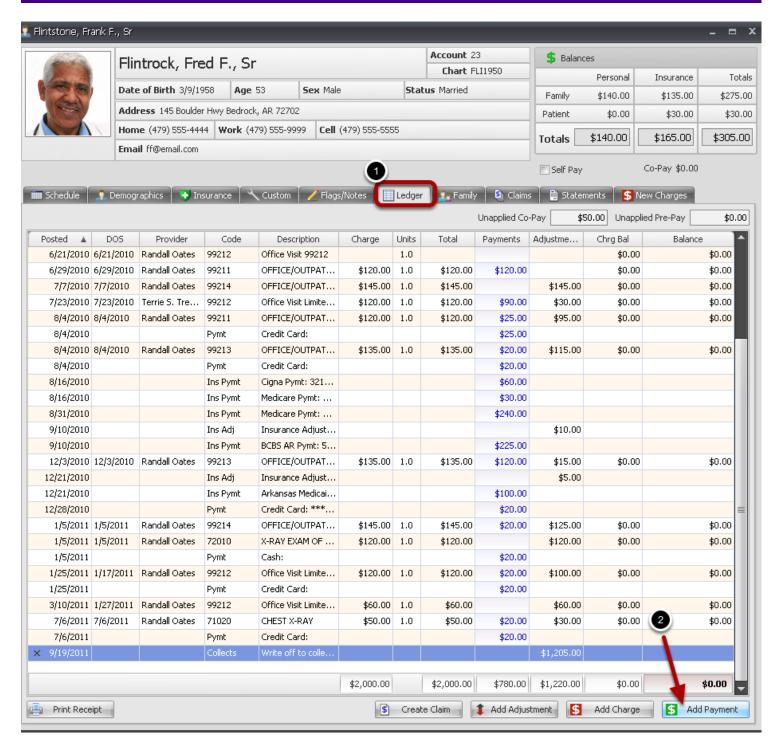

- 1. Click on Ledger tab in patient account.
- 2. Click on Add Payment.

## Select multiple dependent accounts

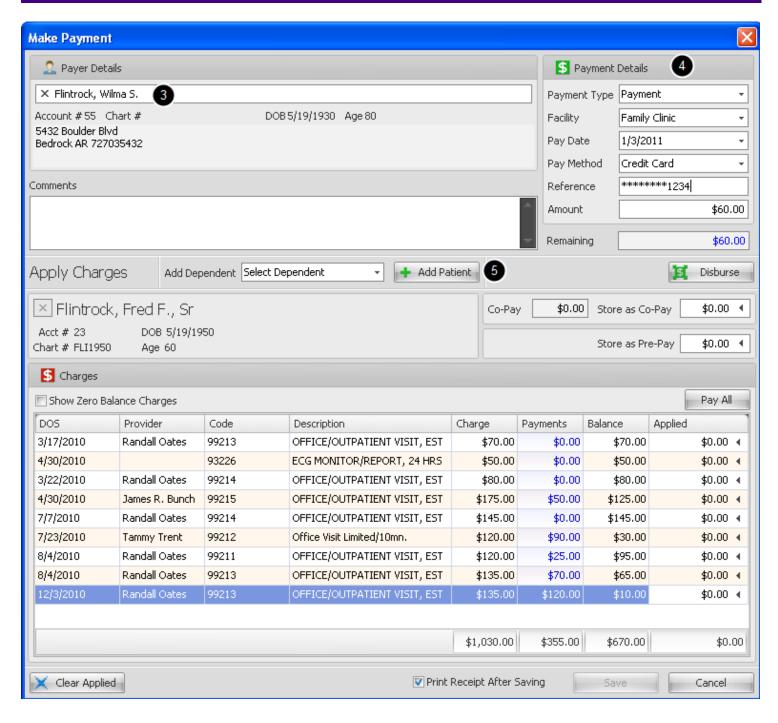

- 3. Verify payer name.
- 4. Enter payment details.
- 5. Click Add Patient. Select dependent from chart rack and repeat for each dependent.

## Apply payment to each dependent visit

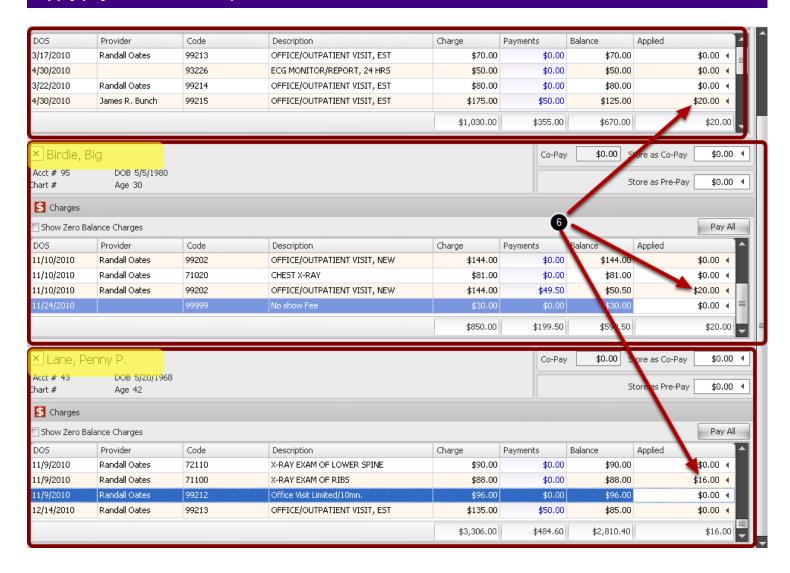

6. Click inside the grid in **Applied** column to apply payment to charge and repeat for each dependent account.

# Print a receipt for personal payment made in patient ledger

# Family Clinic

123 Any St

Any City, Ar 72703

For Billing Questions call (479) 555-3333

Payment Date: 1/3/2011 Payer Name:

Flintrock,

Wilma S.

Type: Method: Regular Credit Card

Reference:

\*\*\*\*\*\*1234

| Patient Name           | Account Number | Amount  |  |
|------------------------|----------------|---------|--|
| Flintrock, Fred F., Sr | 23             | \$20.00 |  |
| Birdie, Big            | 95             | \$20.00 |  |
| Lane, Penny P.         | 43             | \$20.00 |  |
|                        | Total          | \$60.00 |  |

When a payment is applied to an account from the ledger, the Print Receipt after Saving will be checked by default. If a printed receipt is not necessary, click inside the box and leave blank.

# **Delete Personal Payment**

Patient Account -> Ledger Tab

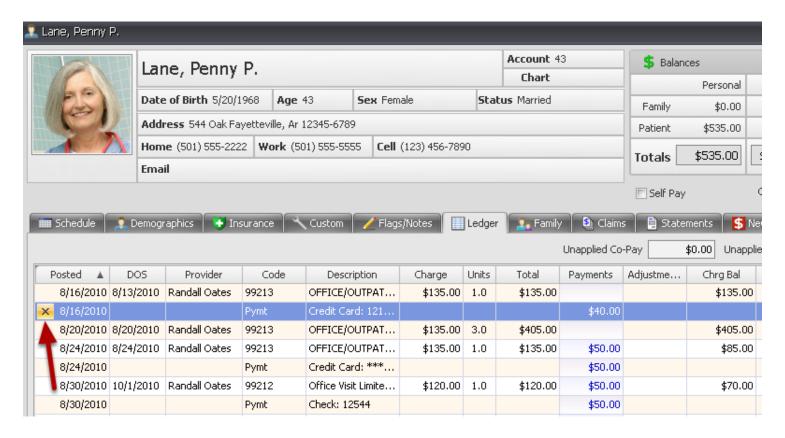

Open the Patient Ledger Tab and click the X on the payment line. You will be required to Confirm Delete. Yes will Delete and No will Cancel.

Note: Users must have security privileges to delete a payment.

# Delete an insurance payment from visit

| Deleting an insurance payment from a patient ledger will also delete all other payments included |  |  |
|--------------------------------------------------------------------------------------------------|--|--|
| the remit, and will produce two prompts to confirm that you wish to delete.                      |  |  |
|                                                                                                  |  |  |
|                                                                                                  |  |  |
|                                                                                                  |  |  |
|                                                                                                  |  |  |
|                                                                                                  |  |  |
|                                                                                                  |  |  |
|                                                                                                  |  |  |
|                                                                                                  |  |  |
|                                                                                                  |  |  |
|                                                                                                  |  |  |
|                                                                                                  |  |  |
|                                                                                                  |  |  |
|                                                                                                  |  |  |
|                                                                                                  |  |  |
|                                                                                                  |  |  |
|                                                                                                  |  |  |
|                                                                                                  |  |  |
|                                                                                                  |  |  |
|                                                                                                  |  |  |
|                                                                                                  |  |  |
|                                                                                                  |  |  |
|                                                                                                  |  |  |
|                                                                                                  |  |  |
|                                                                                                  |  |  |
|                                                                                                  |  |  |

#### Deleting an insurance payment from a patient visit

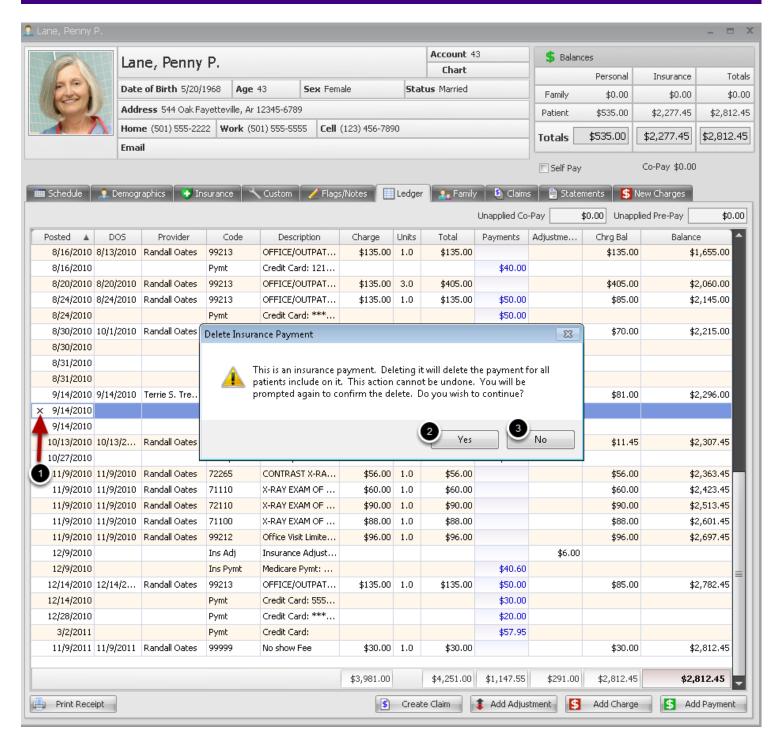

**Warning!** Deleting an insurance payment will delete payment for all patients included on the posted remit. This action cannot be undone.

- 1. Click the X next to the Post date for the payment that will be deleted.
- 2. Click Yes to continue deleting the payment. Amessage box will warn that deleting an insurance payment will delete all payments for all patients included in the remittance. You will prompted a

| second time to confirm Delete.     |          |  |  |
|------------------------------------|----------|--|--|
| 3. Click No to Cancel the deleting | process. |  |  |
|                                    |          |  |  |
|                                    |          |  |  |
|                                    |          |  |  |
|                                    |          |  |  |
|                                    |          |  |  |
|                                    |          |  |  |
|                                    |          |  |  |
|                                    |          |  |  |
|                                    |          |  |  |
|                                    |          |  |  |
|                                    |          |  |  |
|                                    |          |  |  |
|                                    |          |  |  |
|                                    |          |  |  |
|                                    |          |  |  |
|                                    |          |  |  |
|                                    |          |  |  |
|                                    |          |  |  |
|                                    |          |  |  |
|                                    |          |  |  |
|                                    |          |  |  |
|                                    |          |  |  |
|                                    |          |  |  |

| Located in Billing -> Patient Account -> Ledger Tab |  |
|-----------------------------------------------------|--|
|                                                     |  |
|                                                     |  |
|                                                     |  |
|                                                     |  |
|                                                     |  |
|                                                     |  |
|                                                     |  |
|                                                     |  |
|                                                     |  |
|                                                     |  |
|                                                     |  |
|                                                     |  |
|                                                     |  |
|                                                     |  |
|                                                     |  |
|                                                     |  |
|                                                     |  |
|                                                     |  |
|                                                     |  |

## Add an Adjustment to Patient Account from the Ledger

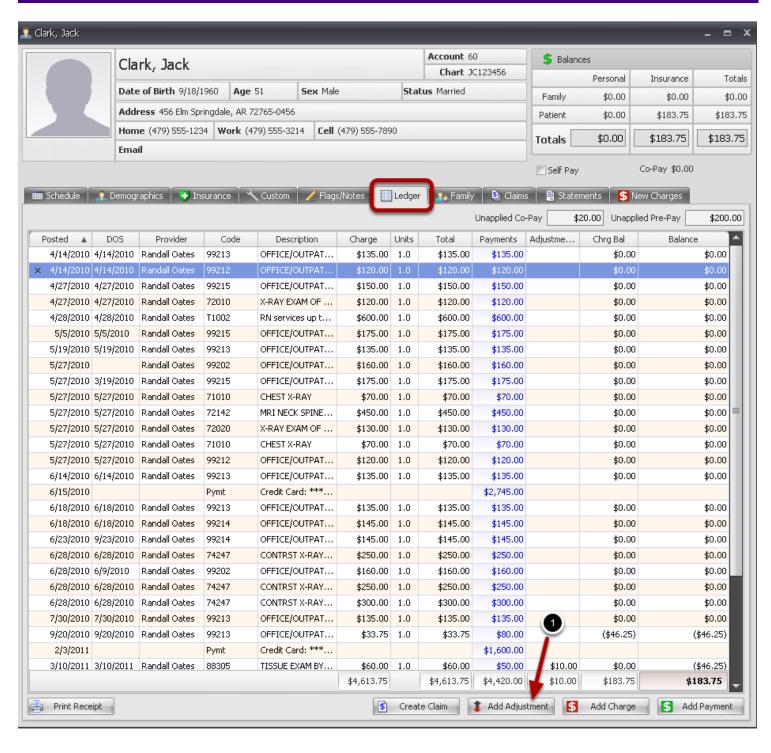

Select Patient from the Chart Rack and Click on the Ledger Tab to View Account Details

1. Click the Add Adjustment button to Open the Select Adjustment dialog

# **Select Adjustment Code**

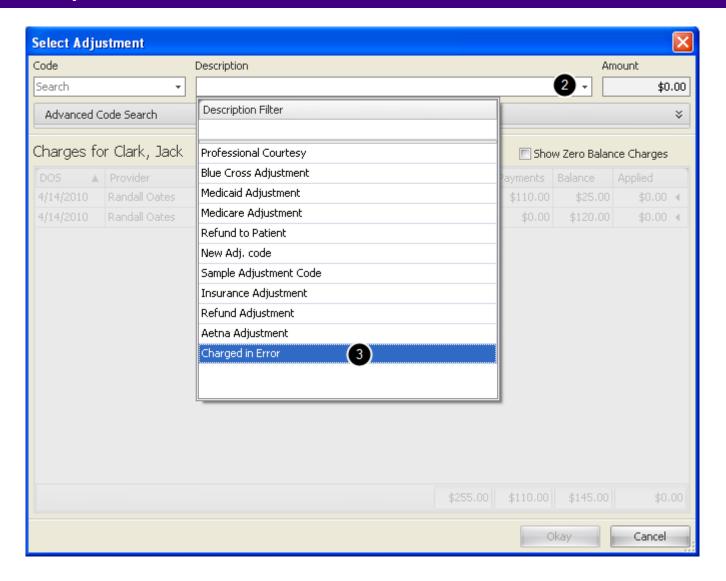

- 2. Access the list of Adjustment Codes and descriptions in Adjustment Maintenance by Clicking the Code or Description drop down arrow
- 3. Click to Select the applicable Adjustment in the list. This will activate the account details in the lower section

# **Apply Adjustment to Charge**

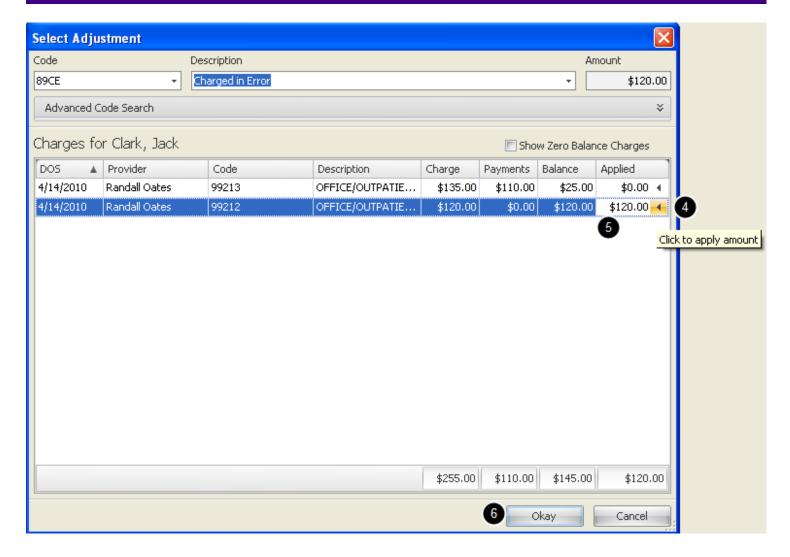

- 4. Click the arrow on the line item to select charge to apply adjustment. The amount will default to the charge balance amount, but can be edited
- 5. Type Adjustment amount in field.
- 6. Click the Okay button

# **Payer/Non-Patient Accounts**

# Add a Payer/Non-Patient Account

Go to Billing -> Payer/Non-Patient Account

# **Create a New Payer/Guarantor**

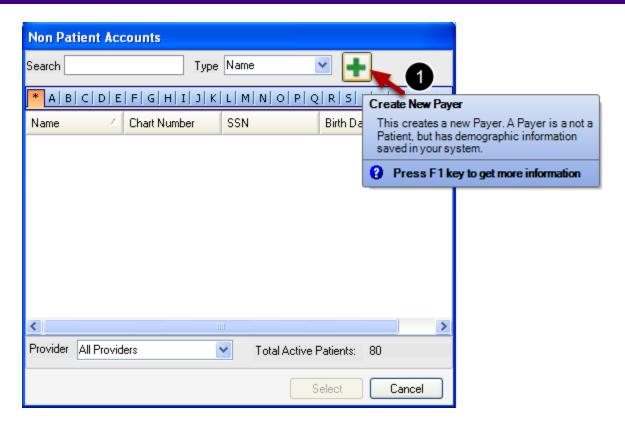

Click on Billing from the main menu and Click Payer/Non-Patient Account to open Non Patient Accounts Lookup.

1. Click on the Create New Payer icon.

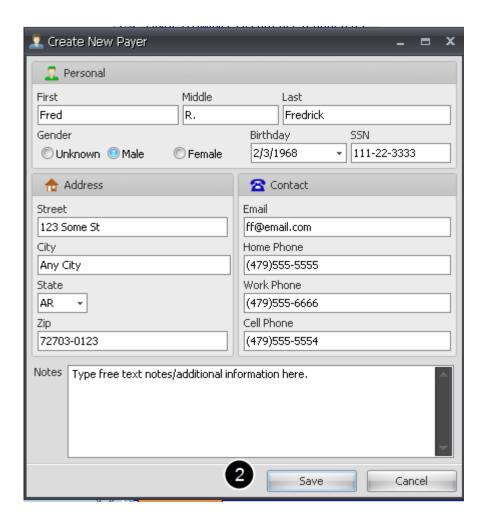

2. Complete payer information and Click Save.

# Add Payer/Non-Patient Account in Demographics

# Billing -> Patient Account -> Demographics Tab

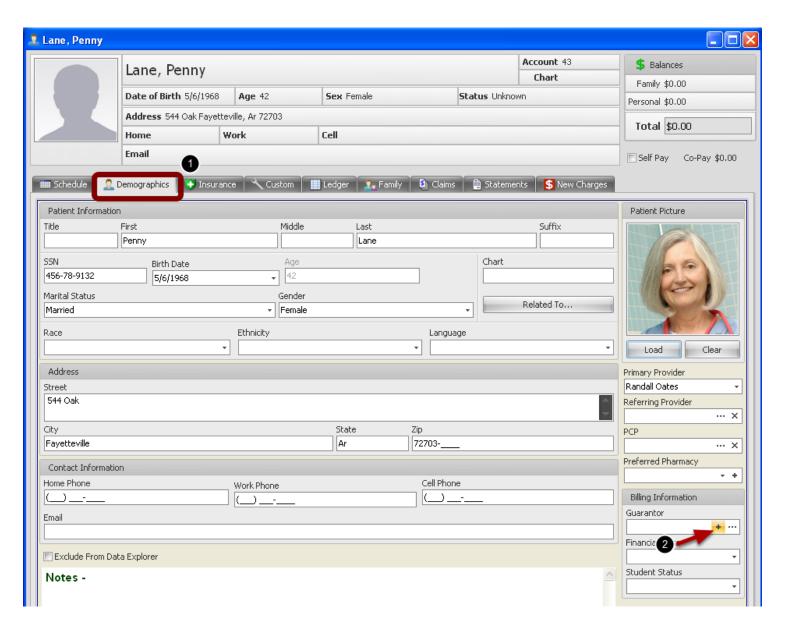

- 1. Open Patient account and Click on the Demographics tab.
- 2. Click Create a Non Patient Guarantor to open the New Payer dialog.

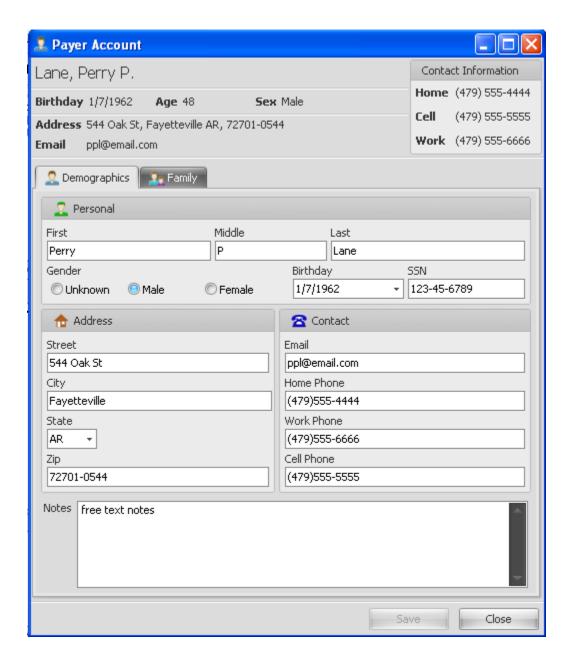

Enter Payer information and click Save. Guarantor/Payer name will populate the Guarantor field.

#### **Add Dependents to Payer Account**

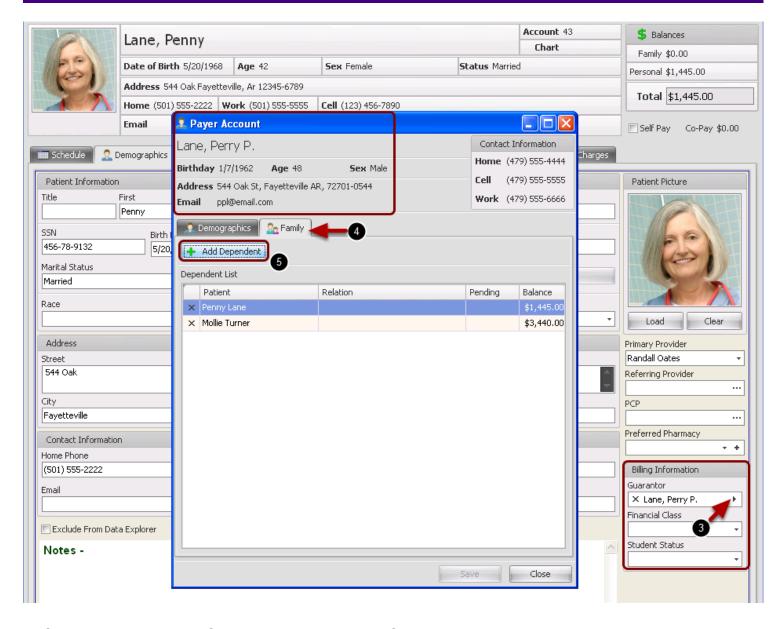

- 3. Click the arrow next to Guarantor name to open Guarantor Demographics.
- 4. Click the Family Tab. The active patient will display in the Dependent list.
- 5. Click Add Dependent to add additional patients to this payer if needed.

#### **Add Dependents to Payer Account**

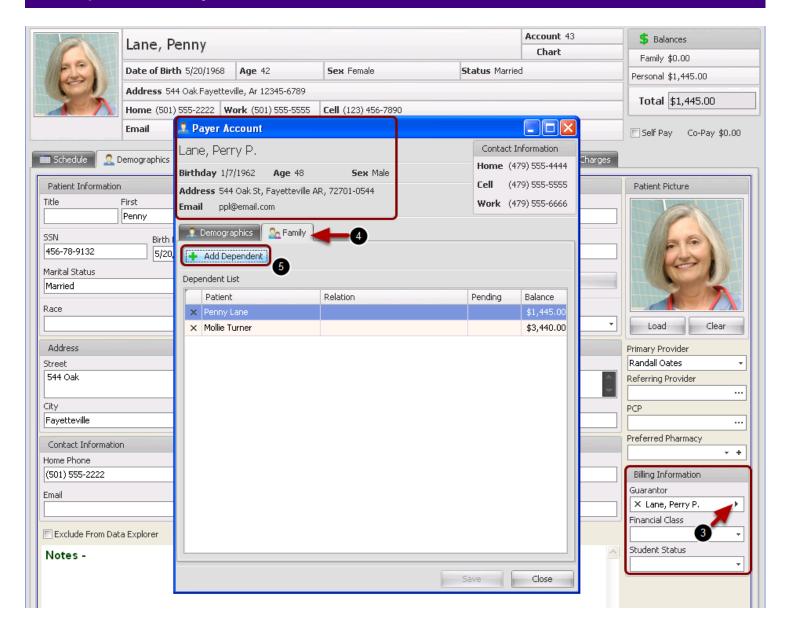

- 3. Click the arrow next to Guarantor name to open Guarantor Demographics.
- 4. Click the Family Tab. The active patient will display in the Dependent list.
- 5. Click Add Dependent to add additional patients to this payer if needed.

### Change Payer/Guarantor in Make Payment dialog

| Billing -> Patient Account -> Ledger to Charges tab-> Add Payment | tab -> Add Payment ( | <b>or</b> Billing -> Patient Ad | ccount -> New |
|-------------------------------------------------------------------|----------------------|---------------------------------|---------------|
|                                                                   |                      |                                 |               |
|                                                                   |                      |                                 |               |
|                                                                   |                      |                                 |               |
|                                                                   |                      |                                 |               |
|                                                                   |                      |                                 |               |
|                                                                   |                      |                                 |               |
|                                                                   |                      |                                 |               |
|                                                                   |                      |                                 |               |
|                                                                   |                      |                                 |               |
|                                                                   |                      |                                 |               |
|                                                                   |                      |                                 |               |
|                                                                   |                      |                                 |               |
|                                                                   |                      |                                 |               |
|                                                                   |                      |                                 |               |
|                                                                   |                      |                                 |               |
|                                                                   |                      |                                 |               |
|                                                                   |                      |                                 |               |
|                                                                   |                      |                                 |               |
|                                                                   |                      |                                 |               |

#### **Add Payer from Patient Ledger**

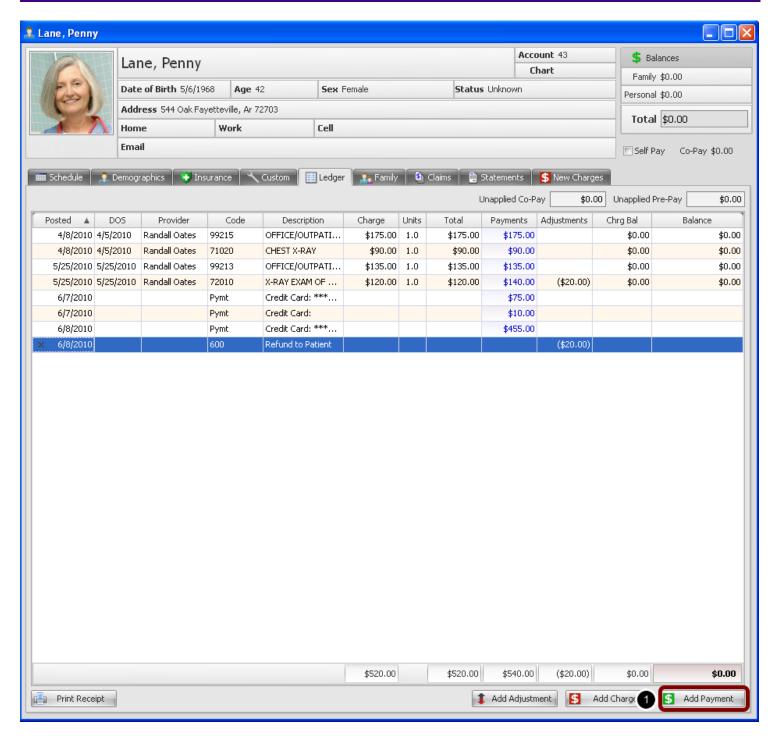

1. Click the Add Payment button to open Make Payment dialog.

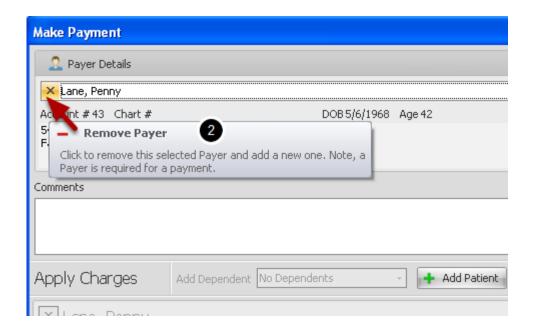

Payer name will default to Patient unless a Guarantor has been specified in Patient Demographics.

2. Click **X** next to current Payer name in Payer Details section of Make Payment Dialog. The field will be cleared.

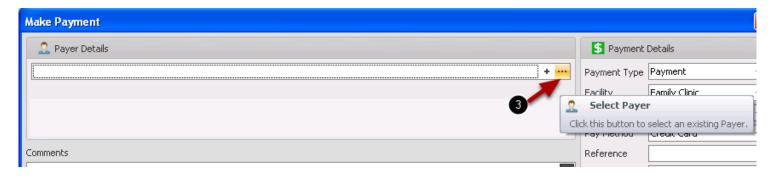

3. Click button to select a different payer from Select Payer dialog.

# **Enter Charges**

| Enter Charges from Billing Menu |  |  |  |  |
|---------------------------------|--|--|--|--|
| Billing -> Enter Charges        |  |  |  |  |
|                                 |  |  |  |  |
|                                 |  |  |  |  |
|                                 |  |  |  |  |
|                                 |  |  |  |  |
|                                 |  |  |  |  |
|                                 |  |  |  |  |
|                                 |  |  |  |  |
|                                 |  |  |  |  |
|                                 |  |  |  |  |
|                                 |  |  |  |  |
|                                 |  |  |  |  |
|                                 |  |  |  |  |
|                                 |  |  |  |  |
|                                 |  |  |  |  |
|                                 |  |  |  |  |
|                                 |  |  |  |  |
|                                 |  |  |  |  |
|                                 |  |  |  |  |
|                                 |  |  |  |  |
|                                 |  |  |  |  |
|                                 |  |  |  |  |
|                                 |  |  |  |  |
|                                 |  |  |  |  |

#### Add a New Visit

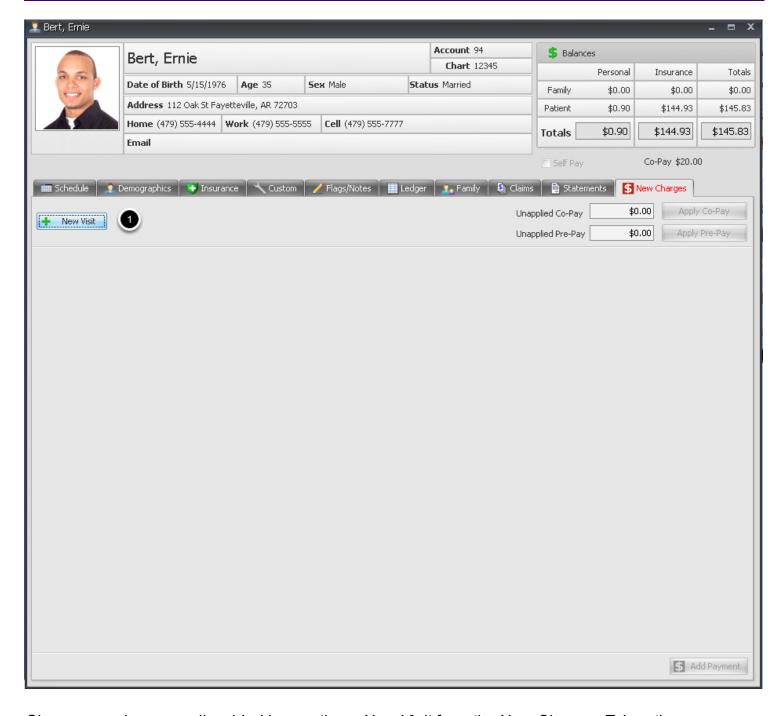

Charges can be manually added by creating a New Visit from the New Charges Tab or they can be manually added to a visit/encounter posted from the Billing Statements Tab in the Patient Chart. This example will be Creating a New Visit

#### 1. Click the New Visit button

#### **More Info**

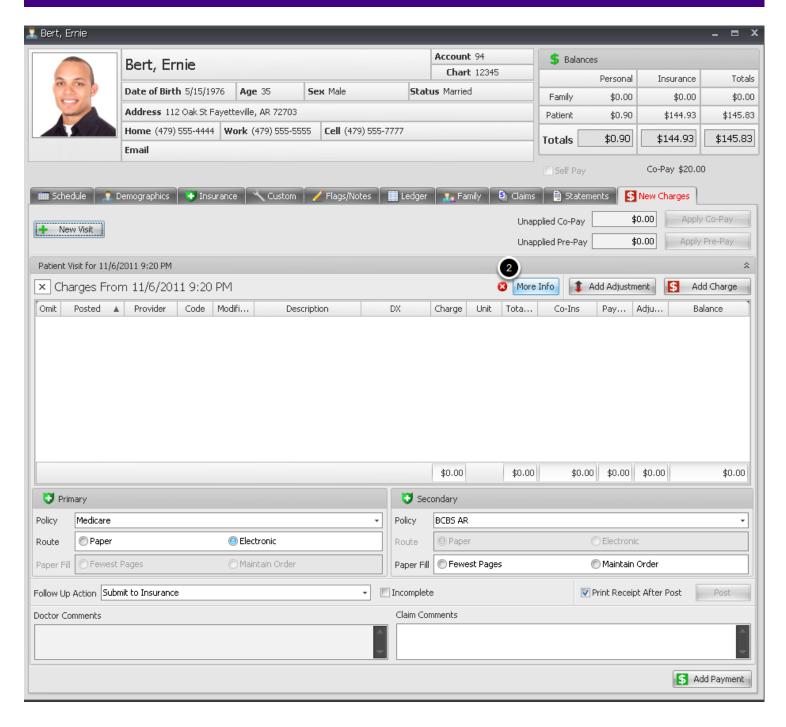

New Visit dialog opens to begin adding charges.

2. Click the **More Info** button to open Edit Claim Details dialog and add Rendering Provider and Place of Service. (Owner and Facility)

## More Info-Rendering Provider, Place of Service (See following Lesson on additional More Info details)

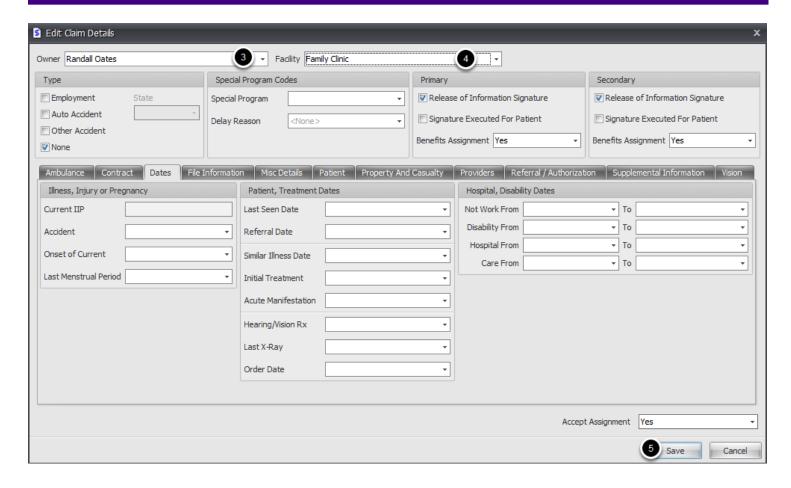

- 3. Using the Drop Down Arrow to display list of Providers that have been setup in SOAPware, Select the Rendering Provider of Services.
- 4. Using the Drop Down Arrow to display the list of Facilities that have been setup in SOAPware, Select the Place of Service from the list.
- 5. Click Save.

#### **Add Charge in New Charges Tab**

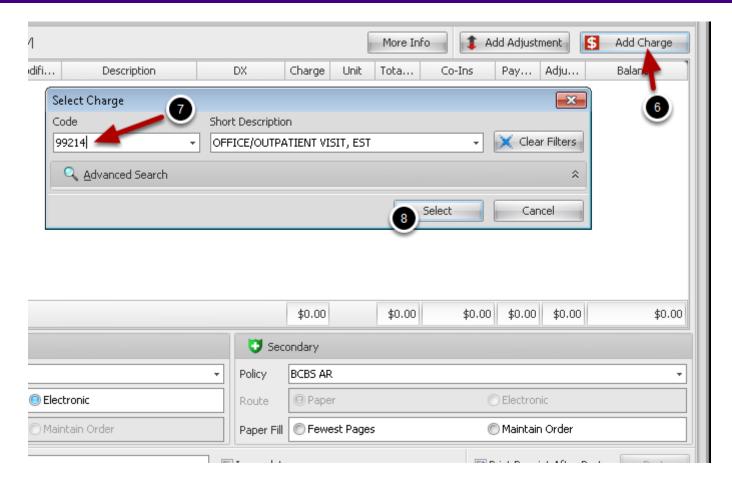

- 6. Click the Add Charge button to Open the Select Charge dialog
- 7. Begin typing the Charge code in the box or Click inside the Description to Search the code data base. Click on the code from the list to insert it into the field
- 8. Click on the Select button

#### Add New Charge Details, including ICD-9/Diagnosis codes and Modifiers

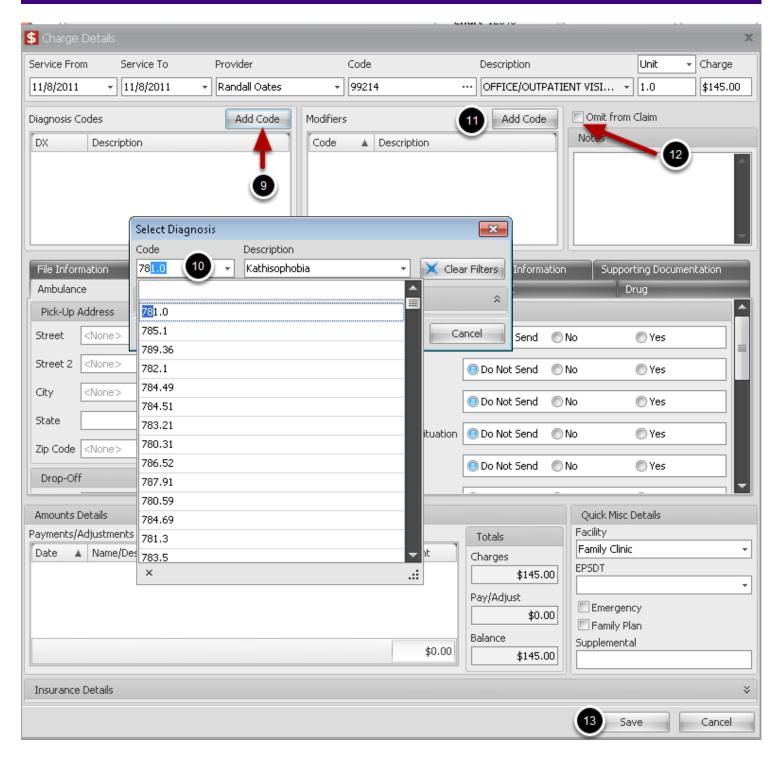

Charge Details dialog will open for adding/editing New Charge. If a field is not grey/inavtivated, it can be edited for corrections or changes

9. Click the Add Code button to Add a Diagnosis/ICD-9 code to the New Charge. Begin Typing the code or Click to search. When the correct code is in the field, Click the Select button or use the Enter key on the keyboard to select a Diagnosis. Repeat as needed

- 10. To Add a Modifier to the New Charge, Click the Add Code button. Begin Typing the code or Click to search. When the correct code is in the field, Click the Select button or use the Enter key on the keyboard to select a Modifier and Enter again to add another code. Repeat as needed.
- 11. Check this box if this charge is not going to be submitted to insurance.
- 12. Enter additional Charge information if applicable in the Misc Details section. The Facility field will be populated with the Facility selected in the More Info dialog.
- 13. Click the Save button to save data.

Repeat Steps 6.-13. to add more charges

#### **Post New Charges to Patient Ledger**

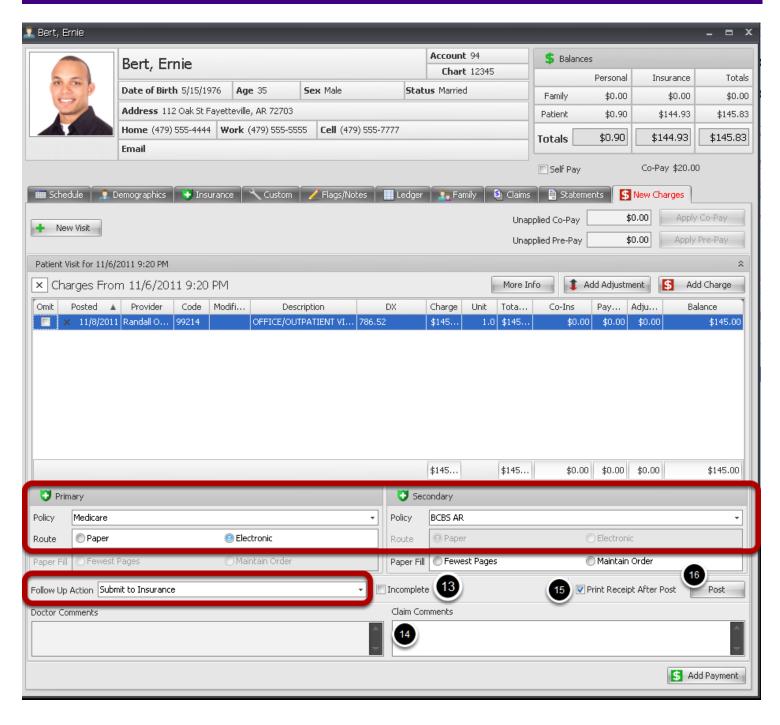

If patient has insurance primary and/or secondary set up in Insurance demographics, those policies can be viewed in the lower section of the new charges tab, and the Follow Up Action will default to Submit to Insurance. This can be changed to **Do Not File-Patient Responsibility**, if you do not want to send the charges to insurance.

The route for the primary insurance will default to the route specified in the Insurance Companies setup. If you want to change the route, you can do that at this time.

You can add a payment prior to posting charges, or apply a co-pay

- 13. Mark as Incomplete to save changes and come back at a later time to edit or post charges.
- 14. Enter any claim comments for internal use. (Will not print on claims)
- 15. Place a check mark to print a receipt, or leave blank.
- 16. Click the Post button to apply charges to the Patient Ledger and automatically Create a claim for the new charges.

The Patient Ledger Tab will open and the New charge(s) will be shown in the ledger.

# **Enter Payments**

#### Add Personal Payments from Billing Menu

Main Menu -> Billing -> Enter Payments

Apply personal payments to patient accounts. Make Payment dialog can also be accessed in the New Charges tab and the patient account Ledger. To apply Insurance Payments to accounts, see Post Insurance Payments.

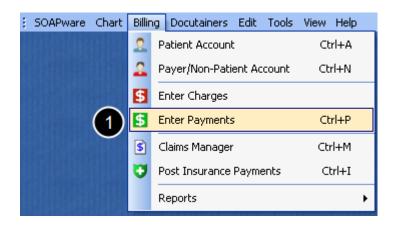

1. Click on the Enter Payments menu option to open the Chart Rack. **Select** a Patient from the Chart Rack and the Make Payment dialog will open.

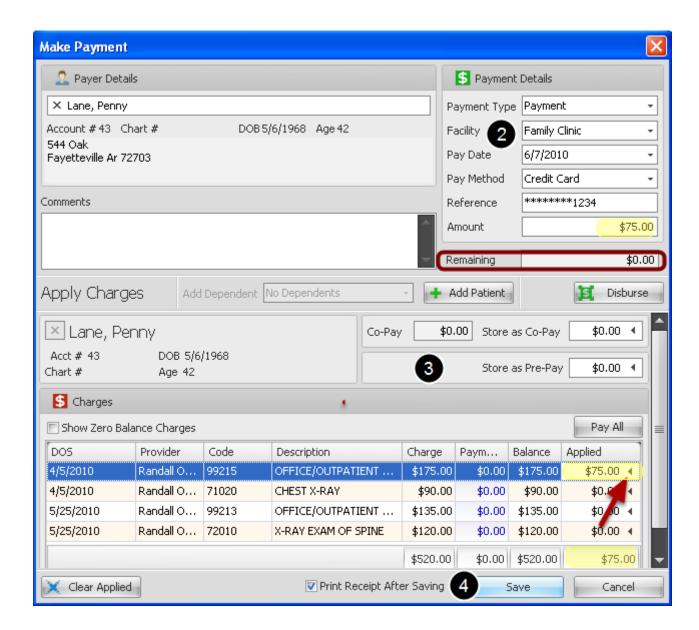

- 2. Type payment details.
- 3. Apply payment to charges:

**Disburse:** Will auto disburse payment (older to most current charges).

Pay all: Will auto apply Amount to all outstanding charges.

Or you can **manually** apply payment to selected charge by clicking on the arrow in the Applied column (Red Arrow).

When entire amount is applied, **Remaining** balance will be \$0.00

4. If receipt is requested place a check mark in the box next to Print Receipt and Click Save.

If errors are made, click **Clear Applied** to remove applied amount(s).

# Claims Manager

### **General Work flow-Claims Manager**

Billing -> Claims Manager

An Insurance Claim cannot be created unless insurance information has been entered in Patient Account Insurance Demographics tab.

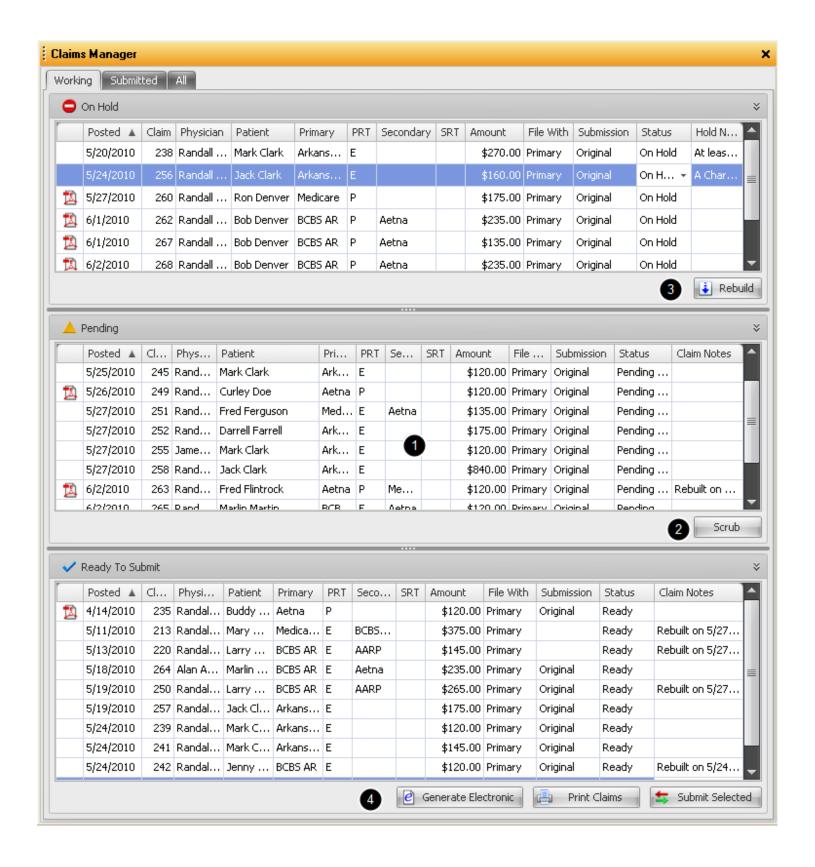

#### Paper claims are identified by the Icon in the first column. Electronic claims are blank.

1. When a charge is posted to the Ledger from the New Charges tab, an insurance claim is created. The claim is automatically inserted into the Pending Scrub section of the Claims

Manager.

- 2. Claims are **Scrubbed** and placed in the Ready to Process section. If the claim needs to be corrected or edited, the claim will be placed in the On Hold section with a reason for rejection.
- 3. Once the claims are corrected and **reprocessed/rebuilt** to apply changes, they are Scrubbed again and moved to the Ready to Process section. If a claim is still getting placed in the On Hold section when Scrubbed, this will have to be repeated until the claim is error free and moved to the Ready to Process section.
- 4. When the Claims are **Ready to Process**, they are exported to the designated file for submission to the Receiver or Printed to a CMS 1500 claim form to be mailed to the Payer.

<u>Note:</u> Select a single Claim by Clicking the claim to highlight. To select random claims, Click on a Claim and while holding down the Ctrl key, left click on other claims to highlight. To Select all claims in a section, Click on the first claim to highlight and while holding down the Shift key, Click on the last claim to highlight those two and all the claims in between.

#### **Column Headers**

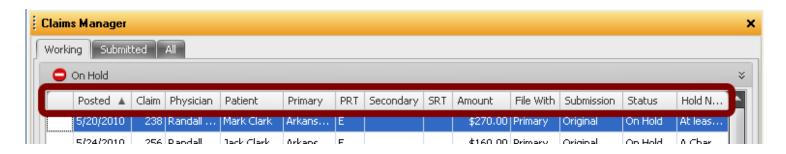

Posted: Date Claim was posted to the patient ledger and claim was created

Claim: Claim number used for identification and tracking. This number is automatically assigned

when the claim is created

Physician: Performing Provider

Patient: Patient name

**Primary:** Identifies patients Primary Payer

PRT: Primary Payer Routing (Paper claim or Electronically sent)

Secondary: Identifies patients Secondary Payer

**SRT:** Secondary Payer Routing (Paper claim or Electronically sent)

Amount: Total amount of claim

**File With:** Filing claim with (Primary or Secondary)

Submission: Indicates to Payer if the claim is Original claim, Corrected claim, Replacement claim

or a Voided claim

Status: Status of claim (On Hold, Pending Scrub or Ready to Submit)

**Hold Notes:** Hold notes gives a short explanation of why the claim is being placed in the On Hold section. This note will be attached if the claim is rejected in the **Scrub** process. It can also be typed by clicking in the grid if the claim is **manually** placed on hold by user **Claim Notes:** Claim notes are automatically added when a claim is set to Refile, has been Rebuilt, etc. It can also be typed by clicking in the grid if needed.

Hold notes and Claim notes are for user reference only. Notes are not included on claims

#### **Scrubbing Claims**

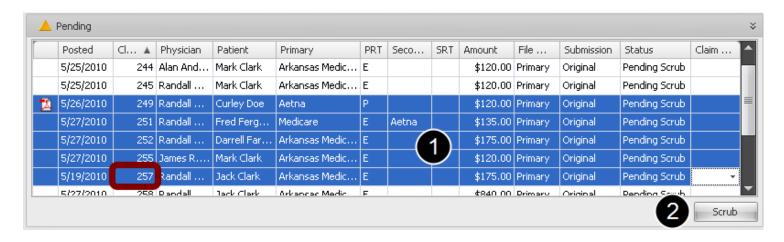

Patient accounts with Insurance information entered into the Insurance Demographics section of the Chart will automatically produce a claim when new charges are Posted to the Patient Ledger, and those claims will be placed in the Pending section of the Claims Manager. Claims can be selected for Scrubbing one at a time or random claims or all claims.

1. Click on the claim line to highlight.

To select random claims, Click on a Claim and while holding down the Ctrl key, left click on other claims to highlight. To Select all claims in a section, Click on the first claim to highlight and while holding down the Shift key, Click on the last claim to highlight those two and all the claims in between. This example shows all claims selected

2. Click the Scrub button. Claims will be moved to the Ready To Process section. If the scrubber finds an error on any claims, those claims will be moved to the On Hold section with a description of the error.

Note the Claim number **257** in the red box. This lesson will track that claim from Pending Scrub to Submitting claim.

Insurance remittance/response will use this claim number in the Patient Account section of the EOB to identify the patient.

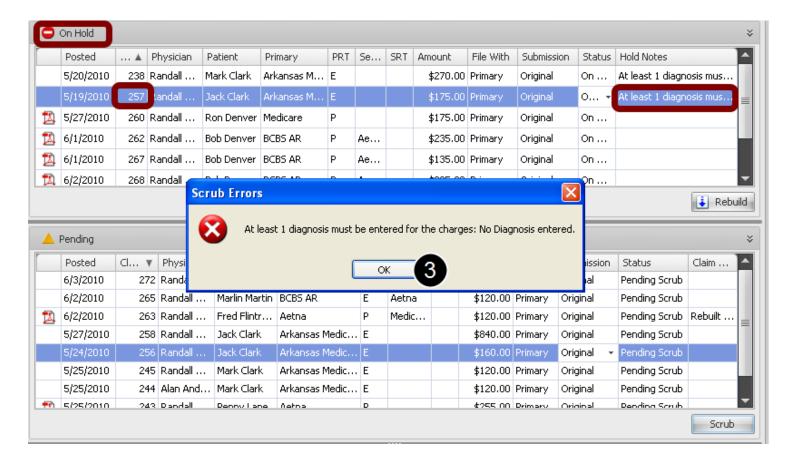

Claims will be moved to the Ready To Process section unless the scrubber finds error(s) on a claim as shown in this screen shot. Claims with errors will be moved to the <u>On Hold</u> section to be edited/corrected, with a description of the error as seen in this screen shot.

3. Click Ok. The error dialog will continue to prompt you to click OK for each claim that has errors until all selected claims have been scrubbed.

#### Scrubber Errors-How to Correct and Rebuild Claim

If the Scrubbing process finds a claim with errors/incomplete information, a Scrub Error message will pop up and the claim will automatically be moved to the **On Hold** section of Claims Manager.

This lesson will describe the errors and list the steps to correct the error(s). The Claim will then have to be **Rebuilt** to apply the corrections, and **Scrubbed** again. When the claim has passed the scrubbing process, it will be automatically moved to the **Ready to Submit** section.

Note: Edits/Corrections will not be applied to claims unless the Rebuild process is performed.

#### **Scrub Errors**

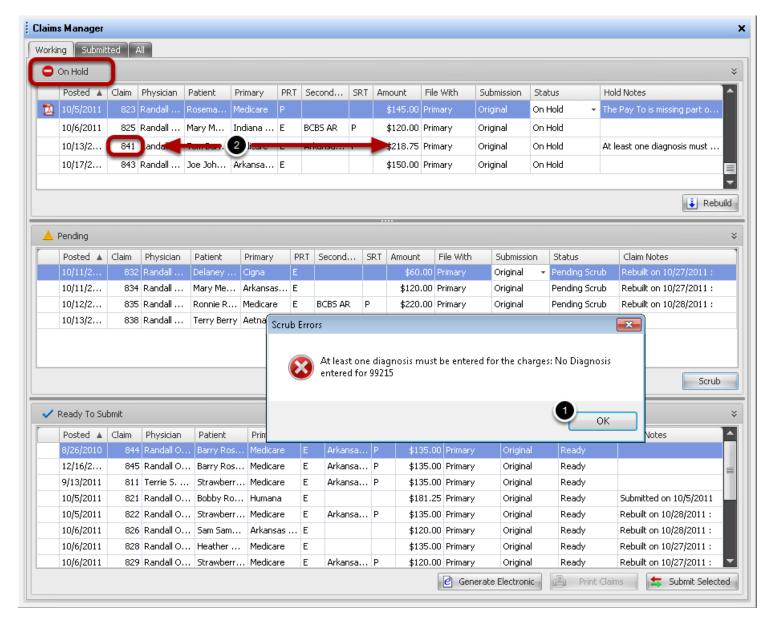

Claim #841 was scrubbed and rejected because it was missing a diagnosis code for CPT code 99215.

- 1. Click the **OK** button in the message box.
- 2. In the **On Hold** section of the Claims Manager, **Double Click** anywhere on the claim line to open **Patient Account**.

Patient account will open to the Claims tab with the active claim shown in the bottom section. Corrections can be made by clicking on any of the tabs, depending on what the scrub error indicates.

| After corrections are made, Close the <b>Patient Account</b> , return to <b>Claims Manager</b> and <b>Rebuild</b> claim to apply changes. |  |  |  |  |  |  |
|----------------------------------------------------------------------------------------------------|--|--|--|--|--|--|
|                                                                                                    |  |  |  |  |  |  |
|                                                                                                    |  |  |  |  |  |  |
|                                                                                                    |  |  |  |  |  |  |
|                                                                                                    |  |  |  |  |  |  |
|                                                                                                    |  |  |  |  |  |  |
|                                                                                                    |  |  |  |  |  |  |
|                                                                                                    |  |  |  |  |  |  |
|                                                                                                    |  |  |  |  |  |  |
|                                                                                                    |  |  |  |  |  |  |
|                                                                                                    |  |  |  |  |  |  |
|                                                                                                    |  |  |  |  |  |  |
|                                                                                                    |  |  |  |  |  |  |

#### At least one diagnosis must be entered for the charges: No Diagnosis entered for 99215

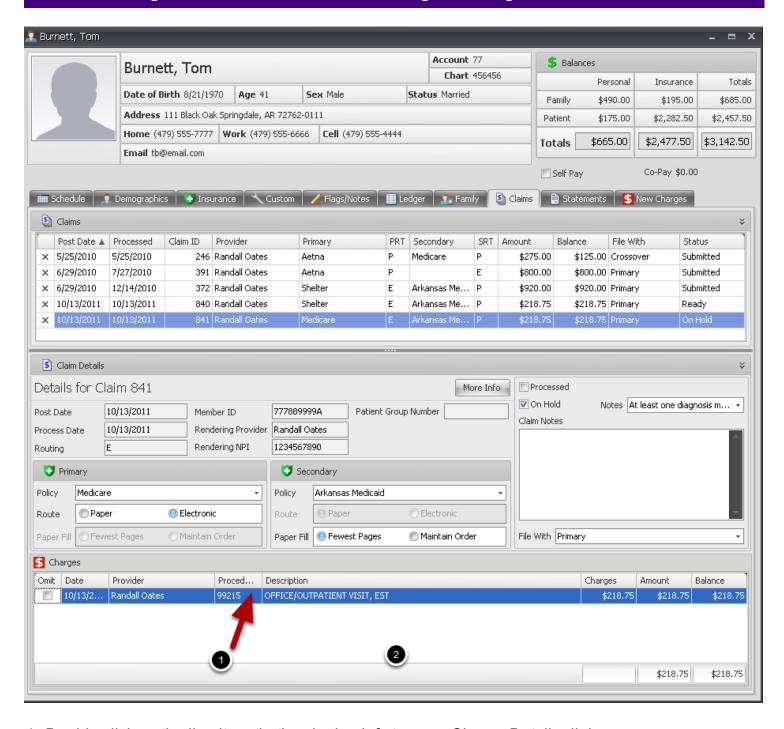

1. Double click on the line item that's missing info to open Charge Details dialog

## At least one diagnosis must be entered for the charges: No Diagnosis entered for 99215 (continued)

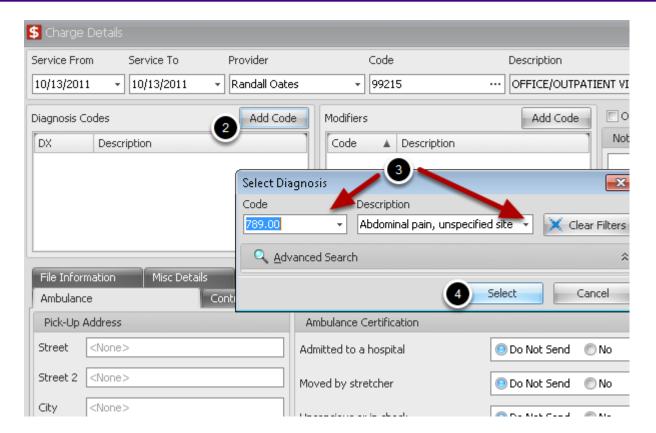

- 2. Click Add Code in Diagnosis Codes section
- 3. Type code or use drop down to search by code or description
- 4. Click Select and Save

Close patient account and return to Claims Manager. Select claim from On Hold section and click Rebuild.

#### The Primary insured is missing part or all of their demographics

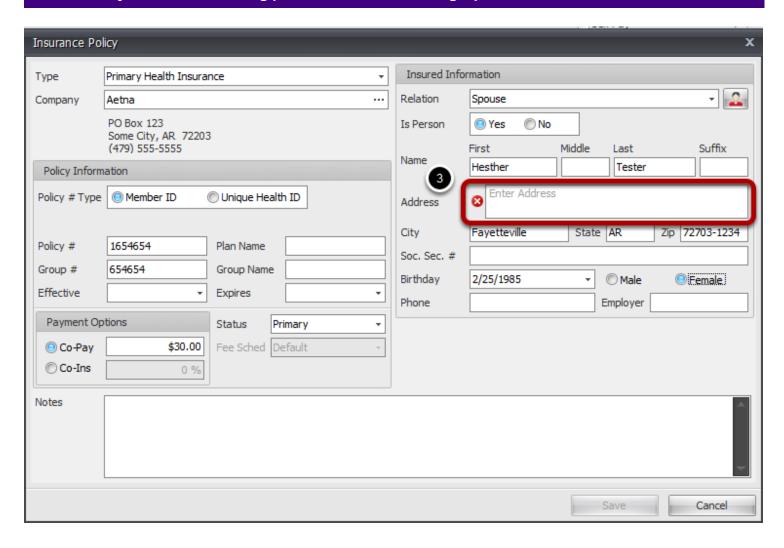

#### <u>Verify insured info</u>

- 1. Find the claim getting rejected in the On Hold section of Claims Manager and Double Click inside the grid to open **Patient account**. Click the **Insurance tab**.
- 2. Click **View** next to the insurance company getting the error
- 3. Check each field in the Insured Information section and verify that it matches information exactly as it appears on insurance card, including the Patients relation to insured.

Return to Claims Manager and Rebuild claim to apply changes.

#### **Primary Insurance Company Missing Data**

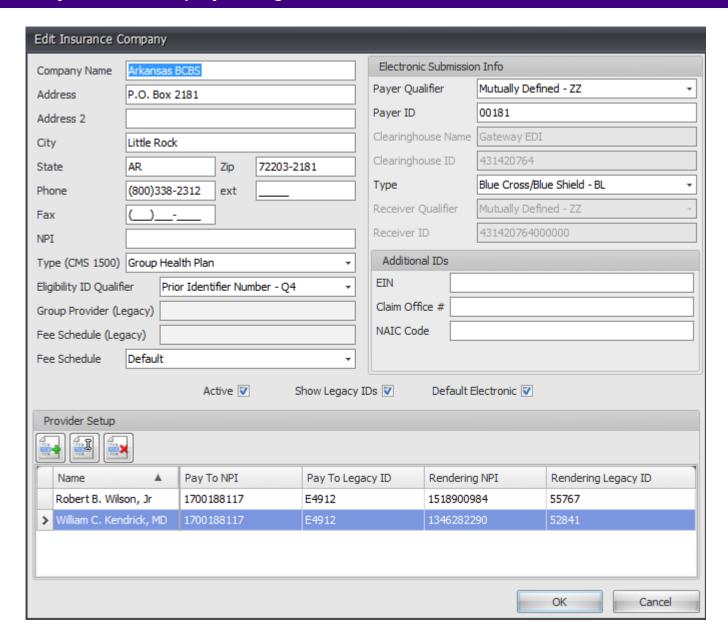

#### Check Insurance Company setup

- 1. Find the claim getting rejected in On Hold section of Claims Manager and find the Payer name-Primary column or Secondary column, depending on filing status
- 2. Go to Tools -> Insurance Company.
- 3. Find the Insurance Company/Payer within the list and Click the **Edit** Icon.
- 4. Add missing info.
- 5. Click OK

For step by step Insurance Company setup instructions, click here

Return to Claims Manager and Rebuild claim to apply changes.

#### **Secondary Insurance Company Missing Data**

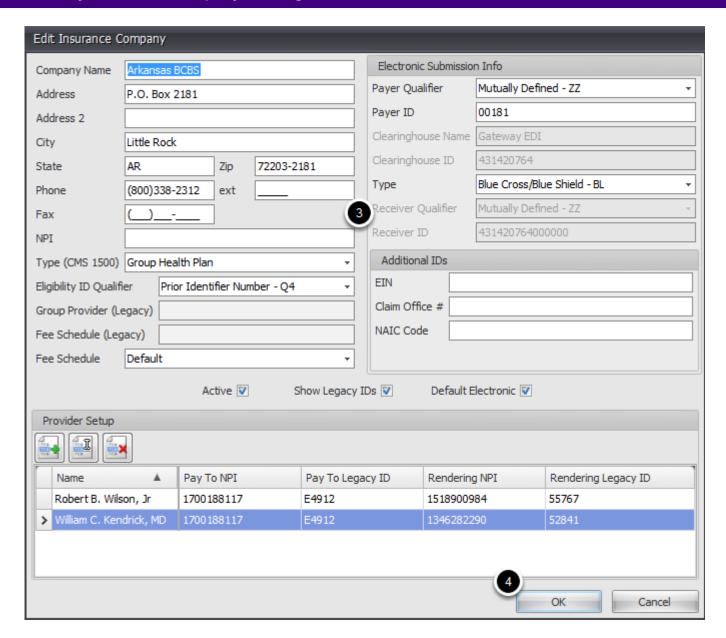

#### Check Insurance Company setup

- 1. Find the claim getting rejected in On Hold section of Claims Manager and find the Payer name-Primary column or Secondary column, depending on filing status Go to **Tools** -> **Insurance Company**.
- 2. Find Insurance Company in Insurance Company Manager and Click the Edit Icon.
- 3. Add missing info.
- 4. Click OK

| For step by step Insurance Company setup instructions, click here   |  |  |  |  |  |  |
|---------------------------------------------------------------------|--|--|--|--|--|--|
| Return to Claims Manager and <b>Rebuild</b> claim to apply changes. |  |  |  |  |  |  |
|                                                                     |  |  |  |  |  |  |
|                                                                     |  |  |  |  |  |  |
|                                                                     |  |  |  |  |  |  |
|                                                                     |  |  |  |  |  |  |
|                                                                     |  |  |  |  |  |  |
|                                                                     |  |  |  |  |  |  |
|                                                                     |  |  |  |  |  |  |
|                                                                     |  |  |  |  |  |  |
|                                                                     |  |  |  |  |  |  |
|                                                                     |  |  |  |  |  |  |
|                                                                     |  |  |  |  |  |  |
|                                                                     |  |  |  |  |  |  |
|                                                                     |  |  |  |  |  |  |
|                                                                     |  |  |  |  |  |  |
|                                                                     |  |  |  |  |  |  |
|                                                                     |  |  |  |  |  |  |
|                                                                     |  |  |  |  |  |  |
|                                                                     |  |  |  |  |  |  |
|                                                                     |  |  |  |  |  |  |

#### The line items are missing part or all of their detail-Units

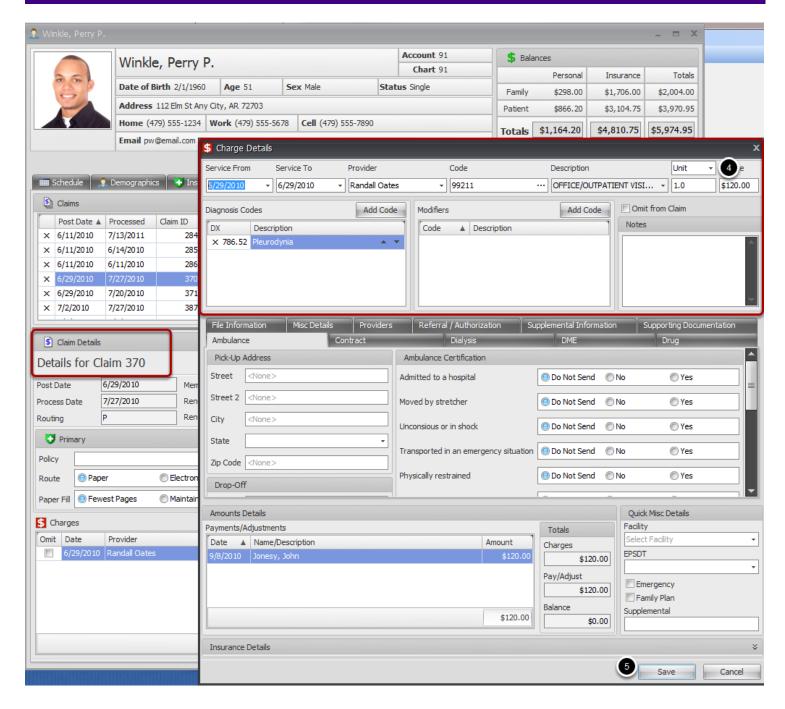

#### **Edit Charge Details**

- 1. Find the claim getting rejected in On Hold section of Claims Manager and Double Click inside the Grid to open Patient Account.
- 2. From the Claims tab, click the claim getting the error to open it in Claim Details.
- 3. Double Click on the line item to open the **Charge Details**.
- 4. Add appropriate number of units in the field.
- 5. Click Save.
- 6. Repeat for each line item in Claim Details section.

| Return to Claims Manager and <b>Rebuild</b> claim to apply changes. |  |  |  |  |  |
|---------------------------------------------------------------------|--|--|--|--|--|
|                                                                     |  |  |  |  |  |
|                                                                     |  |  |  |  |  |
|                                                                     |  |  |  |  |  |
|                                                                     |  |  |  |  |  |
|                                                                     |  |  |  |  |  |
|                                                                     |  |  |  |  |  |
|                                                                     |  |  |  |  |  |
|                                                                     |  |  |  |  |  |
|                                                                     |  |  |  |  |  |
|                                                                     |  |  |  |  |  |
|                                                                     |  |  |  |  |  |
|                                                                     |  |  |  |  |  |
|                                                                     |  |  |  |  |  |
|                                                                     |  |  |  |  |  |
|                                                                     |  |  |  |  |  |
|                                                                     |  |  |  |  |  |
|                                                                     |  |  |  |  |  |
|                                                                     |  |  |  |  |  |
|                                                                     |  |  |  |  |  |

## The line items are missing part or all of their detail-CPT/HCPCS Code

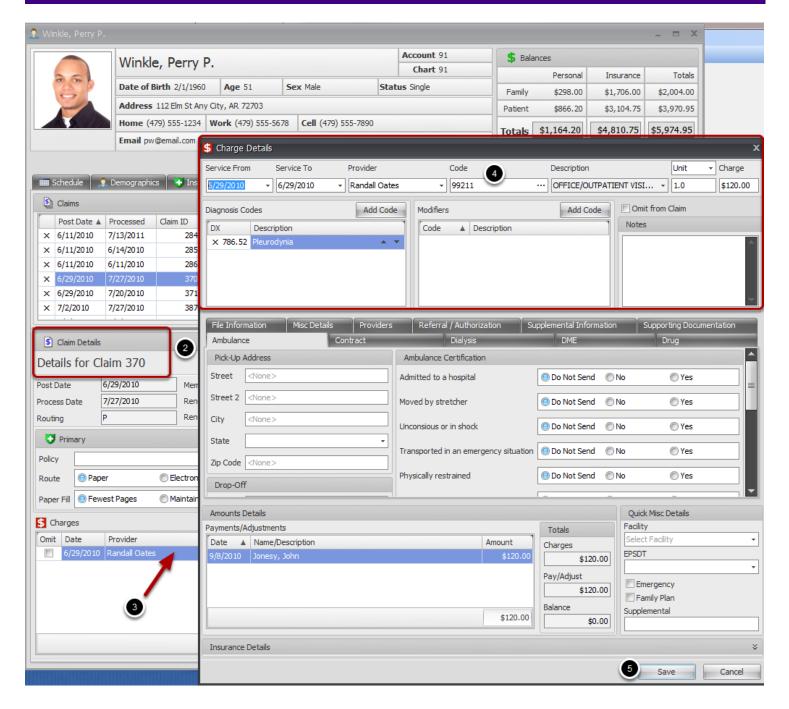

#### **Edit Charge Details**

- 1. Find the claim getting rejected in On Hold section of Claims Manager and Double Click inside the Grid to open Patient Account.
- 2. From the Claims tab, click the claim getting the error to open it in Claim Details.
- 3. Double Click on the line item to open the **Charge Details**.
- 4. Add appropriate code in the field.
- 5. Click Save.
- 6. Repeat for each line item in Claim Details section.

Return to Claims Manager and **Rebuild** claim to apply changes.

## The Provider is missing part or all of their information

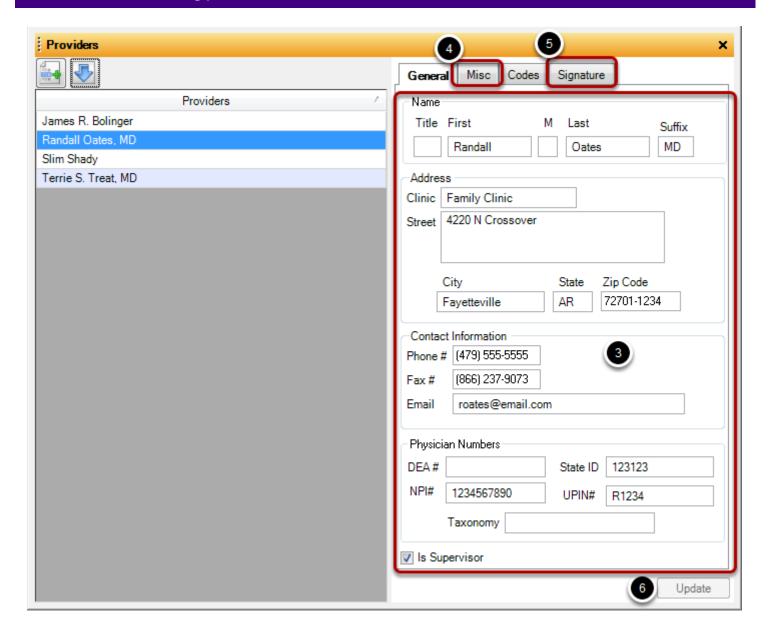

### Verify Rendering Provider information in Provider Manager

- 1. Find the claim getting rejected in the **On Hold** section of Claims Manager and Check for Provider name in the **Provider column**.
- 2. Go to Tools -> Provider Manager and verify correct info is entered in all fields.
- 3. Add missing data.

4. Verify Provider is linked to Billing/Group information. 5. Verify Signature is added. 6. Click Update. If there is not a Provider shown in the Provider Column, see next step

### The Provider is missing part or all of their information-No Provider selected

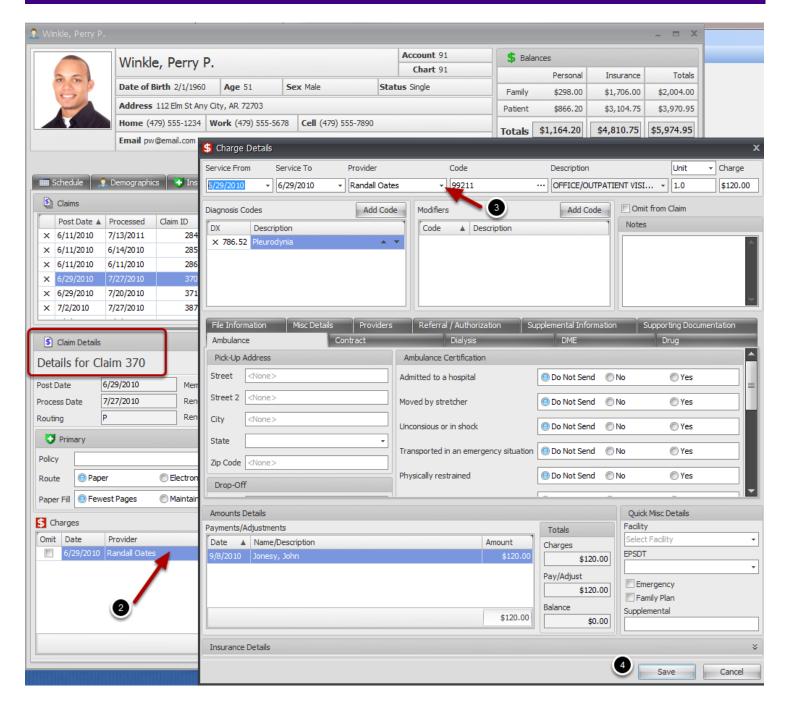

- 1. Double Click on the line of the claim getting the error to open the Charge Details.
- 2. From the Claim Details, double click on the claim getting the error to open the Charge Details.
- 3. Use the drop down list to add the Rendering Provider in the **Provider** field.
- 4. Click Save.

Repeat for each line item in Claim Details.

Return to Claims Manager and Rebuild claim to apply changes.

### The Referring provider is missing part or all of the information

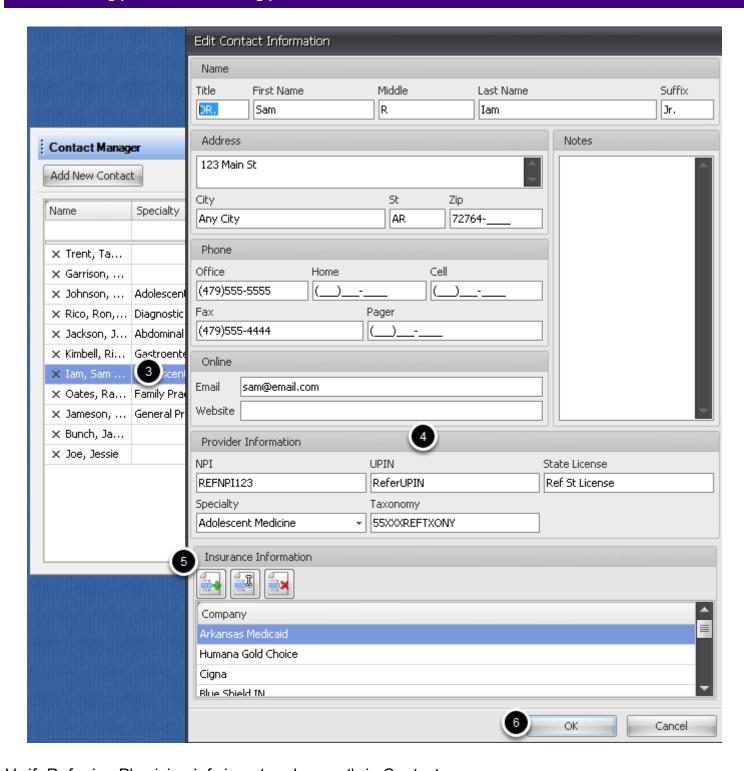

### <u>Verify Referring Physician info is entered correctly in Contacts</u>

- 1. Find the claim getting rejected in the On Hold section of Claims Manager and Double Click inside the grid to open **Patient account**. Click the **Demographics tab**.
- 2. Check the name of the Referring Provider.
- 3. Go to Tools -> Contacts and select the Referring Provider from the list. Double click to Edit

#### **Contact Information.**

- 4. Verify Provider information is included in each required field.
- 5. If additional provider IDs are required, add the insurance company requiring the ID and enter that information.
- 6. Click OK to save information.

Return to Claims Manager and **Rebuild** claim to apply changes.

## The Provider is missing all or part of the signature

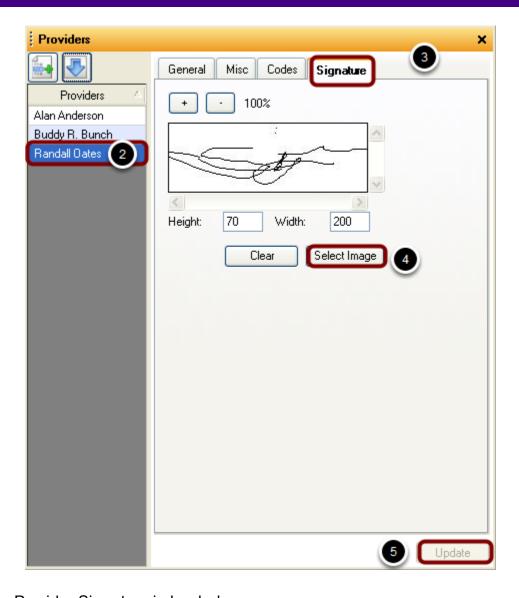

### <u>Verify Rendering Provider Signature is loaded</u>

- 1. Find the claim getting rejected in the On Hold section of Claims Manager and check the Physician column to find the name of the **Rendering Physician.**
- 2. Go to Tools -> Provider Manager and select that physician from the list of Providers.
- 3. Click on the Signature tab and make sure signature is selected. (See Provider Manager setup

| in Billing Maintenance) 4. Click <b>Update</b> .                    |  |  |
|---------------------------------------------------------------------|--|--|
| Return to Claims Manager and <b>Rebuild</b> claim to apply changes. |  |  |
|                                                                     |  |  |
|                                                                     |  |  |
|                                                                     |  |  |
|                                                                     |  |  |
|                                                                     |  |  |
|                                                                     |  |  |
|                                                                     |  |  |
|                                                                     |  |  |
|                                                                     |  |  |
|                                                                     |  |  |
|                                                                     |  |  |
|                                                                     |  |  |
|                                                                     |  |  |
|                                                                     |  |  |
|                                                                     |  |  |
|                                                                     |  |  |
|                                                                     |  |  |
|                                                                     |  |  |

## The Facility is missing part or all of its address information

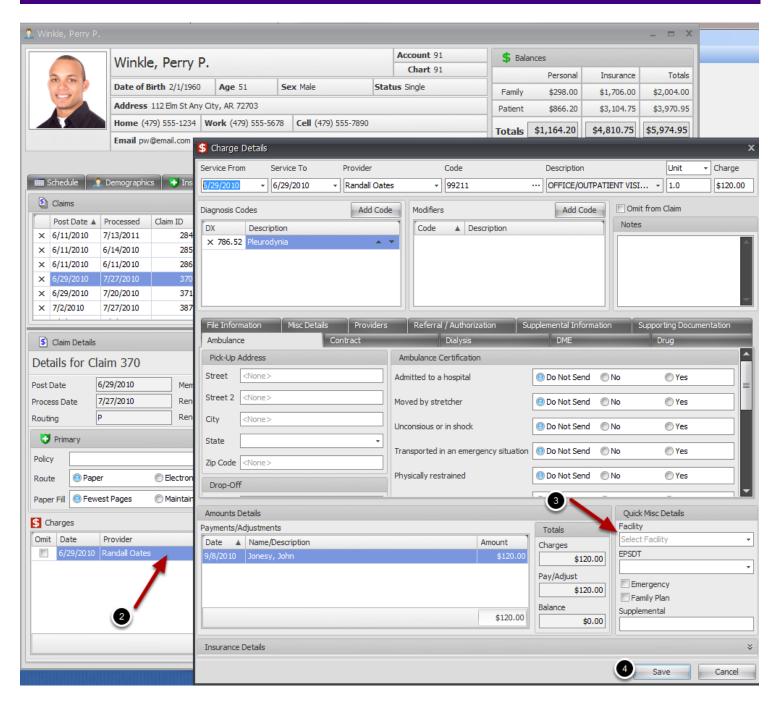

#### Verify POS/Place of service

- 1. Find the claim getting rejected in **On Hold** section of Claims Manager and Double Click inside the Grid to open **Patient Account**.
- 2. From the Claims tab, make sure the rejected claim is displayed in **Claim Details** and Double Click to open the **Charge Details**.
- 3. Add Facility. If Facility is already added, check the Facility Setup to verify information is correct.
- 4. Click Save.
- 5. Repeat for each line item on the claim.

Return to Claims Manager and **Rebuild** claim to apply changes.

## The Facility is missing part or all of its information

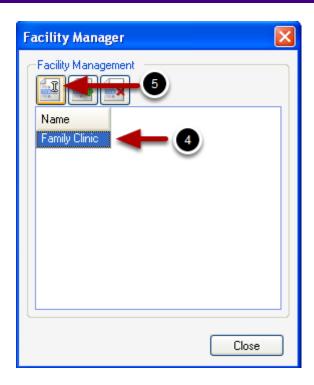

## Check Facility Setup

- 1. Find the claim getting rejected in On Hold section of Claims Manager and Double Click inside the Grid to open Patient Account.
- 2. From the Claims tab, make sure the rejected claim is displayed in Claim Details and Double Click to open the Charge Details.
- 3. Check the Facility in the Misc. Details section of Charge Details dialog as shown in the previous step.
- 4. Go to Tools -> Manage Facilities and select the Facility from the list.
- 5. Click the Edit icon.

## **Facility Information**

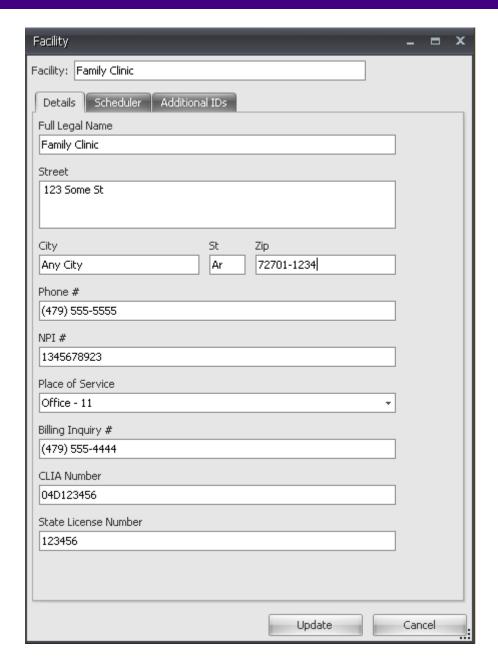

- 6. Verify required information is included in each field. (Include 9 digit Zip Code)
- 7. If Additional IDs are required, click the Additional IDs tab and enter required information.
- 7. Click **Update** to save changes.

Return to Claims Manager and **Rebuild** claim to apply changes.

#### When auto accident is selected a state must be selected

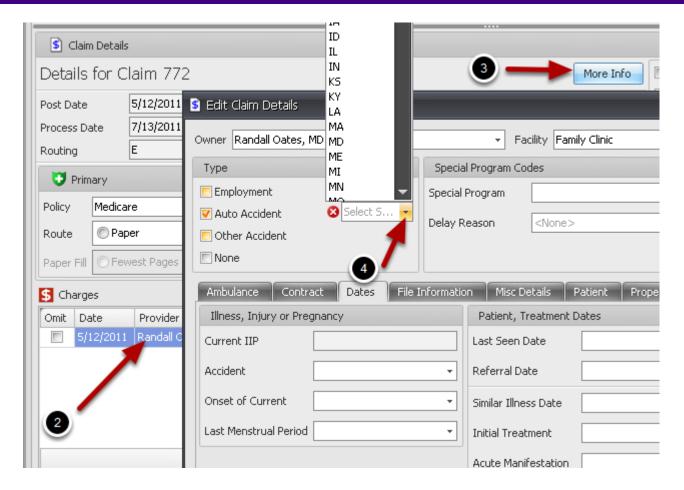

## Add accident State and/or Date of Current to More Info dialog

- 1. Find the claim getting rejected in On Hold section of Claims Manager and Double Click inside the Grid to open Patient Account.
- 2. Verify the rejected claim is displayed in Claim Details (bottom section) of the Claims tab.
- 3. Click the **More Info** button.
- 4. Click on the drop down list and select **State** in which the accident occurred.
- 5. Click Save.

Return to Claims Manager and **Rebuild** claim to apply changes.

## Missing/Invalid Taxonomy Code

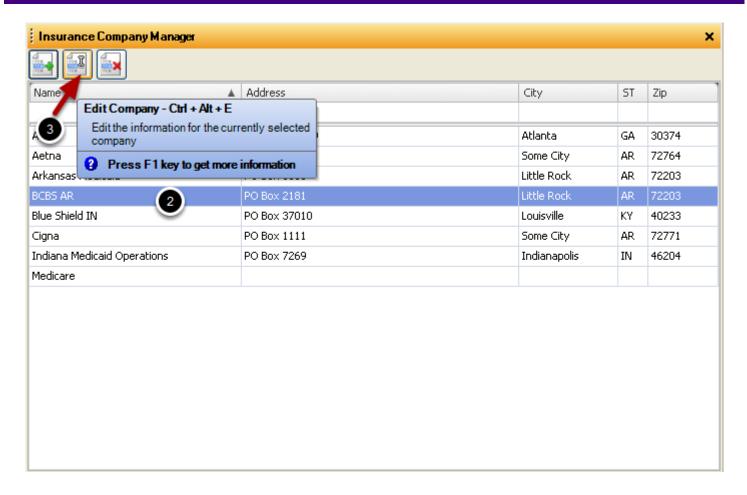

## Verify Taxonomy Code in setup

In the **On Hold** section of the Claims Manager, find the claim with the error and check the **Physician column** to find the name of the **Rendering Physician** 

- 1. Go to **Tools -> Insurance Companies**.
- 2. Highlight the Insurance company rejecting the claim.
- 3. Click the **Edit Insurance Company** icon

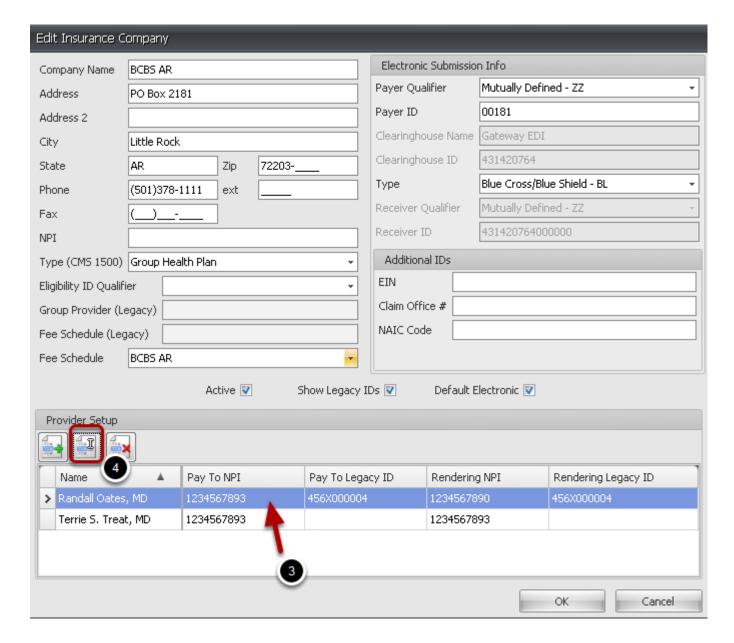

- 3. Click the Rendering/Performing **Provider** from the list in the **Provider Setup** section.
- 4. Click the Edit icon to open the Edit Billing Information dialog.

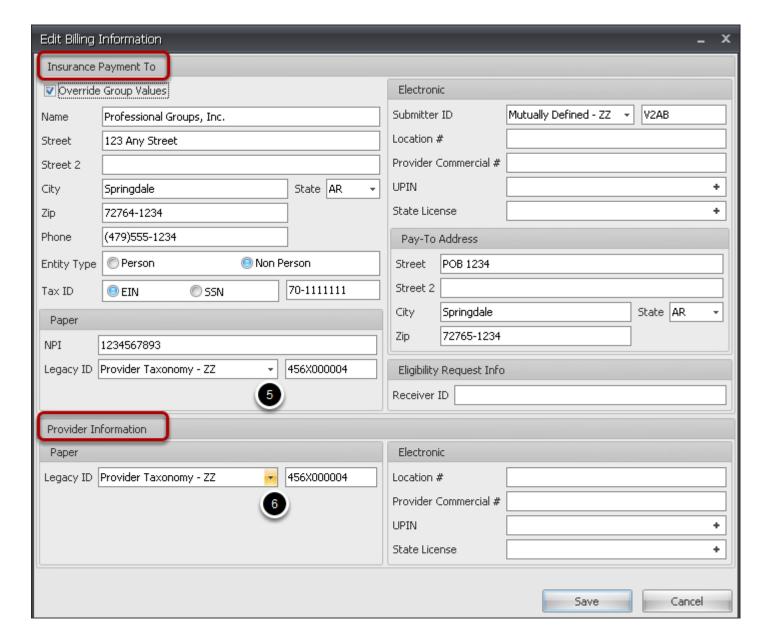

- 5. If the Group Taxonomy is missing, make sure the **Legacy ID** in the **insurance Payment To** section has **Provider Taxonomy-ZZ** and that the correct Taxonomy Code is entered.
- 6. For the **Rendering Provider** rejection, verify that the **Legacy ID** is **Provider Taxonomy-ZZ** and that the correct Taxonomy Code is entered in the **Rendering Information** section. For a list of Taxonomy Codes Click on the link below.

http://www.wpc-edi.com/content/view/793/1

Return to Claims Manager and **Rebuild** claim to apply changes.

#### On Hold

### **Select Claim on Hold**

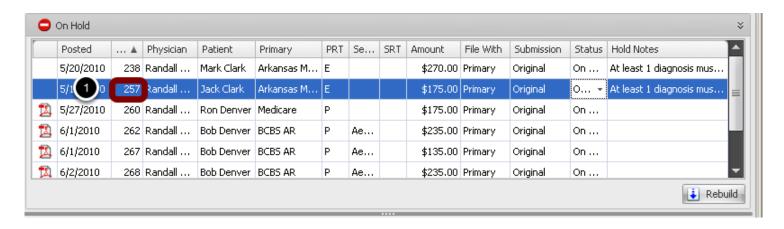

After the Scrubbing Process, Claims that have error(s) will be placed in the On Hold section of the Claims Manager where they can be edited and then Scrubbed again for any further errors prior to Submitting to the Payer. This example lists three claims that are missing diagnosis codes.

1. Double click on the first claim to open the Claim Details in Patient Account.

#### **Edit Claim**

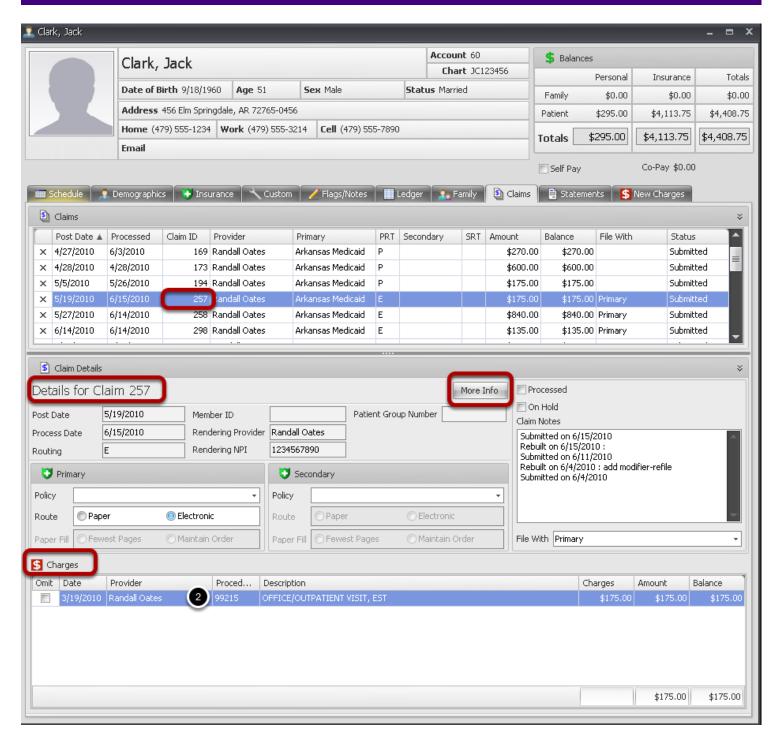

The Claim Details section allows access to all details of the claim in error to correct and Rebuild the claim before repeat the Scrubbing process. Note the Claim number in the screenshot is **257**. Anumber is assigned to each claim as the claim is created for identification. That number can be found in the Claim ID column in the Claims Manager. Editing can be done by Clicking on the More Info button for claim information or by Double Clicking on the line of the Charge for charge/line

item corrections.

2. Double Click on the charge to access Charge Details

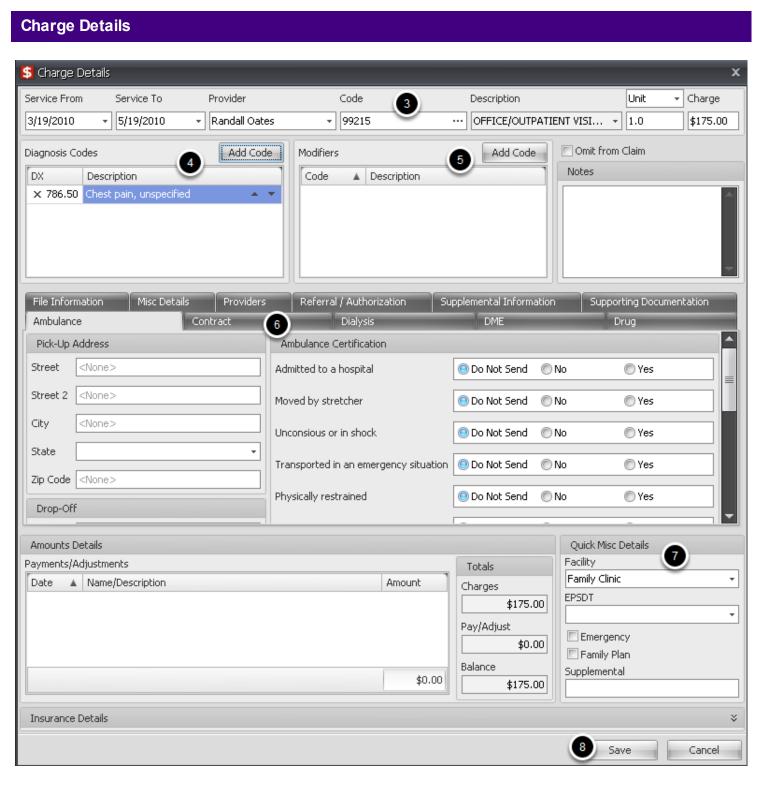

The Charge Details dialog allows for editing most charge related errors. Fields can be edited by clicking on the drop down arrows or Clicking the buttons.

- 3. Edit Procedure codes, dates of service, units or charges.
- 4. To add a Diagnosis code, Click the Add Code button.
- 5. Delete/Add Modifiers
- 6. Click on tabs to enter additional charge information
- 7. Add misc. details
- 8. After making changes, click Save

### **More Info**

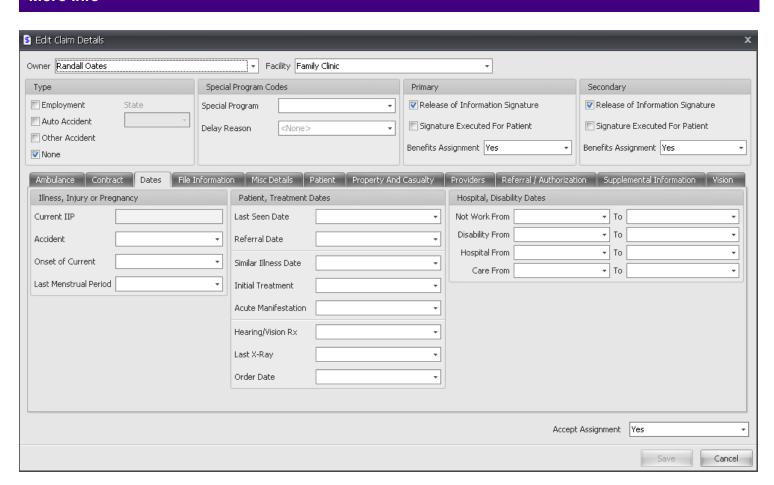

Tabs included in the More Info dialog allow for entering many specialty specific required items. For details, please see More Visit Information

#### **Rebuild Claims**

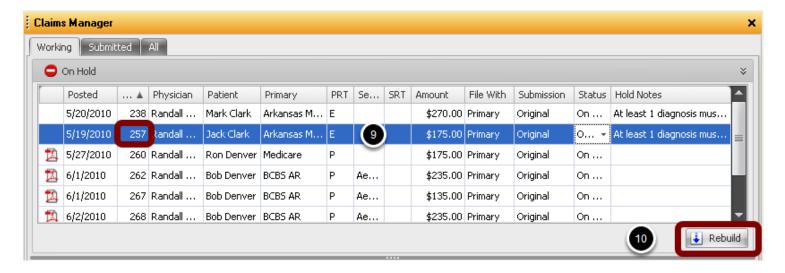

After closing out of the Claims Tab, the Claims Manager will open. Repeat steps 5-8, or those steps applicable to the errors, until all claims you wish to correct/edit are completed.

- 9. Click to Select one or more corrected claim(s)
- 10. Click the **Rebuild** button. The claim(s) are moved to the Pending Scrub section to Scrub after corrections.

## **Ready To Submit**

Claims in the Claim Manager that have been scrubbed and are ready to submit to the Payer will be moved to the Ready to Process section

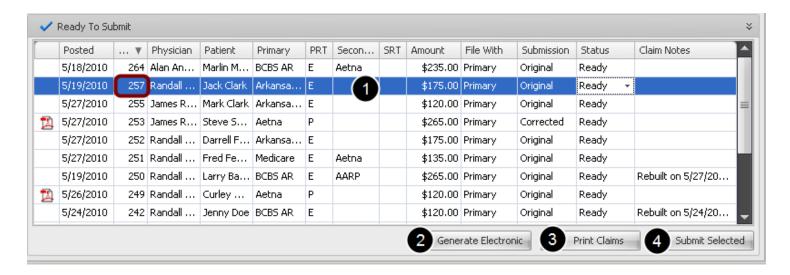

When claims have passed the Scrubbing Process, have no errors and are moved to the Ready to Submit section, they are ready to submit to the Payer.

- 1. Select one or more claims to submit to Payer.
- 2. To submit only the Electronic claims in the Ready to Process section, Click the Generate Electronic button
- 3. To Print only the Paper Claims in the Ready to Process section, Click the Print Claims button
- 4. To submit some but not all claims, click to highlight the claims and then click the Submit Selected button.

Note: To automatically upload claims to Gateway EDI, you must have the required information setup in Claims Options .

#### Submitted Tab

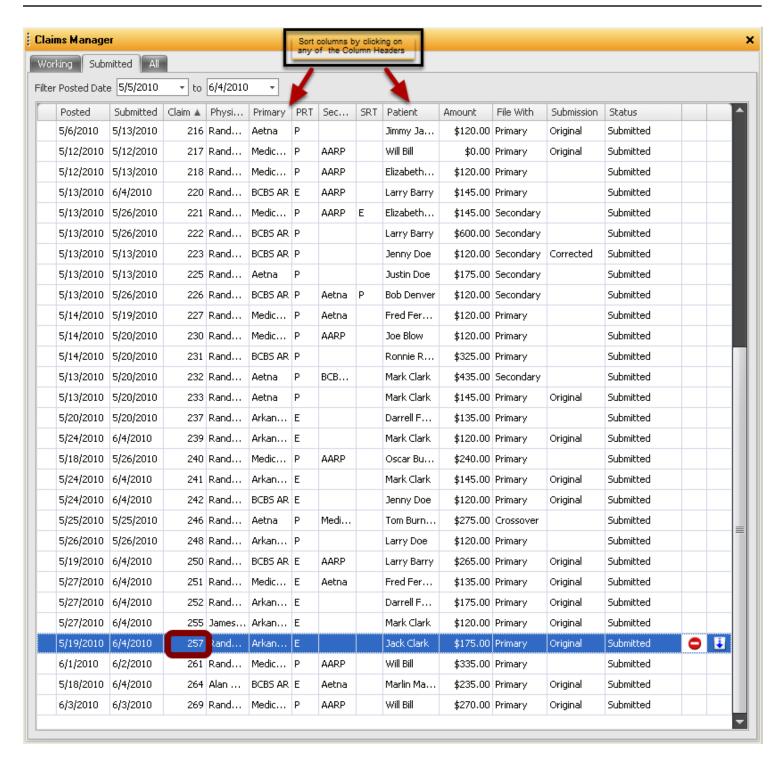

The Submitted Tab lists all Claims that have been Submitted to Payers. Claims can be searched by Date Range and the information listed in the columns can be sorted by clicking on the column headers.

## **Resubmit Rejected Claims**

Billing -> Claims Manager -> Submitted Tab

Edit claims that have been submitted to Clearinghouse or Receiver and rejected with errors prior to submission to Payers.

#### **Select Claim for Correction**

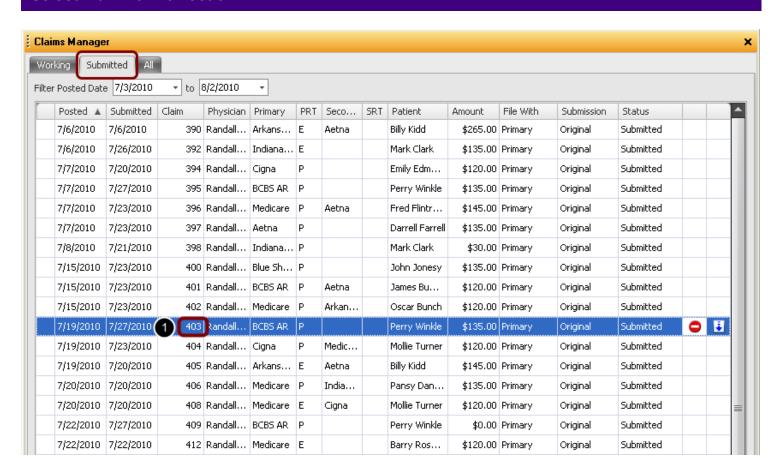

1. Click the Submitted tab, double click a claim to open Claims tab in Patient Account..

#### **Edit Claim**

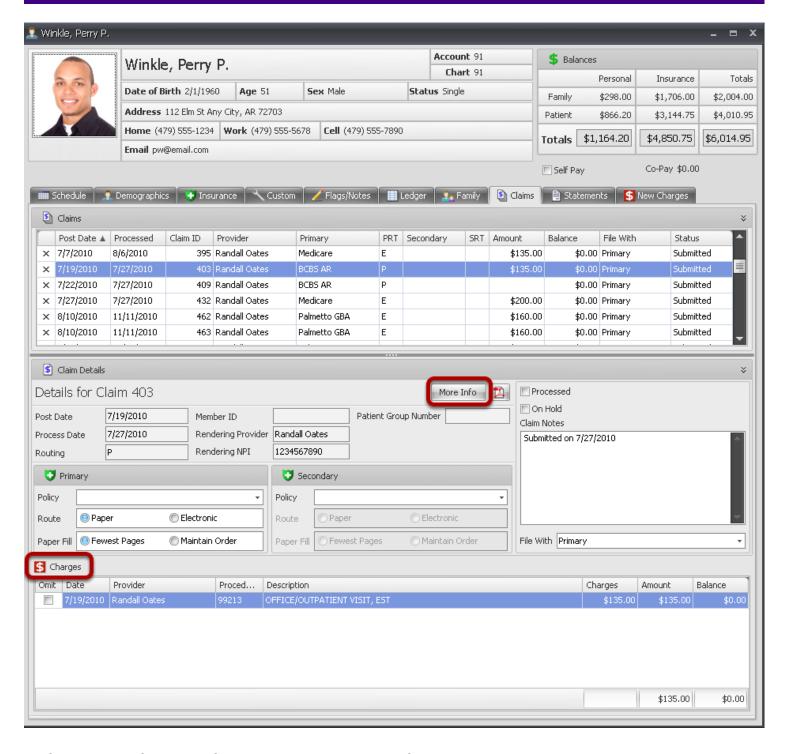

- 1. If rejection is for **Visit** information, <u>click the More Info button</u>.
- 2. If rejection is connected to **Charge** details, <u>double click the line item</u> in Charges section of the Claims tab.

For additional instructions on making corrections to claims, please see On Hold lesson

#### **Rebuild Claims**

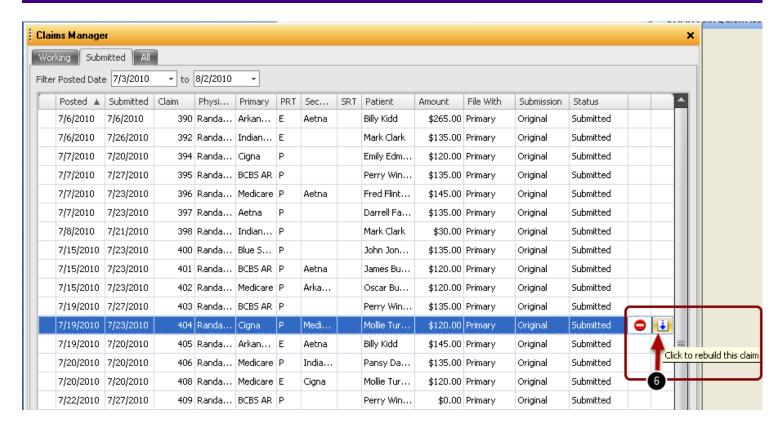

6. After all claims have been edited/corrected, Click the **Rebuild** button for each to apply changes to the claim.

This process will automatically move the claim to the Pending Scrub section in the Working tab.

#### **Scrub Corrected Claims**

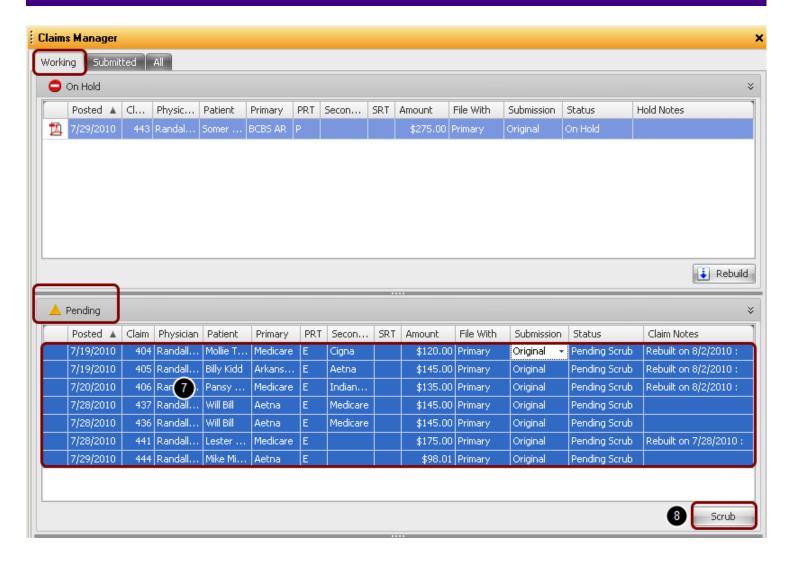

- 7. Click to highlight the corrected claims.
- 8. Click Scrub.

#### **Submit Corrected Claims**

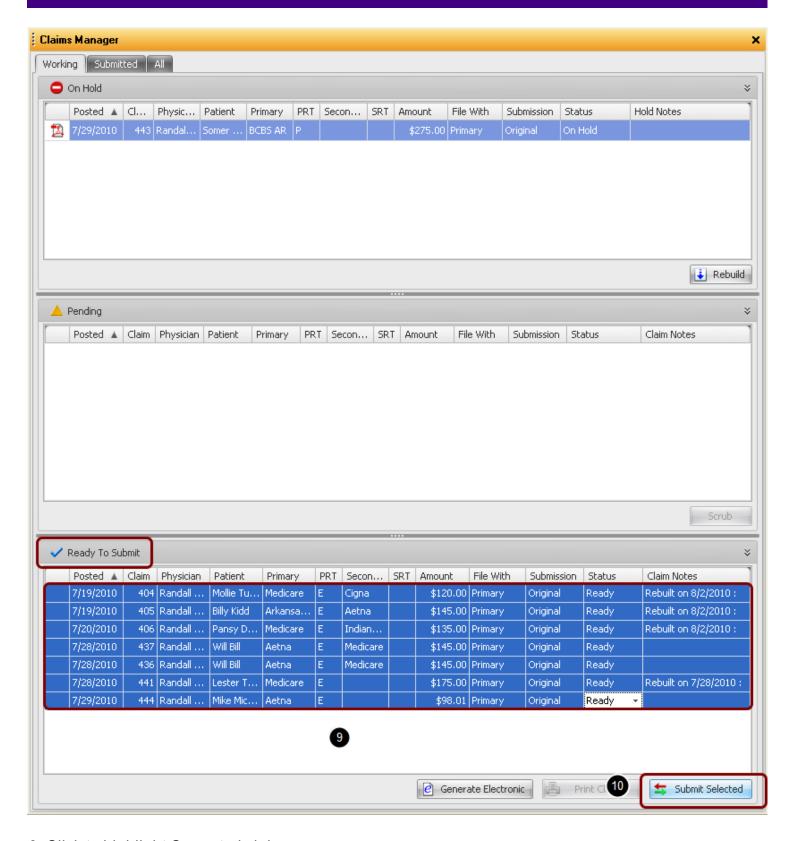

- 9. Click to highlight Corrected claims.
- 10. Click Submit Selected. To submit all claims in Ready To Submit section, just click the

| Generate Electronic button.                |               |
|--------------------------------------------|---------------|
|                                            |               |
|                                            |               |
|                                            |               |
|                                            |               |
|                                            |               |
|                                            |               |
|                                            |               |
|                                            |               |
|                                            |               |
|                                            |               |
|                                            |               |
|                                            |               |
|                                            |               |
|                                            |               |
|                                            |               |
|                                            |               |
|                                            |               |
|                                            |               |
|                                            |               |
|                                            |               |
| Practice Management 2012 User Manual - 387 | SOAPware, Inc |

| Rebuild an entire claim file or multiple claims at one time to resubmit to payers | 3. |
|-----------------------------------------------------------------------------------|----|
|                                                                                   |    |
|                                                                                   |    |
|                                                                                   |    |
|                                                                                   |    |
|                                                                                   |    |
|                                                                                   |    |
|                                                                                   |    |
|                                                                                   |    |
|                                                                                   |    |
|                                                                                   |    |
|                                                                                   |    |
|                                                                                   |    |
|                                                                                   |    |
|                                                                                   |    |
|                                                                                   |    |
|                                                                                   |    |
|                                                                                   |    |
|                                                                                   |    |
|                                                                                   |    |
|                                                                                   |    |
|                                                                                   |    |

#### **Rebuild Selected Claims**

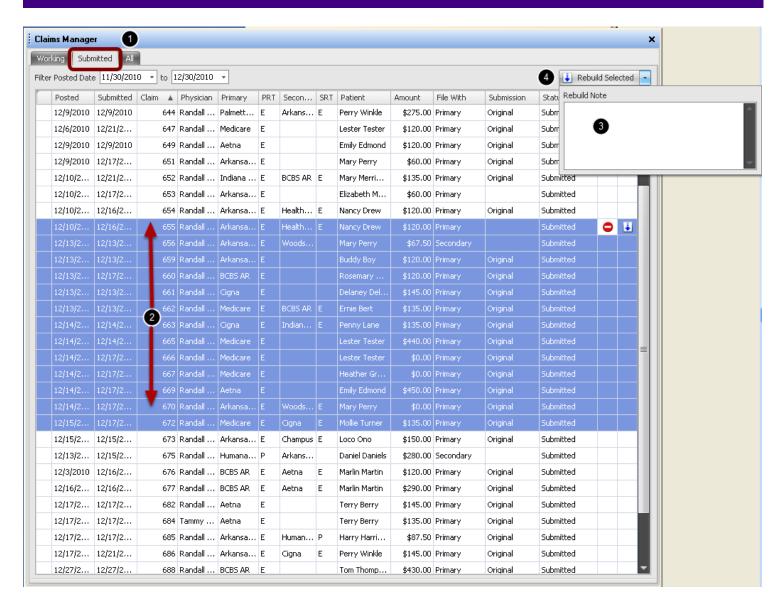

- 1. Click on the **Submitted** tab.
- 2. Select claims by Clicking on the first one and while holding down the Shift key Click on the last claim. This will highlight those claims and all claims in between. Or hold down the Ctrl key and select multiple claims one at a time.
- 3. Click the drop down arrow next to Rebuild Selected button and add a note for rebuild reason, if needed. The comment will display in claim details for reference.
- 4. Click Rebuild Selected button.

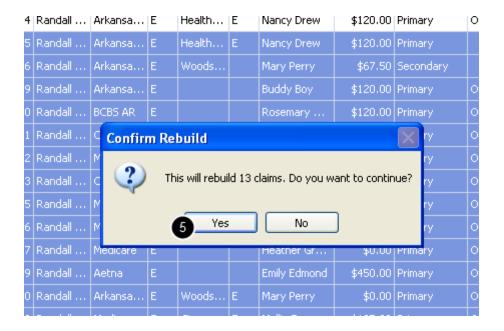

5. You will be prompted to confirm rebuilding the number of claims selected. Click Yes to continue or No to cancel. Claims will be transferred to the **Pending Scrub** section in the **Working** tab.

#### Scrub and Submit Rebuilt claims

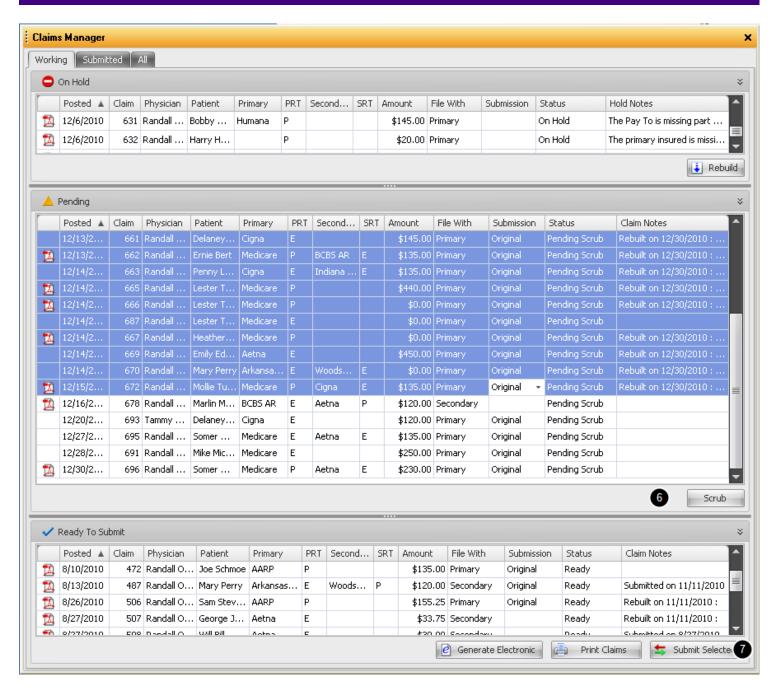

- 6. Select claims to scrub and Click Scrub.
- 7. Select claims to Submit and Click Submit Selected, or to submit all claims in the Ready to Submit section, click Generate Electronic

#### Refile a Claim from Submitted Tab

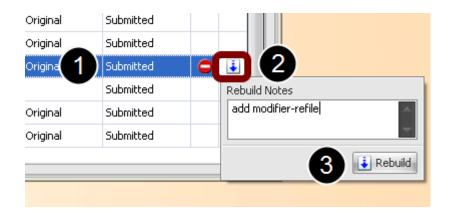

Claims can be refiled or placed on hold from the Submitted Tab within the Claims Manager

- 1. Double Click on the claim to open Claim Details dialog. Follow the steps to edit claims as instructed in the On Hold lesson.
- 2. After editing claim, click the Rebuild button to open Rebuild notes dialog. Type notes pertaining to the refile, if applicable.
- 3. Click on the Rebuild button within the notes dialog. Changes will be added to claim and the claim will be placed in the <u>Pending Scrub</u> section of the Claims Manager.

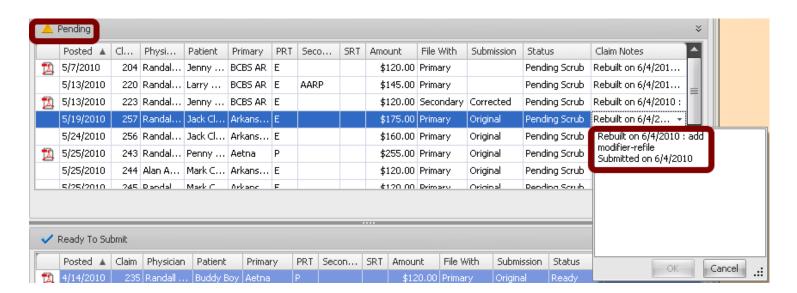

Claim Notes will reflect the date the claim was rebuilt and any notes. Rebuilt claim is ready to be **Scrubbed** and Submitted to Payer. See Scrubbing Claims and Ready to Submit

# Omit a paid charge when refiling from Insurance Payment Posting

Omit a paid procedure from a claim when resubmitting unpaid charges to insurance. Billing -> Post Insurance Payments

## Refile only denied charges to Insurance

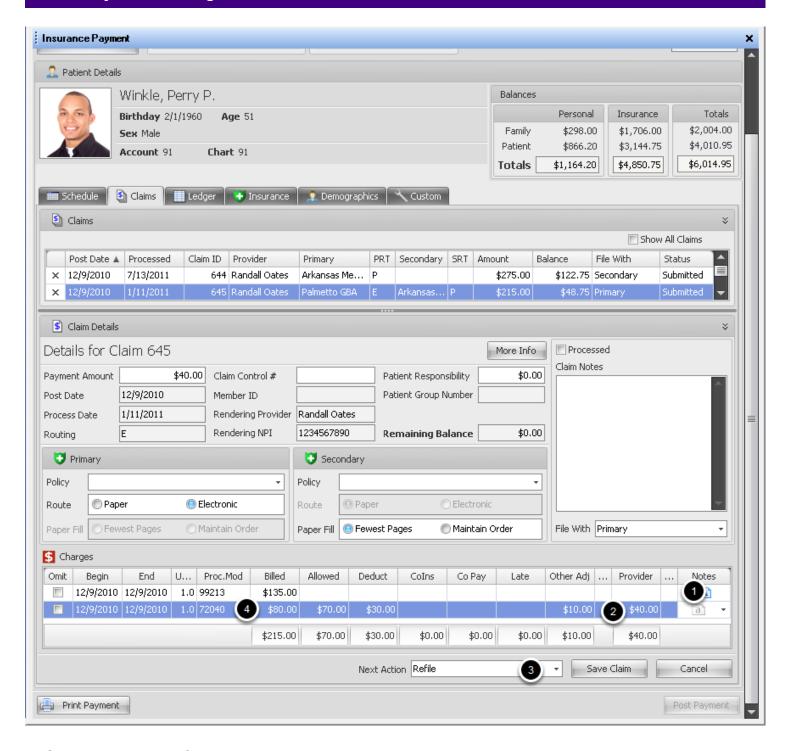

- 1. Comment Reason for denial
- 2. Apply payment amount to paid charge(s).
- 3. Set Next Action to Refile.
- 4. Double Click on line of paid charge(s) to open Charge Details.

## Omit Paid Charges

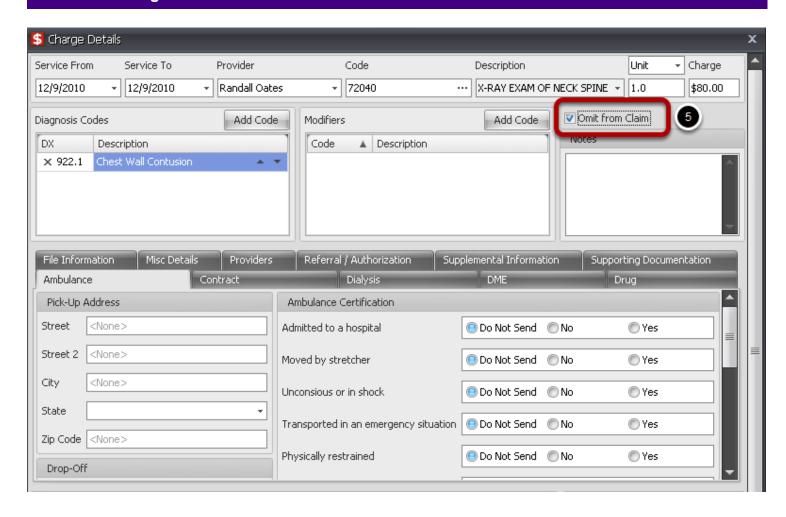

5. Place a check mark to **Omit from Claim**. Click **Save**.

## Post Payment to ledger

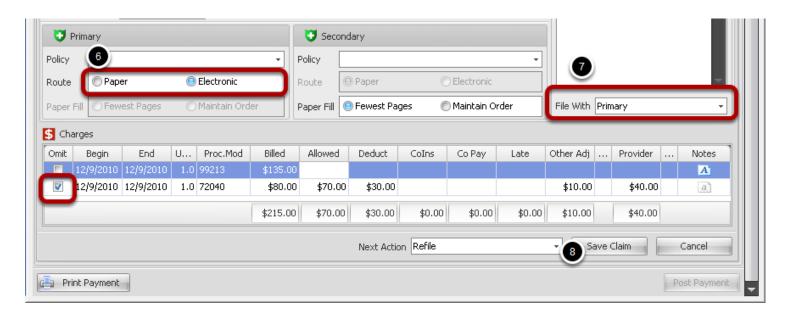

Check mark will be placed in the Omit column. When claim is Rebuilt, this charge will not be refiled to insurance.

- 6. Select Route for refiling claim (Paper or Electronic)
- 7. Select the File With from drop down option
- 8. Save Claim and then Post Payment to ledger. Claim will move to **On Hold** section of Claims Manager.

#### **Rebuild Claim**

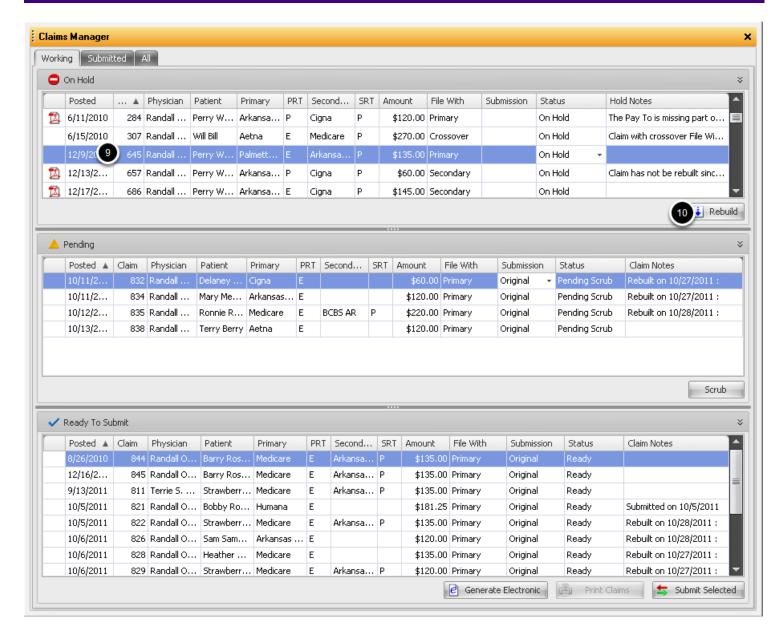

Go to Billing -> Claims Manager

- 9. Locate claim in On Hold section
- 10. Rebuild Claim to save claim changes and Scrub claim

Claim is now Ready to Submit

#### **Secondary Claims**

When posting a primary insurance payment of a patient that has a secondary insurance policy set up in Insurance Demographics, the Next Action will default to File Secondary-Paper.

Secondary claims will automatically be moved to the Pending Scrub section if the Claims Manager once the primary insurance payment is applied to the visit and File Secondary-paper is selected for the Next Action.

#### **Set Secondary Claims to process**

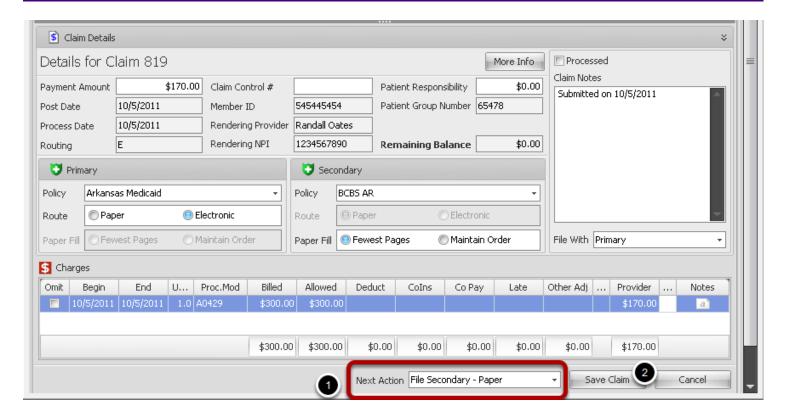

- 1. When posting primary insurance to a visit, verify the Next Action selected is **File Secondary-Paper**.
- 2. Save Claim.

When the entire remit is applied to charges and Posted, the secondary claims will be located in the **On Hold** section and ready to process in the Claims Manager.

#### **Rebuild Secondary Claim**

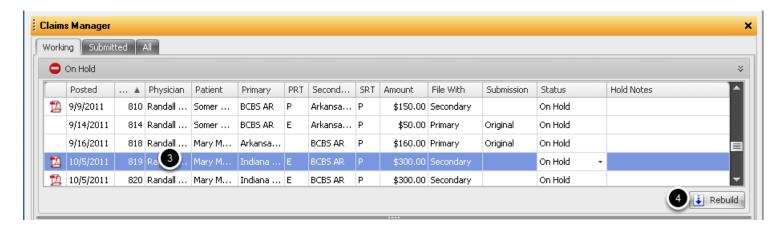

- 3. Locate the secondary claim. Click to highlight.
- 4. Click **Rebuild**. Claim is moved to Pending Scrub section.
- 5. Click the Scrub button. Claim is moved to Ready to Submit.

#### **Scrub Secondary Claim**

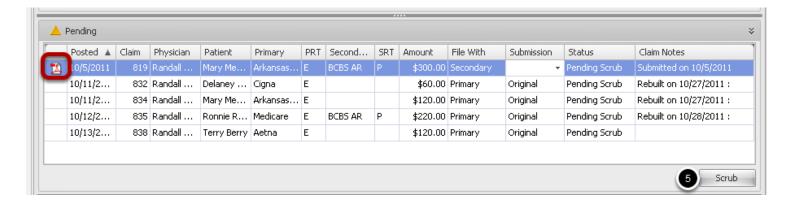

5. Click the **Scrub** button. Claim is moved to Ready to Submit.

Note: Paper claims can be previewed by clicking on the PDF icon in the Pending Scrub section

#### **Print Secondary Claim**

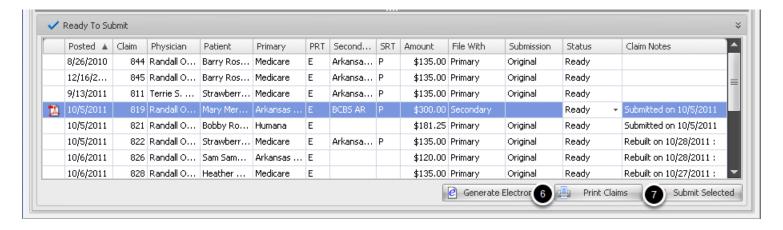

- 6. Click the Print Claims button. All paper claims in the Ready to Submit section will print.
- 7. Click to highlight a single claim and then click the Submit Selected button. Only the highlighted claim will print.

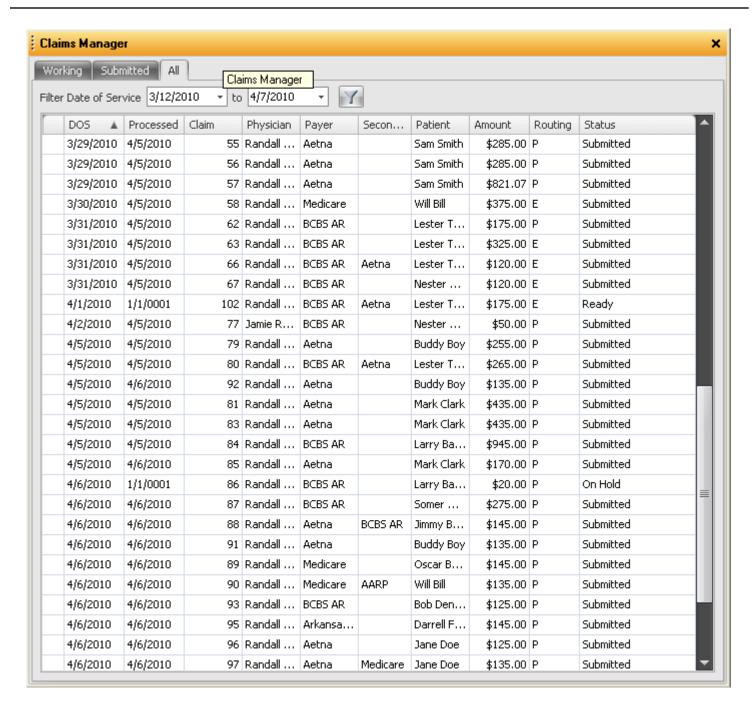

The All Tab lists all claims in the Working and Submitted tabs and the current status of the claim. Claims can be searched by Date Range and the information listed in the columns can be sorted by clicking on the column headers.

# **Posting Insurance Payments**

| Introduction to Insurance Payment Posting  |                |
|--------------------------------------------|----------------|
|                                            |                |
|                                            |                |
|                                            |                |
|                                            |                |
|                                            |                |
|                                            |                |
|                                            |                |
|                                            |                |
|                                            |                |
|                                            |                |
|                                            |                |
|                                            |                |
|                                            |                |
|                                            |                |
|                                            |                |
|                                            |                |
|                                            |                |
|                                            |                |
|                                            |                |
|                                            |                |
|                                            |                |
|                                            |                |
|                                            |                |
|                                            |                |
|                                            |                |
|                                            |                |
|                                            |                |
| Practice Management 2012 User Manual - 403 | SOAPware, Inc. |

#### **Introduction to Insurance Payment Posting**

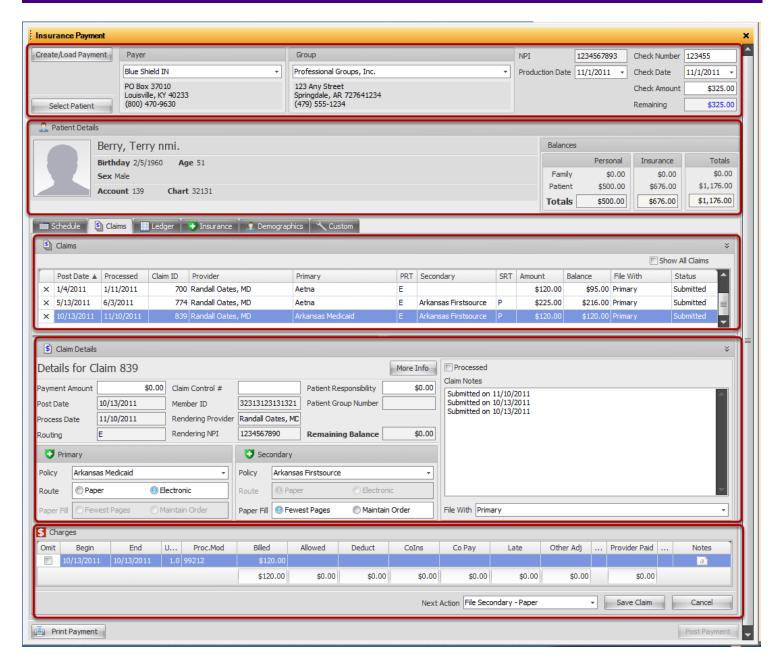

Create/Load Payment Detail is manually entered using information from the Remittance/EOB.

**Patient Details** Displays patient information from the <u>General Demographics</u> section and Patient/Family Balances from the Patient <u>Ledger</u>

**Claims** Lists Outstanding/Unpaid insurance claims for the Patient, the status of the Claim and details pertaining to the claim. To include paid claims in the list, place a check mark in the box next to **Show All Claims** 

Claim Details Populated with information pertaining to the claim. Payment information is manually

| <b>Charges</b> Breaks down the individual charges/services that are included in the selected visit/cl Double Click on a line item to view <u>Charge Details</u> | aim.        |
|----------------------------------------------------------------------------------------------------|-------------|
|                                                                                                    |             |
|                                                                                                    |             |
|                                                                                                    |             |
|                                                                                                    |             |
|                                                                                                    |             |
|                                                                                                    |             |
|                                                                                                    |             |
|                                                                                                    |             |
|                                                                                                    |             |
|                                                                                                    |             |
|                                                                                                    |             |
|                                                                                                    |             |
|                                                                                                    |             |
|                                                                                                    |             |
|                                                                                                    | Pware, Inc. |

#### Select Claim/Visit for Payment

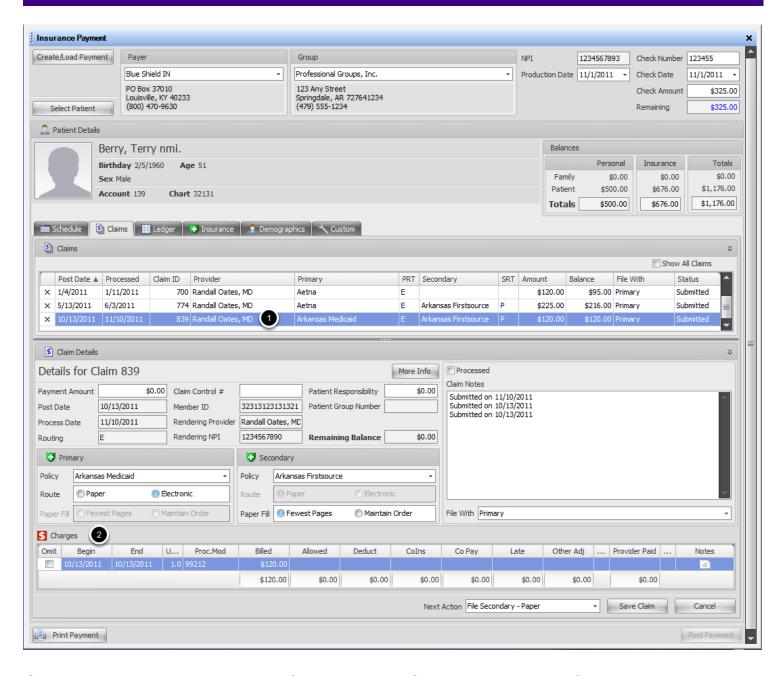

Outstanding claims are listed in the Claims section of the Posting window. If a claim is highlighted, the lower section of the window displays each line item/charge that makes up the selected claim. Details in both the **Claims** and **Charges** sections can be sorted by Clicking on the column headers.

- 1. Click inside the Claim grid to select a claim for payment.
- 2. Details of the selected claim will display in the **Charges** section of the window.

#### **Enter Claim Details using Remit/EOB**

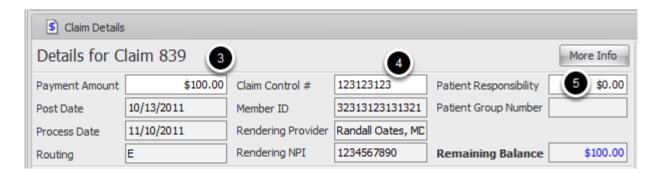

The Claim Details section displays various details entered when charging the selected claim, including miscellaneous accident/illness info. This information cannot be edited. Payment information is entered using details from the Insurance Remittance.

- 3. Type Total Payment amount for the selected claim. An alert will show if an amount more than the remaining amount of the check is entered
- 4. Type Claim Control number from Remit for informational/tracking purposes
- 5. Enter total amount that is the responsibility of the insured/patient as shown on Remit

#### **Apply Payment to Charges**

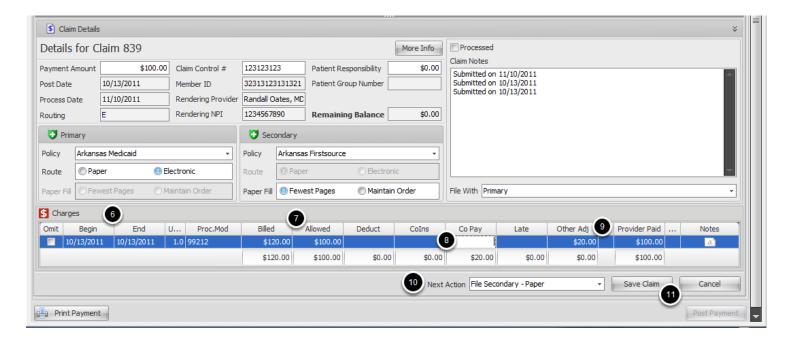

The payment is ready to be applied to the charges. Note that the **Remaining Balance** amount is the same as the Payment Amount and will decrease as payments are applied to the line items. When the last payment is applied to the final charge, the Remaining Balance should be zero.

- 6. Match the remit payment to the correct charge by verifying **Begin** and **End** dates, **Procedure** code and Amount **Billed**.
- 7. Click on the line of the charge inside the **Allowed Column** and enter the amount shown on the EOB as the Allowed amount.
- 8. Tab to the next column and enter any amount that was applied to the **deductible**, **Colnsurance**, etc.
- 9. Enter the contractual adjustment amount in **Other Adjustment** column, and Payment amount in **Provider Paid** column. Repeat until the remaining Balance is zero, all charges for the selected claim have the correct information applied and the Save Claim button is activated.
- 10. **Verify the Next Action**. This will determine whether a secondary claim is generated, If the Primary insurance crossed the claim over to the Secondary payer, and no secondary claim is needed, or if the balance is patient responsibility.

**Patient Responsibility:** Claim status will change to Processed and the balance for this visit will be moved to patient responsibility.

**Crossover-Pending Secondary:** As econdary paper claim will not be generated and the balance will remain showing as pending insurance payment.

File Secondary-Paper: Asecondary paper claim will be generated and placed in the On Hold

section of the Claims Manager ready to Rebuild, Scrub and Print.

payment is applied.

**Refile:** If claim is partially paid and you need to refile any unpaid charges, this option will place the claim in the On Hold section of the Claims Manager ready to Rebuild, Scrub and Print. **Wait for Additional Payment:** Claim will remain in the insurance pending status until additional

11. Click Save Claim. Apop up message will verify payment was saved. Click OK.

If Cancel is clicked, a confirmation box asks if you want to close the Patient and lose changes. If Yes, the patient window will cancel all data entered for the active patient and close the account If an amount is remaining on the remit, Select Patient dialog displays to choose a new patient.

Note: <u>Apayment can be edited after Save Claim</u>, <u>but cannot be edited if the remit has been</u> Posted to ledger.

#### **Post Insurance Payment to Patient Ledger**

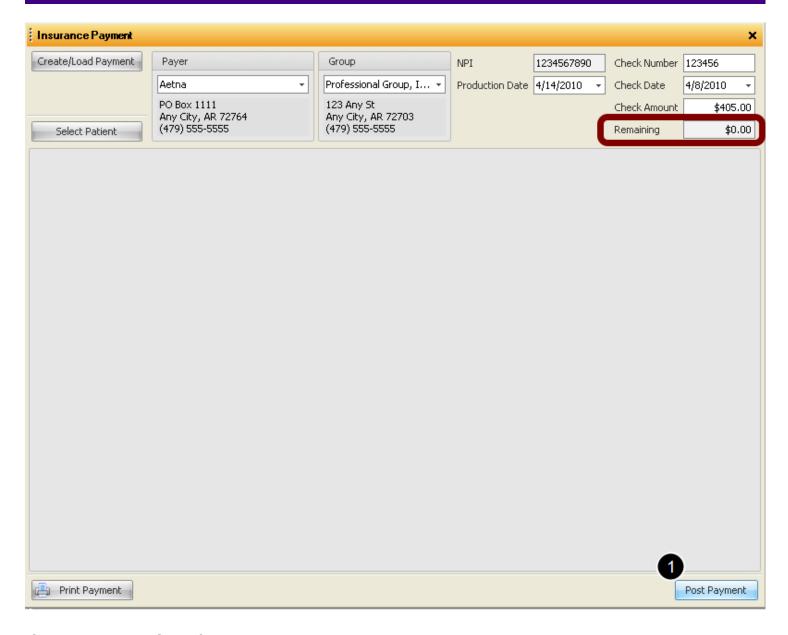

If the Insurance EOB is for a single patient payment, and the Remaining Balance in the upper section/Remit details is zero, the Remit/EOB will need to be posted to the patient ledger and closed. If the Remit/EOB is for multiple patients/payments, you will be prompted to select another patient and will repeat the previous steps until the entire check is applied.

- 1. Print Payment (optional). generate a report to verify all payments and how they were applied for the active remit/check. Make any corrections/edits prior to Posting to remit.
- 2. Click the Post Payment button to Apply payment(s) to Patient Ledger. <u>Payment will not be reflected in Patient ledger until it is Posted</u>

#### **Create Insurance Payment**

Access from the main menu -> Billing -> Post Insurance Payments

Select Payer/Insurance Company from Drop Down list of existing Payers in the Insurance Company Maintenance

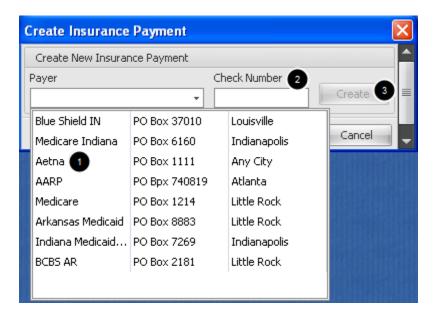

- 1. Use Drop Down to Select a Payer from the list
- 2. Type Check number shown on the Remit
- 3. Click the Create button

#### Add Remit Information as shown on EOB

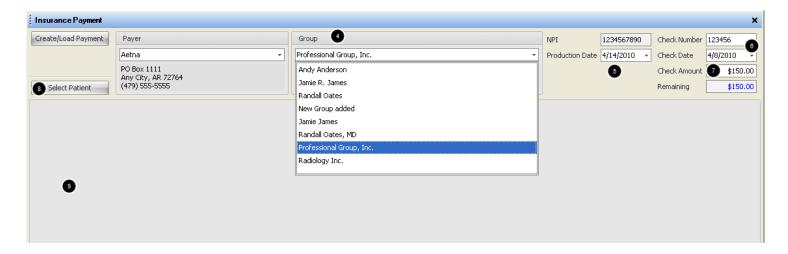

- 4. Select Billing Provider/Pay to Information from the drop down list in the Group Section
- 5. Enter Production/Posting/Deposit date
- 6. Type Check number as shown on the check, and Enter Check Date
- 7. Type Check amount shown on the check
- 8. Click the Select Patient button

#### **Select the Patient account for Payment**

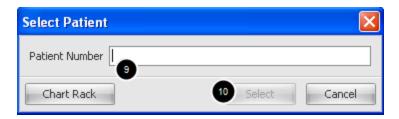

- 9. Type the Patient account number shown on the Remit or Click on the Chart Rack button to search for the Patient.
- 10. Click Select to Open the Patient account

#### View of Payment Posting window with Patient Selected for Payment

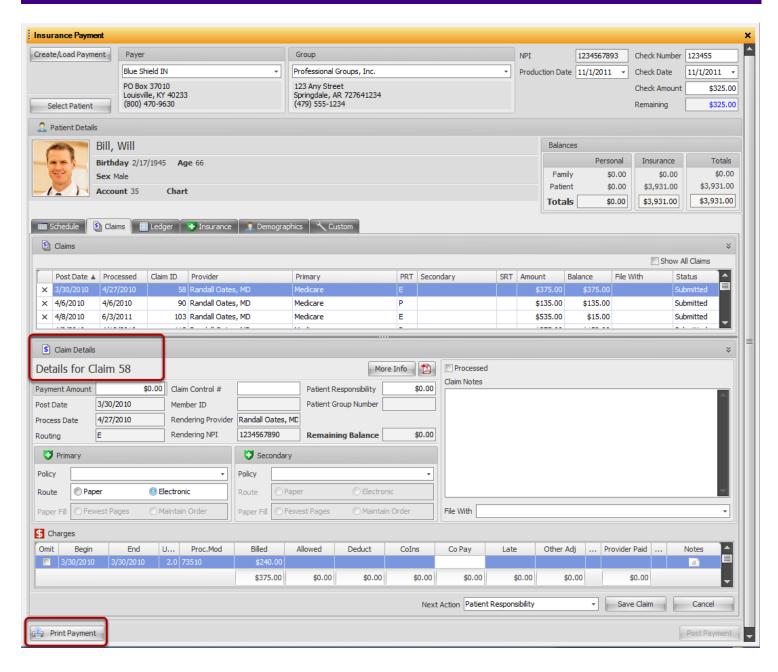

When selecting a patient, the account number shown on the remit is the Claim number assigned to the visit. When patient is opened, the grid will go directly to the claim number that was entered.

After all payments have been applied and the Remaining amount is zero, the **Print Payment** button will create a report listing payments applied for reference. The report can be displayed or printed, or can be exported and saved to a file on your computer.

# Reports

Billing menu -> Reports

#### **Accessing the Report List**

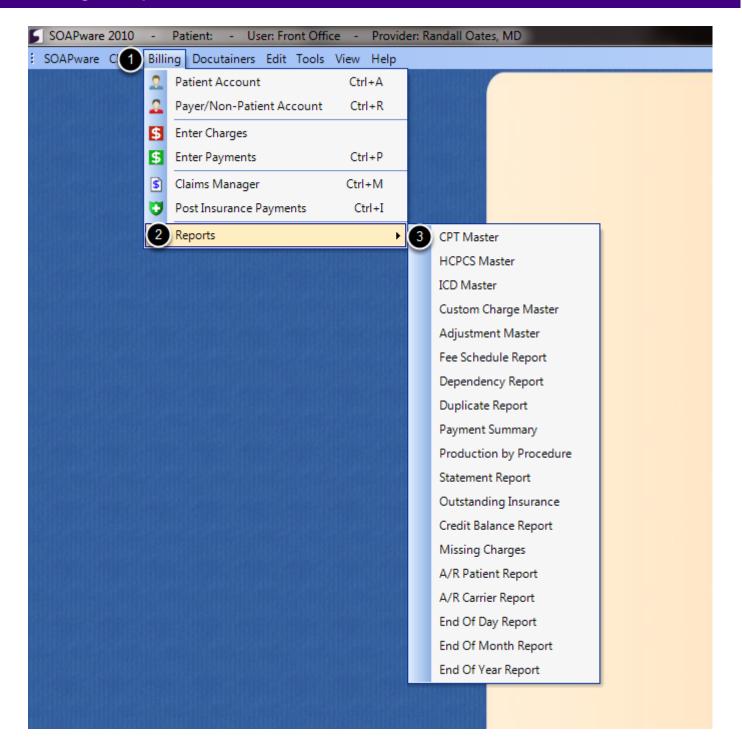

- 1. Click on the Billing menu.
- 2. Select Reports.
- 3. Select the report needed.

## **CPT Master Report**

Areport showing all CPT codes in the database for a specified year or all years combined.

## **CPT Master Options**

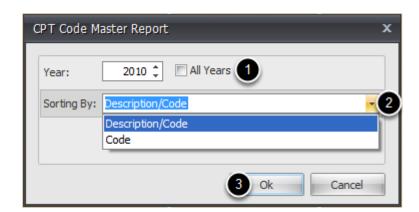

- 1. Select the year of the CPT codes or check to see All Years' codes.
- 2. Select to sort by either the code or the description and the code.
- 3. Click Ok.

| CPT Code  |                                                     |          |                               |
|-----------|-----------------------------------------------------|----------|-------------------------------|
| Ci i couc | Short Description                                   | CPT Code | Short Description             |
| 0001F     | HEART FAILURE COMPOSITE                             | 00410    | ANESTH, CORRECT HEART RHYTHM  |
| 0005F     | OSTEOARTHRITIS COMPOSITE                            | 0042T    | CT PERFUSION W/CONTRAST, CBF  |
| 00100     | ANESTH, SALIVARY GLAND                              | 00450    | ANESTH, SURGERY OF SHOULDER   |
| 00102     | ANESTH, REPAIR OF CLEFT LIP                         | 00452    | ANESTH, SURGERY OF SHOULDER   |
| 00103     | ANESTH, BLEPHAROPLASTY                              | 00454    | ANESTH, COLLAR BONE BIOPSY    |
| 00104     | ANESTH, ELECTROSHOCK                                | 00470    | ANESTH, REMOVAL OF RIB        |
| 00120     | ANESTH, EAR SURGERY                                 | 00472    | ANESTH, CHEST WALL REPAIR     |
| 00124     | ANESTH, EAR EXAM                                    | 00474    | ANESTH, SURGERY OF RIB(S)     |
| 00126     | ANESTH, TYMPANOTOMY                                 | 0048T    | IMPLANT VENTRICULAR DEVICE    |
| 0012F     | CAP BACTERIAL ASSESS                                | 00500    | ANESTH, ESOPHAGEAL SURGERY    |
| 00140     | ANESTH, PROCEDURES ON EYE                           | 0050T    | REMOVAL CIRCULATION ASSIST    |
| 00142     | ANESTH, LENS SURGERY                                | 0051T    | IMPLANT TOTAL HEART SYSTEM    |
| 00144     | ANESTH, CORNEAL TRANSPLANT                          | 00520    | ANESTH, CHEST PROCEDURE       |
| 00145     | ANESTH, VITREORETINAL SURG                          | 00522    | ANESTH, CHEST LINING BIOPSY   |
| 00147     | ANESTH, IRIDECTOMY                                  | 00524    | ANESTH, CHEST DRAINAGE        |
| 00148     | ANESTH, EYE EXAM                                    | 00528    | ANESTH, CHEST PARTITION VIEW  |
| 0014F     | COMP PREOP ASSESS CAT SURG                          | 00529    | ANESTH, CHEST PARTITION VIEW  |
| 0015F     | MELAN FOLLOW-UP COMPLETE                            | 0052T    | REPLACE COMPONENT HEART SYST  |
| 00160     | ANESTH, NOSE/SINUS SURGERY                          | 00530    | ANESTH, PACEMAKER INSERTION   |
| 00162     | ANESTH, NOSE/SINUS SURGERY                          | 00532    | ANESTH, VASCULAR ACCESS       |
| 00164     | ANESTH, BIOPSY OF NOSE                              | 00534    | ANESTH, CARDIOVERTER/DEFIB    |
| 0016T     | THERMOTX CHOROID VASC LESION                        | 00537    | ANESTH, CARDIAC ELECTROPHYS   |
| 00170     | ANESTH, PROCEDURE ON MOUTH                          | 00539    | ANESTH, TRACH-BRONCH RECONST  |
| 00172     | ANESTH, CLEFT PALATE REPAIR                         | 0053T    | REPLACE COMPONENT HEART SYST  |
| 00174     | ANESTH, PHARYNGEAL SURGERY                          | 00540    | ANESTH, CHEST SURGERY         |
| 00176     | ANESTH, PHARYNGEAL SURGERY                          | 00541    | ANESTH, ONE LUNG VENTILATION  |
| 0017T     | PHOTOCOAGULAT MACULAR DRUSEN                        | 00542    | ANESTH, RELEASE OF LUNG       |
| 00190     | ANESTH, FACE/SKULL BONE SURG                        | 00546    | ANESTH, LUNG, CHEST WALL SURG |
| 00192     | ANESTH, FACIAL BONE SURGERY                         | 00548    | ANESTH, TRACHEA, BRONCHI SURG |
| 0019T     | EXTRACORP SHOCK WV TX,MS NOS                        | 0054T    | BONE SURGERY USING COMPUTER   |
| 00210     | ANESTH, CRANIAL SURG NOS                            | 00550    | ANESTH, STERNAL DEBRIDEMENT   |
| 00210     | ANESTH, CRAN SURG, HEMOTOMA                         | 0055T    | BONE SURGERY USING COMPUTER   |
| 00211     | ANESTH, SKULL DRAINAGE                              | 00560    | ANESTH, HEART SURG W/O PUMP   |
| 00212     | ANESTH, SKULL DRAINAGE                              | 00561    | ANESTH, HEART SURG < AGE 1    |
| 00214     | ANESTH, SKULL REPAIR/FRACT                          | 00562    | ANESTH HRT SURG W/PMP AGE 1+  |
| 00216     | ANESTH, HEAD VESSEL SURGERY                         | 00563    | ANESTH, HEART SURG WARREST    |
| 00218     | ANESTH, SPECIAL HEAD SURGERY                        | 00566    | ANESTH, CABG W/O PUMP         |
| 00210     | ANESTH, INTRCRN NERVE                               | 00567    | ANESTH, CABG W/PUMP           |
| 00220     | ANESTH, INTRORN NERVE<br>ANESTH, HEAD NERVE SURGERY | 00580    | ANESTH, HEART/LUNG TRANSPLNT  |
| 00300     | ANESTH, HEAD/NECK/PTRUNK                            | 00600    | ANESTH, SPINE, CORD SURGERY   |

Sample CPT Master Report for the year 2010, sorted by Code.

## **HCPCS Master Report**

Areport showing all HCPCS codes in the database for a specified year or all years combined.

## **HCPCS Master Options**

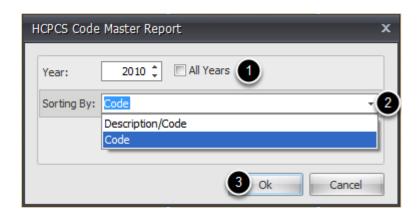

- 1. Select the year of the HCPCS codes or check to see All Years' codes.
- 2. Select to sort by either the code or the description and the code.
- 3. Click Ok.

|               | HCPCS Code                   | Master Repo   | rt 2010                      |
|---------------|------------------------------|---------------|------------------------------|
| HCPCS<br>Code | Description                  | HCPCS<br>Code | Description                  |
| A0021         | Outside state ambulance serv | A4213         | 20+ CC syringe only          |
| A0080         | Noninterest escort in non er | A4215         | Sterile needle               |
| A0090         | Interest escort in non er    | A4216         | Sterile water/saline, 10 ml  |
| A0100         | Nonemergency transport taxi  | A4217         | Sterile water/saline, 500 ml |
| A0110         | Nonemergency transport bus   | A4218         | Sterile saline or water      |
| A0120         | Noner transport mini-bus     | A4220         | Infusion pump refill kit     |
| A0130         | Noner transport wheelch van  | A4221         | Maint drug infus cath per wk |
| A0140         | Nonemergency transport air   | A4222         | Infusion supplies with pump  |
| A0160         | Noner transport case worker  | A4223         | Infusion supplies w/o pump   |
| A0170         | Transport parking fees/tolls | A4230         | Infus insulin pump non needl |
| A0180         | Noner transport lodgng recip | A4231         | Infusion insulin pump needle |
| A0190         | Noner transport meals recip  | A4232         | Syringe w/needle insulin 3cc |
| A0200         | Noner transport lodgng escrt | A4233         | Alkalin batt for glucose mon |
| A0210         | Noner transport meals escort | A4234         | J-cell batt for glucose mon  |
| A0225         | Neonatal emergency transport | A4235         | Lithium batt for glucose mon |
| A0380         | Basic life support mileage   | A4236         | Silvr oxide batt glucose mon |
| A0382         | Basic support routine suppls | A4244         | Alcohol or peroxide per pint |
| A0384         | Bls defibrillation supplies  | A4245         | Alcohol wipes per box        |
| A0390         | Advanced life support mileag | A4246         | Betadine/phisohex solution   |
| A0392         | Als defibrillation supplies  | A4247         | Betadine/iodine swabs/wipes  |
| A0394         | Als IV drug therapy supplies | A4248         | Chlorhexidine antisept       |
| A0396         | Als esophageal intub suppls  | A4250         | Urine reagent strips/tablets |
| A0398         | Als routine disposble suppls | A4252         | Blood ketone test or strip   |
| A0420         | Ambulance waiting 1/2 hr     | A4253         | Blood glucose/reagent strips |
| A0422         | Ambulance 02 life sustaining | A4255         | Glucose monitor platforms    |
| A0424         | Extra ambulance attendant    | A4256         | Calibrator solution/chips    |
| A0425         | Ground mileage               | A4257         | Replace Lensshield Cartridge |
| A0426         | Als 1                        | A4258         | Lancet device each           |
| A0427         | ALS1-emergency               | A4259         | Lancets per box              |
| A0428         | bls                          | A4261         | Cervical cap contraceptive   |
| A0429         | BLS-emergency                | A4262         | Temporary tear duct plug     |
| A0430         | Fixed wing air transport     | A4263         | Permanent tear duct plug     |
| A0431         | Rotary wing air transport    | A4264         | Intratubal occlusion device  |
| A0432         | Pl volunteer ambulance co    | A4265         | Paraffin                     |
| A0433         | als 2                        | A4266         | Diaphragm                    |
| A0434         | Specialty care transport     | A4267         | Male condom                  |
| A0435         | Fixed wing air mileage       | A4268         | Female condom                |
| A0436         | Rotary wing air mileage      | A4269         | Spermicide                   |
| A0800         | Amb trans 7pm-7am            | A4270         | Disposable endoscope sheath  |
| A0888         | Noncovered ambulance mileage | A4280         | Brst prsths adhsv attchmnt   |
| A 0000        | <del>-</del>                 | A 4204        |                              |

Δ//281

Renlacement breastnumn tub

Sample HCPCS Master Report for the year 2010, sorted by Code.

Ambulance response/treatment

**Δ**0998

## **ICD Master Report**

Areport showing all ICD codes in the database for a specified year or all years combined.

## **ICD Master Options**

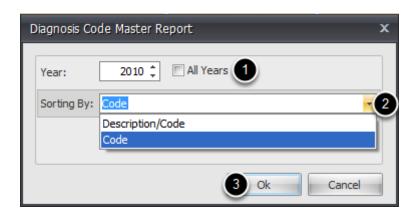

- 1. Select the year of the CPT codes or check to see All Years' codes.
- 2. Select to sort by either the code or the description and the code.
- 3. Click Ok.

# Diagnosis Code Master Report 2010

| Diagnosis<br>Code | Description                                  | Diagnosis<br>Code | Description                               |
|-------------------|----------------------------------------------|-------------------|-------------------------------------------|
| 001.0             | Cholera due to Vibrio cholera e              | 003.8             | Salmonella infections, other, specified   |
| 001.1             | El Tor cholera                               | 003.9             | Salmonella infection NOS                  |
| 001.1             | Vibrio cholerae el tor                       | 003.9             | Salmonellosis NOS (except human typhoid & |
| 001.1             | Cholera due to Vibrio cholerae el tor        |                   | paratyphoid)                              |
| 001.9             | Asiatic cholera                              | 003.9             | Suipestiferinfection                      |
| 001.9             | Cholerine                                    | 003.9             | Salmonella infection, unspecified         |
| 001.9             | Cholera NOS                                  | 003.9             | Salmonella                                |
| 001.9             | Cholera, unspecified                         | 004.0             | Infection due to Group A Shigella         |
| 002.0             | Eberth's disease                             | 004.0             | Shigella group A infection                |
| 002.0             | Typhomania                                   | 004.0             | Shigella dysenteriae infection            |
| 002.0             | Typhogastric fever                           | 004.0             | Schmitz-Stutzer dysentery                 |
| 002.0             | Typhoperitonitis                             | 004.0             | Group A Shigella infection                |
| 002.0             | Post-typhoid abscess                         | 004.0             | Shigellosis due to Shigella dysenteriae   |
| 002.0             | lleotyphus                                   | 004.1             | Shigellosis due to Shigella flexneri      |
| 002.0             | Infection by Salmonella typhi                | 004.1             | Shigella group B infection                |
| 002.0             | Typhoenteritis                               | 004.1             | Shigella flexneri infection               |
| 002.0             | Typhoid                                      | 004.1             | Hiss-Russell dysentery                    |
| 002.0             | Typhoid fever                                | 004.1             | Group B Shigella infection                |
| 002.1             | Paratyphoid fever A                          | 004.1             | Infection due to Group B Shigella         |
| 002.1             | Paratyphoid A fever                          | 004.2             | Shigellosis due to Shigella boydii        |
| 002.2             | Paratyphoid B fever                          | 004.2             | Shigella boydii infection                 |
| 002.2             | Paratyphoid fever B                          | 004.2             | Infection due to Group C Shigella         |
| 002.3             | Paratyphoid fever C                          | 004.2             | Flexner-Boyd dysentery                    |
| 002.3             | Paratyphoid C fever                          | 004.2             | Shigella group C infection                |
| 002.9             | Paratyphoid fever NOS                        | 004.2             | Group C Shigella infection                |
| 002.9             | Brion-Kayser disease                         | 004.2             | Boyd's dysentery                          |
| 002.9             | Schottmuller's syndrome                      | 004.3             | Infection due to Group D Shigella         |
| 002.9             | Paratyphoid fever, unspecified               | 004.3             | Shigella sonnei infection                 |
| 003.0             | Salmonellosis                                | 004.3             | Shigella group D infection                |
| 003.0             | Salmonella food poisoning                    | 004.3             | Group D Shigella infection                |
| 003.0             | Salmonella gastroenteritis                   | 004.3             | Sonne dysentery                           |
| 003.0             | Gastroenteritis, Salmonella                  | 004.3             | Shigellosis due to Shigella sonnei        |
| 003.1             | Salmonella septicemia                        | 004.8             | Shigella infections, other, specified     |
| 003.1             | Septicemia, Salmonella                       | 004.8             | Russell's dysentery                       |
| 003.20            | Localized Salmonella infection NOS           | 004.8             | Other specified Shigella infections       |
| 003.20            | Salmonella infection, localized, unspecified | 004.9             | Shigellosis NOS                           |
| 003.20            | Localized salmonella infection, unspecified  | 004.9             | Shigellosis, unspecified                  |
| 003.21            | Meningitis, Salmonella                       | 004.9             | Chinese dysentery                         |
| 003.21            | Salmonella meningitis                        | 004.9             | Shigella                                  |
| 003.22            | Pneumonia, Salmonella                        | 004.9             | Bacillary dysentery                       |
| 003.22            | Salmonella pneumonia                         | 005.0             | Staphylococcal food poisoning             |

Sample ICD Master Report for the year 2010, sorted by Code.

### **Custom Charges Master Report**

Areport showing all custom codes in the database.

## **Custom Charges Master Options**

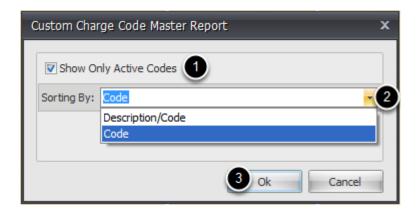

- 1. Check if you want to show all active codes.
- 2. Select to sort by either the code or the description and the code.
- 3. Click Ok.

### **Custom Charges Master Sample**

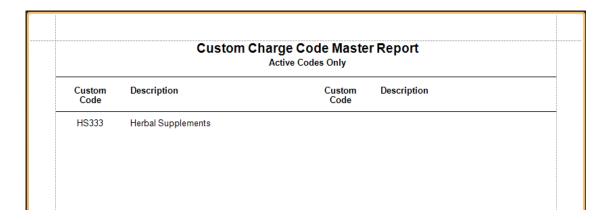

Sample Custom Charges Master Report with only active codes showing.

### **Adjustment Code Master Report**

Areport showing all adjustment codes in the database.

## **Adjustment Master Options**

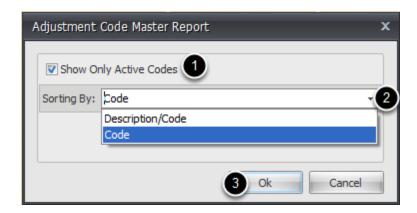

- 1. Check if you want to show all active codes.
- 2. Select to sort by either the code or the description and the code.
- 3. Click Ok.

#### **Adjustment Code Master Sample**

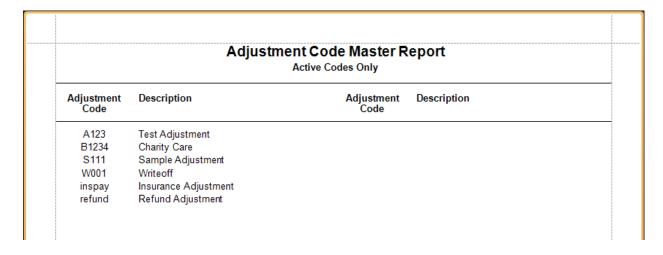

Sample Adjustment Code Master Report with only active codes showing.

#### Fee Schedule Report

Areport showing the fees set for each code, according to the selected Fee Schedule.

## **Fee Schedule Report Options**

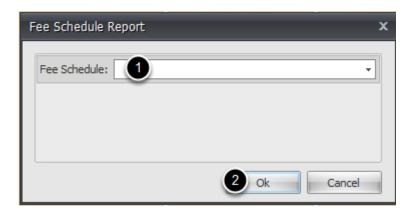

- 1. Select the desired fee schedule from the drop down.
- 2. Click Ok.

#### Fee Schedule Report Sample

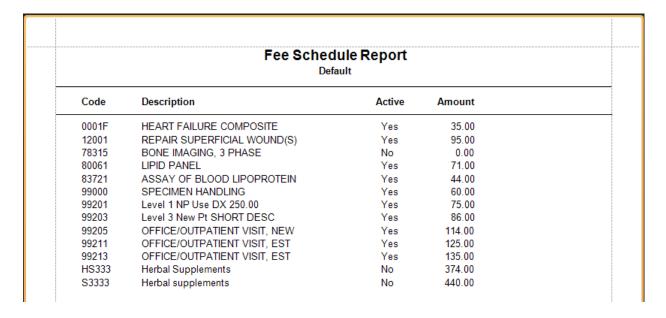

Sample Fee Schedule Report for the Default fee schedule.

## **Dependency Report**

Areport showing the fee schedules that have dependies on them, and the percentage that is being calculated for each.

# **Dependency Report Sample**

|                                    | Fee Schedule D     | Dependency Report                  |            |
|------------------------------------|--------------------|------------------------------------|------------|
| Fee Schedule Group<br>Fee Schedule | Percentage         | Fee Schedule Group<br>Fee Schedule | Percentage |
| Aetna                              |                    |                                    |            |
| BCBS12<br>BCBS2010                 | 200.00%<br>200.00% | _                                  |            |
| Aetna10                            |                    |                                    |            |
| Aetna11                            | 200.00%            | _                                  |            |
| BCB\$2010 1                        |                    |                                    |            |
| Default 2                          | 110.00% 3          | _                                  |            |
| Cigna                              |                    |                                    |            |
| Cigna10                            | 150.00%            | _                                  |            |
| Default                            |                    |                                    |            |
| Aetna                              | 200.00%            | _                                  |            |
| Aetna12<br>BCBS10                  | 200.00%<br>200.00% |                                    |            |
| HA10                               | 200.00%            |                                    |            |
| Medicaid                           | 200.00%            |                                    |            |
| Test                               | 90.00%             |                                    |            |
| Test02                             | 25.00%             |                                    |            |
| UHC10                              | 150.00%            |                                    |            |
| UHC12                              | 200.00%            |                                    |            |
| Medicare                           |                    |                                    |            |
| BCBS                               | 120.00%            | _                                  |            |

- 1. The base Fee Schedule. The fee schedule(s) listed below are based on the top fee schedule.
- 2. The calculated fee schedule, based on a percentage of the above fee schedule.
- 3. The percentage of #1 fee schedule to calculate the #2 fee schedule.

### **Duplicate Report**

Areport showing any duplicate patients in the database. Searchable by First, Middle or Last Name, SSN, Date of Birth, or Phone Number.

## **Patient Duplicate Options**

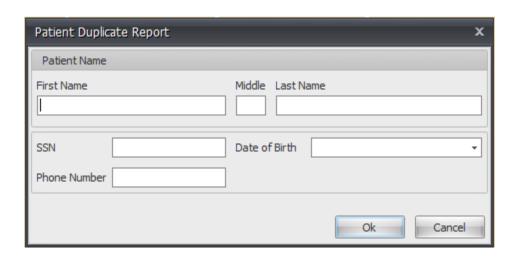

Search by any of the above criteria to find duplicate patients.

### **Patient Duplicate Sample**

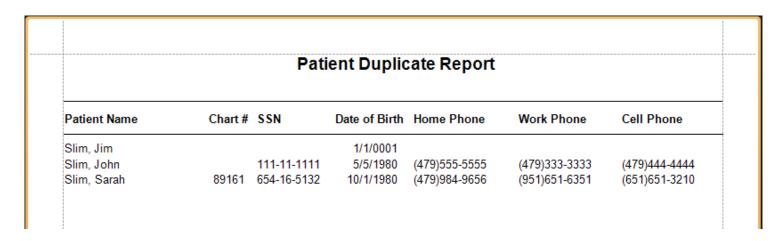

Sample Patient Duplicate Report searching by last name, Slim.

#### **Payment Summary Report**

Areport for showing the payments by payment type that have been entered during a specified time period.

#### **Payment Summary Report Options**

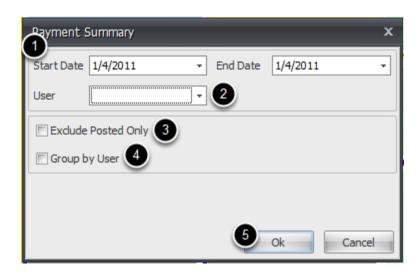

- 1. **Start Date and End Date:** Select a date range in which to see all of the payments entered.
- 2. **User:** If wanting to run the Payment summary for a particular user, select the appropriate user from the drop down.
- 3. Exclude Posted Only: Posted Only refers to payments that were only officially posted on the current date, but have a different (previous) Entered Date. This situation would occur if you took a pre-payment for a patient, but did not officially post the payment to their account that day (and it remained in the patient's Pre-Pay bank), but you did deposit the check at the bank. On the day that you do post those charges to the patient's account, if you do not want that payment on your payment summary report (because it has already been deposited), you can check the Exclude Posted Only box. If you would like to see those items on your Payment summary, if you leave the Exclude Posted Only checkbox UNchecked, you will see those items listed as Posted in their status. In addition, you will be able to see both the Entered Date and the Posted Date, should any confusion arise.
- 4. **Group by User:** Checking this box will show payments entered by user (unless a specific user has been selected already).

#### **Payment Summary Sample for all Users**

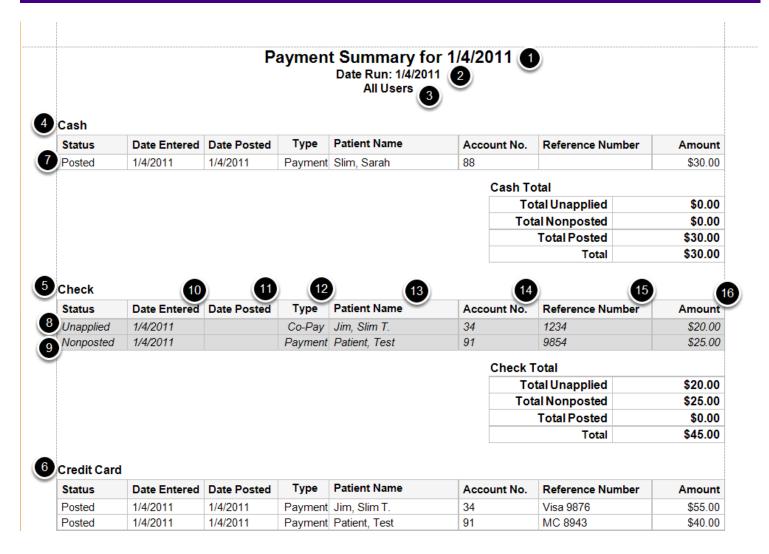

- 1. The **Date Range** for the Payment Summary data.
- 2. Date Run: The date the report is generated
- 3. Indicates how the report is run: By User or All Users
- 4, 5 & 6: Payment Types: Cash, Check, Credit Card, Insurance payment, etc.
- 7. Payment Status (**Posted**): Indicates that the payment was officially posted to the patient's ledger during the date range specified. Refer to the Date Posted column for the item to see the specific post date. This status will have both an Entered Date and a Posted Date. Depending on the circumstances, in some cases, these 2 dates may not be the same.
- 8. Payment Status (**Unapplied**): Indicates any payments that were taken from the patient and entered, but not officially applied toward any charges. (Will pertain to Co-Pays and Pre-Pays). This status will show an Entered Date, but no Posted Date.

- 9. Payment Status (Nonposted): Indicates any payments that have been entered into the system, applied to charges, but have not been posted to the patient's ledger. These payments will be found in the patient's New Charges tab of their patient account. This status will show an Entered Date, but no Posted Date.
- 10. **Date Entered:** The date that the payment was entered and saved for a particular patient.
- 11. **Date Posted:** The date that the payment was posted to the patient's ledger.
- 12. **Type:** Indicates the type of payment (will be a Co-Pay, Pre-Pay, or Payment).
- 13. **Patient Name:** The patient to whom the payment was saved.
- 14. **Account No.:** The account number for the patient indicated.
- 15. **Reference Number:** Will indicate any information that was typed in as a reference for the payment when it was taken. (Could be a check number, credit card type, etc.)
- 16. **Amount:** The amount of the payment that was stored for the patient indicated.

## Production by Procedure Report (by Provider, Referring Provider and/or Facility)

Areport for showing the production by code for a specified date range and searchable by Provider, Referring Provider, and/or Facility.

## **Production by Procedure Report Options**

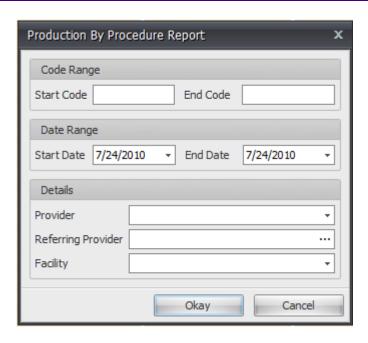

Search for payments entered by Date Range, Provider, Referring Provider, and/or Facility.

|                      | Produ                           |           | _      | cedure R<br>to 7/24/2010 | eport  |          |                   |            |
|----------------------|---------------------------------|-----------|--------|--------------------------|--------|----------|-------------------|------------|
| Provider<br>Facility | Oates, Randall, MD Referrin     | ng Provid | der    |                          |        |          |                   |            |
| Code                 | Description                     | # Proc.   | Amount | Total Billed             | Adj.   | Total Pa | aid by<br>Patient | Total Paid |
| 70355                | PANORAMIC X-RAY OF JAWS         | 1         | 0.00   | 0.00                     | 0.00   | 0.00     | 0.00              | 0.00       |
| 71010                | CHEST X-RAY                     | 1         | 0.00   | 0.00                     | 0.00   | 0.00     | 0.00              | 0.00       |
| 99201                | OFFICE/OUTPATIENT VISIT, NEW    | 8         | 75.00  | 720.00                   | 0.00   | 0.00     | 640.00            | 640.00     |
| 99203                | OFFICE/OUTPATIENT VISIT, NEW    | 7         | 86.00  | 476.00                   | 10.00  | 0.00     | 247.00            | 247.00     |
| 99205                | OFFICE/OUTPATIENT VISIT, NEW    | 2         | 114.00 | 189.00                   | 60.00  | 114.00   | 84.00             | 198.00     |
| 99211                | OFFICE/OUTPATIENT VISIT, EST    | 2         | 125.00 | 875.00                   | 5.00   | 0.00     | 60.00             | 60.00      |
| Provider             | Oates, Randall, MD Referri      | ng Provid | der    |                          |        |          |                   |            |
| Facility             | DOCS Clinic                     | _         |        |                          |        |          |                   |            |
| Code                 | Description                     | # Proc.   | Amount | Total Billed             | Adj.   | Total Pa | aid by<br>Patient | Total Paid |
| 00103                | ANESTH, BLEPHAROPLASTY          | 1         | 0.00   | 65.00                    | 0.00   | 0.00     | 0.00              | 0.00       |
| 00124                | ANESTH, EAR EXAM                | 1         | 0.00   | 72.00                    | 0.00   | 60.00    | 920.00            | 980.00     |
| 65210                | REMOVE FOREIGN BODY FROM EY     | /E 1      | 0.00   | 50.00                    | 0.00   | 0.00     | 50.00             | 50.00      |
| 70355                | PANORAMIC X-RAY OF JAWS         | 1         | 0.00   | 0.00                     | 0.00   | 0.00     | 0.00              | 0.00       |
| 91111                | ESOPHAGEAL CAPSULE<br>ENDOSCOPY | 1         | 0.00   | 0.00                     | 0.00   | 0.00     | 0.00              | 0.00       |
| 92961                | CARDIOVERSION, ELECTRIC, INT    | 1         | 0.00   | 26.00                    | 0.00   | 0.00     | 0.00              | 0.00       |
| 94725                | MEMBRANE DIFFUSION CAPACITY     | 1         | 0.00   | 50.00                    | 0.00   | 0.00     | 50.00             | 50.00      |
| 95860                | MUSCLE TEST, ONE LIMB           | 1         | 0.00   | 0.00                     | 0.00   | 0.00     | 0.00              | 0.00       |
| 96151                | ASSESS HLTH/BEHAVE, SUBSEQ      | 2         | 0.00   | 0.00                     | 0.00   | 0.00     | 0.00              | 0.00       |
| 97010                | HOT OR COLD PACKS THERAPY       | 1         | 0.00   | 35.00                    | 0.00   | 0.00     | 25.00             | 25.00      |
| 99201                | OFFICE/OUTPATIENT VISIT, NEW    | 14        | 75.00  | 1,038.20                 | 175.00 | 0.00     | 860.00            | 860.00     |
| 99203                | OFFICE/OUTPATIENT VISIT, NEW    | 2         | 86.00  | 130.00                   | 0.00   | 0.00     | 0.00              | 0.00       |
| 99205                | OFFICE/OUTPATIENT VISIT, NEW    | 4         | 114.00 | 300.00                   | 0.00   | 0.00     | 165.00            | 165.00     |
| 99211                | OFFICE/OUTPATIENT VISIT, EST    | 5         | 125.00 | 2,550.00                 | 730.00 | 0.00     | 1,820.00          | 1,820.00   |
| 99213                | OFFICE/OUTPATIENT VISIT, EST    | 1         | 135.00 | 112.00                   | 0.00   | 0.00     | 100.00            | 100.00     |
| 99218                | OBSERVATION CARE                | 3         | 0.00   | 65.00                    | 0.00   | 0.00     | 65.00             | 65.00      |
| 99252                | INPATIENT CONSULTATION          | 1         | 0.00   | 35.00                    | 0.00   | 0.00     | 0.00              | 0.00       |
| HS111                | herbal supplements              | 1         | 0.00   | 60.00                    | 0.00   | 0.00     | 0.00              | 0.00       |
| HS333                | Herbal Supplements              | 2         | 374.00 | 170.00                   | 0.00   | 0.00     | 225.00            | 225.00     |
| S3333                | Herbal supplements              | 1         | 440.00 | 100.00                   | 0.00   | 0.00     | 100.00            | 100.00     |

Sample Production by Procedure Report searching by year to date by provider Randall Oates.

## **Statement Report**

This Statement manager allows reports to be run both in group or individually by patient or guarantor.

## **Sample Statement**

|                   | fessional Gro                             | oup, Inc.                     |                           | Statemen                                                            | t Date Ac                  | count N    | umber                      | Pay This Am                          | ount                                   |
|-------------------|-------------------------------------------|-------------------------------|---------------------------|---------------------------------------------------------------------|----------------------------|------------|----------------------------|--------------------------------------|----------------------------------------|
| . – –             | 30x 1234                                  |                               |                           | 12/21/20                                                            | 010                        | 122        |                            | \$58.00                              |                                        |
| Sprin             | gdale, AR 7276                            | 4                             |                           |                                                                     |                            |            |                            | <b>,</b>                             |                                        |
|                   | ling Questions call<br>555-3333           |                               |                           |                                                                     |                            |            |                            |                                      |                                        |
| Tax ID:<br>Page 1 | : 333221111<br>  of 1                     |                               |                           |                                                                     | Professiona<br>PO Box 1234 | al Grou    | p, Inc.                    |                                      |                                        |
| 123 E             | i <b>rles, Chuck (</b><br>Elm<br>City, AR | C.                            |                           |                                                                     | Springdale, AR             | 72764      |                            |                                      |                                        |
| ☐ If              | Address or Insurance i                    | nformation has ch             |                           |                                                                     |                            |            |                            |                                      |                                        |
|                   | lease check box and ad                    |                               | ation.                    | Statem                                                              | nent                       | Plea       | se detach and re           | turn top portion with                | payment.                               |
| atient:           | Charles, Chuck                            | dd updated informa            | hart:                     |                                                                     |                            |            |                            |                                      |                                        |
| atient:           | lease check box and ac                    | dd updated informa            |                           | Descriptio                                                          |                            | Units      | Charges                    | Pymt/Adj                             | Balance                                |
| atient: Date      | Charles, Chuck                            | dd updated informa            | hart:                     |                                                                     | on DX                      |            |                            |                                      | <b>Balance</b><br>\$0.00               |
| atient: Date      | Charles, Chuck                            | C. C Procedure 99212          | hart:                     | Description Balance Forward OFFICE/OUTPATING VISIT, EST             | on DX                      | Units      | <b>Charges</b><br>\$108.00 | Pymt/Adj                             | Balance                                |
| atient: Date      | Charles, Chuck Provider Randall Oates     | C. C Procedure 99212 INS PYMT | hart:<br>Mod              | Description Balance Forward OFFICE/OUTPATII VISIT, EST BCBS AR Pymt | on DX<br>ENT 724.2         | Units<br>1 | <b>Charges</b><br>\$108.00 | Pymt/Adj<br>\$50.00<br>rrent Balance | \$0.00<br>\$58.00<br>\$58.00           |
| pl                | Charles, Chuck                            | C. C Procedure 99212 INS PYMT | hart:<br>Mod<br>30 - 60 I | Description Balance Forward OFFICE/OUTPATING VISIT, EST             | on DX                      | Units<br>1 | <b>Charges</b><br>\$108.00 | <b>Pymt/Adj</b><br>\$50.00           | \$0.00<br>\$0.00<br>\$58.00<br>\$58.00 |

Sample Statement Report

#### New in 2010.3:

Statements now show insurance payments as "INS PYMT" and insurance adjustments as "INS

#### ADJ".

Added insurance company name to insurance payment line items.

Statements now preview in bulk before printing.

Statements are grouped by guarantor.

Users may now add a note to all statements run in a batch.

Statements will not run for a provider if he is not linked to a group.

When generating batch statements, users can set the top margin between 1/10th of an inch to 3 inches.

### **Credit Balance Report**

Areport showing all patients with credits on their accounts.

#### **Credit Report Sample Credit Balance Report** Account Insurance Account Patient Name 30 Days 60 Days 90 Days 120+ Days Number Processing Balance 15 Smith Bob Yes (993.00)(993.00)(993.00)(908.00)(838.00)

Sample Credit Report

### **Missed Charges Report**

Areport showing any possibly missed charges within SOAPware, by Provider. The report will display 3 specific areas where charges could be being missed:

- 1. Encounters: Any patients with encounters that do not have an associated billing statement will be shown.
- 2. Superbills: Any patients with superbills that have never been posted will be shown.
- 3. Visits: Any patients with visits that are in the patient's New Charges tab of their Patient Account that have not been posted to the patient ledger will be shown.

(Previously known as SOAP Audit Report)

## **Missed Charges Report Options**

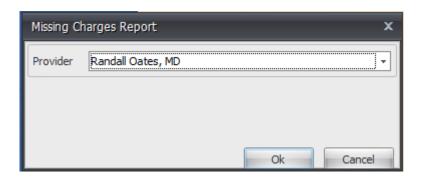

Select the Provider from the drop down.

### **Missing Charges Report**

12/27/2010 Randall Oates, MD

| Date       | Patient Name | Account Number | Encounter Name                                        |
|------------|--------------|----------------|-------------------------------------------------------|
| 7/30/2008  | Clyde Annie  | 112            | Acute pharyngitis ICD#462                             |
| 9/17/2008  | Clyde Annie  | 112            | Benign hypertension<br>ICD#401.1 Atrial fibrill       |
| 9/18/2008  | Clyde Annie  | 112            | GENERAL MEDICAL EXAM<br>NOS ICD#V70.9                 |
| 11/5/2008  | Jim Slim T   | 34             |                                                       |
| 11/19/2008 | Smith Bob    | 15             | Immunization admin<br>#90471 Related Dxs-<br>Modifi   |
| 12/10/2008 | Jim Slim T   | 34             | Shortness of breath ICD#786.05 Throat pain            |
| 2/26/2009  | Clyde Annie  | 112            | Anticoagulant Use ICD#V58.61 Comment-                 |
| 3/22/2009  | Clyde Annie  | 112            | Anticoagulant Use ICD#V58.61 Comment-                 |
| 4/29/2009  | Clyde Annie  | 112            | Anticoagulant Use ICD#V58.61 Comment-                 |
| 4/29/2009  | Clyde Annie  | 112            | Benign hypertension ICD#401.1                         |
| 7/1/2009   | Clyde Annie  | 112            | Chronic obstructive<br>pulmonary disease<br>ICD#496   |
| 7/22/2009  | Jim Slim T   | 34             | Dx                                                    |
| 10/28/2009 | Clyde Annie  | 112            |                                                       |
| 10/29/2009 | Clyde Annie  | 112            | Viral Gastroenteritis<br>ICD#008.8                    |
| 10/29/2009 | Clyde Annie  | 112            | Influenza NOS ICD#487.1                               |
| 11/13/2009 | Jim Slim T   | 34             | Strep Throat (streptococcal tonsillitis) ICD#03       |
| 12/8/2009  | Jim Slim T   | 34             | Gastroesophageal reflux<br>disease or GERD<br>ICD#530 |
| 1/20/2010  | Jim Slim T   | 34             | Diabetes - Type 2                                     |

1. Encounters with no Superbill created. Will indicate Encounter Date, Patient Name, Account Number, and the associated reason for the visit (Encounter Name).

|         |            | Mis                | ssing Charges Report            |   |
|---------|------------|--------------------|---------------------------------|---|
|         |            |                    | 12/27/2010<br>Randall Oates, MD |   |
|         | _          |                    |                                 |   |
| Supert  | oills 2    |                    |                                 |   |
|         | Date       | Patient Name       | Account Number                  |   |
|         | 7/26/2010  | Hassell, Randon    | 43                              |   |
|         | 7/28/2010  | Sue, Sally A., Jr. | 54                              |   |
|         | 7/28/2010  | Sue, Sally A., Jr. | 54                              |   |
|         | 8/16/2010  | Slim, Sarah        | 88                              |   |
|         | 8/27/2010  | Slim, Sarah        | 88                              |   |
|         | 9/7/2010   | Slim, Sarah        | 88                              | i |
|         | 9/23/2010  | Clyde, Annie       | 112                             |   |
|         | 10/13/2010 | Jim, Slim T.       | 34                              |   |
|         | 10/20/2010 | Smith, Tom A.      | 32                              |   |
|         | 11/3/2010  | Jim, Slim T.       | 34                              |   |
|         | 11/4/2010  | Doe, John          | 52                              |   |
|         | 11/11/2010 | Bee, Sarah         | 66                              |   |
|         | 11/22/2010 | Doe, Peter D.      | 90                              |   |
|         | 12/3/2010  | Jim, Slim T.       | 34                              |   |
|         | 12/3/2010  | Osmond, Donnie     | 82                              |   |
| Visits  | 3          |                    |                                 |   |
| · ioito | Date       | Patient Name       | Account Number                  |   |
|         | 3/10/2010  | Smith, Megan       | 28                              |   |
|         | 5/18/2010  | Marley, B          | 59                              |   |
|         | 6/1/2010   | Mitchell, Sadie    | 47                              |   |
|         | 6/1/2010   | Marley, B.         | 49                              |   |
|         | 6/1/2010   | Lowe, Kim          | 57                              |   |
|         | 6/23/2010  | Taylor, Liz        | 97                              |   |
|         | 6/23/2010  | Rone, Megan        | 60                              | İ |
|         | 7/26/2010  | Criner, Brook      | 37                              |   |
|         | 7/28/2010  | Sue, Sally A., Jr. | 54                              |   |
|         | 7/28/2010  | Sue, Sally A., Jr. | 54                              | İ |
|         | 9/1/2010   | Slim, John         | 64                              |   |
| i       | 11/4/2010  | Doe, John          | 52                              |   |

- 2. Superbills that have not been posted. Will indicate Superbill Date of Creation, associated Patient Name and Account Number.
- 3. Missed Visits found in the New Charges tab of the patient account. Will indicate the Visit Date, associated Patient Name and Account number.

### A/R Patient Report

Areport showing all patient A/R, searchable by selecting a specific Guarantor or Patient, Patient Account Number, and Filtered by either Patient or Insurance amount or Both. Also filterable by Aging Category of Current, 30, 60, 90, 120 days or All, as well as setting a particular dollar range for the Type or Aging.

### A/R Patient Report Options

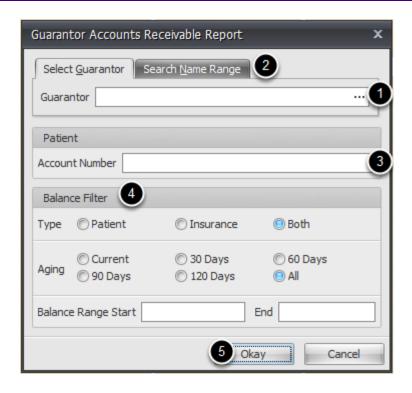

- 1. Create an A/R Patient report for a particular Guarantor.\*
- 2. Create an A/R Patient Report for a selected Patient. \*
- 3. Create an A/R Patient Report for a particular patient, by entering their Account Number.\*
- **4.** Filter your report by any or all of the below options. These categories build on one another. The range at the bottom will search based on the specific options that are selected in both Type and Aging.
- **Type Patient, Insurance, Both:** Select one of these options to filter. Filter just the Patient balance or the Insurance balance or Both together.
- Aging Current, 30 Days, 60 Days, 90 Days, 120 Days, All: Select an aging category to filter. Balance Range Start and End: The amount range entered here will apply to the options selected in Type and Aging. For example, if you wanted to filter for any Insurance balance that has been outstanding for 120+ days that is greater than \$1,000, you would select Insurance for Type,

120 Days for Aging and enter 1,000 for the Balance Range Start.

NOTE: You MUST have a Start and End Balance entered to run the report.

- **5.** Click **Okay** when finished.
- \* If these fields are left blank, the report engine will search the entire patient database, based on the criteria entered at the bottom.

# A/R Patient Report Sample

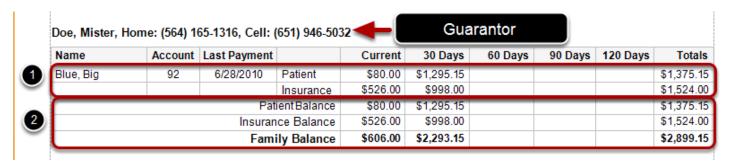

- 1. Each patient shown will indicate the Patient A/R breakdown with totals and the Insurance A/R breakdown with Totals.
- 2. For each Guarantor (Family), there will be a total of all of the dependent's Patient A/R, as well as the totals of all of the dependent's Insurance A/R.
- 3. At the bottom, there will be a total Family Balance which is a total of both the overall Patient A/R balance and the overall Insurance A/R balance.

### A/R Carrier Report

Provides both a summary and detailed report (by patient) showing the amount of accounts receivable pending with each insurance company (carrier).

### A/R Carrier Report Options

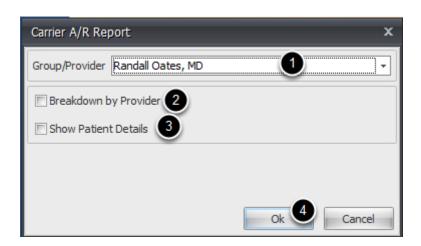

- 1. **Group/Provider:** Select a specific provider or group by which to run the report.
- 2. **Breakdown by Provider:** If a Group is selected from the drop down and Breakdown by Provider is checked, the report will show the group activity, broken down by the individual providers within the Group.
- 3. **Show Patient Details:** Will provide the specific patient charges that make up each Carrier A/R. If you are wanting a summary report of the total A/R for each carrier, leave the box unchecked.
- 4. Click **Ok** to run the report.

### Sample Carrier A/R report, for a Group, broken down by Provider (Summary Report)

#### Carrier A/R

Date Run: 1/4/2011 Provider/Group: Family Physicians Summary Breakdown by Provider

1 Group: Family Physicians

2 Provider: Doe, James R., DO

3 BCBS, P.O. Box 2181, Little Rock, AR 72203-2181, (800) 827-4814

| _ | File With | Current | 31-60 Days | 61-90 Days | 91-120 Days | Over 120 Days | Total    |
|---|-----------|---------|------------|------------|-------------|---------------|----------|
| 4 | Primary   |         |            |            |             | \$180.00      | \$180.00 |

#### Medicare of AR, P.O. Box 1418, Little Rock, AR 72203, (866) 582-3247

| File With | Current | 31-60 Days | 61-90 Days | 91-120 Days | Over 120 Days | Total   |
|-----------|---------|------------|------------|-------------|---------------|---------|
| Primary   |         |            |            |             | \$50.00       | \$50.00 |

#### UHC, 4544 Dickson Street, Fayetteville, AR 72701, (479) 521-3213

| File With | Current | 31-60 Days | 61-90 Days | 91-120 Days | Over 120 Days | Total    |
|-----------|---------|------------|------------|-------------|---------------|----------|
| Primary   |         |            |            |             | \$645.00      | \$645.00 |

### Provider Summary - Doe, James R., DO

| - | File With   | Current | 31-60 Days | 61-90 Days | 91-120 Days | Over 120 Days | Total    |
|---|-------------|---------|------------|------------|-------------|---------------|----------|
| _ | Primary     |         |            |            |             | \$875.00      | \$875.00 |
| 6 | Totals      |         |            |            |             | \$875.00      | \$875.00 |
| 7 | Percentages | 0.00%   | 0.00%      | 0.00%      | 0.00%       | 100.00%       | 100.00%  |
|   |             |         |            |            |             |               |          |

#### Provider: Oates, Randall, MD

#### Aetna, 6513 Ins. St., Fayetteville, AR 72703, (651) 321-3213

| File With | Current | 31-60 Days | 61-90 Days | 91-120 Days | Over 120 Days | Total    |
|-----------|---------|------------|------------|-------------|---------------|----------|
| Primary   |         | \$94.15    | \$234.47   |             | \$95.00       | \$423.62 |

#### BCBS, P.O. Box 2181, Little Rock, AR 72203-2181, (800) 827-4814

| File With | Current | 31-60 Days | 61-90 Days | 91-120 Days | Over 120 Days | Total      |
|-----------|---------|------------|------------|-------------|---------------|------------|
| Primary   |         |            |            |             | \$3,210.00    | \$3,210.00 |
| Secondary |         | \$98.44    |            |             |               | \$98.44    |

#### To Run the above report:

- -Select a specific Group from the Group/Provider dropdown.
- -Check Breakdown by Provider.
- -Leave Show Patient Details unchecked.
- 1. **Provider/Group: The Group** selected for the report.

- 2. The Provider Summary within the Group.
- 3. The Insurance Company (Carrier) A/R.
- 4. Indicating the total amount of A/R by aging category for claims that are filed as Primary claims with the Insurance Company.
- 5. Summary data for the **Provider's total Carrier A/R, being held in Primary claim submissions** and **Secondary claim submissions**.
- 6. Totals for the Provider's Carrier A/R for both Primary and Secondary Claim submissions (when both are applicable).
- 7. Percentages of the Total Carrier A/R for the Provider, broken down by aging category.

### Sample Carrier A/R Report by Group, broken down by Provider and showing Patient Details.

#### Carrier A/R Date Run: 1/4/2011 Provider/Group: Family Physicians 1 Patient Detail Breakdown by Provider Group: Family Physicians Provider: Doe, James R., DO 3 BCBS, P.O. Box 2181, Little Rock, AR 72203-2181, (800) 827-4814 Patient: Marley, B - 59 Date of File CPT Submitted Current 31-60 Days 61-90 Days 91-120 Days Over 120 Days With Service 00120 5/14/2010 5/15/2010 \$90.00 61-90 Days 91-120 Days Over 120 Days Current 31-60 Days Total Total \$90.00 \$90.00 Patient: Mitchell, Sadie - 47 File Date of CPT Submitted Current 31-60 Days 61-90 Days 91-120 Days Over 120 Days With Service Р 99201 5/12/2010 5/15/2010 \$90.00 61-90 Days 91-120 Days Over 120 Days Total Current 31-60 Days \$90.00 \$90.00 Total Insurance Summary - BCBS Current File With 31-60 Days 61-90 Days 91-120 Days Over 120 Days Total Primary \$180.00 \$180.00

To run the above report,

- -Select a Group from the Group/Provider dropdown.
- -Check Breakdown by Provider.
- -Check Show Patient Details.
- 1. **Provider/Group:** Indicates the Group that was selected for the report.
- 2. **Provider:** Information is broken down by Provider, and indicates who the below A/R is referencing. (Shown due to Breakdown by Provider being checked.)

- 3. **Carrier:** The Insurance Company Name that the A/R is referencing.
- 4. **Patient:** The Patient charge detail that is comprising the total A/R.
- File With: (P for Primary or S for Secondary) Will indicate whether the insurance company above was being filed with as Primary or Secondary for the particular procedure code.

(For Example, the above sample report would indicate that BCBS was filed with as Primary for the code 00120 and \$90 is 120 days past due.)

- CPT: the procedure code included in the claim
- Date of Service: Date of Service for the procedure code
- **Submitted:** The date that the procedure was last submitted/filed with insurance.
- A/R breakdown: by Current (0-30), 31-60 Days, 61-90 Days, 91-120 Days, and Over 120 Days.
- 5. **Total:** Provides the Total Carrier A/R for the patient, with the specific Insurance Company listed above.

### Sample Carrier A/R report for a Single Provider with No Patient Details (Summary Report)

#### Carrier A/R Date Run: 1/4/2011 Provider/Group: Randall Oates, MD Summary Group: Family Physicians Aetna, 6513 Ins. St., Fayetteville, AR 72703, (651) 321-3213 Current File With 31-60 Days 61-90 Days 91-120 Days Over 120 Days Total Primary \$94.15 \$234.47 \$95.00 \$423.62 BCBS. P.O. Box 2181, Little Rock, AR 72203-2181, (800) 827-4814 Current File With 31-60 Days 61-90 Days 91-120 Days Over 120 Days Total Primary \$3,210.00 \$3,210.00 Secondary \$98.44 \$98.44 BCBS of New York, Rochester, P.O. Box 9, Kearney, NE 68848, (888) 576-0800 File With Current 31-60 Days 61-90 Days 91-120 Days Over 120 Days Total Primary \$555.00 \$555.00 Medicaid - CSC, P.O. Box 65501, New York, NY 12204, (888) 980-6676 Current File With 31-60 Days 61-90 Days 91-120 Days Over 120 Days Total \$85.00 Primary \$85.00 Medicare of AR, P.O. Box 1418, Little Rock, AR 72203, (866) 582-3247 Current File With 31-60 Days 61-90 Days 91-120 Days Over 120 Days Total Primary \$334.00 \$334.00 UHC, 4544 Dickson Street, Fayetteville, AR 72701, (479) 521-3213 File With Current 31-60 Days 61-90 Days 91-120 Days Over 120 Days Total Primary \$332.00 \$30.00 \$362.00 Group Summary - Family Physicians Current File With 31-60 Days 61-90 Days 91-120 Days Over 120 Days Total Primary \$94.15 \$234.47 \$332.00 \$4,309.00 \$4,969.62 Secondary \$98.44 \$98.44 Totals \$234.47 \$332.00 \$4,309.00 \$5.068.06 \$192.59 Percentages 0.00% 3.80% 4.63% 100.00% 6.55% 85.02%

### To Run the above report:

- -Select a specific Provider from the Group/Provider dropdown.
- Leave other checkboxes blank (unchecked).
- 1. Provider/Group: The Provider selected for the report.

- 2. The Insurance Company (Carrier)
- 3. Indicating the total amount of A/R by aging category for claims that are filed as Primary claims with the Insurance Company.
- 4. Indicating the total amount of A/R by aging category for claims that are files as Secondary claims with the Insurance Company.
- 5. Summary data for the **Provider's total Carrier A/R, being held in Primary claim submissions** and **Secondary claim submissions**.
- 6. Totals for the Provider's Carrier A/R for both Primary and Secondary Claim submissions.
- 7. Percentages of the Total Carrier A/R for the Provider, broken down by aging category.

### Sample Carrier A/R report by Provider, with Patient Detail

#### Carrier A/R Date Run: 1/4/2011 Provider/Group: Randall Oates, MD 1 Patient Detail Group: Family Physicians 2 Aetna, 6513 Ins. St., Fayetteville, AR 72703, (651) 321-3213 Patient: Doe, Peter D. - 90 File Date of CPT Submitted Current 31-60 Days 61-90 Days 91-120 Days Over 120 Days With Service Р 10/12/2010 99201 11/24/2010 \$30.00 99201 10/28/2010 11/23/2010 \$94.15 Ρ 81003 10/28/2010 11/23/2010 \$35.00 Ρ 99201 11/15/2010 11/24/2010 \$94.15 Current 31-60 Days 61-90 Days 91-120 Days Over 120 Days Total 5 Total \$159.15 \$253.30 \$94.15 Patient: Doe, Sarah - 67 File Date of CPT Submitted Current 31-60 Days 61-90 Days 91-120 Days Over 120 Days With Service Р 10/27/2010 99201 11/24/2010 \$75.32 31-60 Days 91-120 Days Over 120 Days Total Current 61-90 Days Total \$75.32 \$75.32 Patient: Smith, Bob - 15 File Date of CPT Submitted Current 31-60 Days 61-90 Days 91-120 Days Over 120 Days With Service Р 99213 8/6/2010 8/16/2010 \$95.00 Current 31-60 Days 61-90 Days 91-120 Days Over 120 Days Total Total \$95.00 Insurance Summary - Aetna File With Current 31-60 Days 61-90 Days 91-120 Days Over 120 Days Total Primary \$94.15 \$234.47 \$95.00 \$423.62

To run the above report,

- -Select a Provider from the Group/Provider dropdown.
- -Leave Breakdown by Provider unchecked.
- -Check Show Patient Details.
- 1. Provider/Group: Indicates the Provider that was selected for the report.

- 2. **Carrier:** The Insurance Company Name that the A/R is referencing.
- 3. **Patient:** The Patient charge detail that is comprising the total A/R.
- File With: (P for Primary or S for Secondary) Will indicate whether the insurance company above was being filed with as Primary or Secondary for the particular procedure code. (For Example, the above sample report would indicate that BCBS was filed with as Primary for the code 00120 and \$90 is 120 days past due.)
  - CPT: the procedure code included in the claim
  - Date of Service: Date of Service for the procedure code
  - **Submitted:** The date that the procedure was last submitted/filed with insurance.
  - A/R breakdown: by Current (0-30), 31-60 Days, 61-90 Days, 91-120 Days, and Over 120 Days.
- 5. **Total:** Provides the Total Carrier A/R for the patient, with the specific Insurance Company listed above.

### **End of Day Report**

Report the charges, payments and adjustments entered each day, filterable by User or Provider.

# **End of Day Report Options**

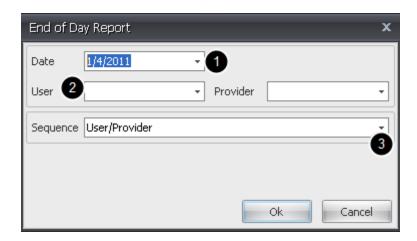

- 1. Select the date to view the transactions that took place on that day.
- 2. View transaction data by User or Provider.
- **3.** Select from the dropdown whether you want data broken down and displayed by User first and then by Provider, or by Provider first, and then by User. Or leave blank to show all.

# End of Day - 1/4/2011

| Chart #      | Patient Name       | DOS        | Procedure |                | Charge   | Payment  | Ins Payment | Adjustment |
|--------------|--------------------|------------|-----------|----------------|----------|----------|-------------|------------|
| MT1234       | Turner, Mollie N.  | 10/26/2010 | 99212     |                | \$0.00   | \$88.00  | \$88.00     | \$0.00     |
|              |                    |            |           | Patient Total  | \$0.00   | \$88.00  | \$88.00     | \$0.00     |
| 12345        | Winters, Somer F.  | 12/8/2010  | 99213     |                | \$0.00   | \$100.00 | \$100.00    | \$0.00     |
|              |                    |            |           | Patient Total  | \$0.00   | \$100.00 | \$100.00    | \$0.00     |
|              | Harrison, Harry H. | 12/8/2010  | 99213     |                | \$0.00   | \$0.00   | \$63.00     | \$4.50     |
|              |                    | 12/8/2010  | 72010     |                | \$0.00   | \$0.00   | \$60.00     | \$0.00     |
|              |                    |            |           | Patient Total  | \$0.00   | \$0.00   | \$123.00    | \$4.50     |
| 32131        | Berry, Terry       | 1/4/2011   | 99212     |                | \$120.00 | \$25.00  | \$25.00     | \$0.00     |
|              |                    |            |           | Patient Total  | \$120.00 | \$25.00  | \$25.00     | \$0.00     |
| pw12345<br>6 | Winkle, Perry P.   | 1/4/2011   | 99213     |                | \$135.00 | \$0.00   | \$0.00      | \$0.00     |
|              |                    | 1/4/2011   | 72010     |                | \$120.00 | \$0.00   | \$0.00      | \$0.00     |
|              |                    | 1/4/2011   | Co Pay 6  |                | \$0.00   | \$20.00  | \$0.00      | \$0.00     |
|              |                    |            |           | Patient Total  | \$255.00 | \$0.00   | \$0.00      | \$0.00     |
| 123123       | Scott, Scotty K    | 1/4/2011   | 99212     |                | \$120.00 | \$30.00  | \$30.00     | \$0.00     |
|              | -                  |            |           | Patient Total  | \$120.00 | \$30.00  | \$30.00     | \$0.00     |
|              |                    |            | •         | Provider Total | \$495.00 | \$243.00 | \$366.00    | \$4.50     |
|              |                    |            | 8         | Grand Total    | \$495.00 | \$243.00 | \$366.00    | \$4.50     |

**Note:** The End of Day report is designed to only show Posted charges and payments for the current day. If there are any payments that are Unapplied, they will show up with a gray background shading and italics. Any charges/payments pending in a Patient's New Charges tab will not be indicated on this End of Day report. For a view of payments that are holding in the New Charges tab, view the Payment Summary report and look for Non-Posted in the status column. For a list of charges that are holding in the New Charges tab, run the Missing Charges report and look for the list of Visits.

### Details shown on End of Day Reporting:

- 1. Patient Name and date of service.
- 2. Procedure and Charge for procedure.
- 3. Personal payments.
- 4. Insurance payments.
- 5. Adjustments on account.
- 6. Co Pay taken for patient. The gray shaded grid indicates that the co pay was received but not yet applied to the patient account and posted to ledger.
- 7. Totals by provider.
- 8. Grand total.

### **End of Month Report**

Aging report of number of procedures, total charges, payments and adjustments by provider/group per month

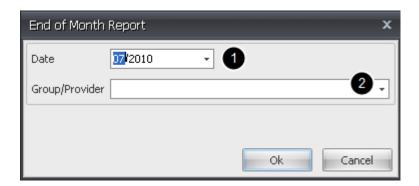

- 1. Select month to report.
- 2. Filter by Group/Provider. Leave blank to show all, select individual provider or group.

#### End of Month - July 2010 Professional Group, Inc. Bunch, James R. 0-30 Days 31-60 Days 61-90 Days 91-120 Days Over 120 Days Unapplied/Credit Balance \$235.00 \$1,264.03 \$645.00 \$2,144.03 (3) 4 Units 2 Charges Payments Adjustments MTD Ω YTD 20 \$2,174.03 \$10.00 \$285.00 Dates, Randall 0-30 Days 31-60 Days 61-90 Days 91-120 Days Over 120 Days Unapplied/Credit Balance \$12,177.30 \$7,123.49 \$14,239.00 \$11,275.07 \$405.00 \$44,409.86 Units Charges Payments Adjustments \$1,545.00 MTD 11 YTD 466 \$66,114.07 \$18,620.21 \$2,679.00 Trent, Tammy Unapplied/Credit 0-30 Days 31-60 Days 61-90 Days 91-120 Days Over 120 Days Balance \$4,525.00 \$240.00 \$4,285.00 Units Charges **Payments** Adjustments MTD 0 YTD 9 \$4,545.00 \$3,730.00

| Professional Group, Inc. <mark>Summary</mark> |        |            |             |                                   |                  |          |            |             |  |  |
|-----------------------------------------------|--------|------------|-------------|-----------------------------------|------------------|----------|------------|-------------|--|--|
| 0-30 Days 31-60 Days                          |        | 61-90 Days | 91-120 Days | ys Over 120 Days Unapplied/Credit |                  | Balance  |            |             |  |  |
| \$12,                                         | 177.30 | \$7,358.49 | \$15,743.03 | \$16,205.07                       |                  | \$405.00 |            | \$51,078.89 |  |  |
|                                               | Units  |            |             | Charges                           | Paym             | ents     |            | Adjustments |  |  |
| MTD                                           |        | 11         |             | \$1,545.00                        |                  |          |            |             |  |  |
| YTD                                           | TD 495 |            |             | \$72,833.10                       | \$22,635.21 \$2, |          | \$2,689.00 |             |  |  |
|                                               |        |            |             |                                   | •                |          |            | •           |  |  |

#### Details shown on report

### By Provider(s) within a group:

- 1. Month to date and year to date number of procedures/units
- 2. Month to date and year to date number of charges
- 3. Month to date and year to date number of payments
- 4. Month to date and year to date number of adjustments.

#### Total Summary for group:

- 1. Month to date and year to date number of procedures/units
- 2. Month to date and year to date number of charges
- 3. Month to date and year to date number of payments
- 4. Month to date and year to date number of adjustments.

### **End of Year Report**

Report number of procedures, total charges, payments and adjustments by provider/group per year.

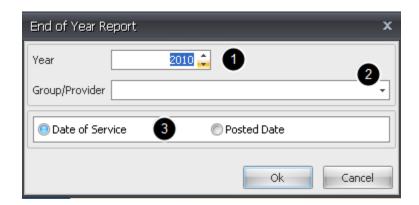

- 1. Select year to report
- 2. Filter by Group/Provider. Leave blank to show all, select individual provider or group
- 3. Choose to run by date of service or by date posted to ledger

### **Example of End of Year report by date of service by Provider**

### End of Year - 2010

### Professional Group, Inc.

#### Trent, Tammy

| 1 AR      | 0-30 Days  | 31-60 Days | 61-90 Days | 91-120 Days | Over 120 Days                                 | Unapplied/Credit | Balance     |
|-----------|------------|------------|------------|-------------|-----------------------------------------------|------------------|-------------|
| January   | \$275.00   |            |            |             |                                               |                  | \$275.0     |
| February  |            | \$275.00   |            |             |                                               |                  | \$275.0     |
| March     | \$4,010.00 |            | \$275.00   |             |                                               |                  | \$4,285.0   |
| April     | \$120.00   | \$4,010.00 |            | \$275.00    |                                               |                  | \$4,405.0   |
| May       | \$80.00    | \$120.00   | \$4,010.00 |             | \$275.00                                      |                  | \$4,485.0   |
| June      |            | \$80.00    | \$120.00   | \$4,010.00  | \$275.00                                      |                  | \$4,485.0   |
| July      | \$870.00   |            | \$80.00    | \$120.00    | \$4,285.00                                    |                  | \$5,355.0   |
| August    |            | \$870.00   |            | \$80.00     | \$4,405.00                                    |                  | \$5,355.0   |
| September | \$81.00    |            | \$870.00   |             | \$4,485.00                                    |                  | \$5,436.0   |
| October   | \$120.00   | \$81.00    |            | \$870.00    | \$815.00                                      |                  | \$1,886.0   |
| November  | \$360.00   | \$120.00   | \$81.00    |             | \$1,685.00                                    |                  | \$2,246.0   |
| December  | \$50.00    | \$264.00   | \$216.00   | \$81.00     | \$1,595.00                                    | \$30.00          | \$2,176.0   |
| 2 Tot     | als        | Units      |            | Charges     | Paymo                                         | ents             | Adjustments |
| Janu      | ary        | 2          |            | \$275.00    |                                               |                  |             |
| Febru     | ary        | 0          |            |             |                                               |                  |             |
| Ma        | rch        | 5          | \$         | 4,030.00    | \$20                                          | 0.00             |             |
| Д         | pril       | 1          |            | \$120.00    |                                               |                  |             |
| N         | Лау        | 1          |            | \$120.00    | \$40                                          | 0.00             |             |
| Jı        | une        | 0          |            |             | \$3,670                                       | 0.00             |             |
| J         | luly       | 7          |            | \$870.00    |                                               |                  |             |
| Aug       | just       | 0          |            |             | \$90                                          | 0.00             |             |
| Septem    |            | 1          |            | \$135.00    |                                               | 4.00             |             |
| Octo      |            | 2          |            | \$120.00    | <u>, , , , , , , , , , , , , , , , , , , </u> |                  |             |
| Novem     |            | 4          |            | \$360.00    |                                               |                  |             |
|           |            | <br>1      |            | \$120.00    | <b>\$1</b> (                                  | 0.00             | \$60.00     |
| Decem     | ber        |            |            | arizu.uu i  |                                               |                  |             |

- 1. Accounts receivable by month
- 2. Total procedures, charges, payments and adjustments broken down by month
- 3. Year to date totals

### **Custom Patient Reporting**

Generate reports on your patients, based on multiple criteria including demographics, appointment/scheduling information, billing/claim data, etc. Each selection made within any of the categories creates an AND statement. This will mean it will only pull up patients that meet ALL of the criteria selected, as opposed to only meeting one of the criteria selected.

Default Output Information (in Columns):

- Account Number
- First Name
- Last Name
- Address
- City
- State
- Zip Code
- Home Phone

Note: If you select multiple criteria for the report, those additional selections will be added as columns to the output you receive, to allow you to see the values for each patient row. If you select Unique Patients Only, you will only see the above columns listed, without the additional criteria as columns.

### **Access the Custom Patient Report**

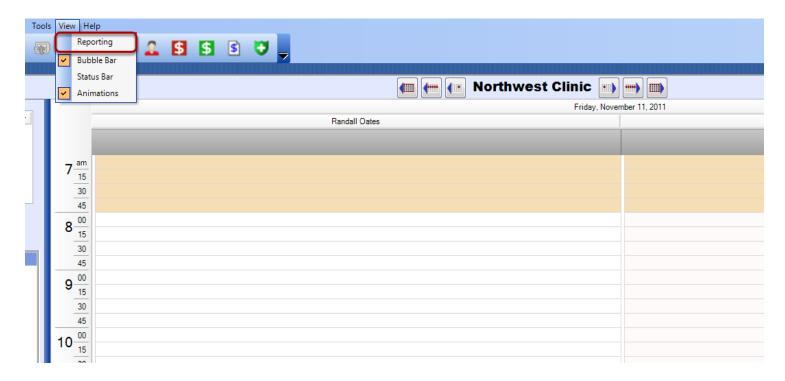

- 1. Click on View menu.
- 2. Select Reporting.

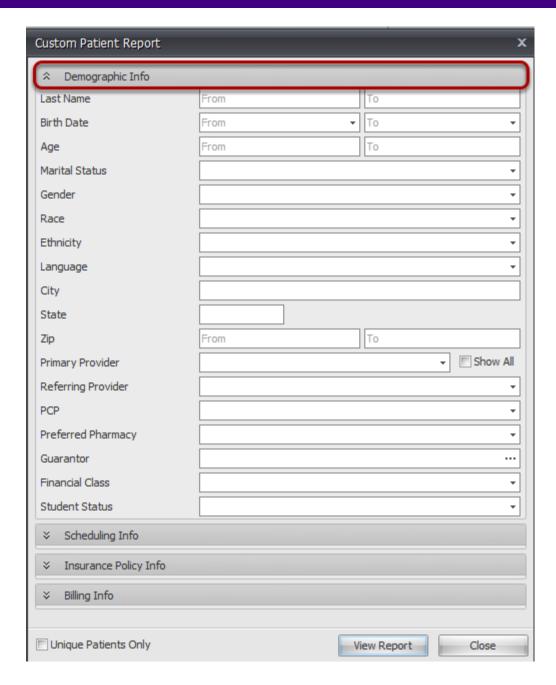

Enter values for any of the demographic fields needing to be searched. Be aware that each selection that is made creates an **AND** statement. (For instance, if you select a specific gender such as female, and select an ethnicity of Hispanic or Latino, the report will pull all females in the system that are Hispanic or Latino.) You may enter selections in any of the categories to search multiple parameters.

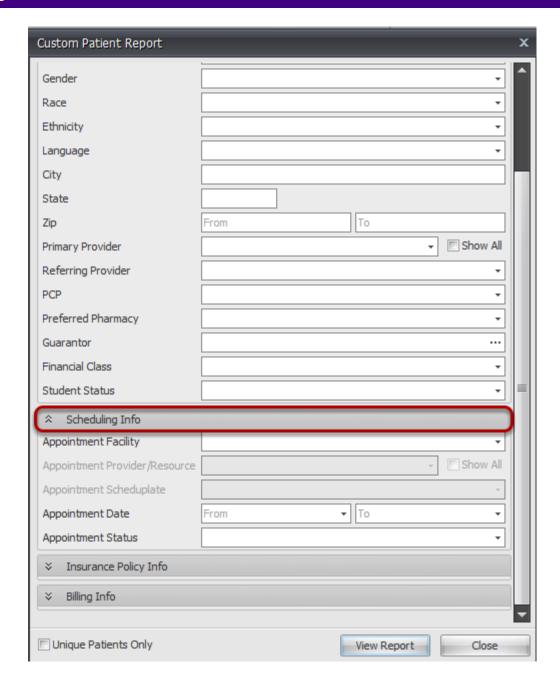

Search on any of the parameters available under Scheduling Info. Select a Facility from the drop down before selecting a Provider/Resource and/or a Scheduplate.

### **Insurance Policy Info**

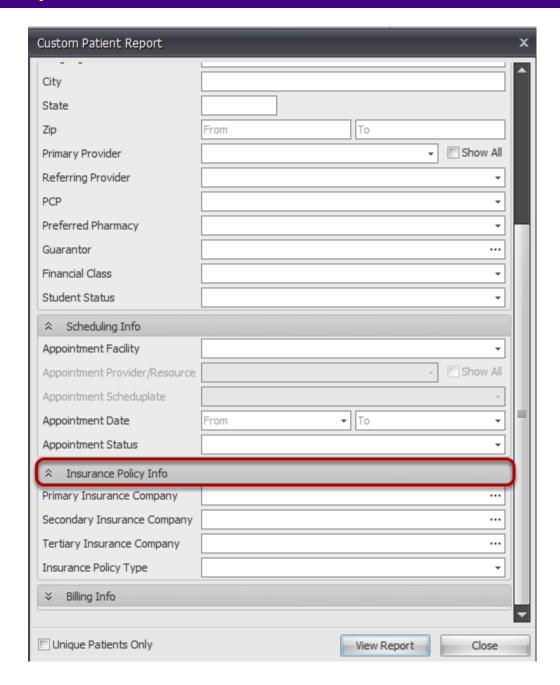

Select an insurance company from one of the fields available. Enter a policy type to search for any insurance policy with a specific type assigned.

### Billing Info - Account Balance Info (Clincial Suite customers only)

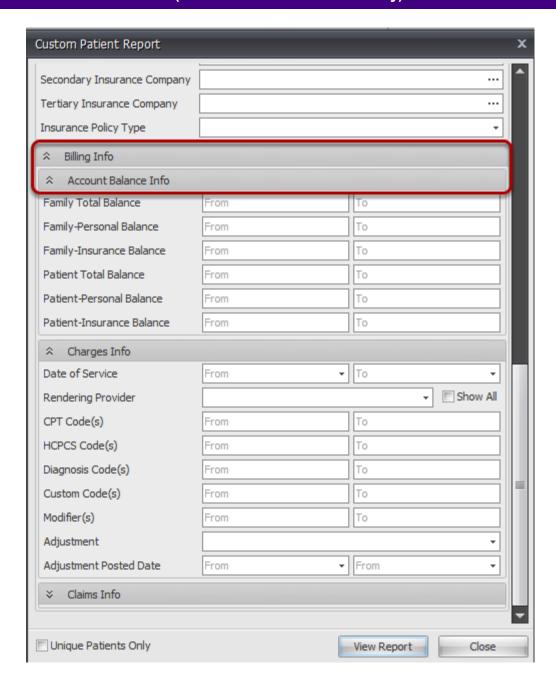

Account Balance Info will enable searching patient balances.

### Billing Info - Charges Info (Clincial Suite customers only)

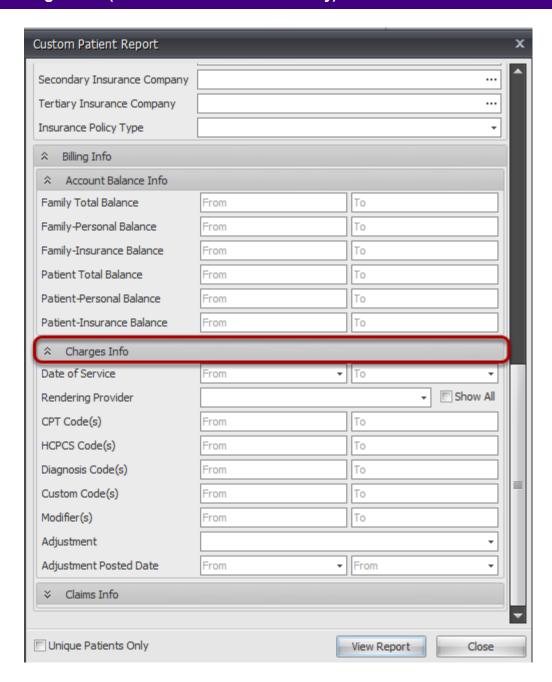

The Charges Info will be searching for any codes, adjustments or visit detail that is entered within the Patient Account. The search of these codes does not search the SMARText within the SOAPnote. It is only a search of the billing data that is billed on the patient's ledger.

### Billing Info - Claims Info (Clincial Suite customers only)

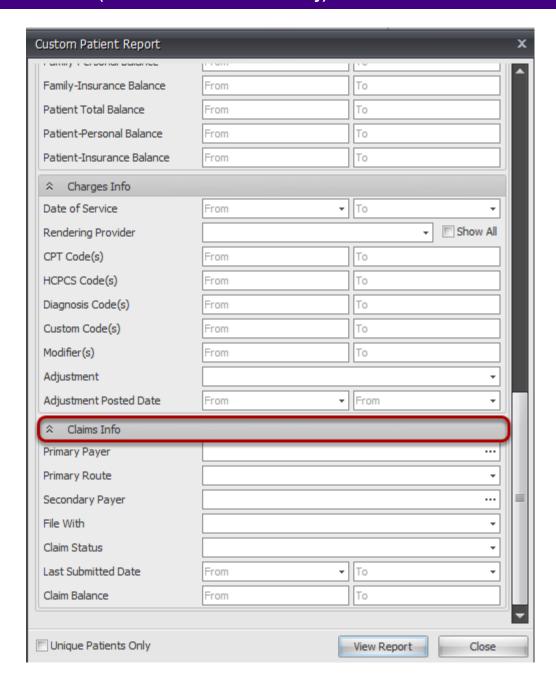

Enter any criteria to pull up patients based on their claim detail.

### **Selecting Unique Patients Only**

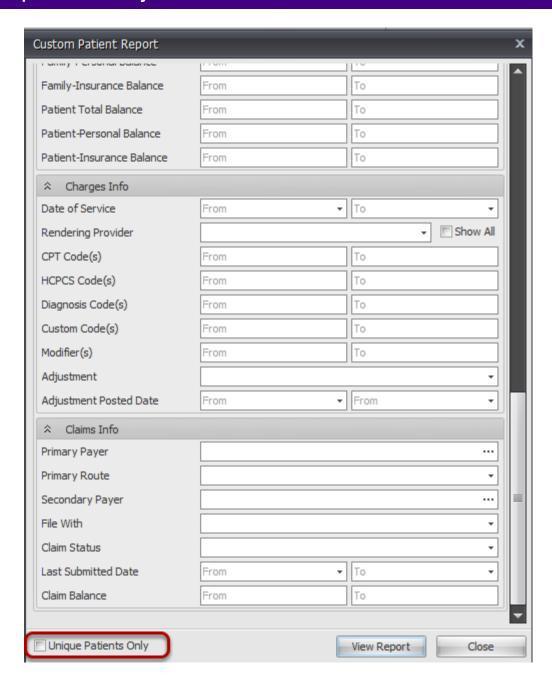

If you have entered criteria that generates multiple entries per patient (for example, running a search on patients with appointments within a particular date range), there is an option to only see the unique list of patients that fit that criteria. To do that, check Unique Patients Only. This option allows you to get a true count of the number of different patients that meet the criteria. **Note:** When Unique Patients Only is checked, your report will only show the default columns for the report and will not add on the additional search criteria as additional columns.

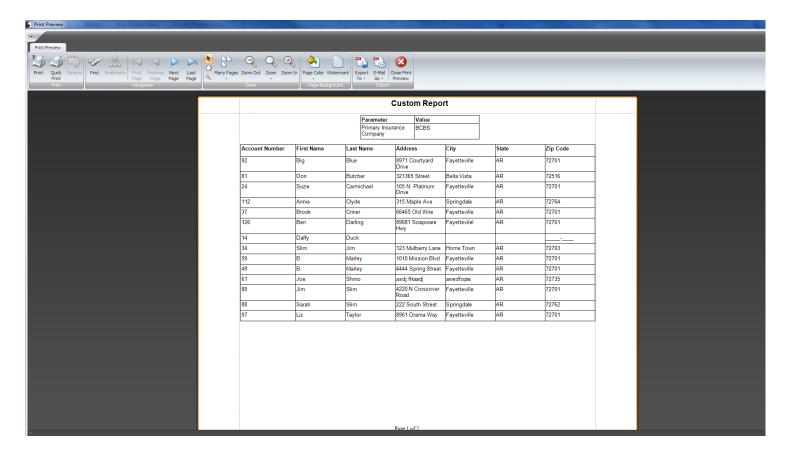

The preview of the report will be shown first and will allow you to export the data in multiple formats.

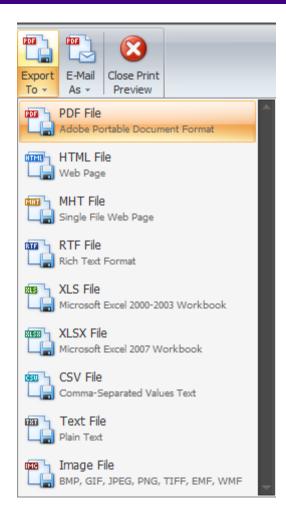

Any of the options listed above will be available for export. Feel free to export the patient information to use to merge with other documents, create graphs, spreadsheets, etc.

# **Security Manager/Audit Log**

### **Security Manager**

How to view and monitor user activity.

SOAPware menu -> Security Manager

### **Accessing the Security Manager**

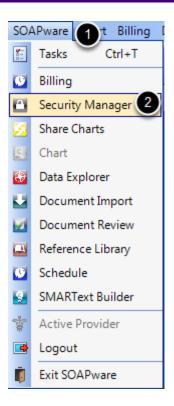

- 1. Go to the SOAPware menu.
- 2. Select Security Manager.

### Viewing system activity

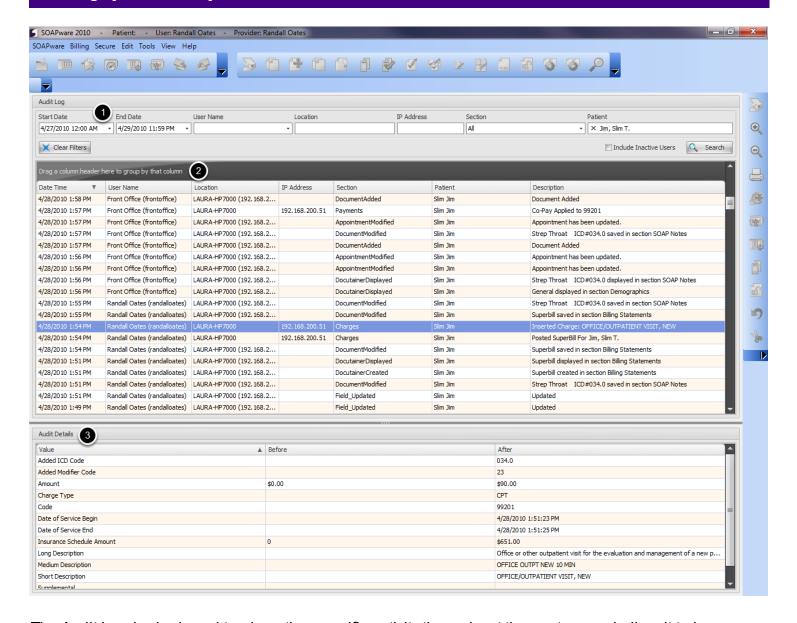

The Audit Log is designed to show the specific activity throughout the system and allow it to be displayed by Date, User, Location in the system, IP Address, Section in SOAPware, or by Patient. It will show the basic activity that was done, and if an item is clicked on, the Audit Details will show the specific changes that were made.

- **1. Query** the specific information that is needed.
- 2. Adisplay of the line item activity performed.
- **3.** When a line item is selected, the **Audit Details** will show the specific activity performed and exactly what the changes were.